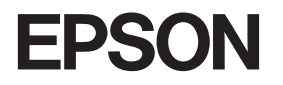

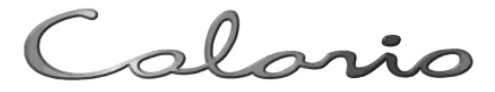

## **PM-A870**

# 操作ガイド

PM-A870 だけで写真プリントやコピーをする方法、 およびパソコンとつないで使う場合の基本手順を 説明しています。

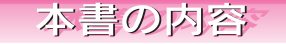

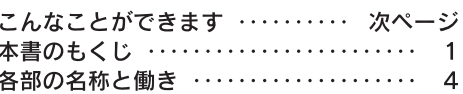

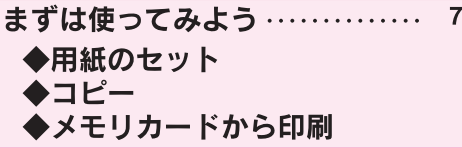

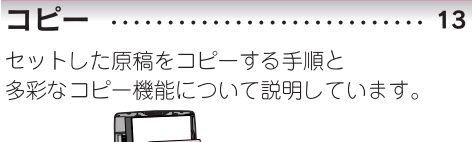

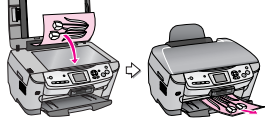

メモリカードから写真プリント… 25

メモリカード内の写直を印刷する手順と いろいろな印刷機能について説明しています。

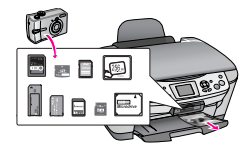

#### フィルムから写真プリント ...... 39

ネガフィルムやポジフィルムから写真を 印刷する方法について説明しています。

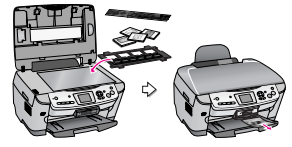

パソコンとつないで使う ……… 45

パソコンと接続して使用する方法について 説明しています。

#### 便利な機能、いろいろな使い方 … 53

スキャンデータをメモリカードに保存する方法や デジタルカメラから直接印刷する方法など いろいろな機能について説明しています。

メンテナンス ………………… 65

本製品を上手に長くお使いいただくコツや インクカートリッジの交換方法などについて 説明しています。

困ったときは …………………… 75 トラブル対処方法について説明しています。

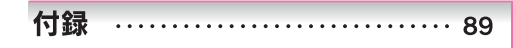

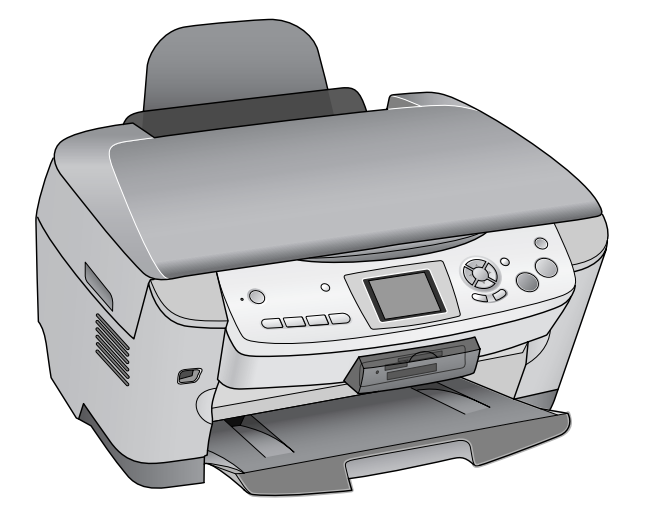

― 本書は製品の近くに置いてご活用ください。―

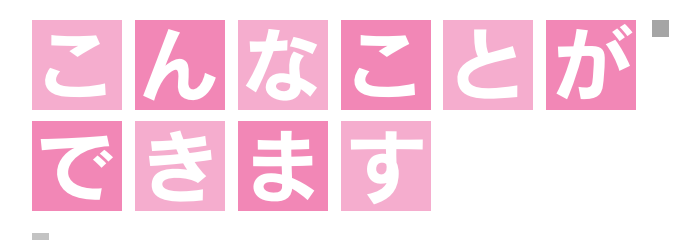

#### 簡単操作でカラーコピー (ア13ページ)

П

×

 $\overline{\phantom{a}}$ 

 $\overline{\phantom{a}}$ 

п

п

п

п

m.

**The State** П

п

п п

п п

п

 $\overline{\phantom{a}}$ 

П

п

 $\blacksquare$ 

 $\mathcal{L}_{\mathcal{A}}$ 

п

п

п

×

٠

T. m.

**Tale** 

п

m.

**I** п

T.

T.

 $\mathcal{L}_{\mathcal{A}}$ 

п

**I** 

 $\overline{\phantom{a}}$ 

п

п

п

п

П

×

п

T.

п

T.

п

п  $\sim$  . . .

パソコンと接続しなくても、スピーディにカラーコピーが楽しめま す。用途を広げる各種コピー機能をご用意しました。

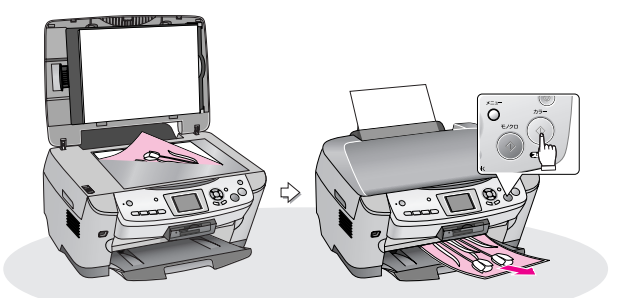

#### メモリカードから写真プリント (で25ページ)

メモリカードの写真を液晶ディスプレイで確認して写真プリント できます。また、メモリカードの写真データを、外部記憶装置 (MOドライブ/USBフラッシュメモリなど)に保存(バックアッ プ)することもできます。

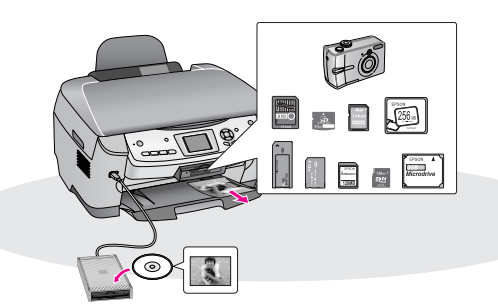

#### 携帯電話やデジタルカメラなどから ワイヤレス印刷(プ60、61ページ)

赤外線通信カード(別売)や Bluetoothユニット(別売)でワイ ヤレス印刷ができます。

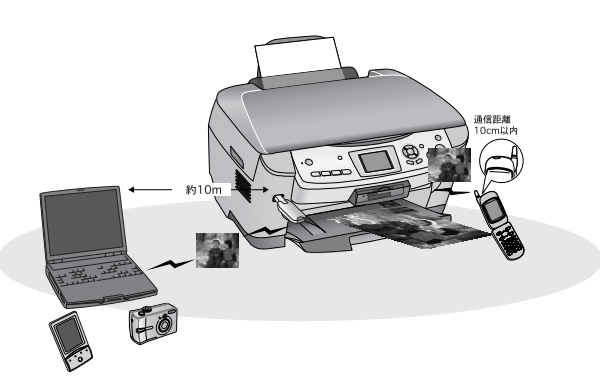

**In** m  $\sim$ **College**  $\sim$ m.  $\sim$ 

. . . . . . .

#### フィルムから焼き増し (で39ページ)

. . .

 $\overline{\phantom{a}}$ 

 $\bar{\phantom{a}}$  $\blacksquare$ 

i.

ē

ú.  $\blacksquare$ 

i.

Ű.  $\bar{\phantom{a}}$ 

l.

 $\bar{a}$ 

 $\bar{a}$  $\bar{\phantom{a}}$ 

 $\blacksquare$ 

m

 $\sim$ 

ш

 $\bar{a}$ 

i. j.

i.

×

**COL The State**  $\blacksquare$  $\sim$ 

a s

**Contract Contract** 

and a strong strong

フィルムを本製品で読み込んで、液晶ディスプレイで確認し、焼き 増しプリントができます。

. . . . . . . . . . . . . . .

п **I** п  $\mathcal{L}_{\mathcal{A}}$  $\overline{\phantom{a}}$  $\overline{\phantom{a}}$  $\mathbb{R}^n$ 

**I** 

T.

 $\overline{\phantom{a}}$ 

п

ш

 $\overline{\phantom{a}}$ 

 $\overline{\phantom{a}}$ 

**I** 

**I** 

 $\overline{\phantom{a}}$ 

 $\mathcal{L}_{\mathcal{A}}$ 

**T** 

 $\overline{\phantom{a}}$ 

H

 $\blacksquare$ 

T.

 $\overline{\phantom{a}}$ 

n.

**COL** 

 $\overline{\phantom{a}}$  $\overline{\phantom{a}}$ 

**The State** 

**I** 

H.  $\mathcal{L}_{\mathcal{A}}$ 

T.

 $\mathcal{L}_{\mathcal{A}}$ 

 $\overline{\phantom{a}}$ 

**I** 

 $\overline{\phantom{a}}$  $\mathcal{L}_{\mathcal{A}}$ 

 $\overline{\phantom{a}}$ 

 $\overline{\phantom{a}}$ 

**COL**  $\overline{\phantom{a}}$ 

T.

 $\overline{\phantom{a}}$ 

T.

 $\overline{\phantom{a}}$ 

٠

 $\overline{\phantom{a}}$ 

T.

T.

**CONTRACTOR** 

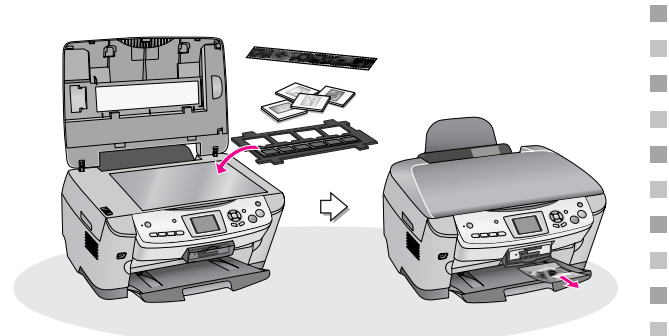

#### 原稿をメモリカードに保存 (で55ページ)

パソコンに接続しなくても、写真や原稿、フィルムを本製品で読 み込んで、メモリカードに保存することができます。 本製品をパソコンに接続すれば、メモリカードリーダー / ライ ターとして利用でき、メモリカードに保存した写真や原稿を確認 することができます。

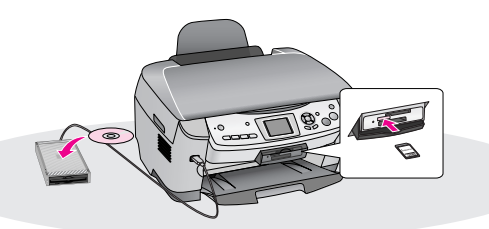

#### 高画質プリンタと高性能スキャナ (2745ページ)

PM-A870単体で使用して思い通りに印刷/スキャンできなくて も、パソコンを使用すれば、もっときれいに、もっと多彩に印刷/ スキャンすることができます。

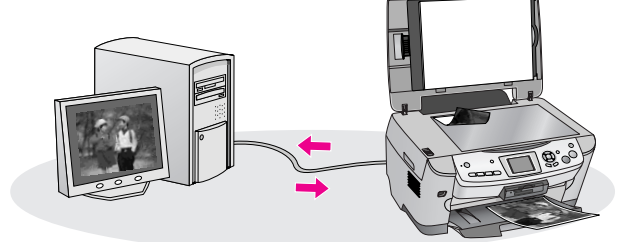

**CONTRACTOR** 

. . .

# もくじ

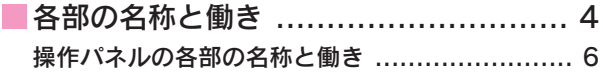

## まずは使ってみよう

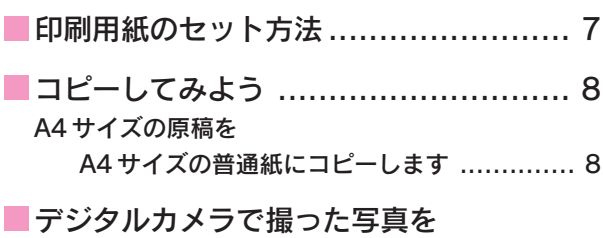

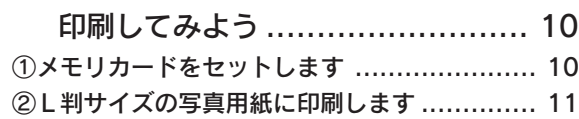

## コピー

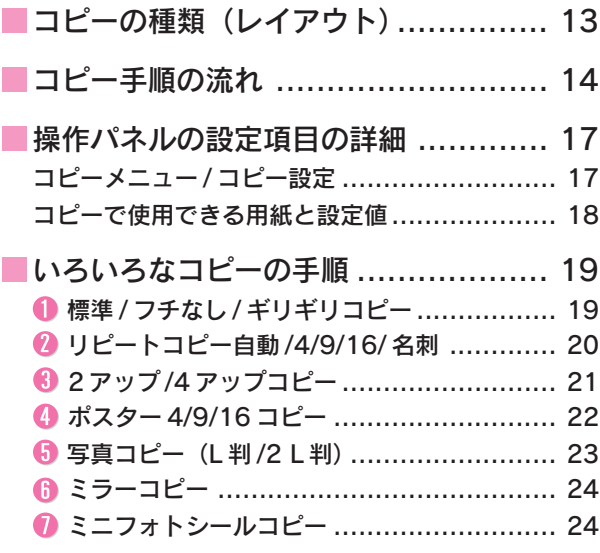

## メモリカードから 写真プリント

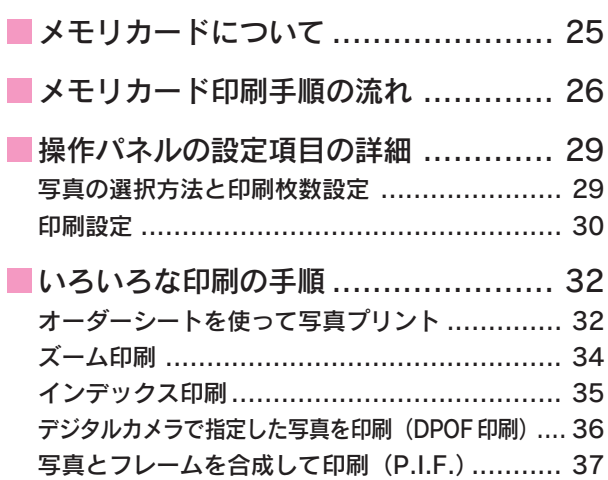

### フィルムから 写真プリント

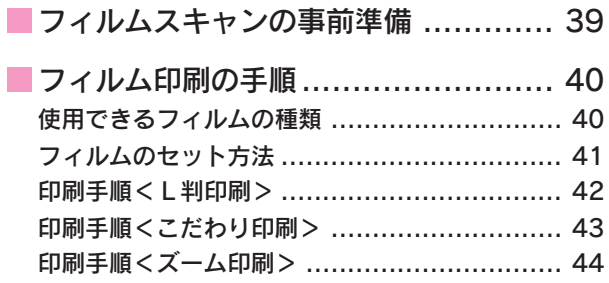

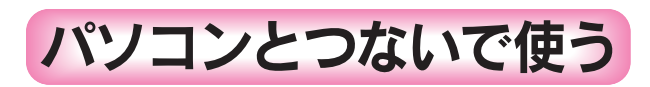

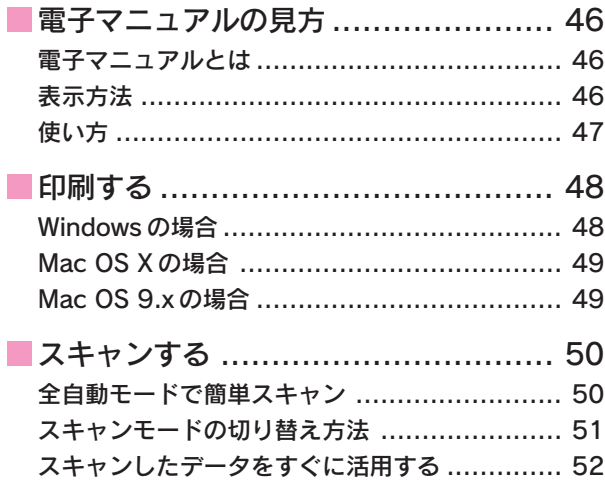

## 便利な機能、 いろいろな使い方

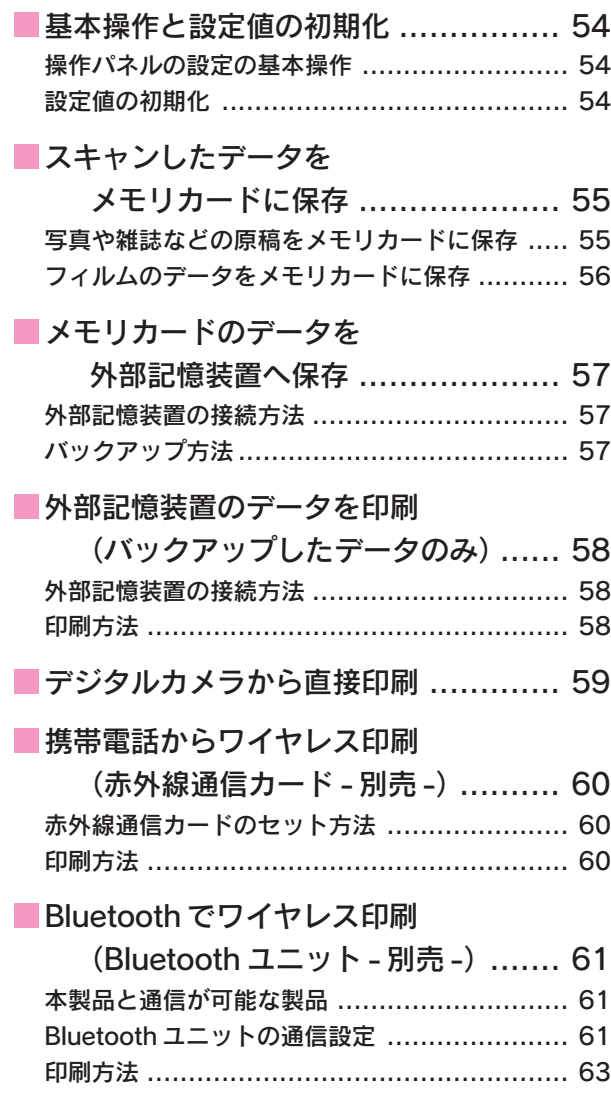

## メンテナンス

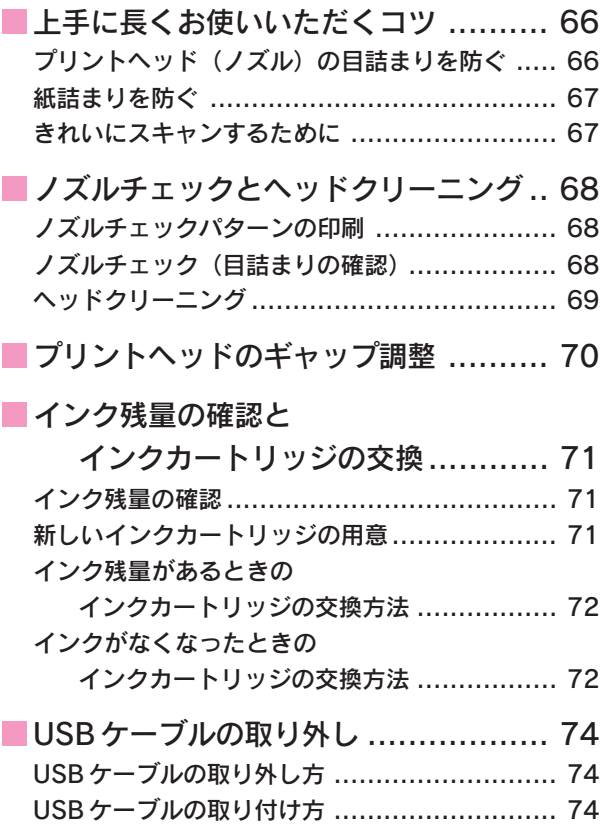

### 困ったときは

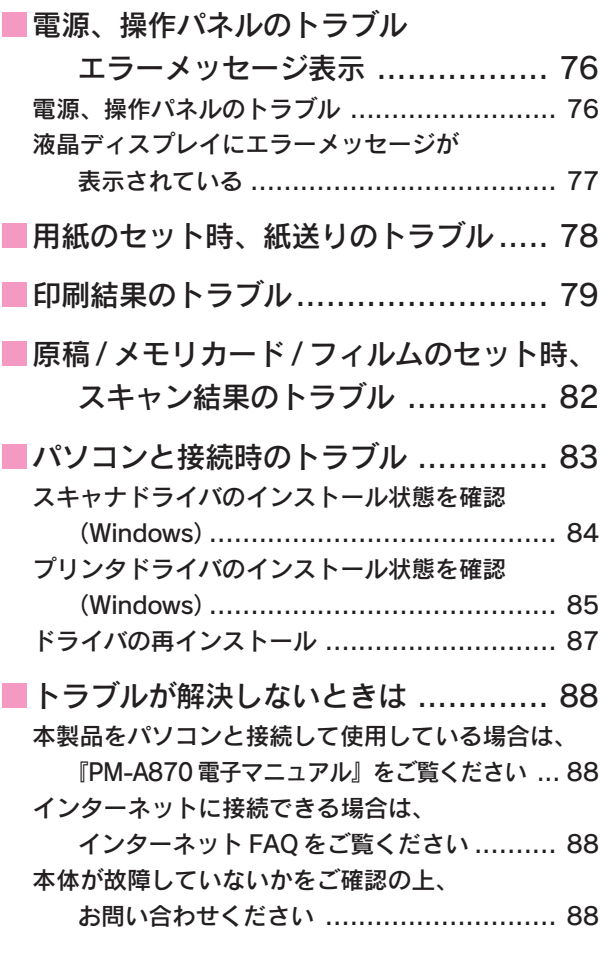

### 付録

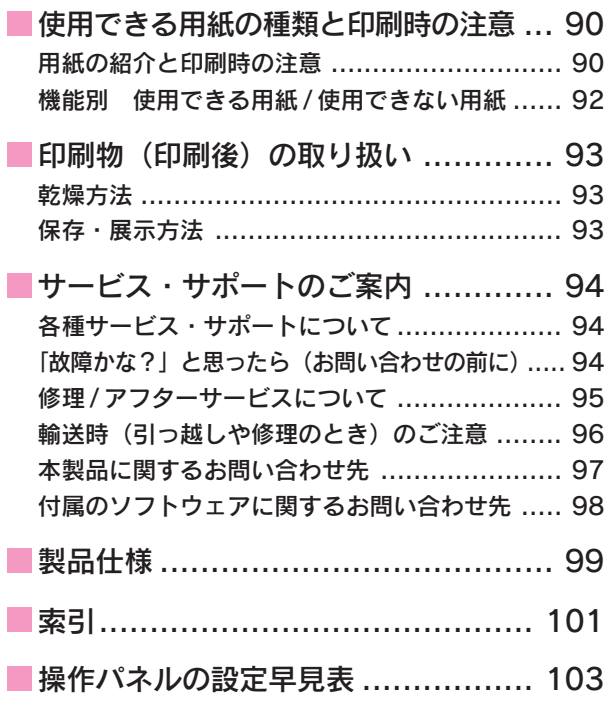

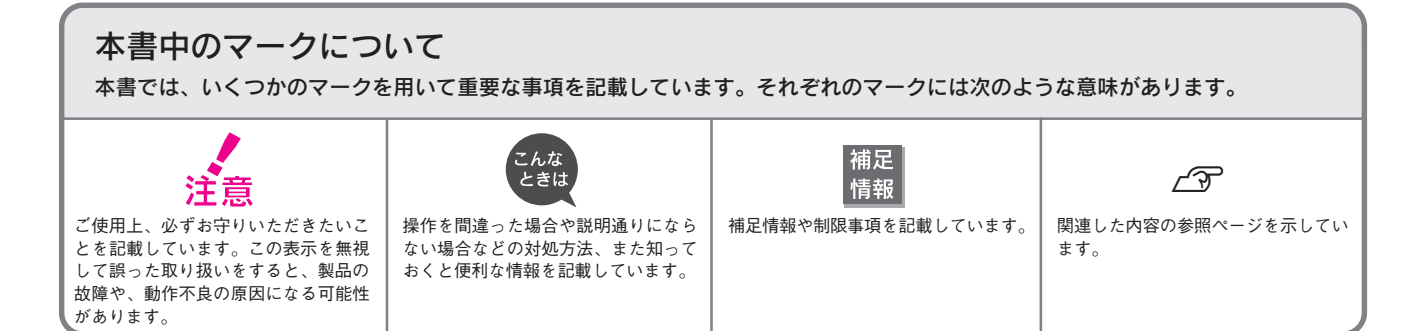

# 各部の名称と働き

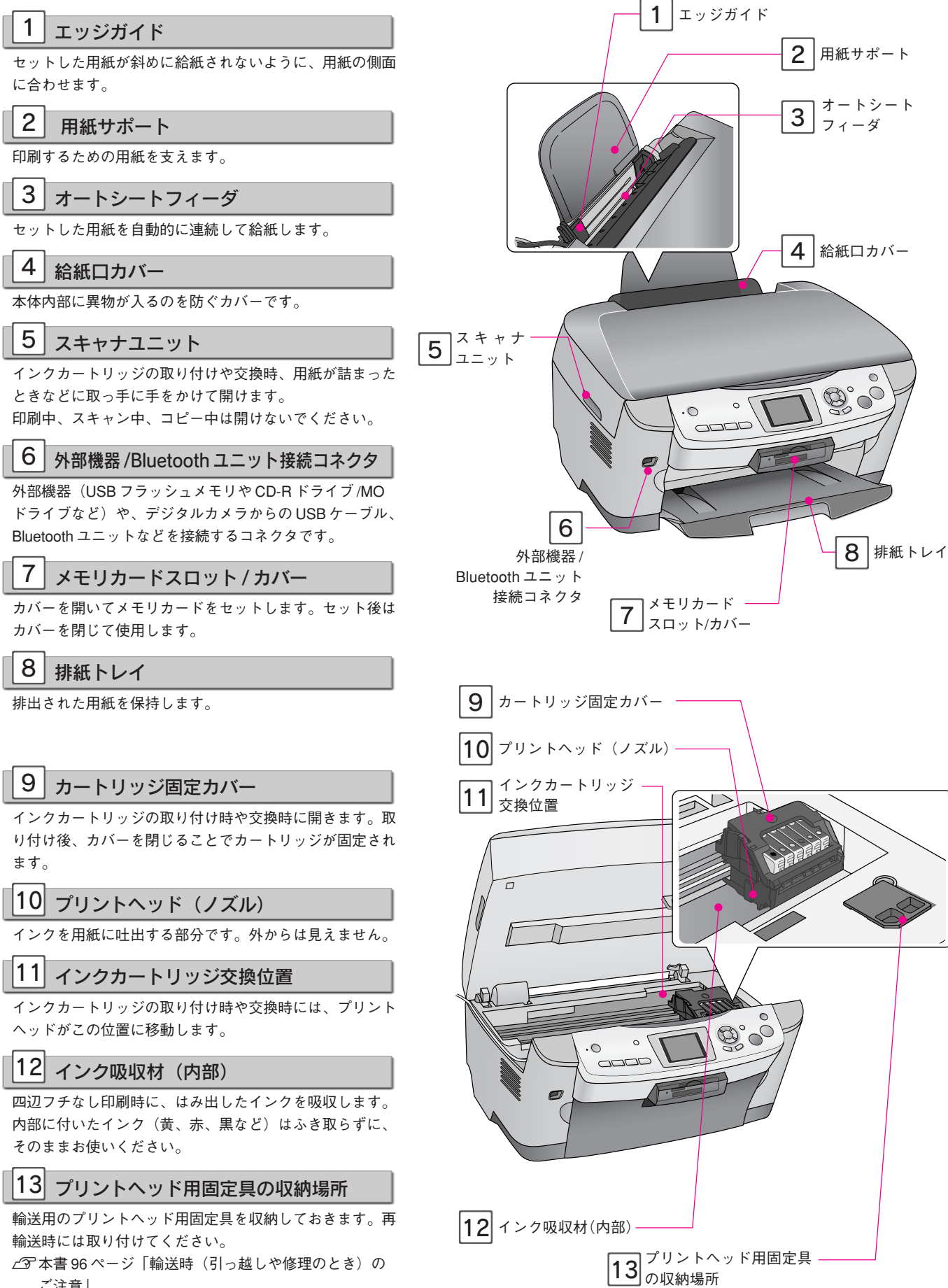

s本書 96 ページ「輸送時(引っ越しや修理のとき)の ご注意」

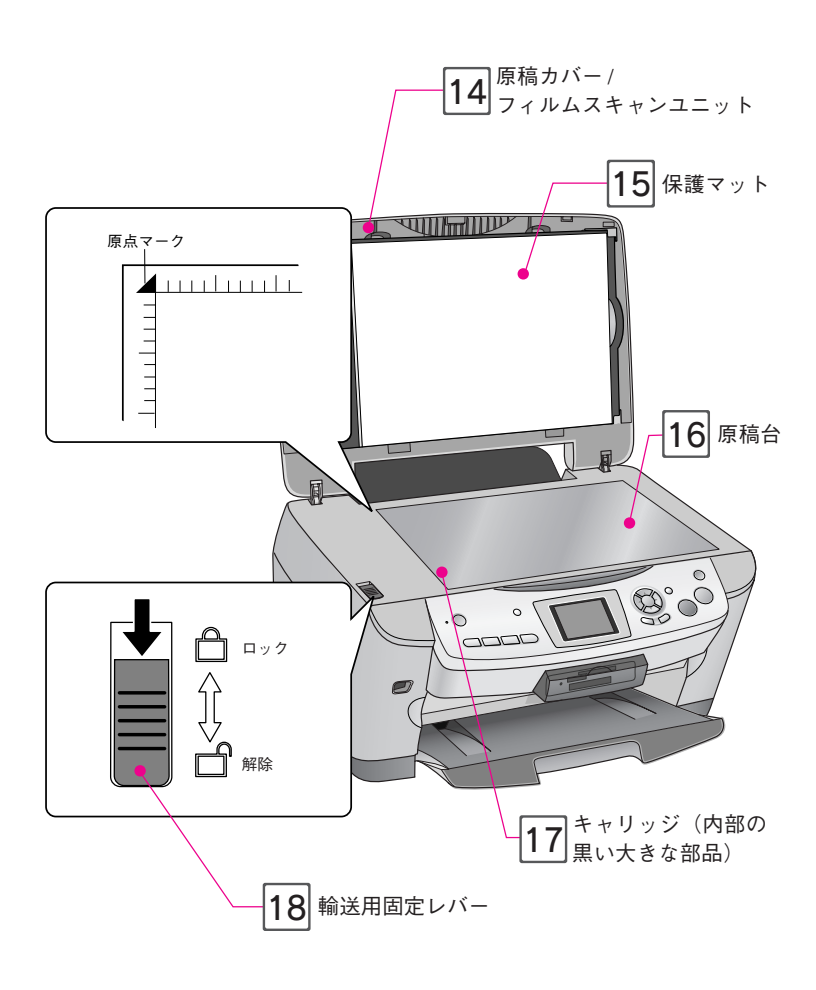

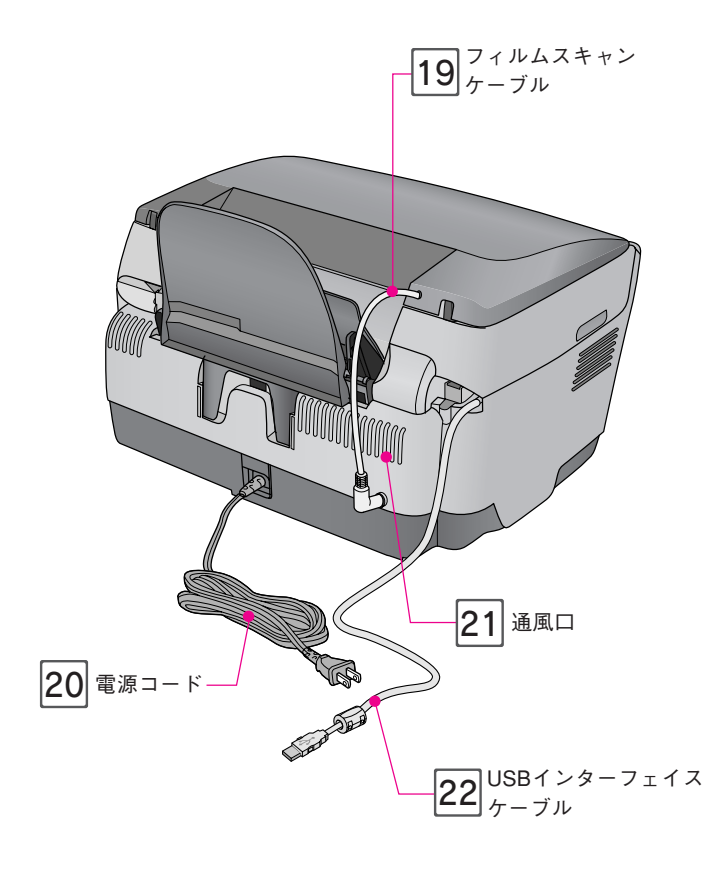

14 原稿カバー/フィルムスキャンユニット

- コピーやスキャナで原稿を読み取るときに開けて、原稿 をセットします。通常は原稿をセットした後、閉じて外 部の光をさえぎります。厚い本や原稿台よりも大きな原 稿をセットするときは、取り外すこともできます。
- ネガフィルムやポジフィルムなど(透過原稿といいま す)を取り込む場合は、保護マットを取り外して、 フィルムスキャンユニットとして使用します。
- 保護マットを取り外すと、フィルムホルダを収納する スペースがあります。 s本書 39 ページ「フィルムホルダを使用しないときは」

#### 15 保護マット

- 写真や書類など(反射原稿※といいます)を取り込む場 合は、必ず取り付けてください。 ※光を反射する原稿
- ネガフィルムやポジフィルムなど(透過原稿といいま す)を取り込む場合は、取り外します。

#### 16 原稿台

原稿の取り込みたい面を下にして置きます。原稿のセット 位置を示す原点マークと、原稿の大きさを示す目盛りが付 いています。

#### 17 キャリッジ(内部)

ガラス面の下の内部にある黒い大きな部品で、原稿を照射 する蛍光ランプと、反射した光を読み取るセンサが付いて いて、取り込み時に移動します。

取り込み前のキャリッジの待機位置(左端)をホームポジ ションといいます。

#### 18 輸送用固定レバー

輸送時にキャリッジが動かないようにロックします。 使用するときは、輸送用固定レバーのロックを解除(図の 位置に)します。

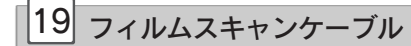

フィルムを取り込むときに接続します。

20 電源コード

AC100V の電源に接続します。

21 通風口

本製品の過熱を防ぐため、内部で発生する熱を放出します。 設置の際には、通風口をふさがないようにしてください。 また通風口のそばには物を置かないでください。

22 USB インターフェイスケーブル

パソコンに接続する標準装備の USB ケーブルです。 使用しない場合は、取り外すことができます。 s本書 74 ページ「USB ケーブルの取り外し」

#### 操作パネルの各部の名称と働き

#### 1 雇源 ボタン/電源ランプ

本製品の電源をオン / オフします。

- 電源オン: �使用できる状態の時は、電源ランプが 点灯します。 電源 ボタンを押した直後 や動作中は、電源ランプが点滅します。
- 電源オフ: �電源ランプが消灯します。

#### 2 石種設定 ボタン

以下の設定や確認ができます。

- 液晶明るさ調整
- ヘッドクリーニング
- ノズルチェック
- インク残量
- インクカートリッジ交換
- ギャップ調整
- オプション類の設定

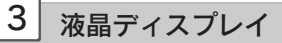

- メニューや設定、写真などを表示します。
- 約 3 分以上操作しないと、スクリーン セーバーが起動します。

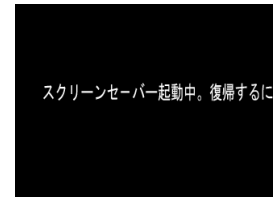

スクリーンセーバー起動時の画面

- 約 13 分以上操作しないと、ディスプレ イが消えて暗くなり、省エネモードに なります。
- スクリーンセーバー起動中や省エネ モード時は、電源ボタン以外のボタン を押したり、メモリカードの抜き差し をすると、元の画面に戻ります。

#### 4 ストップボタン

本製品の状態により、次のように機能し ます。

- 印刷、スキャン中: 動作を中止してメニュー画面に戻ります。
- パソコンから印刷中: �印刷を中止して用紙を排紙します。 ※詳細については『PM-A870 電子マニュ アル』の「印刷の中止方法」をご覧く ださい。

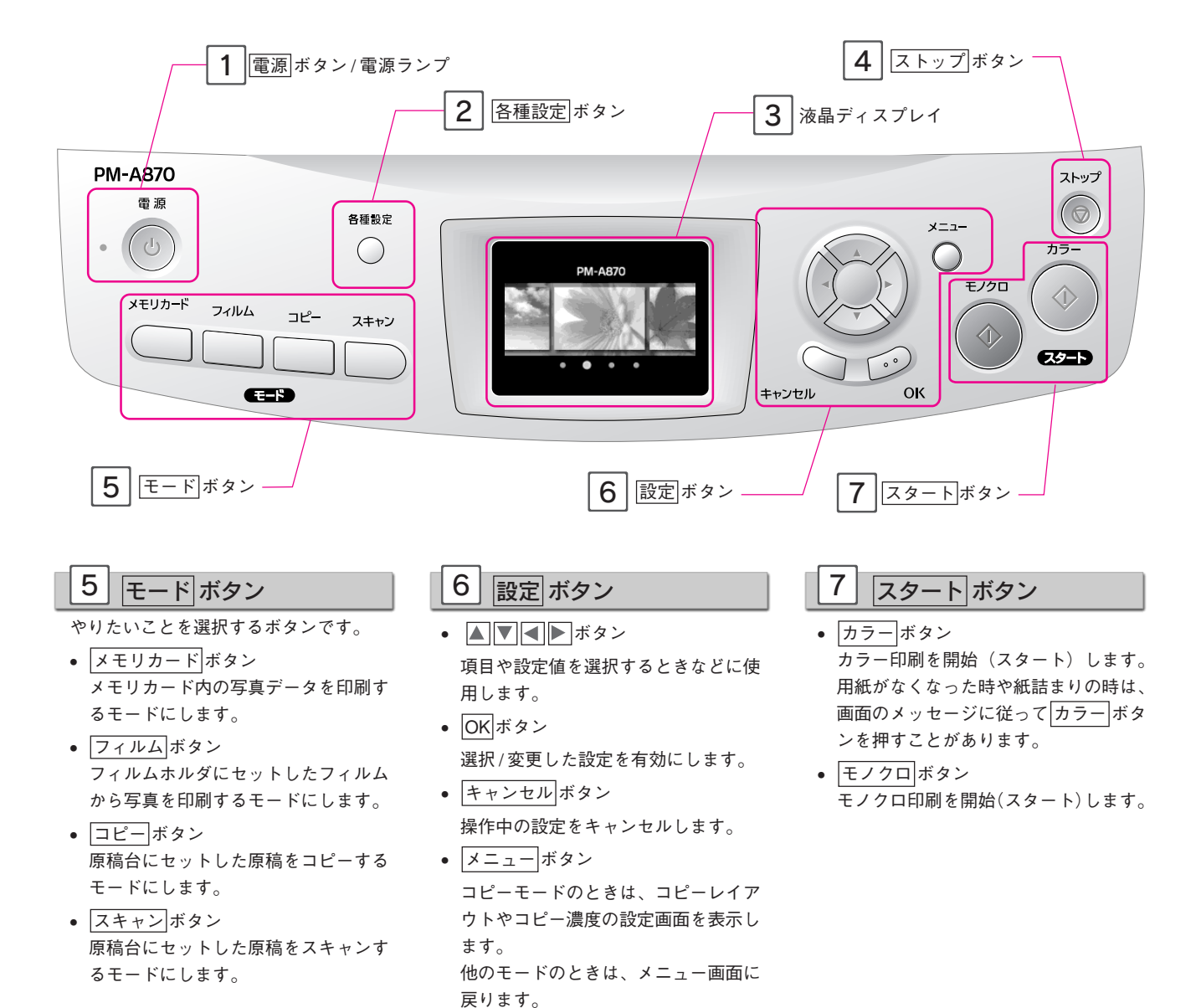

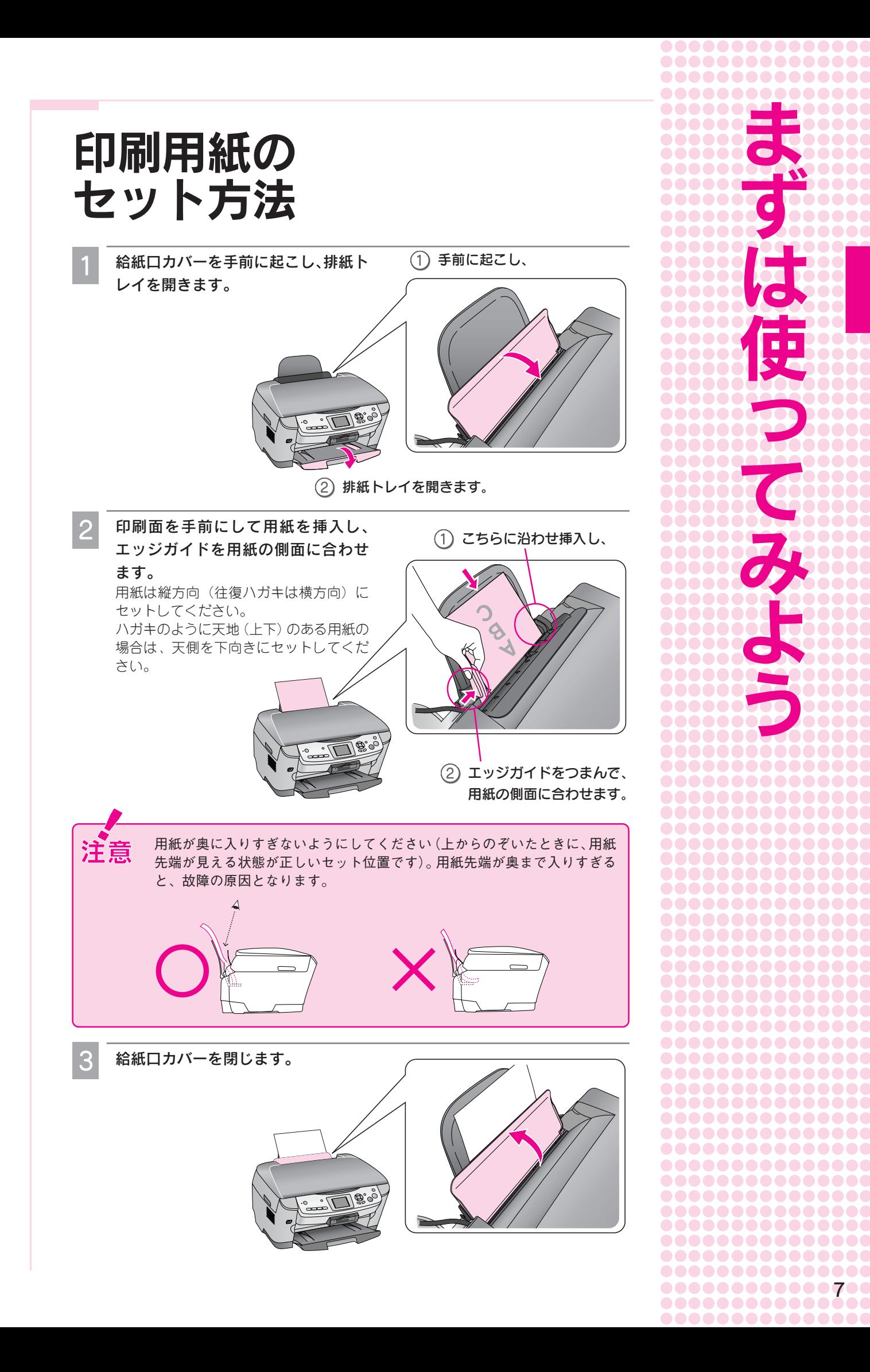

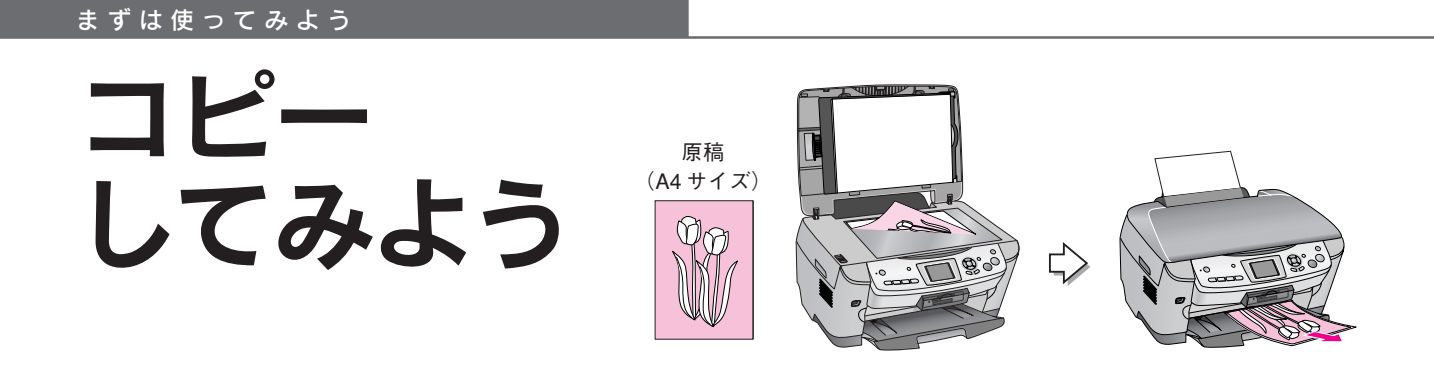

### A4 サイズの原稿を A4 サイズの普通紙にコピーします

電源をオンにします。

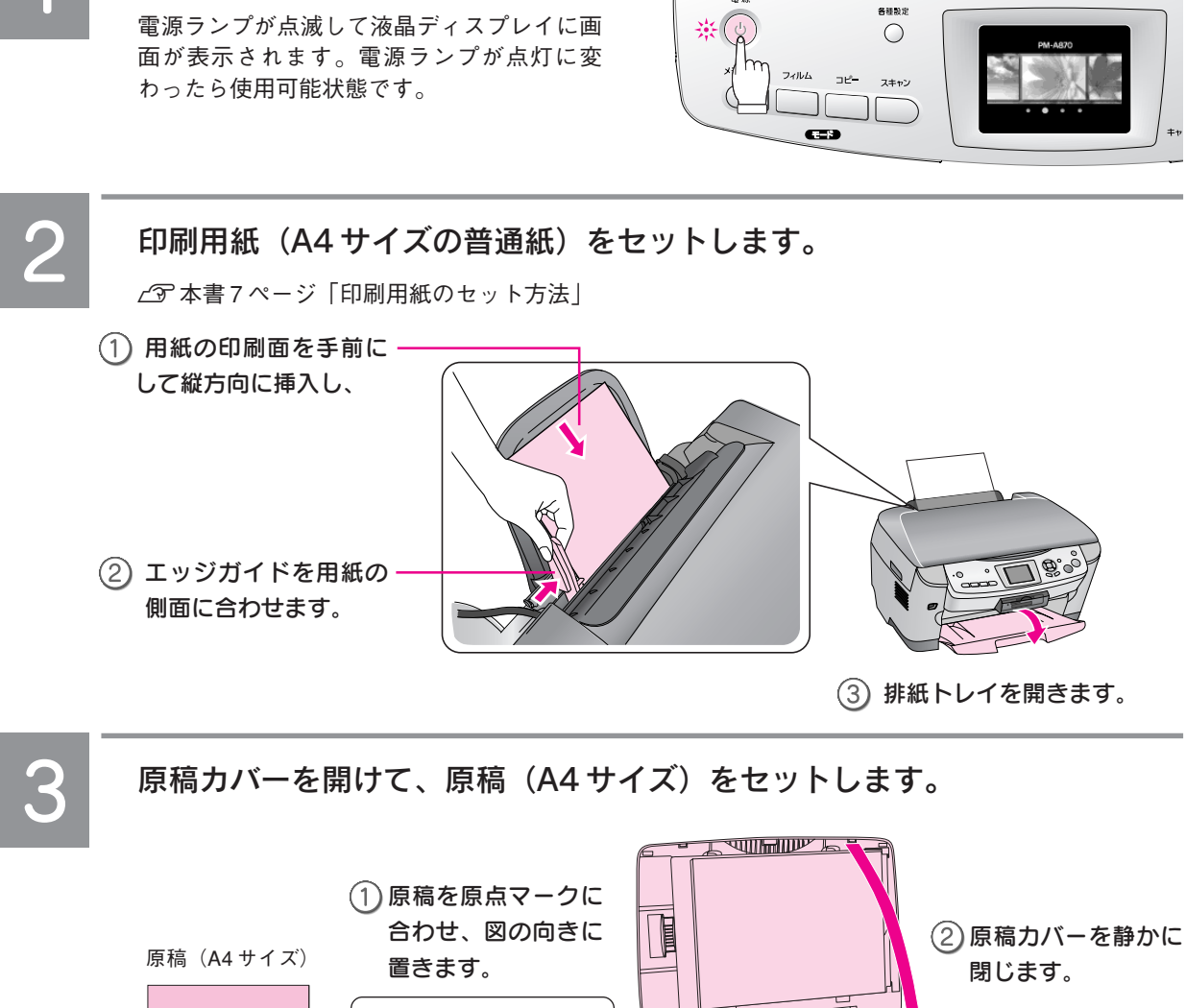

**PM-A870** 

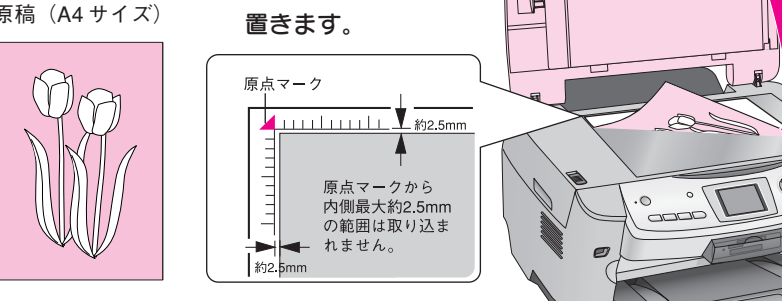

## 操作パネルの コピー ボタンを押して、コピーモードにします。

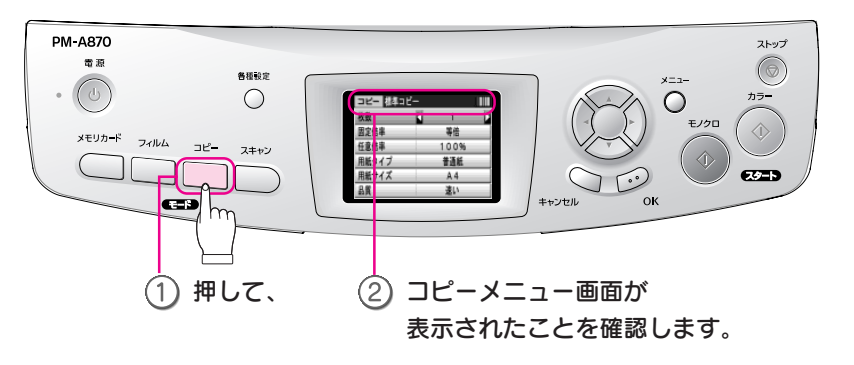

#### 補足 情報

 $\mathbf{Z}$ 

- 電源をオンにした直後(初期動作中)は、ボタンを押しても反応しません。
- 液晶ディスプレイが暗くなっているとき(省エネモード中)やスクリーンセーバー起動中は、電源 ボ タン以外のボタンを押して画面表示を復帰させてから、もう一度 コピー ボタンを押してください。

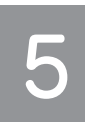

#### 操作パネルの設定を確認します。

ここでは、A4 サイズの普通紙にコピーする設定にします。

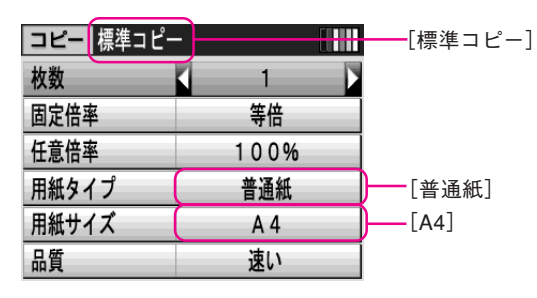

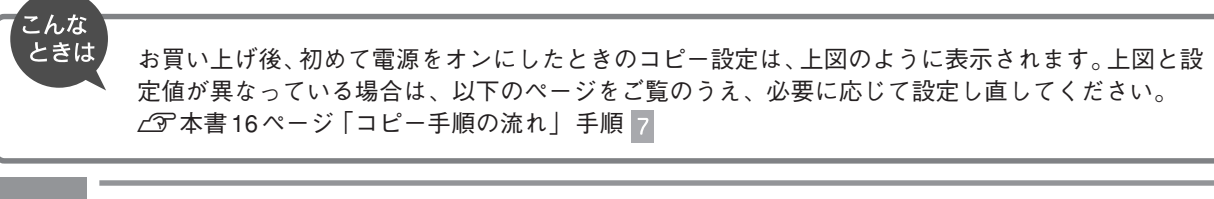

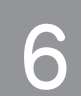

カラー ボタンを押して、コピーを実行します。

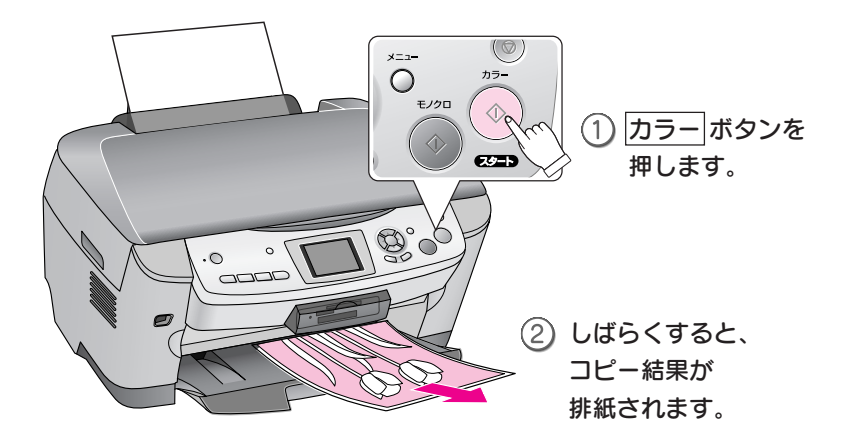

以上で、コピーの手順説明は終了です。

■設定の変更方法や、いろいろなコピー方法は 13ページ●●●■

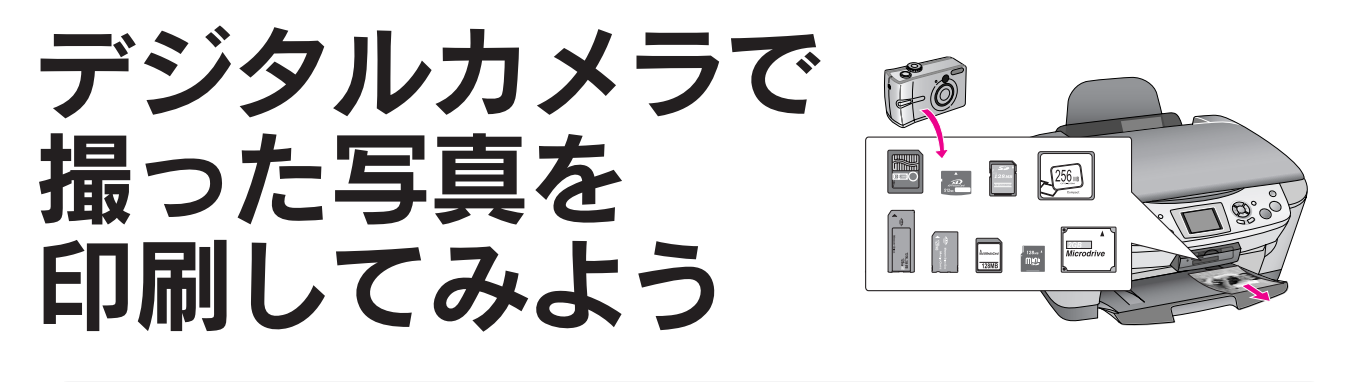

①メモリカードをセットします

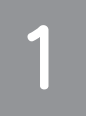

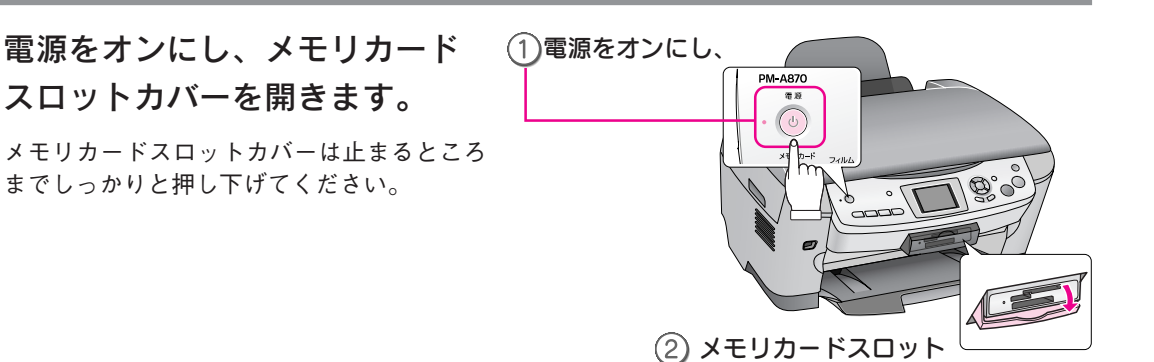

カバーを開きます。

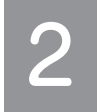

メモリカードを 1 枚だけ挿入し、ランプの点灯を確認して、メモリカード スロットカバーを閉じます。

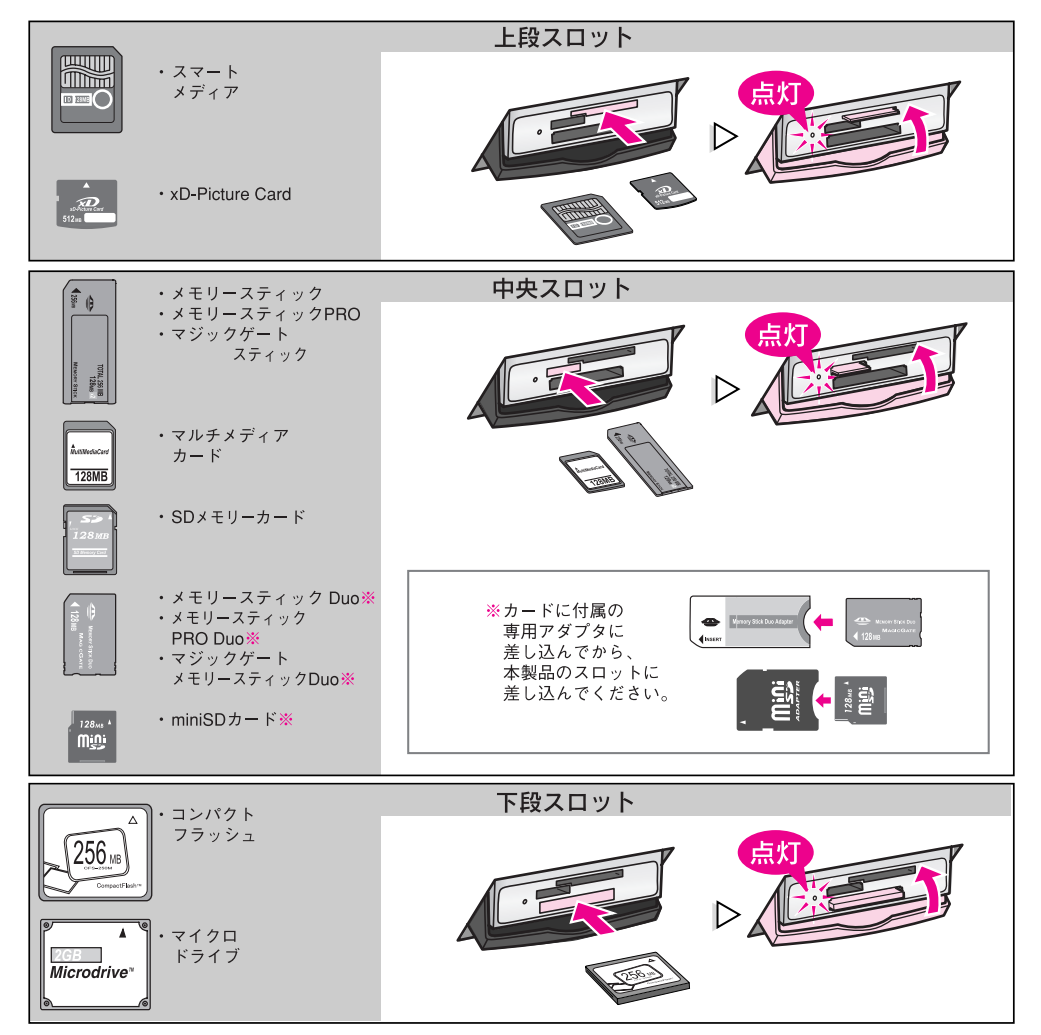

### ② L 判サイズの写真用紙に印刷します

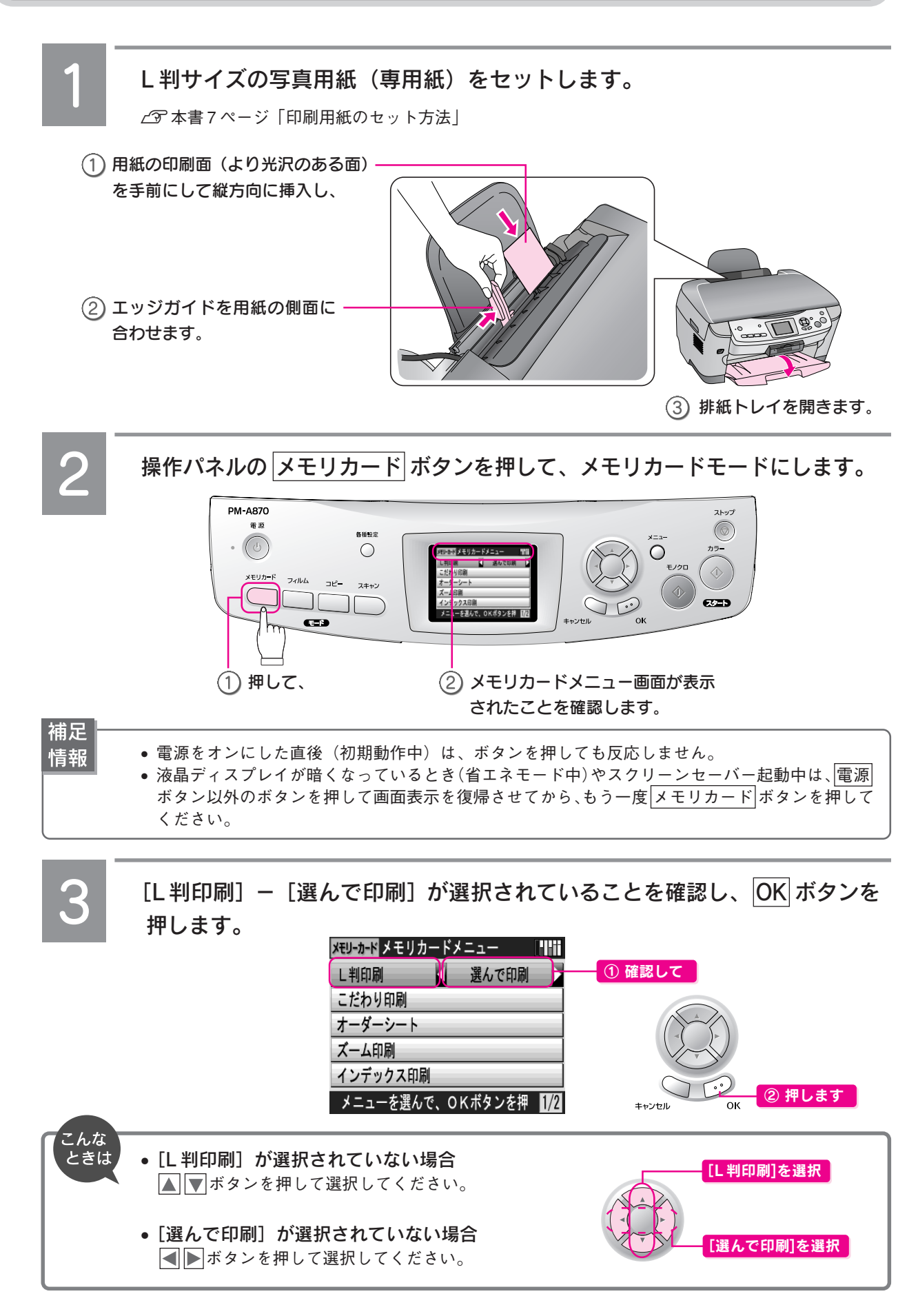

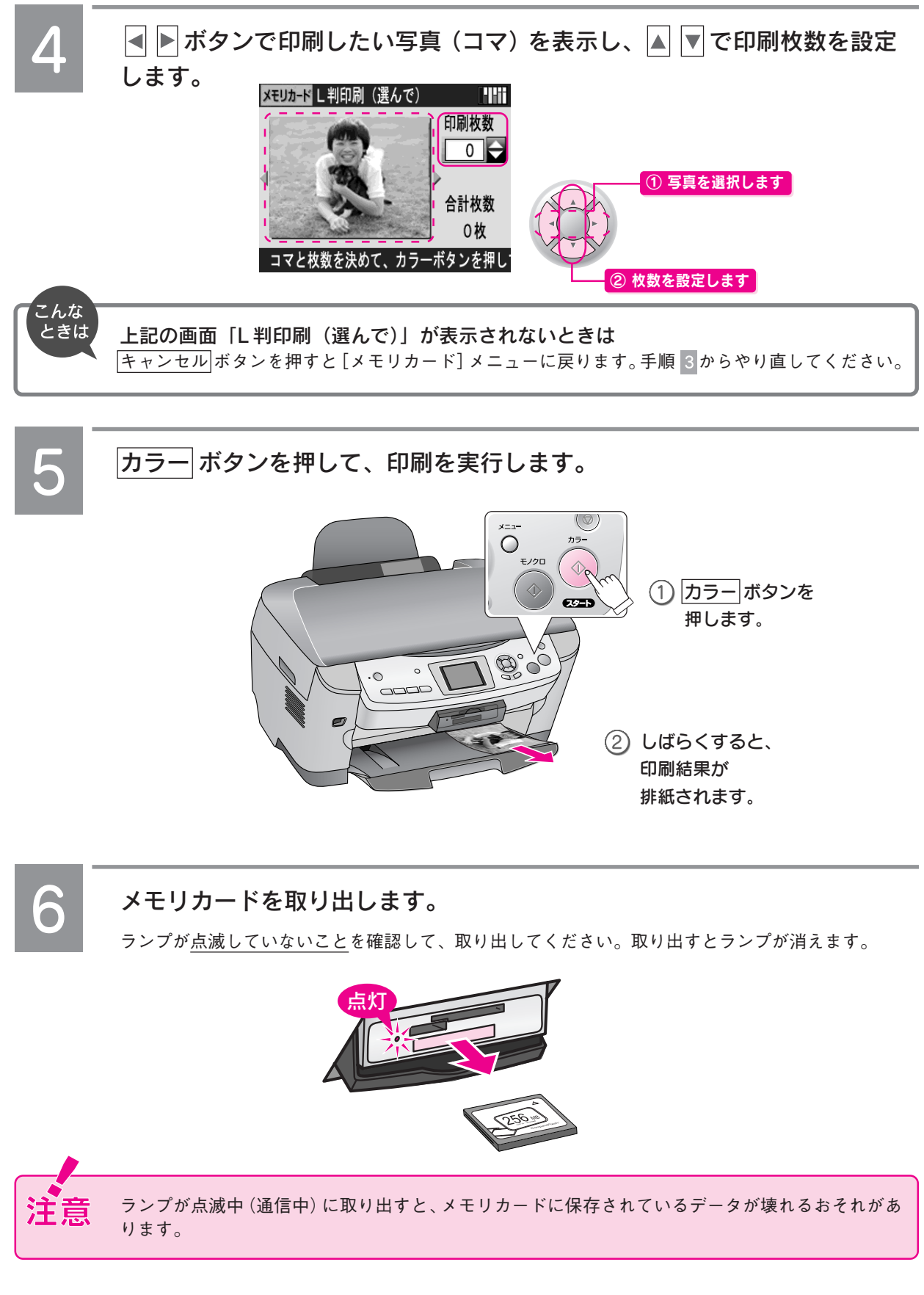

以上で、メモリカードからのL判フチなし印刷の手順説明は終了です。

■ L 判フチなし印刷以外の印刷方法は 25ページ●●●■

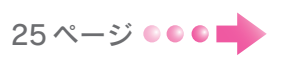

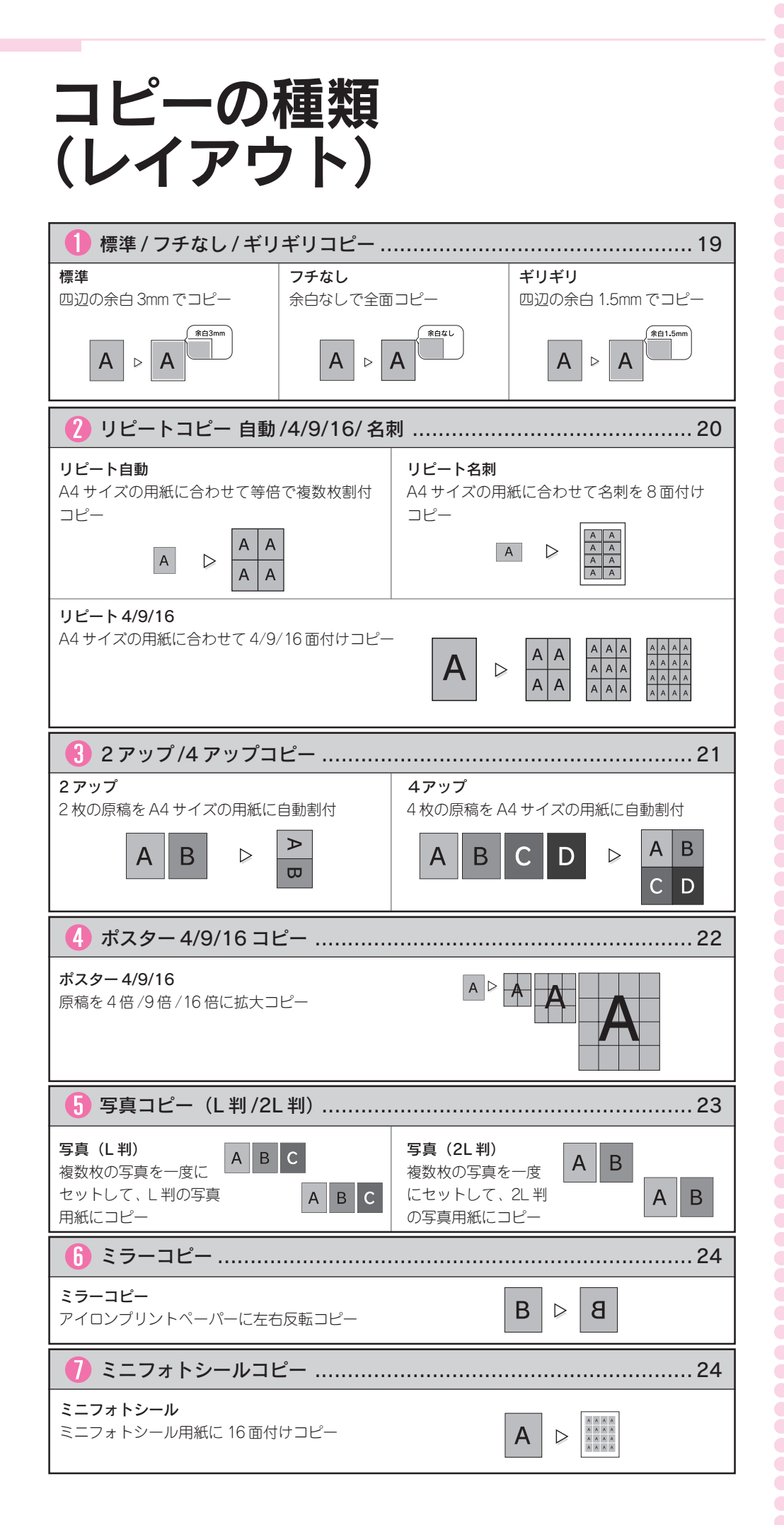

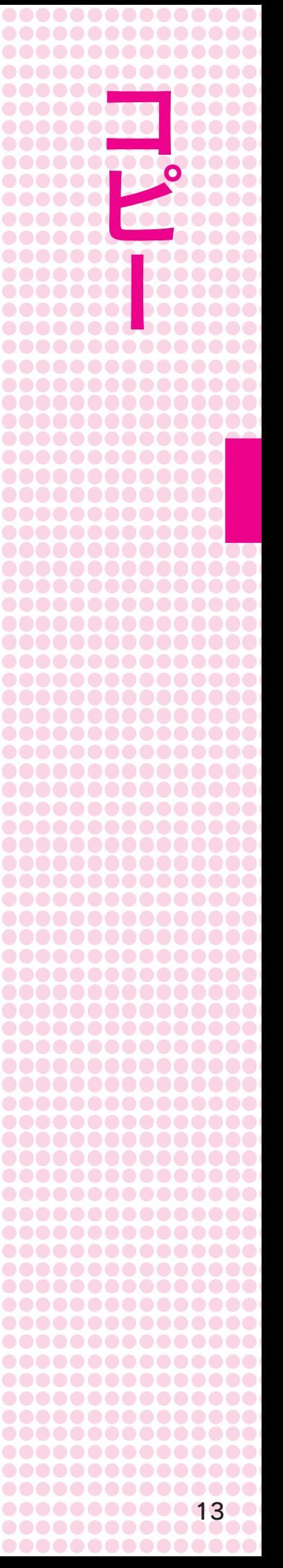

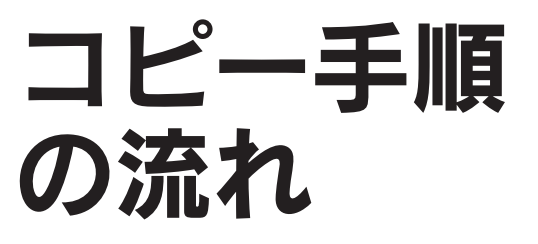

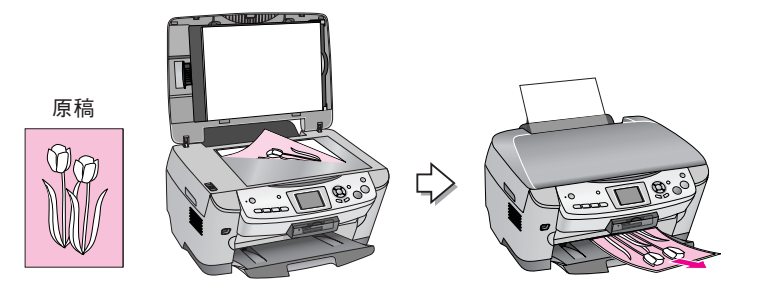

電源をオンにします。

 $\sqrt{37}$ 本書 8 ページ「コピーしてみよう」手順 1

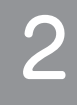

#### 印刷用紙をセットします。

s本書 7 ページ「印刷用紙のセット方法」 s本書 90 ページ「使用できる用紙の種類と印刷時の注意」

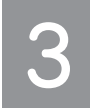

#### 原稿カバーを開き、原稿をセットします。

特に指示がない限り、原稿は横置きに(短辺が原稿台の左側になるように)セットしてください。

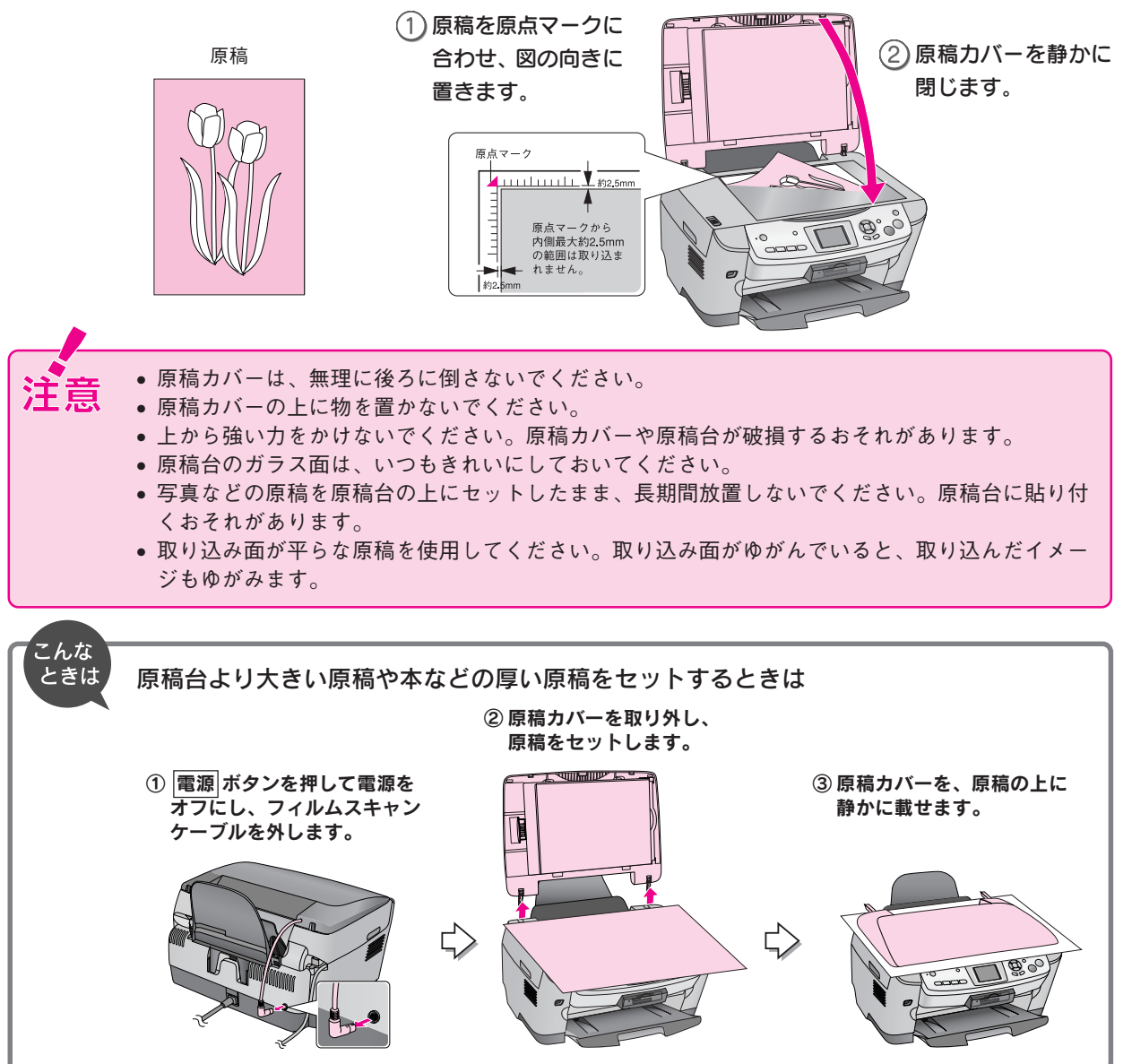

## $\boldsymbol{\varLambda}$

操作パネルの コピー ボタンを押して、コピーモードにします。

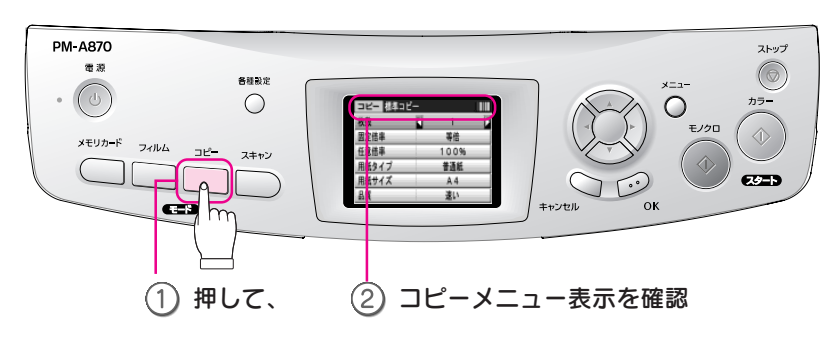

#### 補足 情報

• 電源をオンにした直後(初期動作中)は、ボタンを押しても反応しません。

● 液晶ディスプレイが暗くなっているとき(省エネモード中)やスクリーンセーバー起動中は、 ■源 ボタン以外のボタンを押して画面表示を復帰させてから、もう一度 コピー ボタンを押し てください。

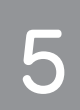

#### メニュー ボタンを押して、コピーレイアウトを選択します。

必要に応じてコピー濃度を調整します。

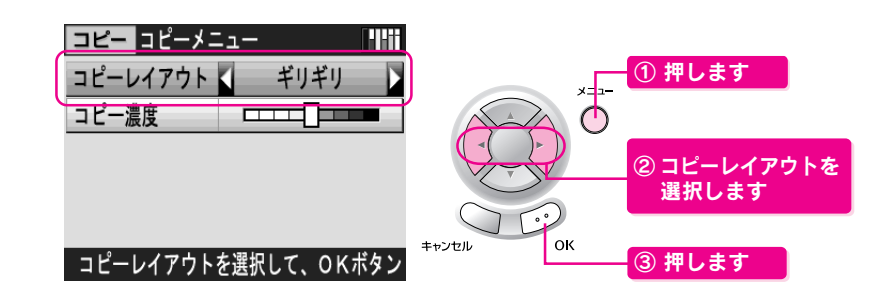

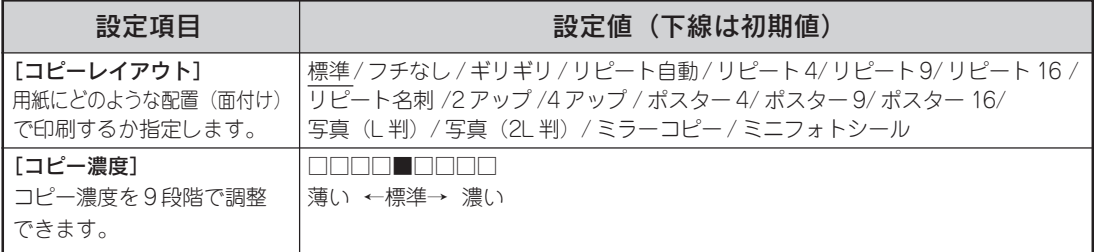

[標準] または [フチなし] を選択した場合は、手順 7 へ進みます。

コピーレイアウトの説明画面を確認して、 OK ボタンを押します。

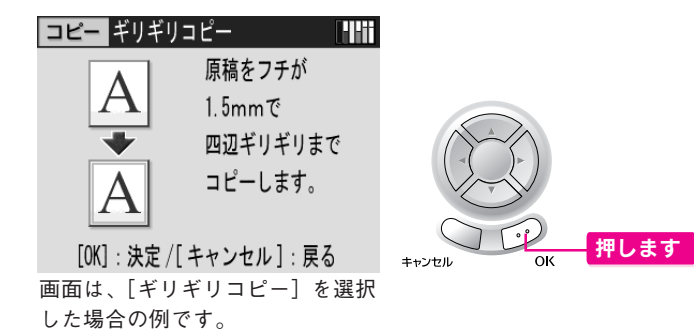

ー

コ ピ

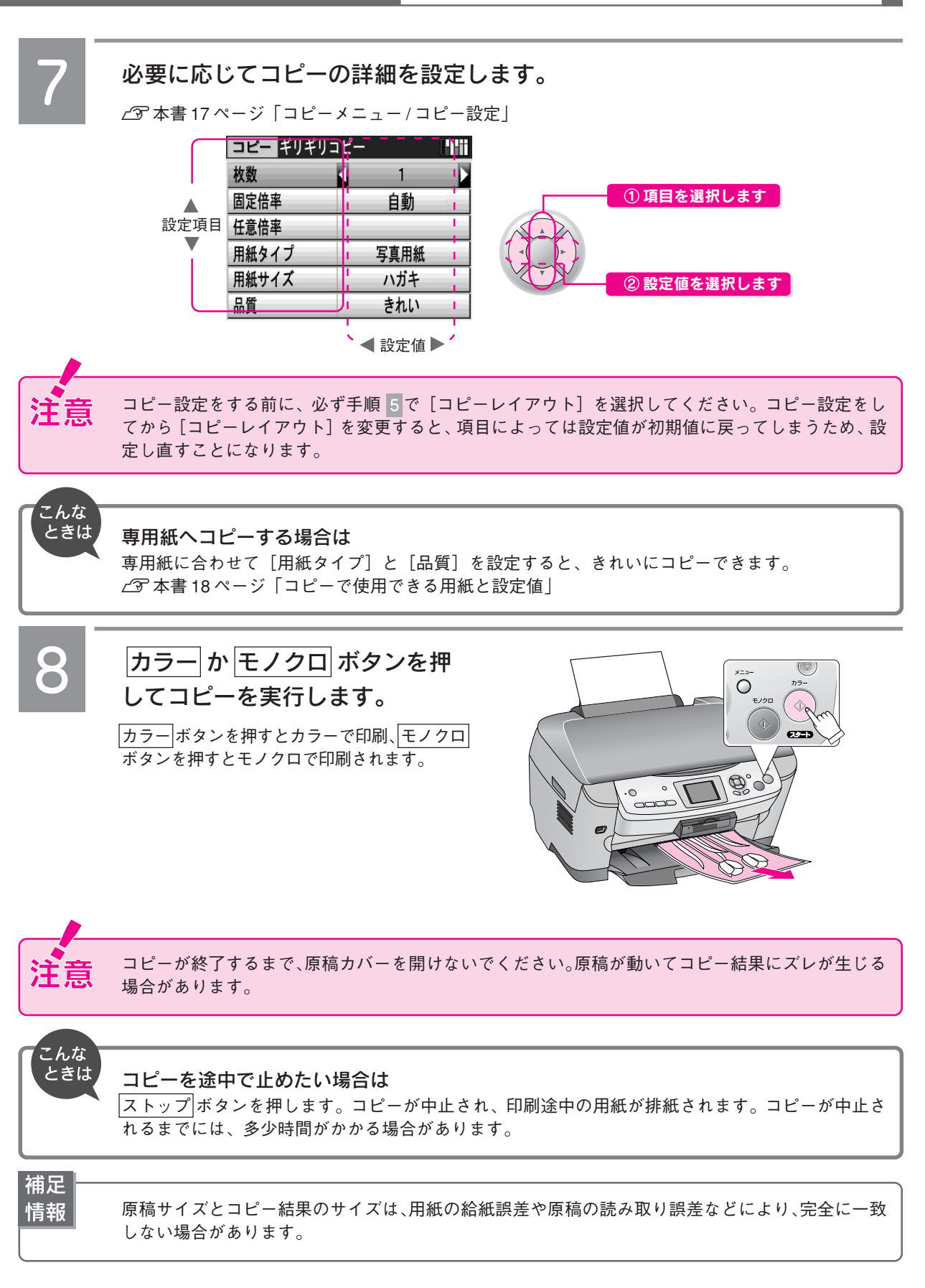

以上で、コピーの手順説明は終了です。

## 操作パネルの 設定項目の詳細

コピーモードで表示される設定項目と設定値について説明しています。

#### コピーメニュー / コピー設定

設定値の組み合わせによっては、表示されない(設定できない)項目や設定値があります。 画面の表示方法は以下をご覧ください。

 $\angle$  本書 15 ページ「コピー手順の流れ」手順 5

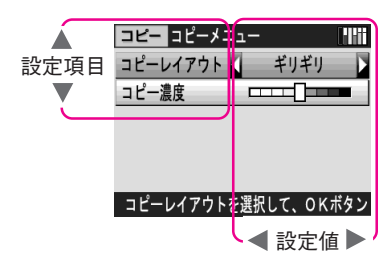

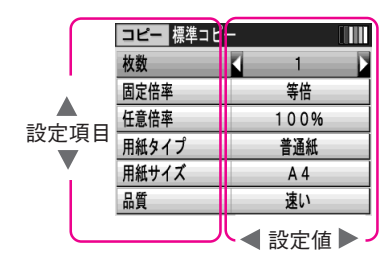

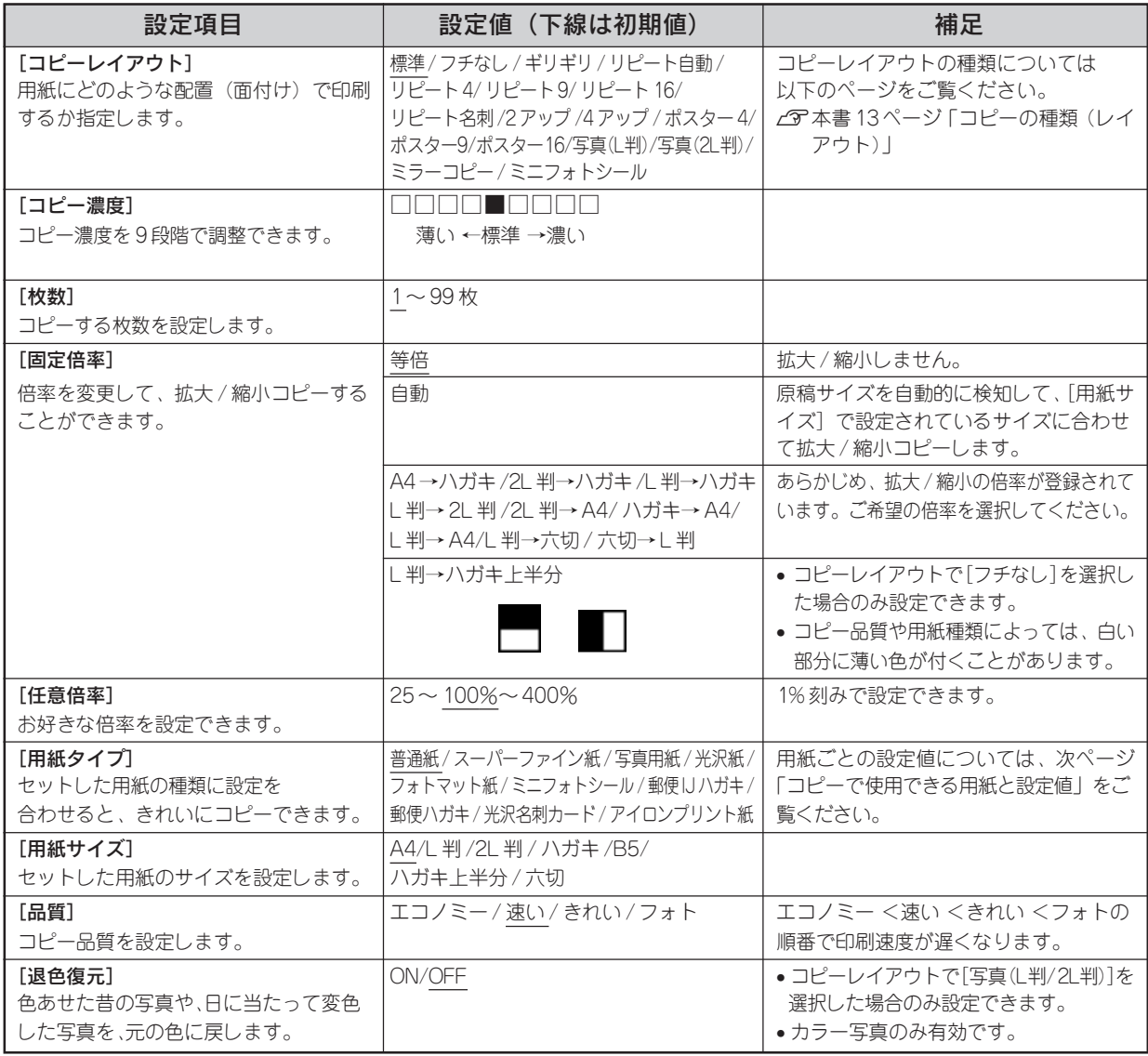

#### コピーで使用できる用紙と設定値

設定値の組み合わせによっては、表示されない(設定できない)項目や設定値があります。

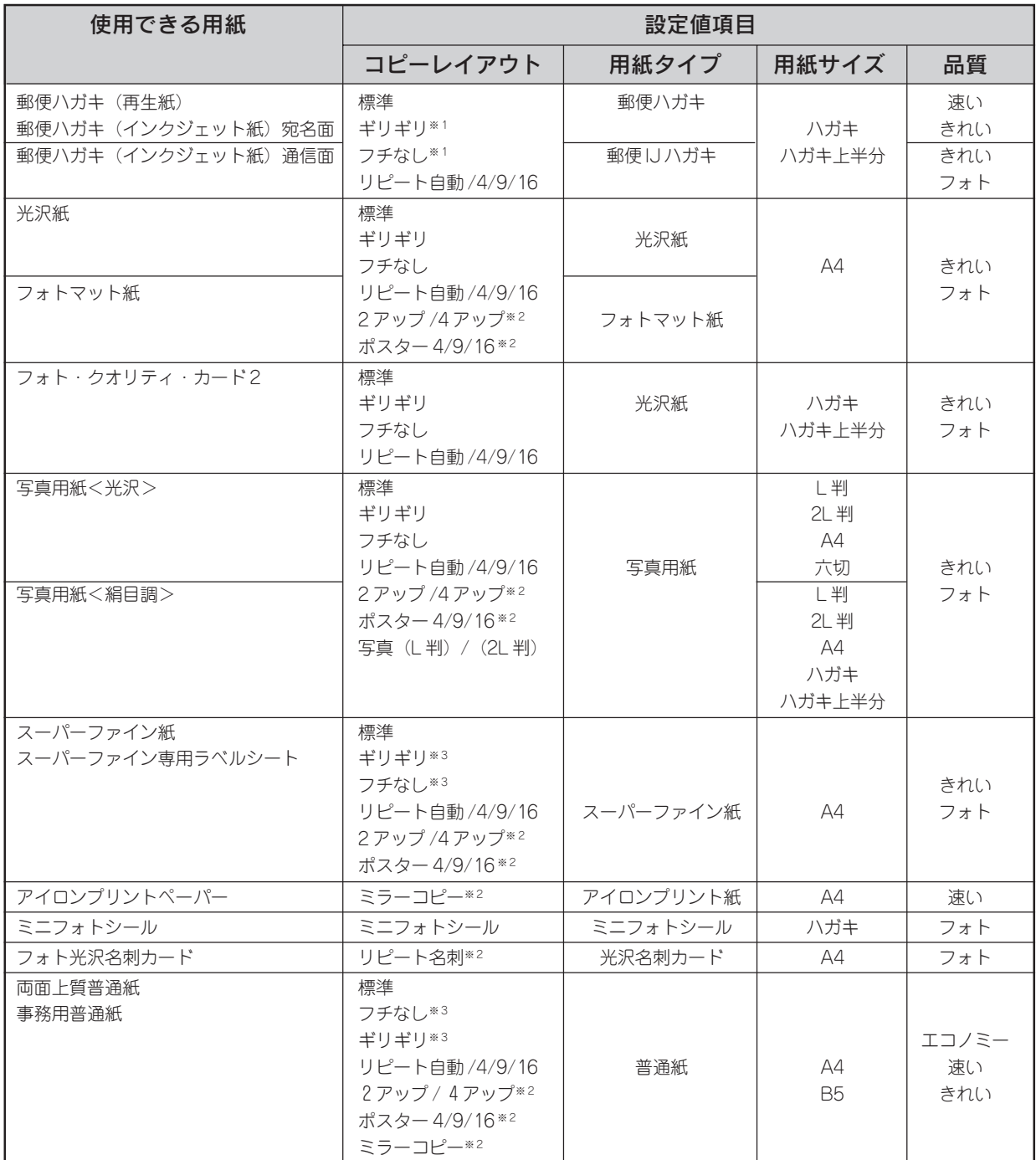

※ 1:[フチなし]、[ギリギリ]でコピーできるのは、通信面のみです。宛名面には印刷できません。 ※ 2:使用可能な用紙サイズは、A4 のみです。

※ 3:[フチなし]、[ギリギリ]コピーの場合、印刷データによっては印刷結果が汚れる場合があります。

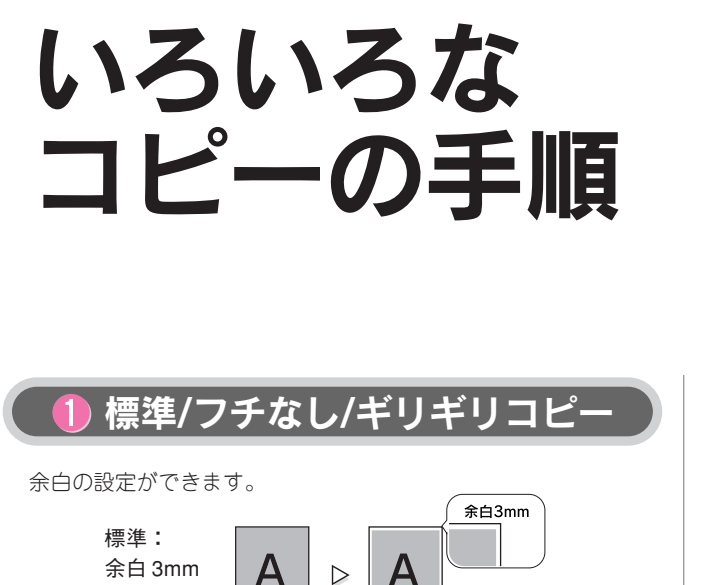

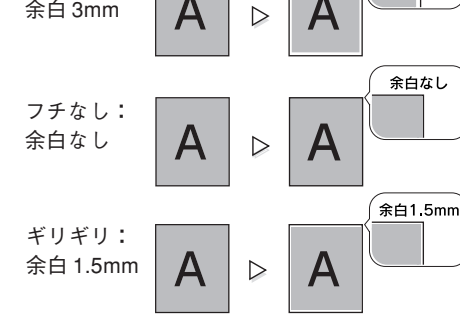

- 印刷用紙をセットします。 s本書 7 ページ「印刷用紙のセット方法」 s本書18 ページ「コピーで使用できる用紙と設定値」
- 原稿をセットします。 △ア本書 14 ページ「コピー手順の流れ」手順 3

### コピー ボタンを押して、コピーモードにし ます。

c 本書 9ページ「コピーしてみよう」手順 4

メニュー ボタンを押して、コピーレイアウト を選択します。 ① 押す $E = 1^2 - 1^2 - 1^2$  $x = -1$ コピーレイアウト コピー濃度 ② 選択  $\odot$ コピーレイアウトを選択して、OKボタン キャンセル  $\alpha$ ③ 押す フチなし Þ Ł ギリギリ D

● 標準 / フチなし / ギリギリコピー  $\overline{C}$ 19 ページ 1 リピートコピー自動 /4/9/16/ 名刺 △ ア20 ページ  $\bigcap_{i=1}^{\infty} 2 \mathcal{F} \cup \mathcal{I}'$  /4 アップコピー  $\bigcap_{i=1}^{\infty} 21$  ページ 1 ポスター 4/9/16/ コピー 2 22 ページ ■ 写真コピー (L 判 /2L 判) 23 ページ 6 ミラーコピー (左右反転) 2324ページ

● ミニフォトシールコピー(小さなシール) △ ア24ページ

[ギリギリ]を選択した場合は、表示される説 明画面を確認して、 OK ボタンを押します。

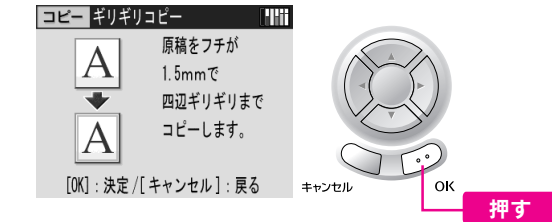

必要に応じてコピーの詳細を設定します。

6

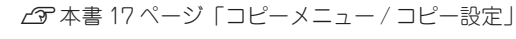

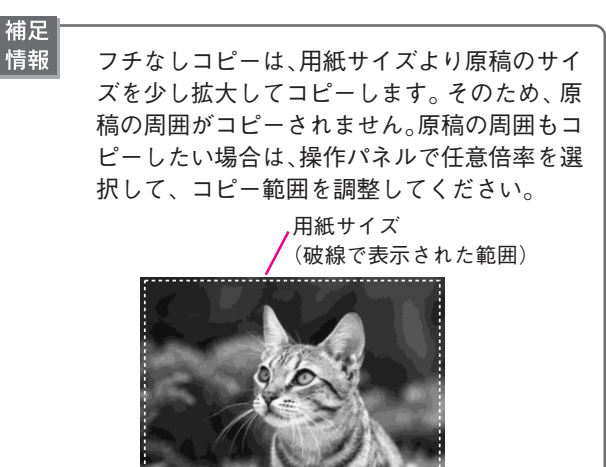

破線より外の領域はコピーされません。

カラー か モノクロ ボタンを押して、コピー を実行します。

コピー結果が排紙されます。

以上で、標準/フチなし/ギリギリコピーの手順説明は終了 です。

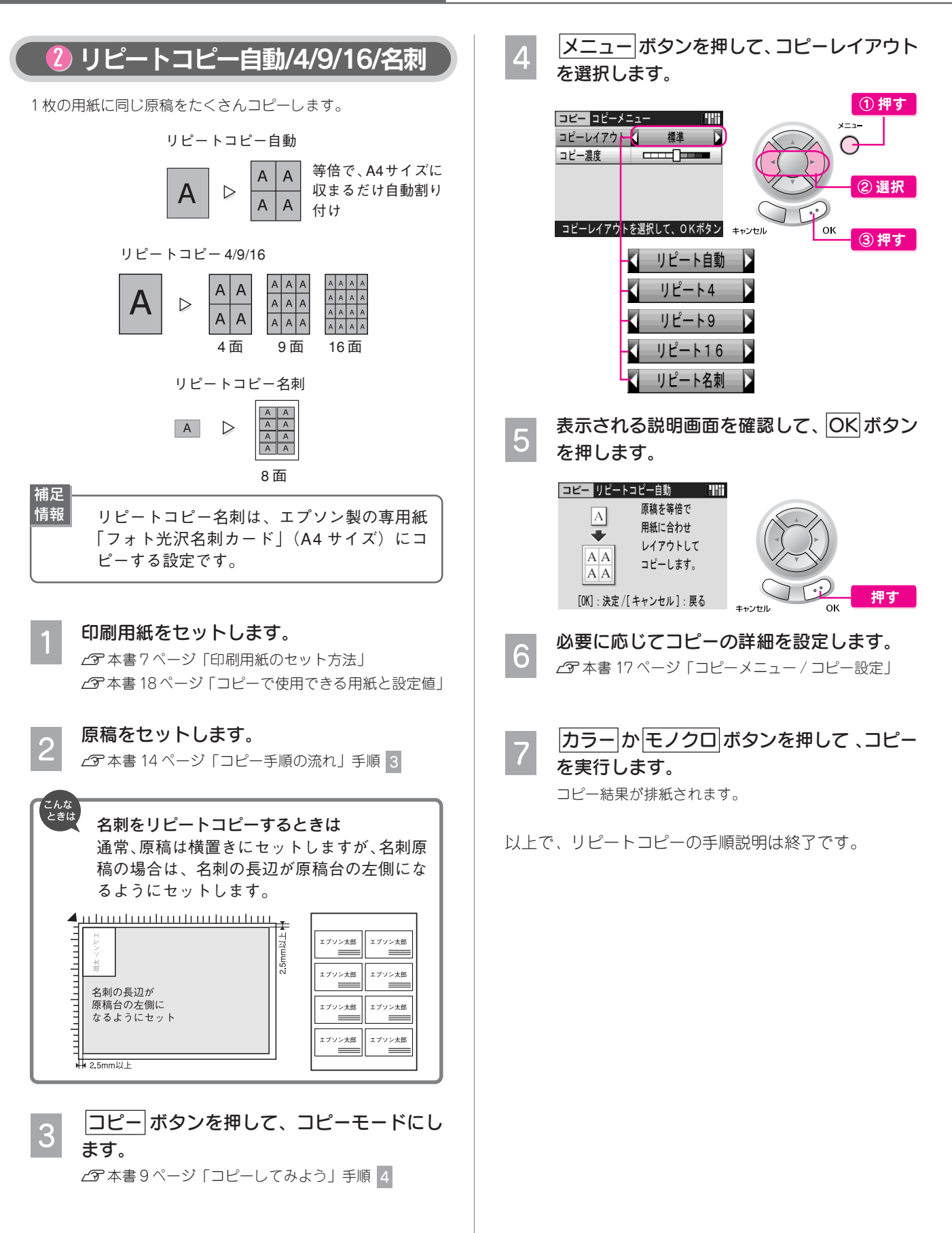

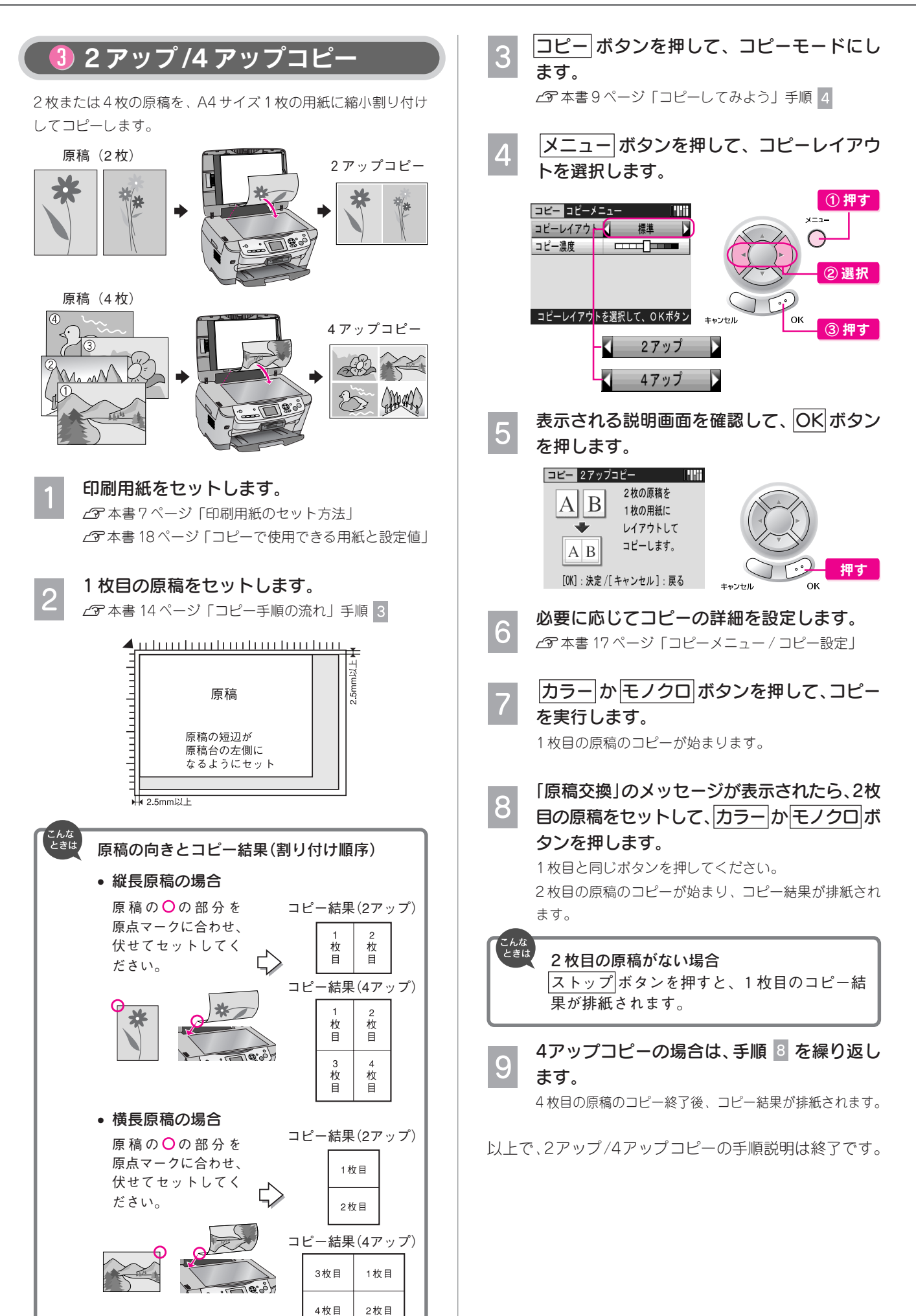

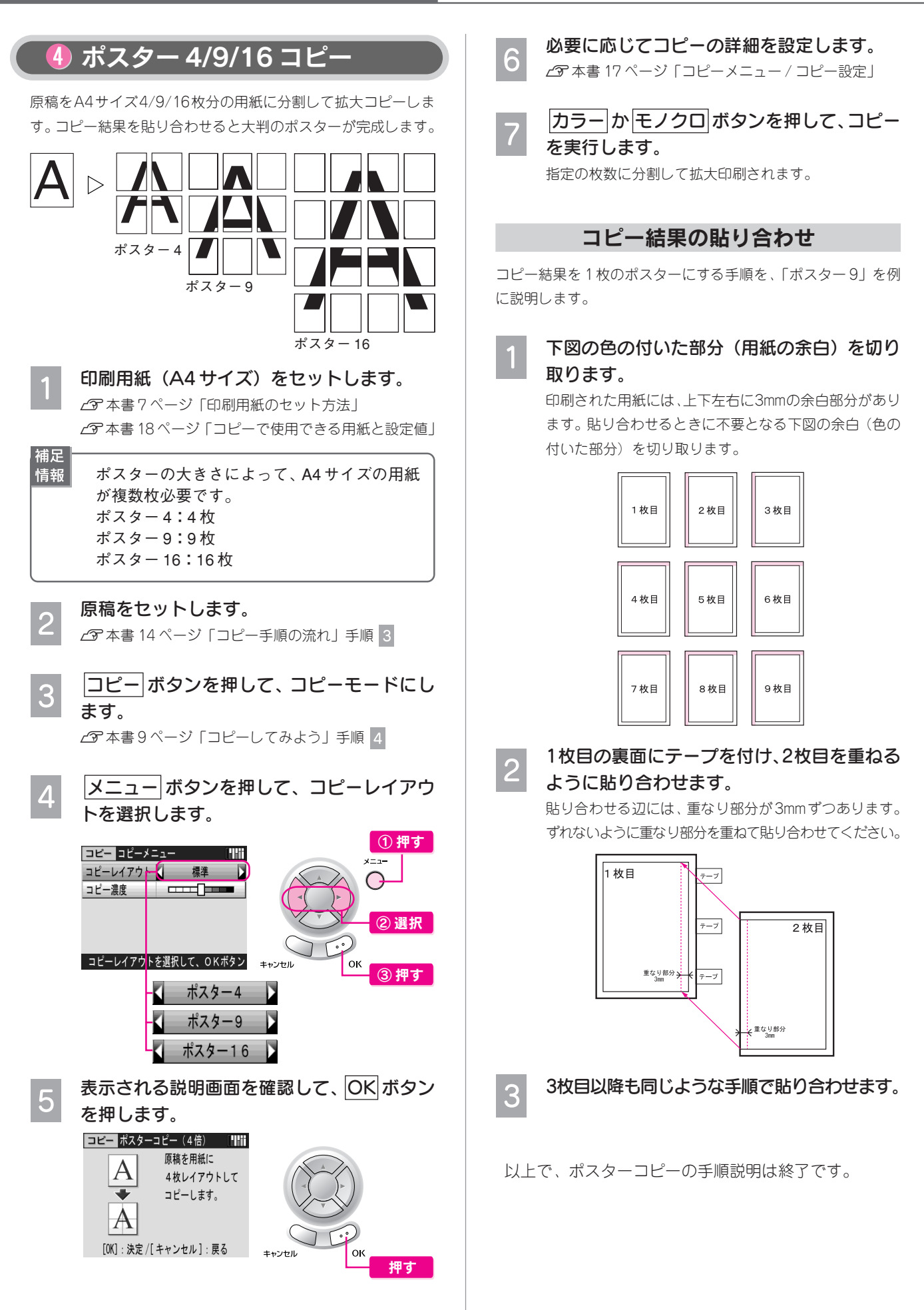

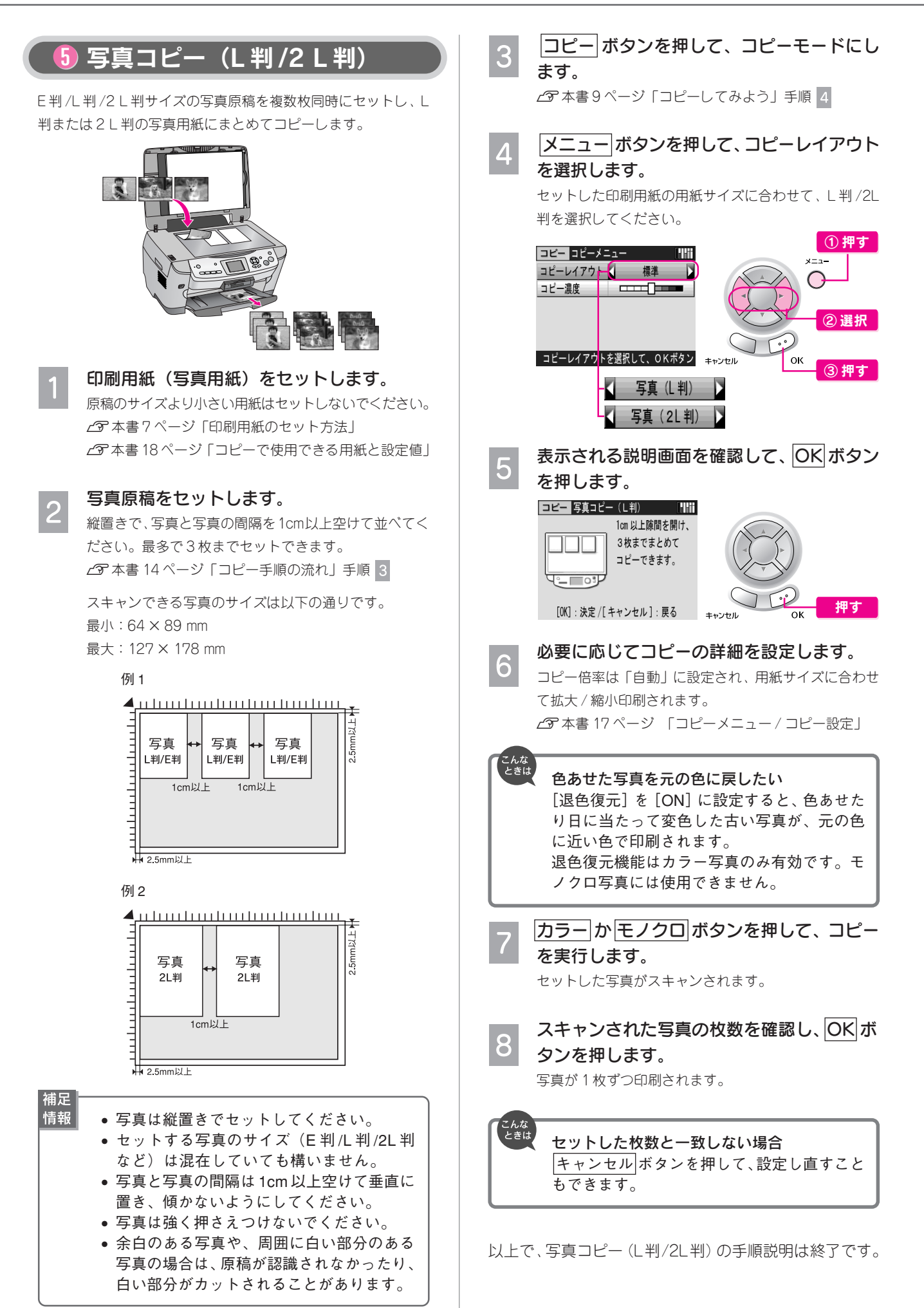

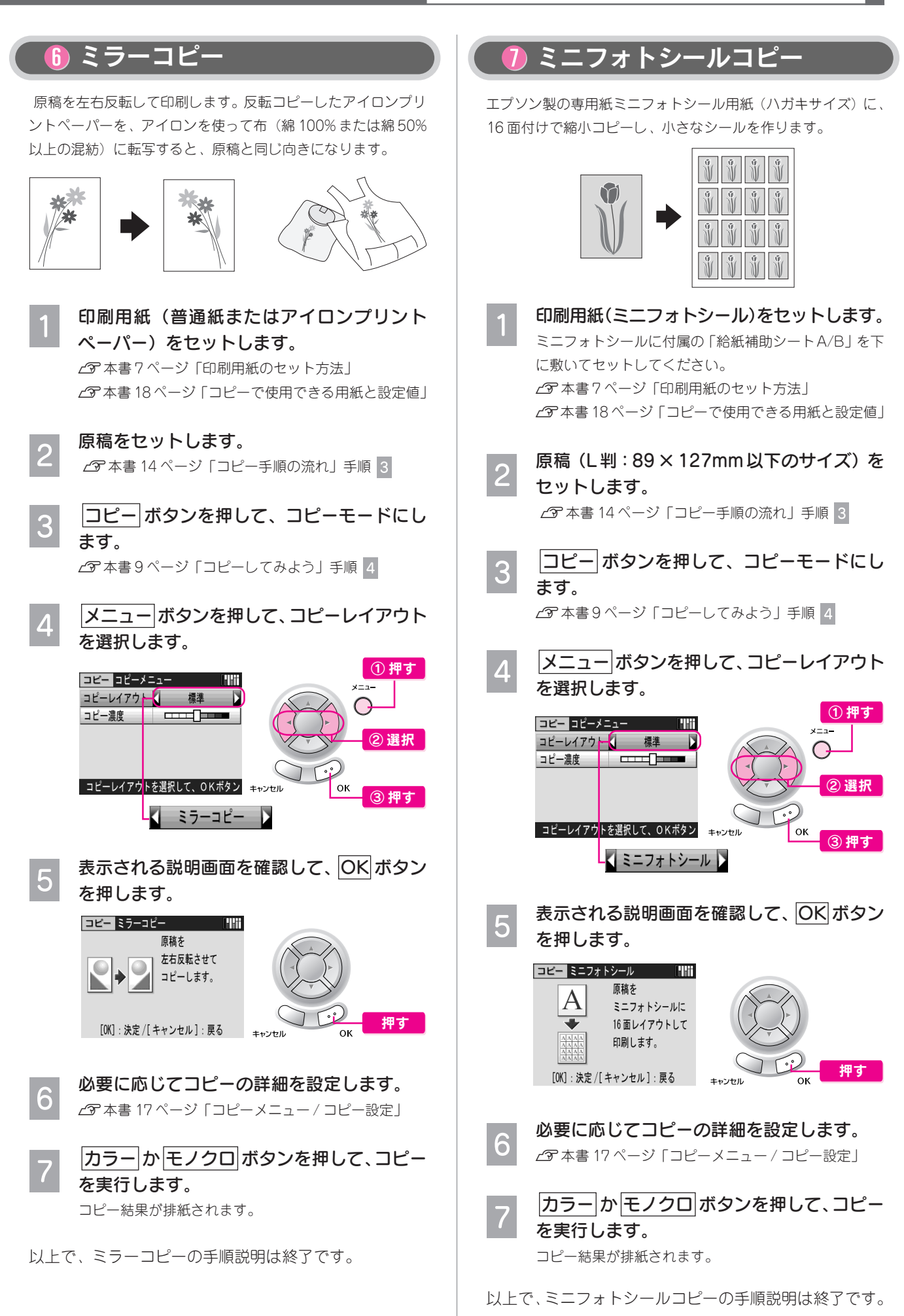

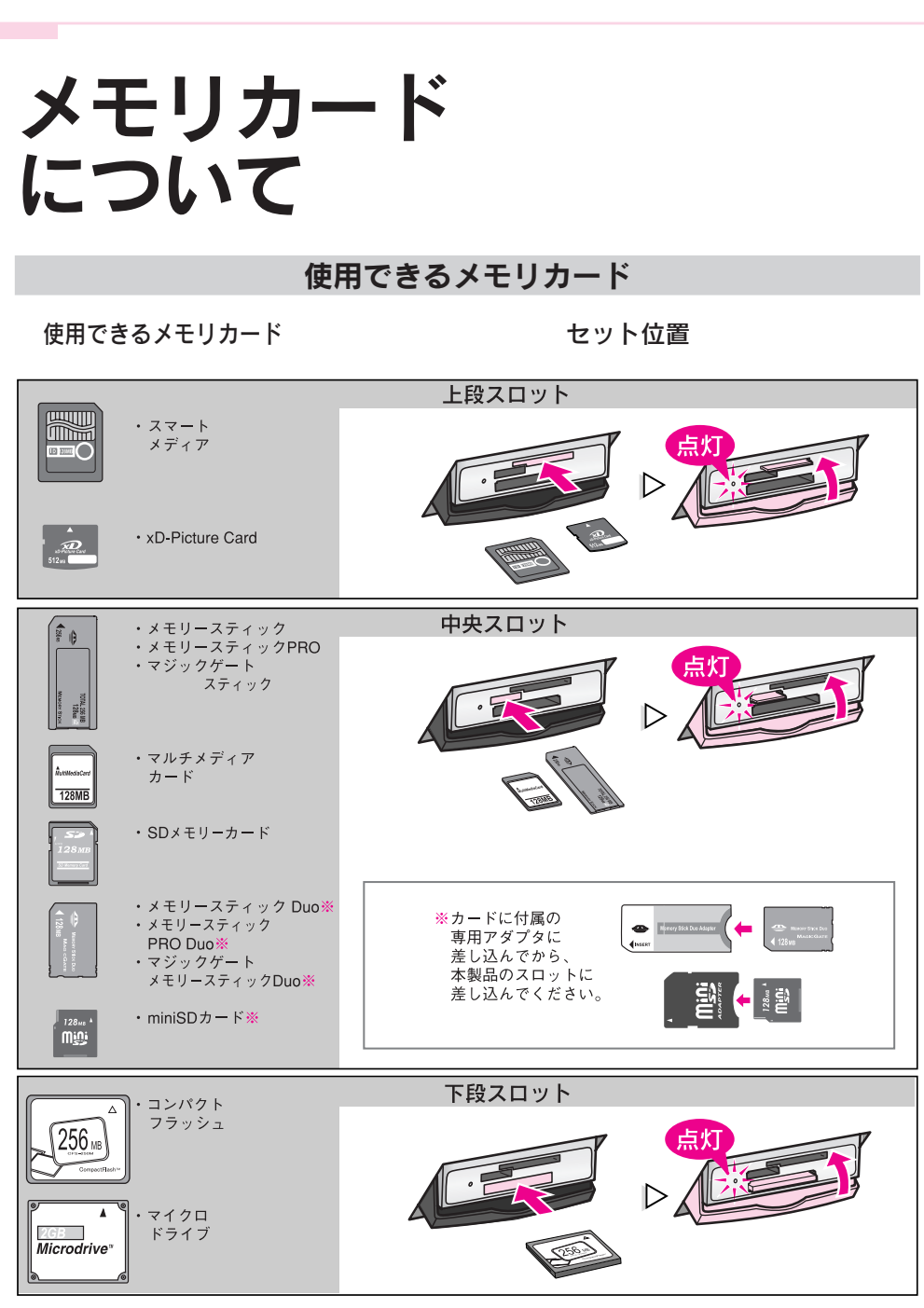

メモリースティック PRO、メモリースティック PRO Duo、マジックゲートメモリースティック、マジックゲートメ モリースティック Duo の著作権保護機能には対応しておりません。また、メモリースティック PRO、メモリース ティック PRO Duo の高速転送機能には対応しておりません。

#### 印刷できる画像ファイル形式

本製品で印刷できる画像ファイルの形式は以下の通りです。ただし、 フォルダ名やファイル名にひらが なや漢字などが使用されていると認識されません。フォルダ名や各写真のファイル名には、半角英数字 をご使用ください。

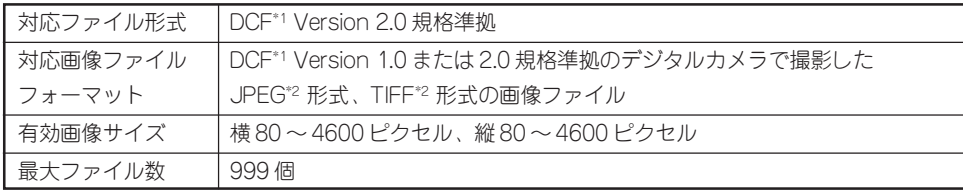

\*1 DCFは、社団法人電子情報技術産業協会(社団法人日本電子工業振興協会)で標準化された「Design Rule for Camera File system」規格の略称です。

\*2 Exif Version 2.2.1 準拠。

 $\bullet$ 

メ

............... ..........

モ

リ

カ

ド

か

ら

写

真

プ

リ

ン

ト

...............

888888888888

.......... **...........** ...........

............

**..........** 

ー

**BAAA** 

.....

**.....** 

**AAAAA** 

**.....** 

.....

**.....** 

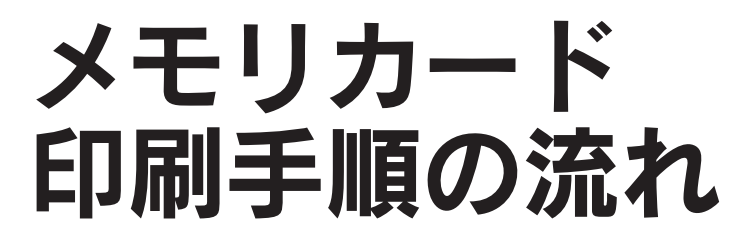

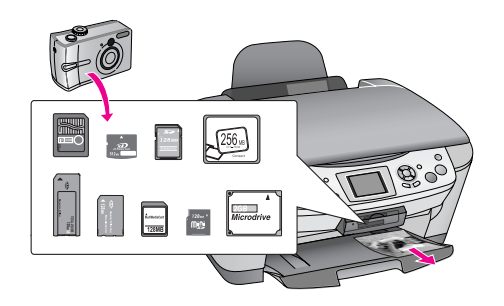

電源をオンにします。

co 本書 10 ページ「①メモリカードをセットします」手順 1

メモリカードの種類とセット位置を確認し、メモリカードをセットします。

s本書 25 ページ「メモリカードについて」 c 本書 10 ページ「①メモリカードをセットします| 手順 2

- スロット横のランプが点滅しているときは、メモリカードを取り出さないでください。メモリ カードに保存されているデータが壊れるおそれがあります。
- セットできるメモリカードは 1 枚のみです。同時に 2 種類以上のメモリカードをセットすること はできません。異なる種類のメモリカード内の写真を印刷したい場合は、1 枚目の印刷終了後、 挿入されているメモリカードを取り出し、2 枚目のメモリカードをセットして、印刷を実行して ください。
- ご利用のメモリカードによっては、メモリカードを通して伝わる静電気により、本製品が誤動作 することがあります。 メモリカードをセットした後は、取り出すときまで、必ずカバーを閉じて おいてください。カバーを閉じておくことで、メモリカードおよびメモリカードに記録されてい るデータを静電気から守ります。

洪章

#### 印刷用紙をセットします。

s本書 7 ページ「印刷用紙のセット方法」 s本書 90 ページ「使用できる用紙の種類と印刷時の注意」

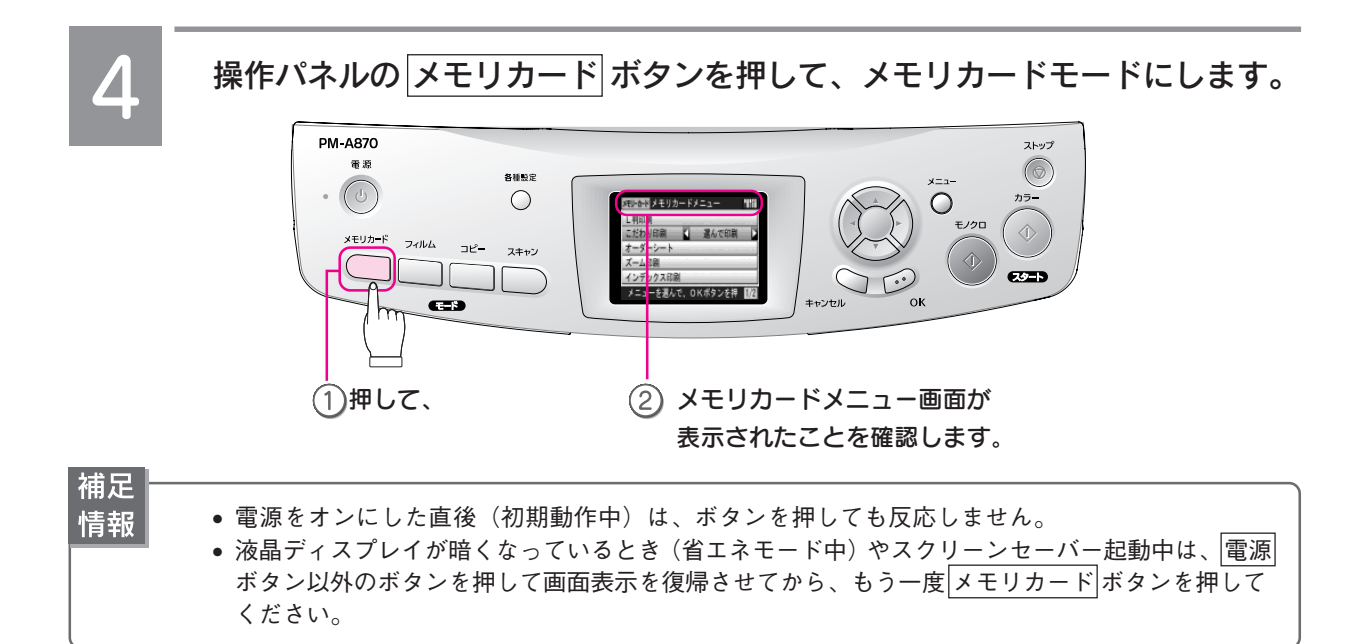

[L 判印刷]または[こだわり印刷]を選択し、印刷方法を設定します。

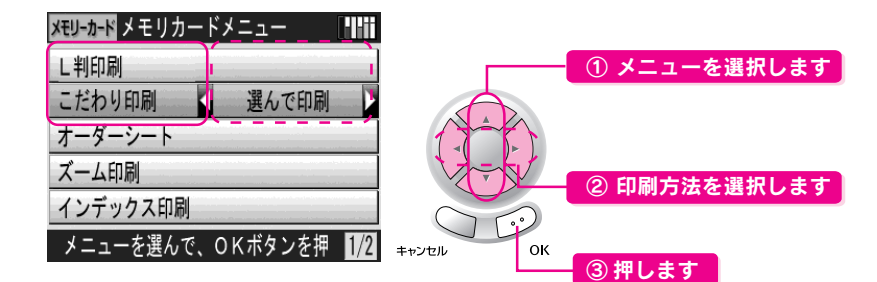

#### ①メニュー

※[オーダーシート]/[ズーム印刷]/[インデックス印刷]を選択する場合は、各参照ページをご覧ください。

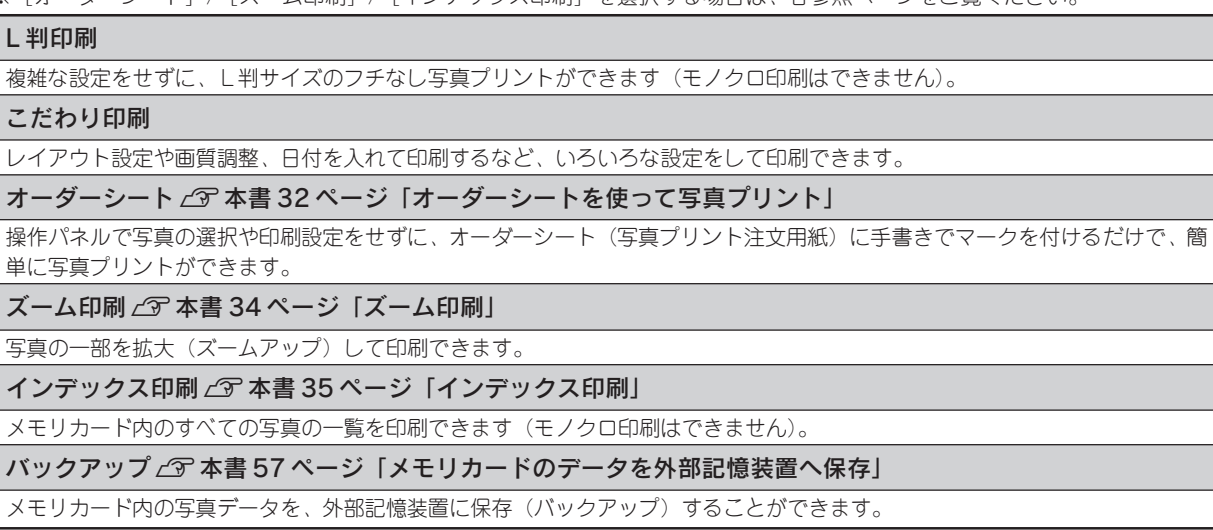

#### ②印刷方法

※[DPOF]/[P.I.F. 一覧印刷]を選択する場合は、各参照ページをご覧ください。

#### 選んで印刷

印刷したい写真を選択し(複数枚選択可能)、個々に印刷枚数を設定して印刷します。

すべて印刷

メモリカード内のすべての写真を、一括して印刷します。

範囲印刷

メモリカード内の写真のうち、印刷したい写真の範囲(2~5コマ目など)を指定して印刷します。

DPOFL 本書 36 ページ「デジタルカメラで指定した写真を印刷」

DPOF の設定で印刷します。

P.I.F. 一覧印刷 (こだわり印刷のみ) C 本書 37 ページ「写真とフレームを合成して印刷」

メモリカードに登録されているフレーム / レイアウトデータの一覧を印刷します(「L 判印刷」では設定できません)。

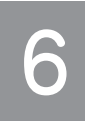

#### 印刷したい写真を選択し、印刷枚数を設定します。

s本書 29 ページ「写真の選択方法と印刷枚数設定」

手順 5 で印刷方法を [DPOF] に設定した場合は、手順 9 へ進みます。 「L 判印刷」の場合は、手順 へ進みます。

#### 必要に応じて印刷設定をします。

手順 5 で [こだわり印刷] / [ズーム印刷] / [インデックス印刷] を選択した場合のみ、印刷設定で きます。 s本書 30 ページ「印刷設定」

下図は印刷設定画面の一部です。▼ボタンを押していくと、下図以外の設定項目が表示されます。

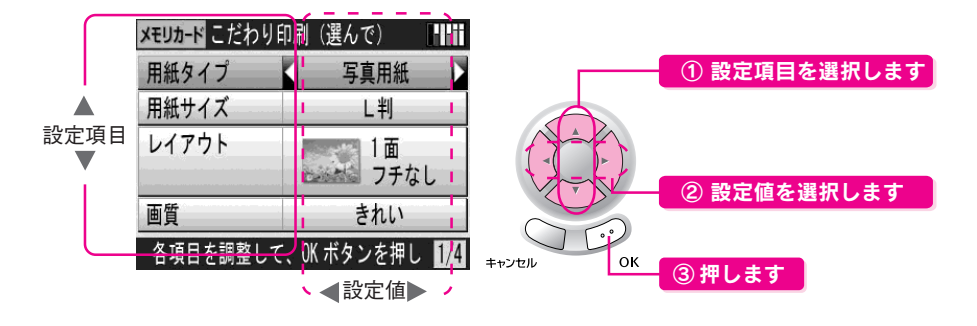

<sup>[</sup>DPOF ]、[P.I.F. 一覧印刷]の場合は、手順 へ進みます。

8

#### 印刷部数を設定します。

[すべて印刷]選択時も部数設定は可能です。 ここで表示された合計枚数分の用紙をセットしておいてください。

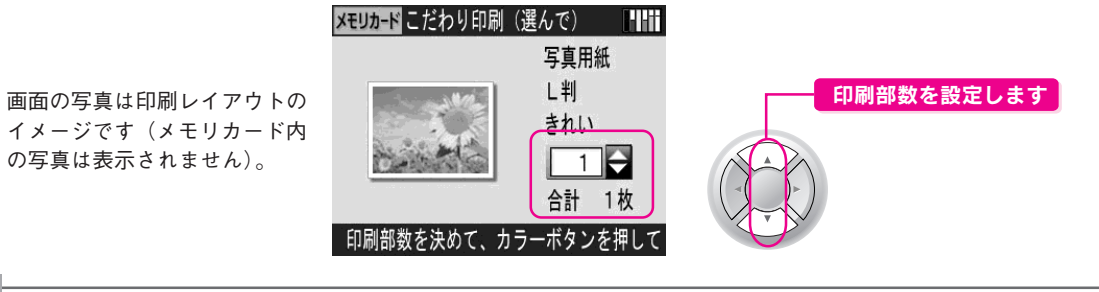

補足 情報

印刷できる合計枚数は最大 999 枚です。

手順 6で設定した印刷枚数の合計と、手順 8の印刷部数を掛け合わせた合計枚数が、999 枚を 超えないようにしてください。

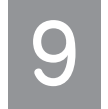

カラー か モノクロ ボタンを押して、印刷を実行します。

カラー ボタンを押すとカラーで印刷、 モノクロ ボタンを押すとモノクロで印刷されます。

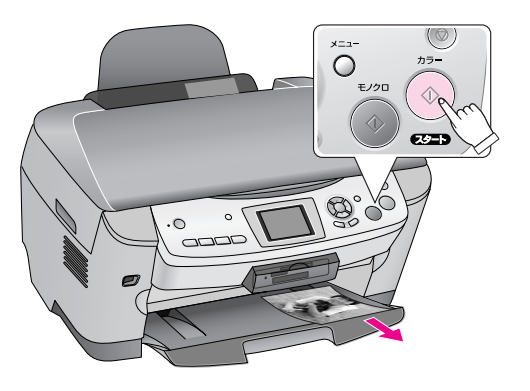

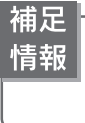

[L 判印刷]/[インデックス印刷]を選択した場合、モノクロ印刷はできません。 カラー ボタンを押してカラー印刷してください。

## 操作パネルの 設定項目の詳細

メモリカードモードで表示される設定項目と設定値について説明しています。

#### 写真の選択方法と印刷枚数設定

L 判印刷 / こだわり印刷における写真の選択方法と印刷枚数の設定方法を説明します。 **27 本書 27 ページ 手順 6** 

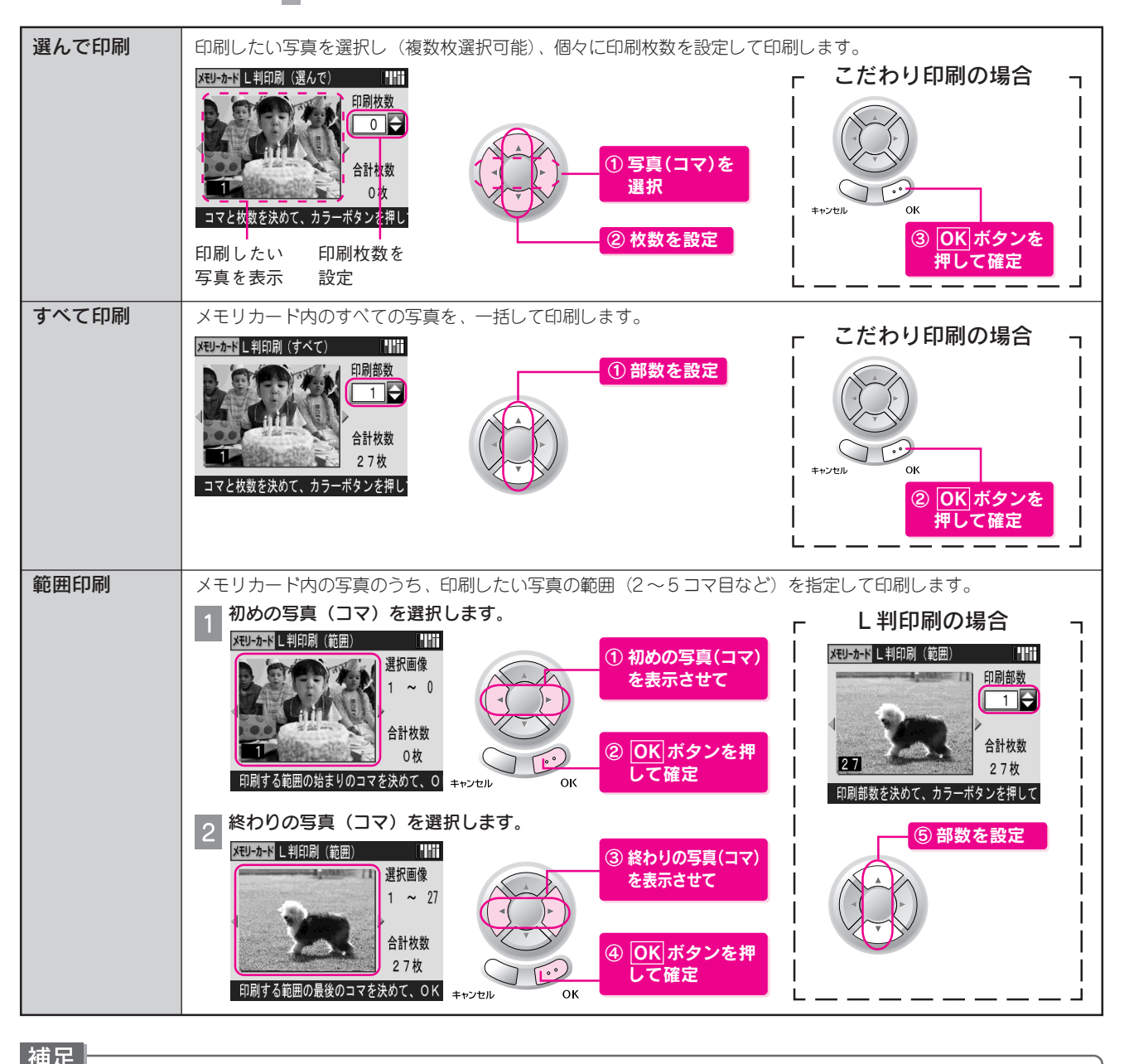

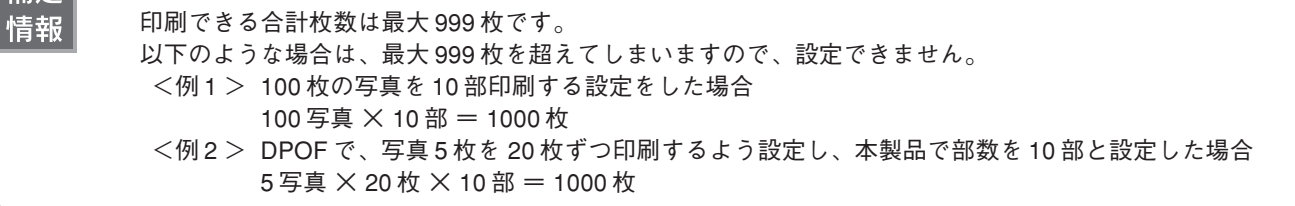

ト

### 印刷設定

こだわり印刷 / ズーム印刷 / インデックス印刷における印刷設定について説明します。 2 本書 28 ページ 手順 7

設定値の組み合わせによっては、表示されない(設定できない)項目や設定値があります。

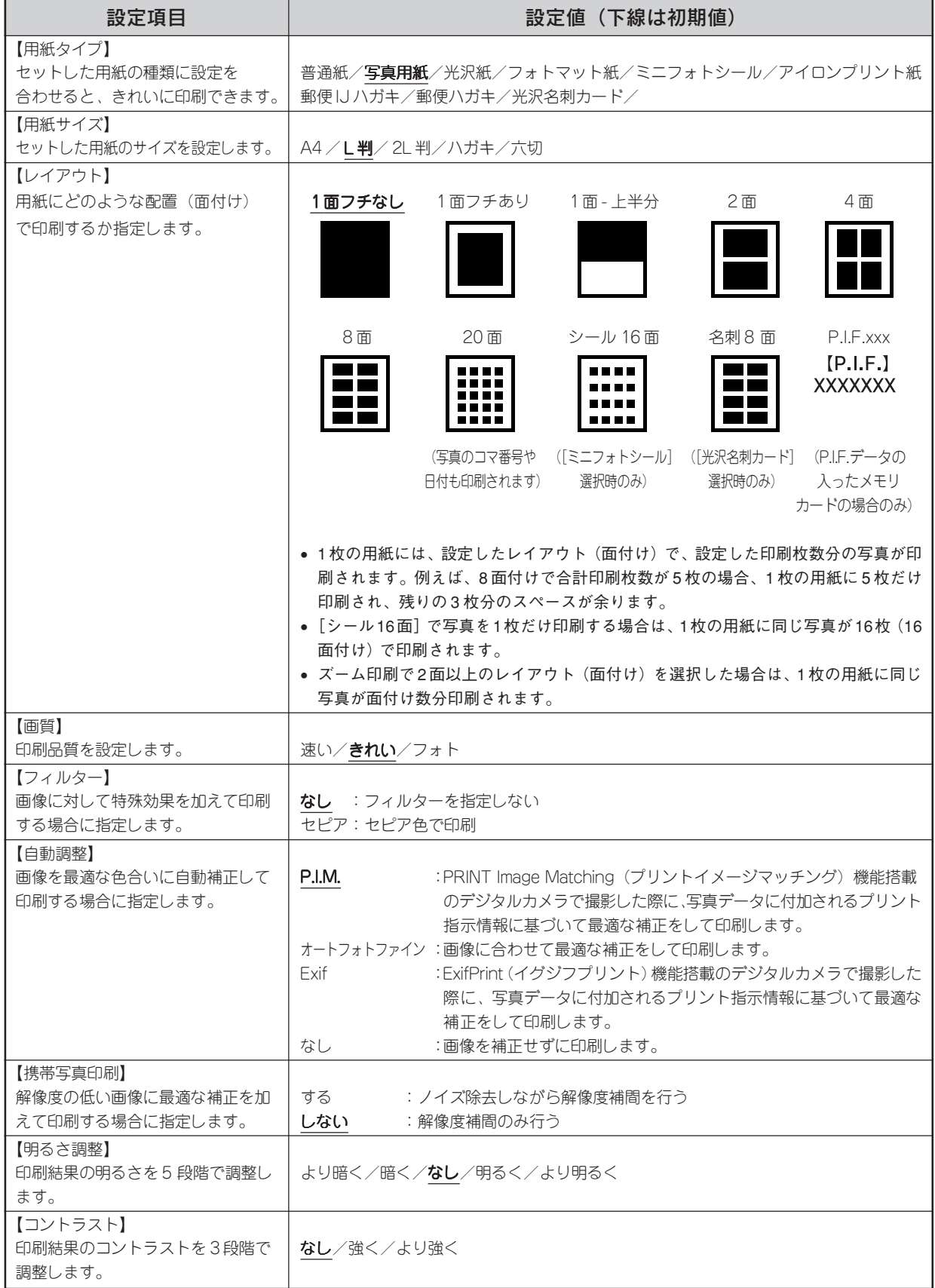

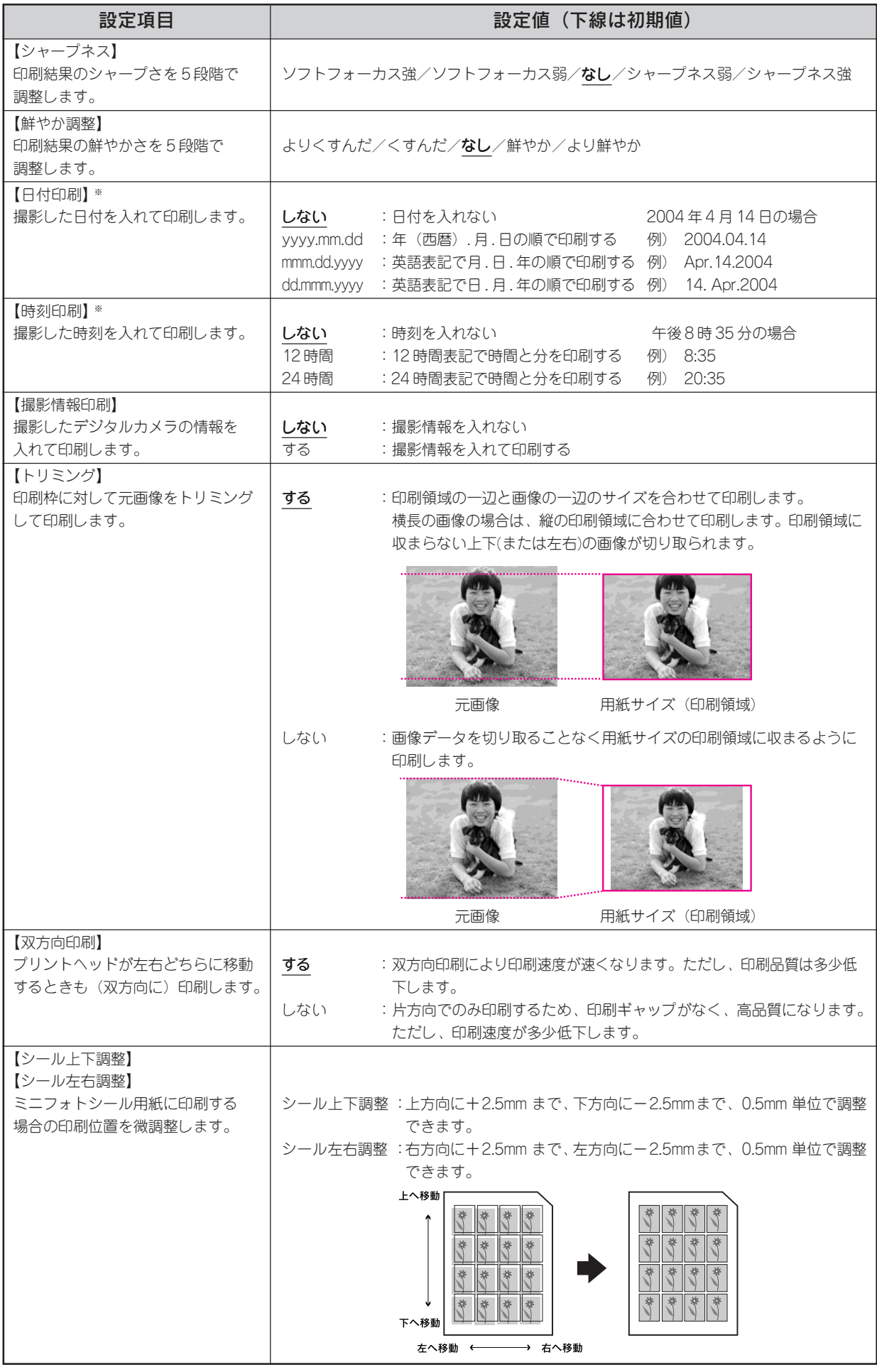

※スキャンしたデータをメモリカードに保存する機能(スキャンモードの[スキャンしてメモリカードに保存]、またはフィルムモー ドの[メモリカードに保存])を使用してメモリカードに保存されたデータの場合、日付印刷/ 時刻印刷の設定は無効となり印刷 されません。

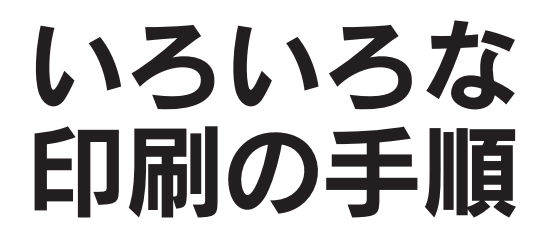

#### オーダーシートを使って写真プリント

操作パネルで写真の選択や印刷設定をせずに、オーダーシート(写真プリント注文用紙)に手書きでマークを付けるだけで、簡単 に写真プリントができます。

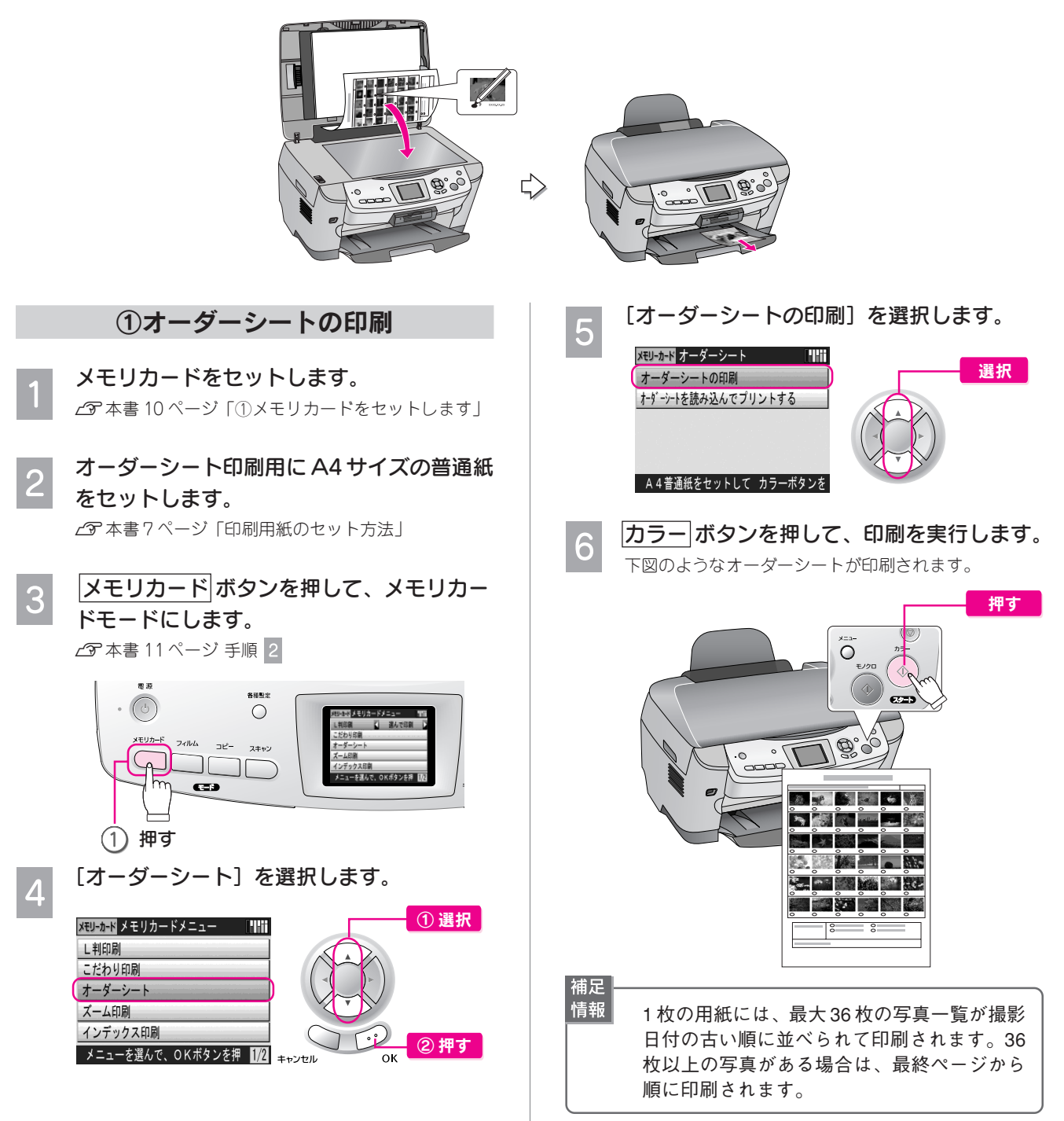

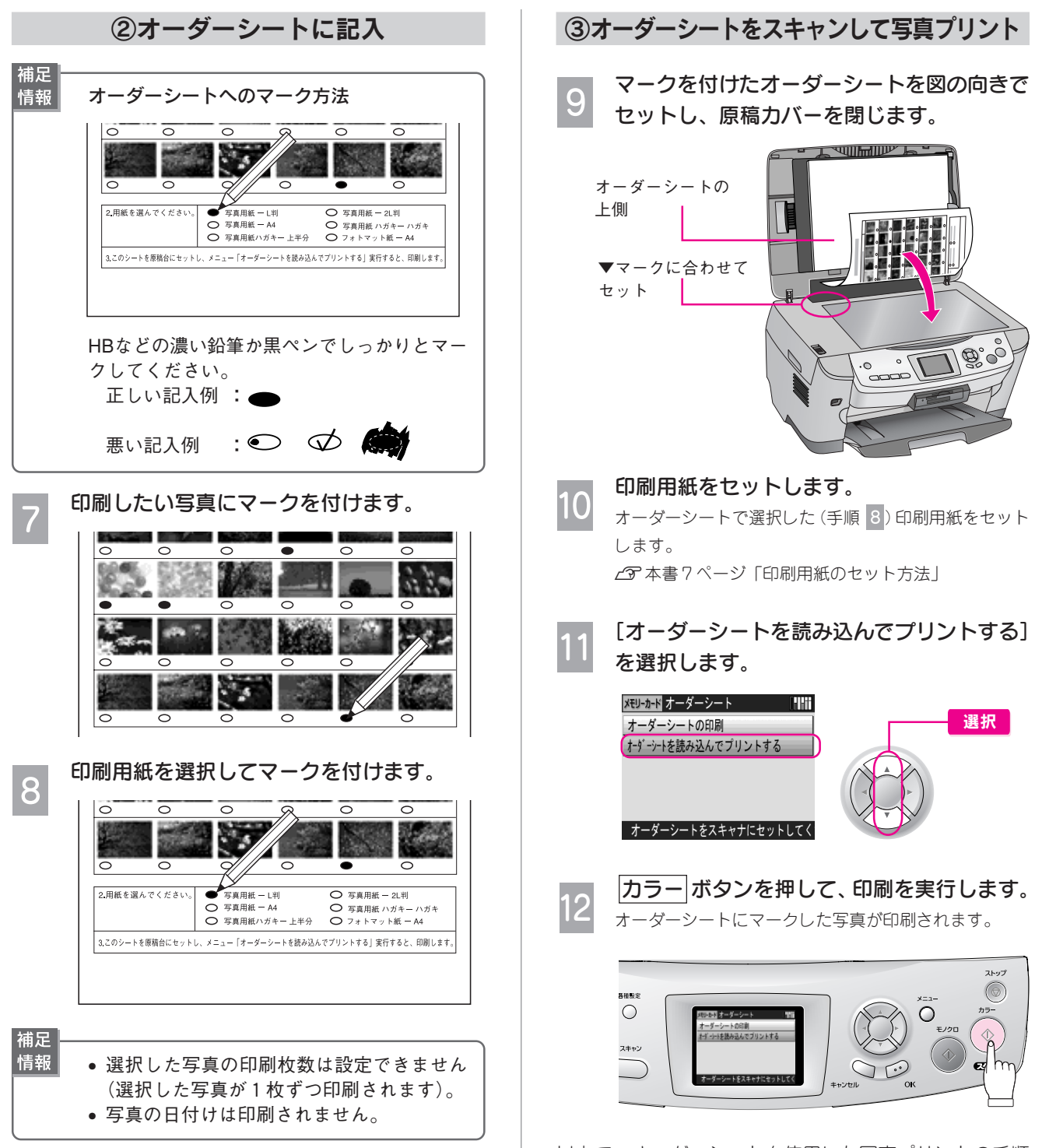

ト

以上で、オーダーシートを使用した写真プリントの手順 説明は終了です。

#### ズーム印刷

写真の一部分を拡大(ズームアップ)して印刷することができます。

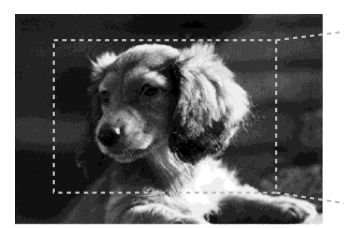

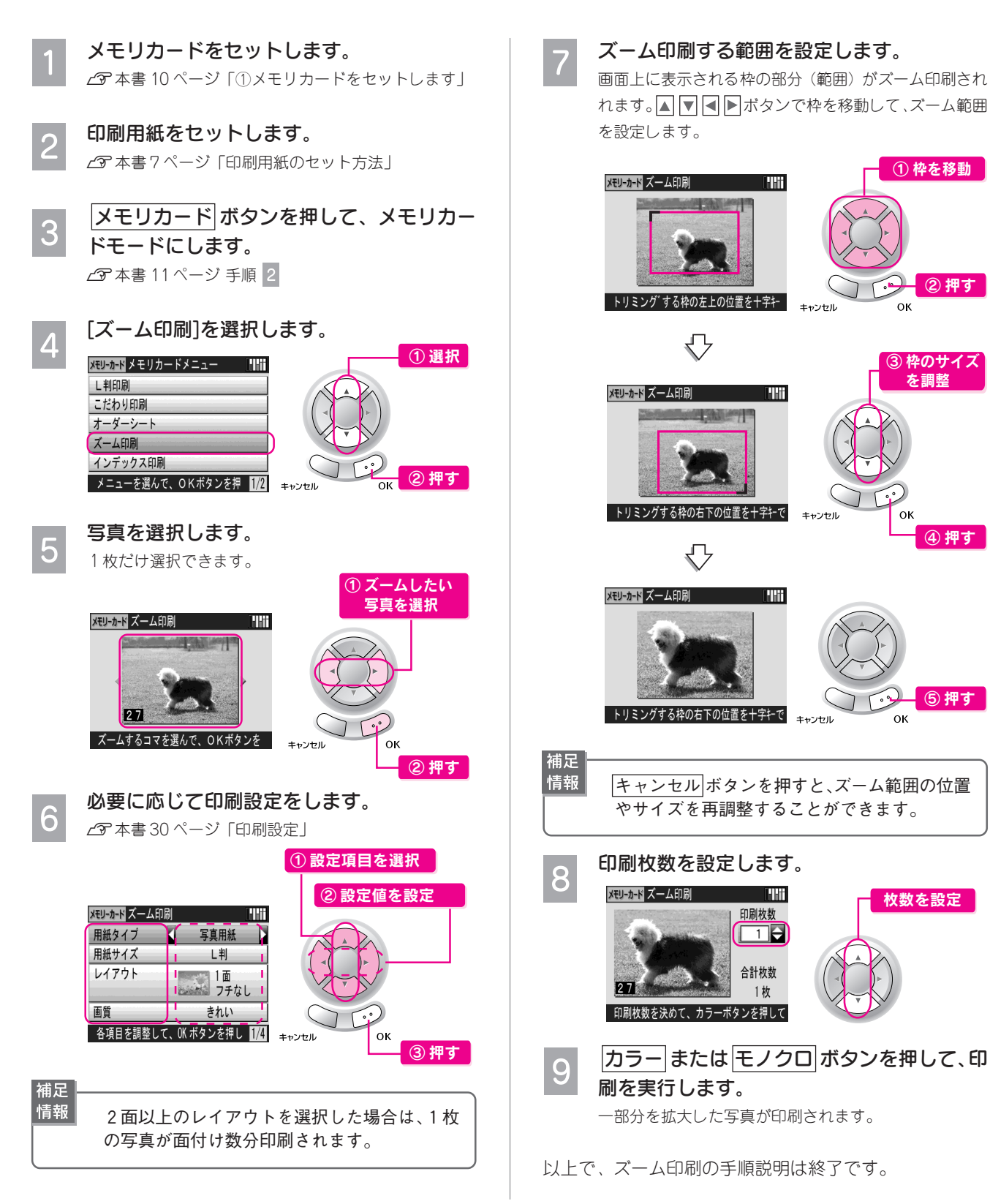

① 枠を移動

**△ - ② 押す** 

 $\alpha$ 

oκ

 $\overline{\mathbf{o}}$ 

③ 枠のサイズ を調整

⑤ 押す

④ 押す

枚数を設定
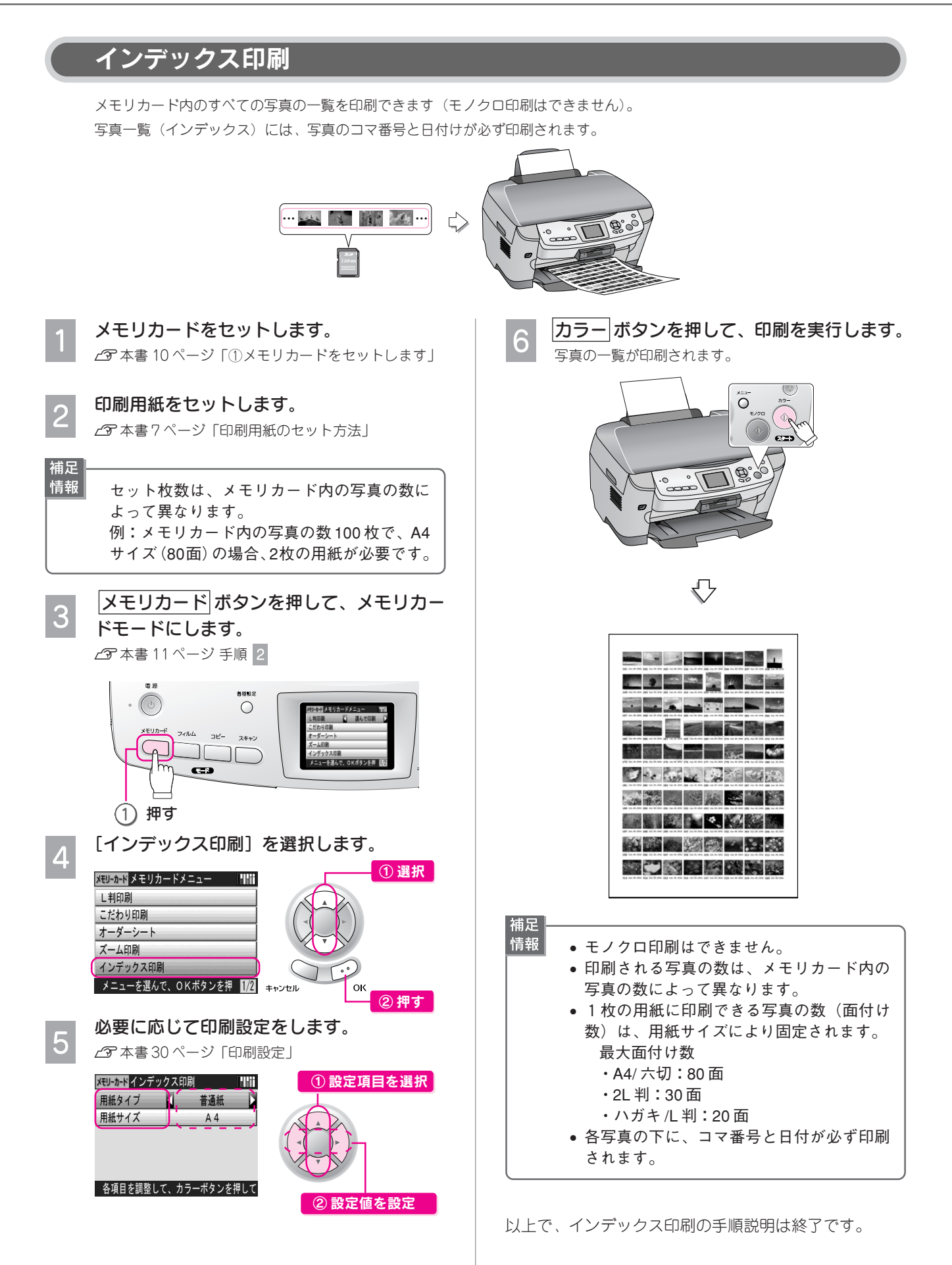

## デジタルカメラで指定した写真を印刷(DPOF 印刷)

デジタルカメラ側で「印刷する写真」や「枚数」を設定することができます。 指定した写真を印刷する場合は、以下の手順に従ってください。

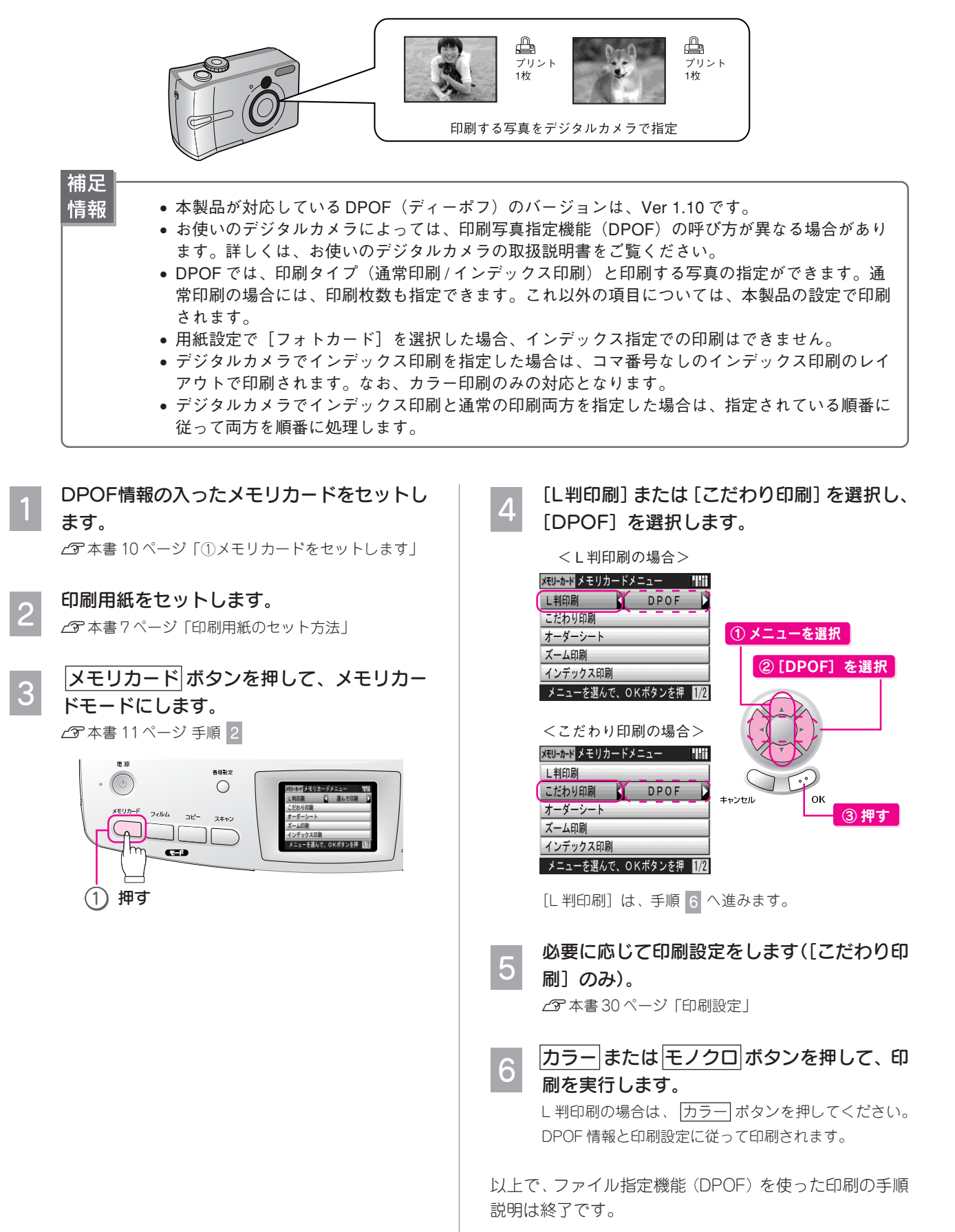

## 写真とフレームを合成して印刷(P.I.F.)

エプソンのPRINT Image Framer(プリントイメージフレーマー)は、写真データにフレーム※(飾り枠)や年賀状/カレンダーなどの レイアウト※(書式)を重ね合わせて、楽しい写真が印刷できます。

※:写真データに重ね合わせるフレームやレイアウトのデータを「P.I.F. フレーム」といいます。

付属の『ソフトウェアCD-ROM』やエプソンのホームページには、たくさんのP.I.F.フレームが用意されています。また、付属の アプリケーションソフトを使えば、オリジナルの P.I.F. フレームを作成することもできます。

ぜひ、PRINT Image Framer を活用して、写真プリントをお楽しみください。

ここでは、P.I.F.フレームをパソコンからメモリカードに登録する手順の概要と、登録済みのメモリカードを本製品にセットして P.I.F. 印刷する手順を説明します。

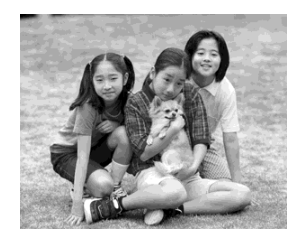

撮影した写真を使って

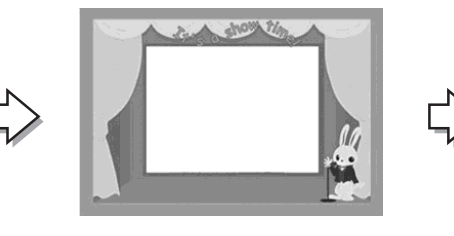

P.I.F. フレームを重ね合わせると、

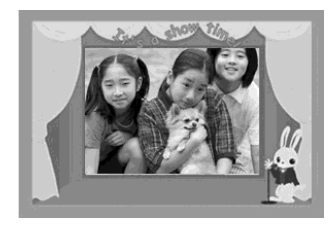

楽しい写真の出来上がり!

① P.I.F. フレームを準備して、メモリカードに登録

補足 情報

以下の作業をするには、本製品とパソコンを接続して、ソフトウェアをインストールしておく必要が あります。インストール方法は『PM-A870 準備ガイド』(シート)をご覧ください。

### すでに用意されている P.I.F.フレームを使う

付属の『ソフトウェア CD-ROM』またはエプソンのホームペー ジから P.I.F. フレームデータを入手します。 上記一連の作業は、「EPSON PRINT Image Framer Tool」※(エ プソンプリントイメージフレーマーツール)というソフトウェア を使って行います。

詳しくは、『PM-A870 電子マニュアル』をご覧ください。

## オリジナルの P.I.F.フレームを作る

「PIF DESIGNER」※(ピフデザイナー)というソフトウェアを 使って、P.I.F. フレームを作成します。 詳しくは、『PM-A870 電子マニュアル』をご覧ください。

※「EPSON PRINT Image Framer Tool」と「PIF DESIGNER」は、付属の『ソフトウェア CD-ROM』に収録されています。

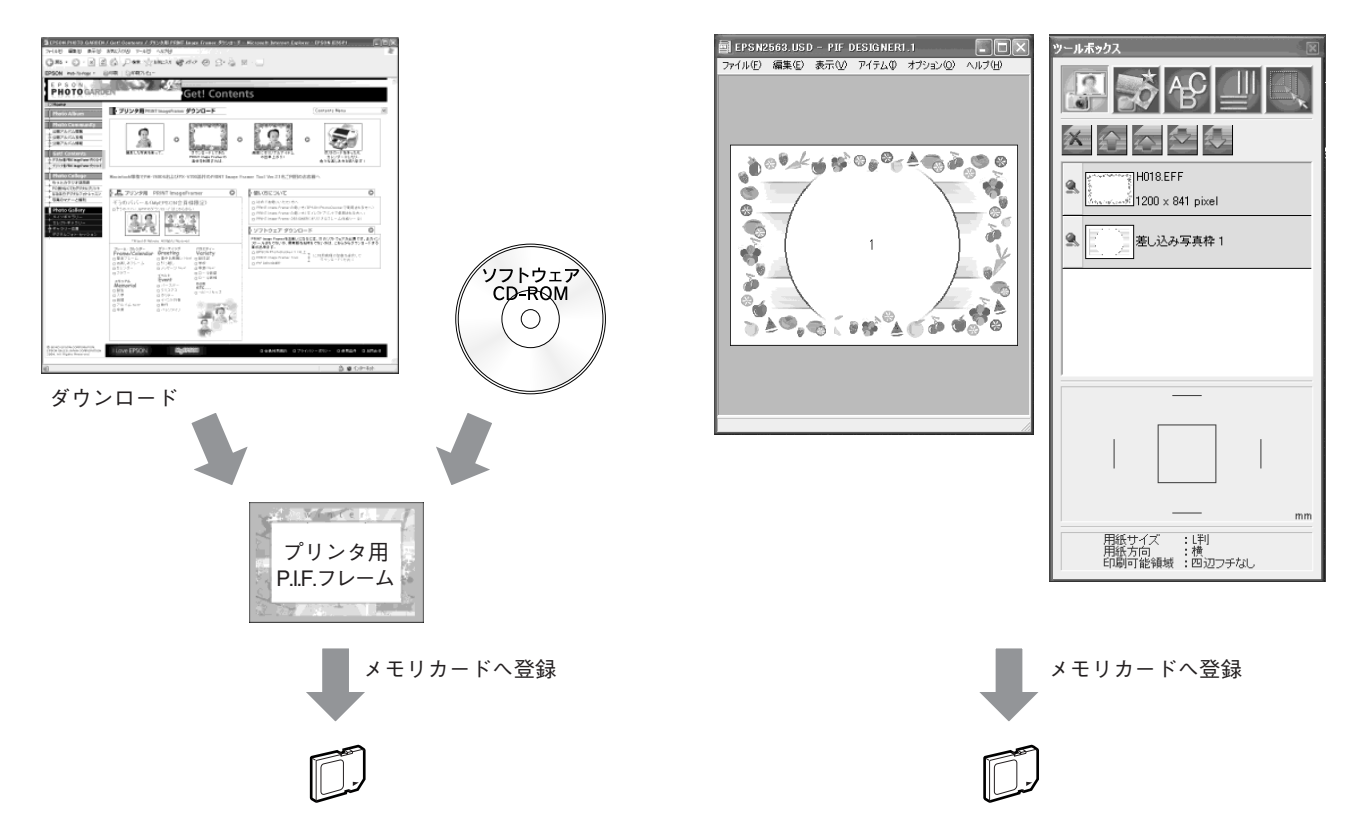

ト

37

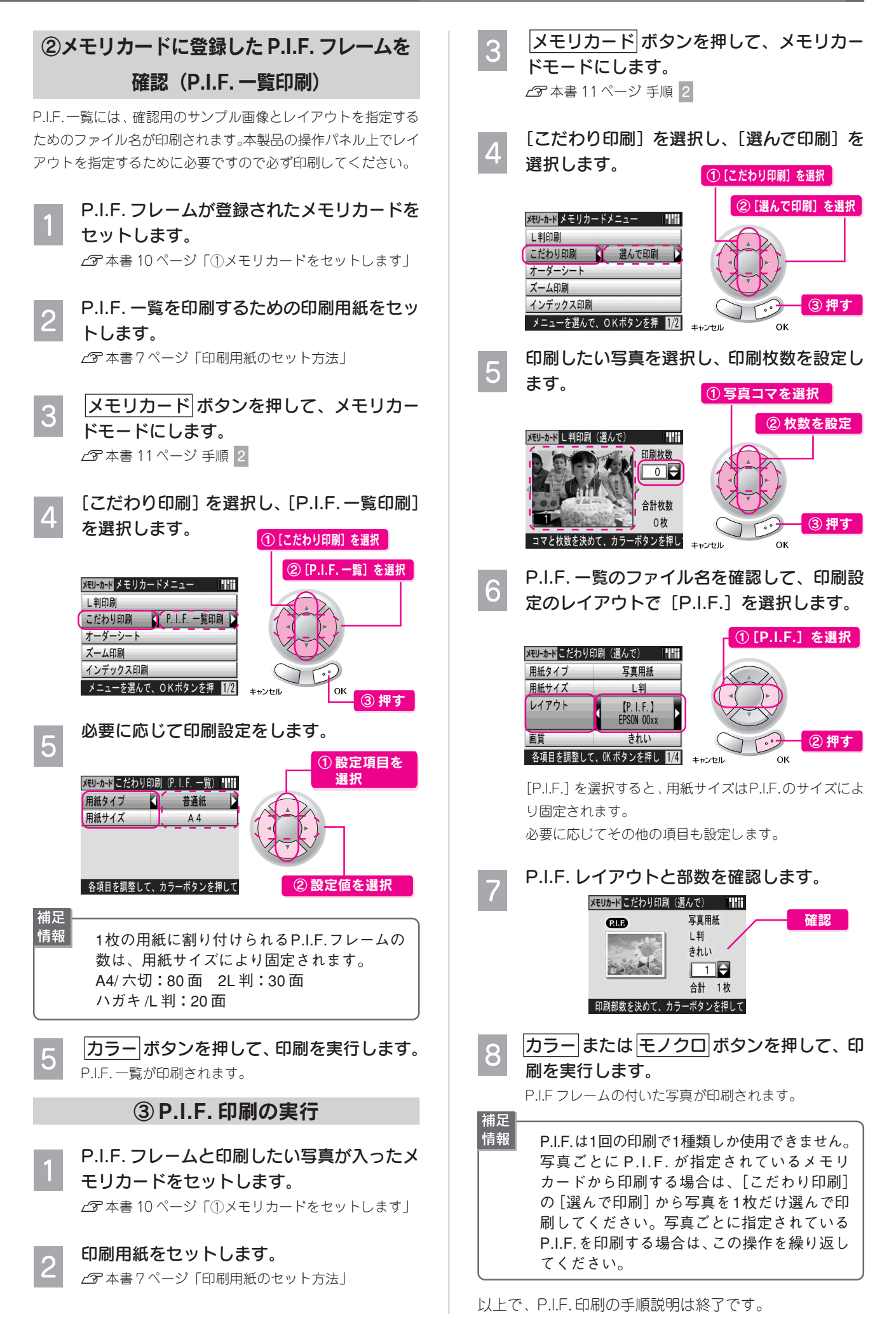

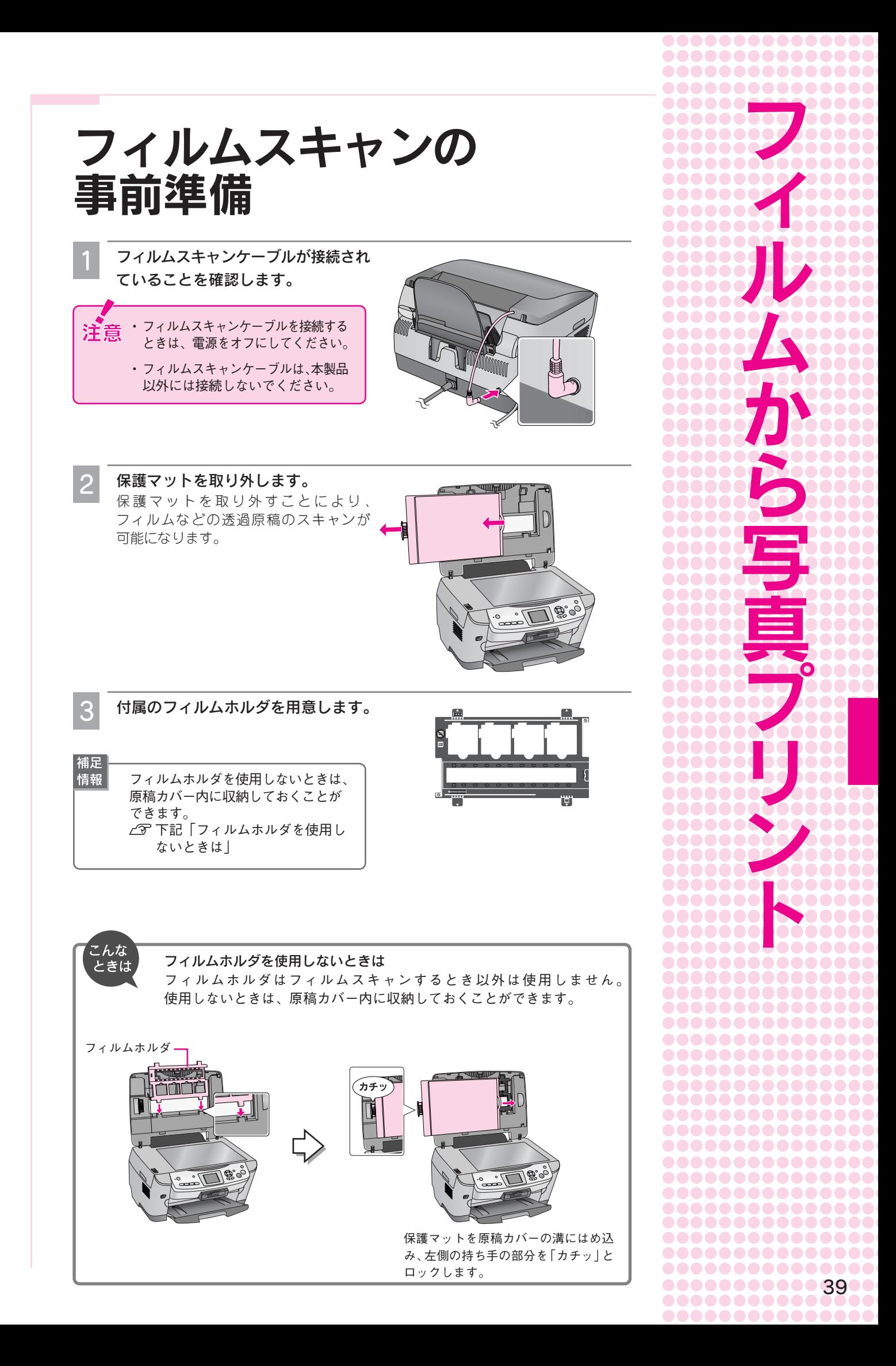

# フィルム印刷 の手順

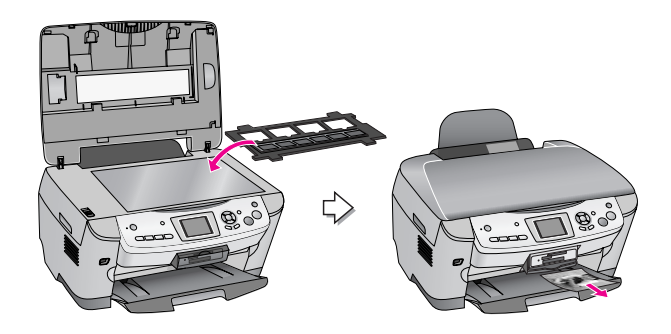

## 使用できるフィルムの種類

本製品で使用できるフィルムは以下の通りです。

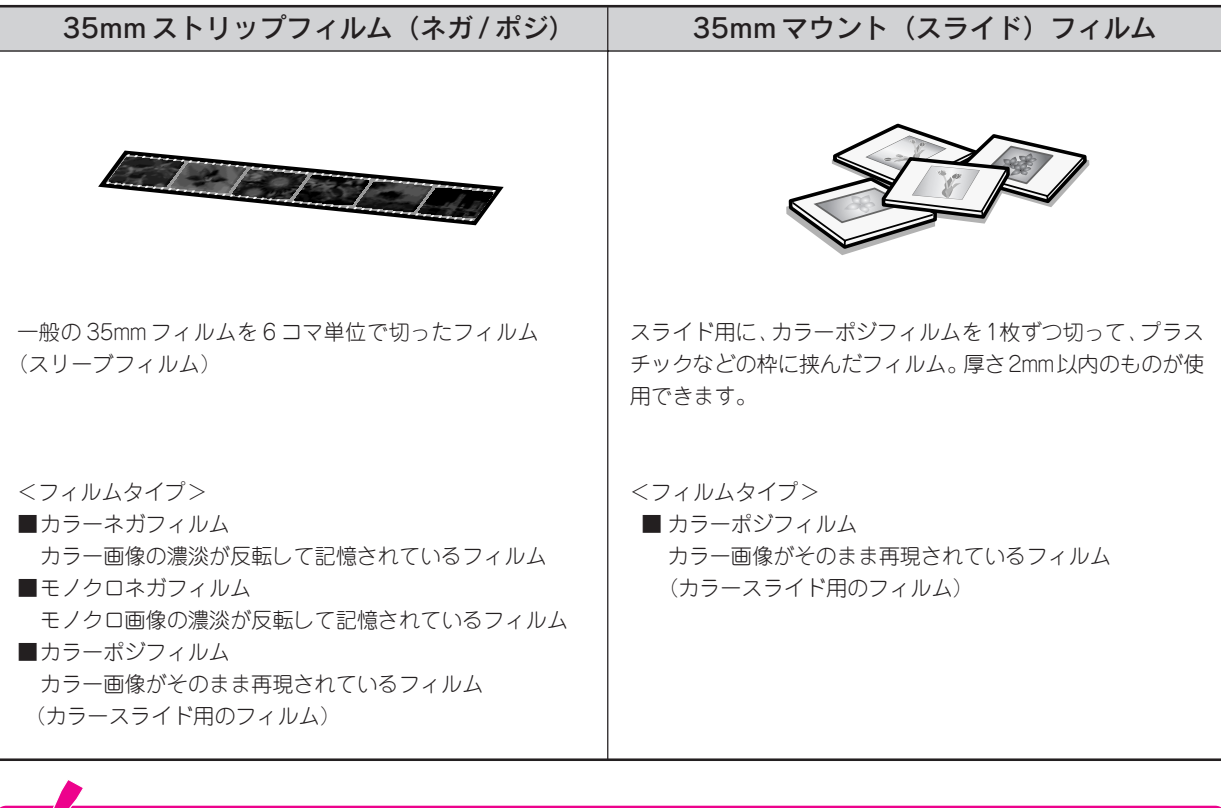

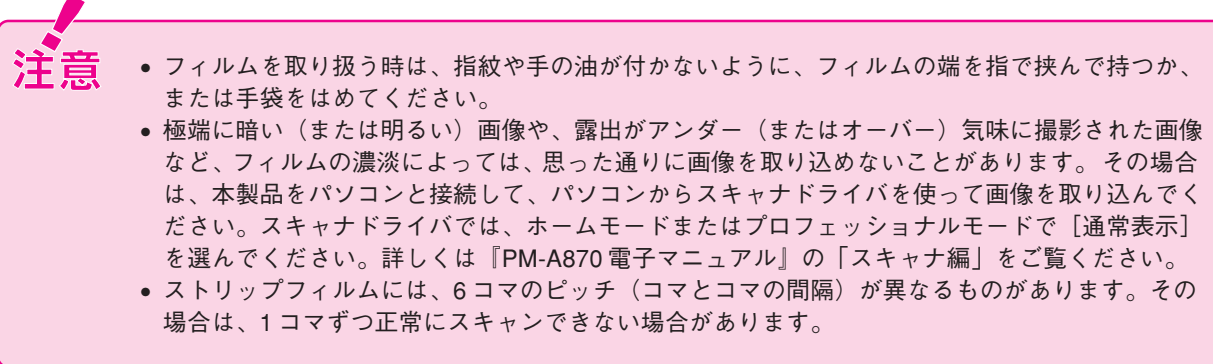

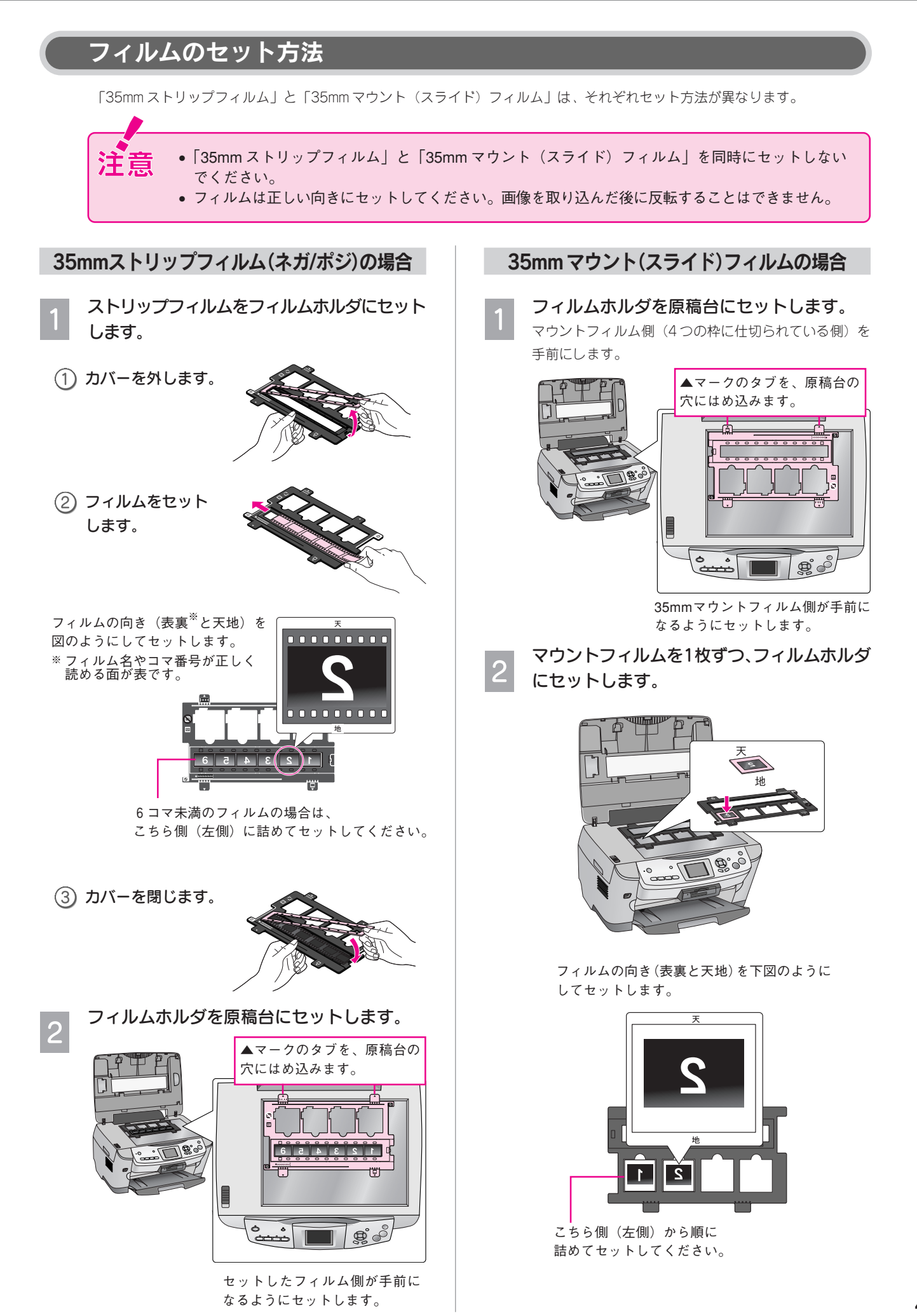

フ

## 印刷手順< L 判印刷>

複雑な設定をせずに、L判サイズのフチなし写真プリントができます。

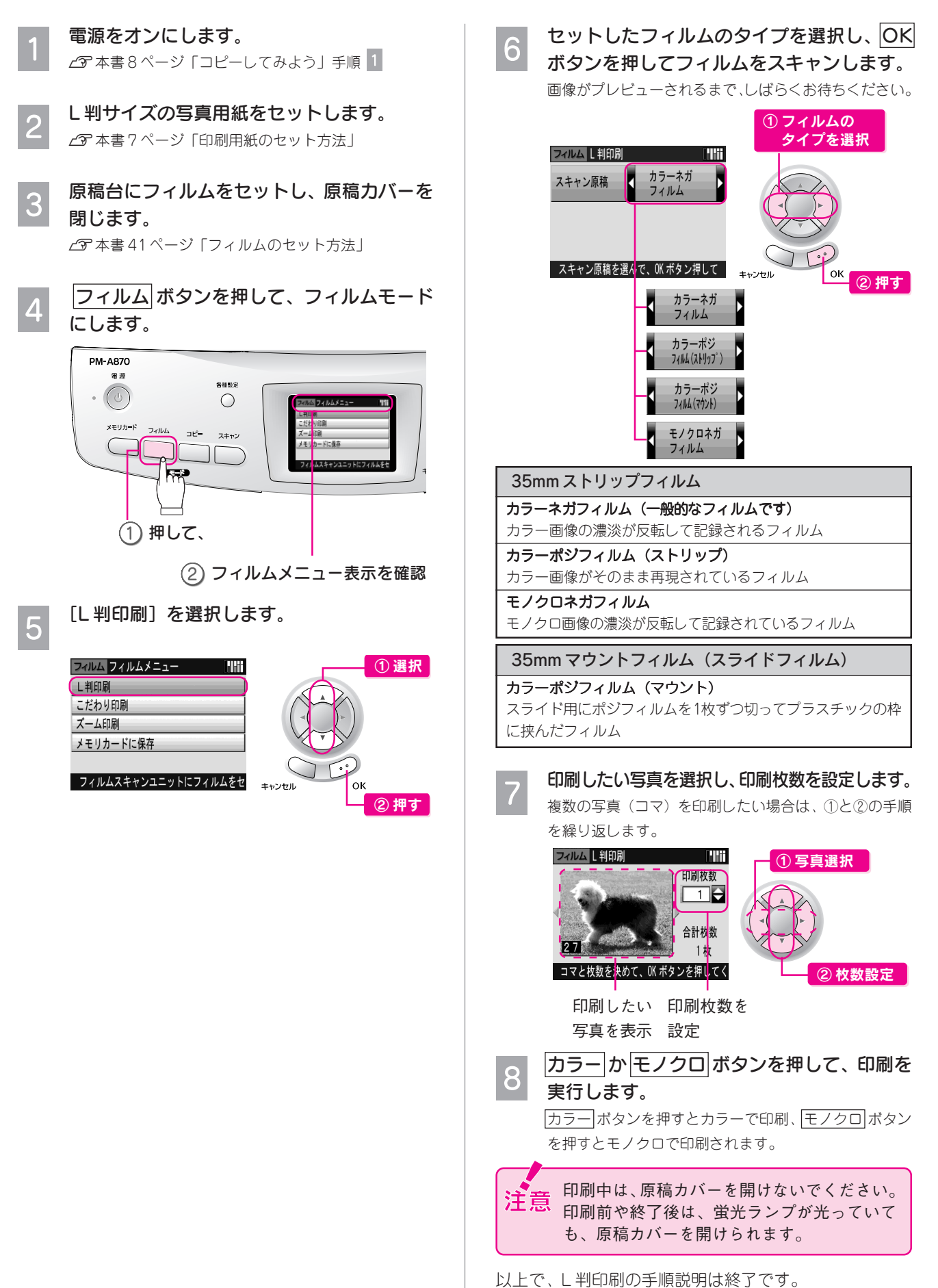

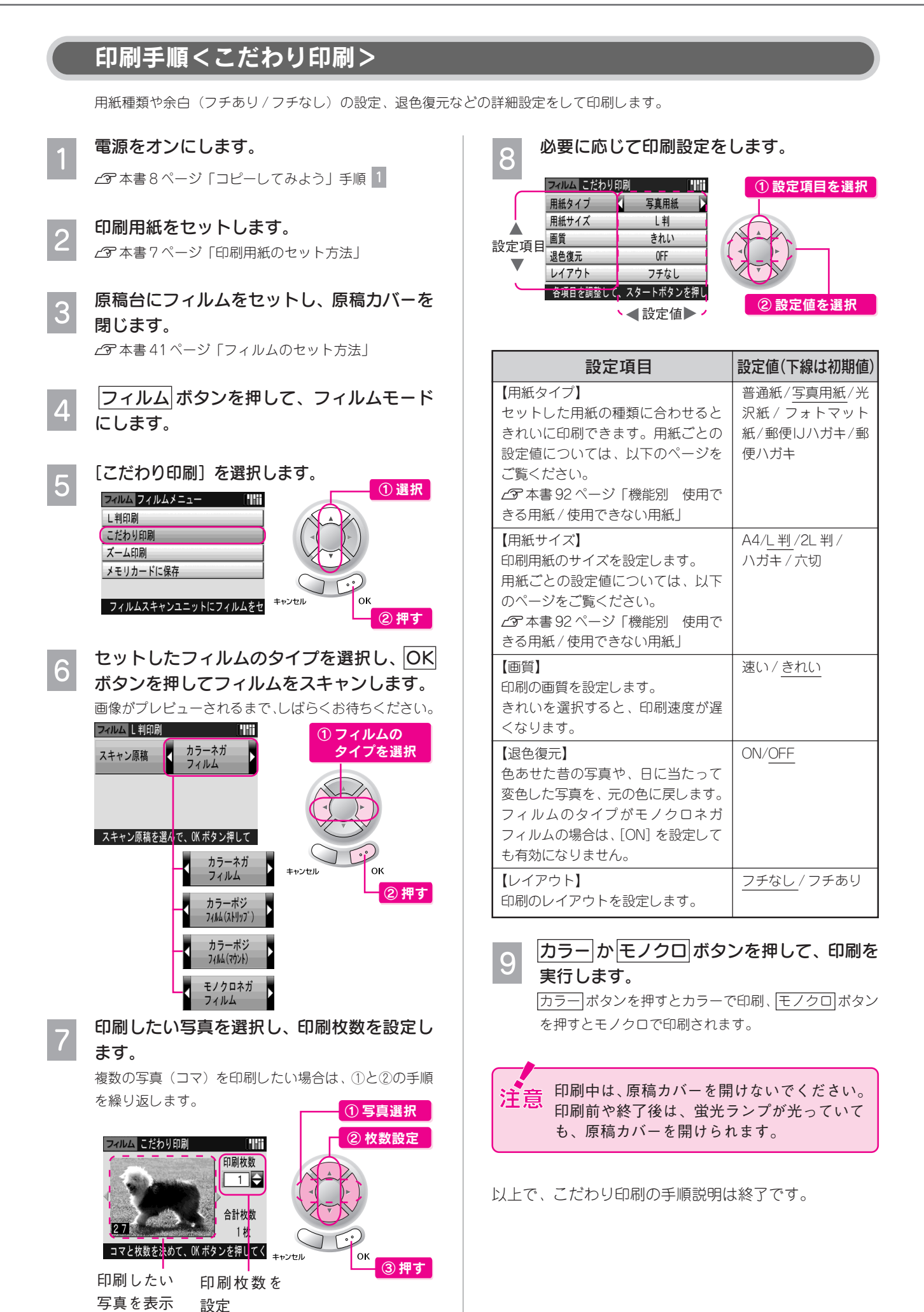

フ

## 印刷手順<ズーム印刷>

写真の一部分を拡大(ズームアップ)して印刷することができます。

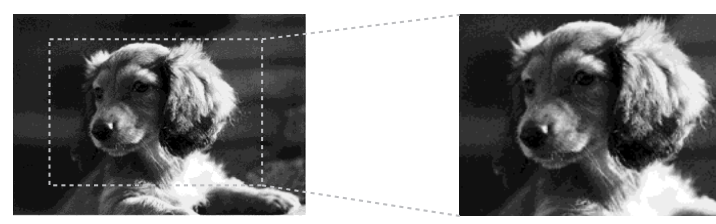

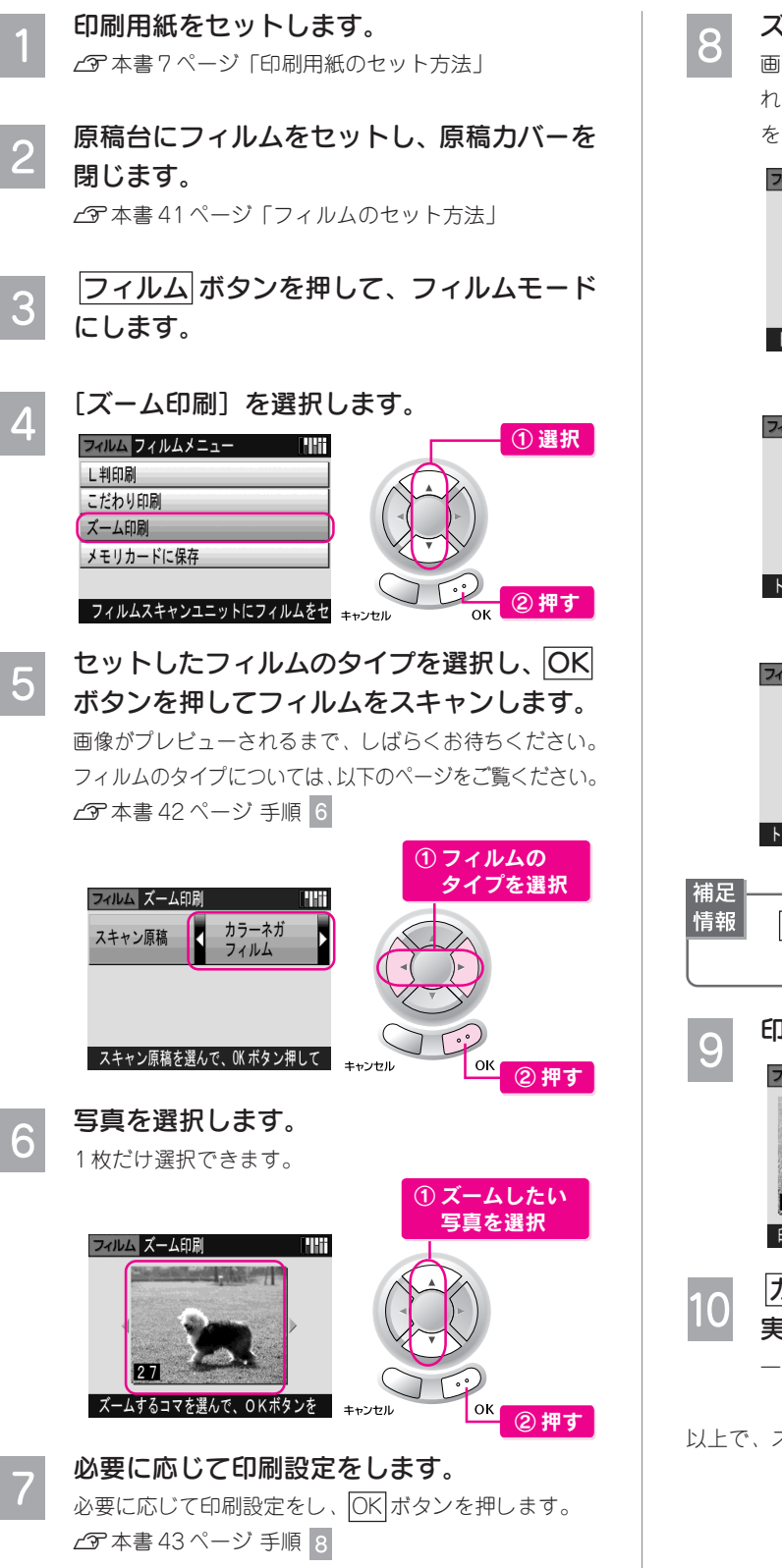

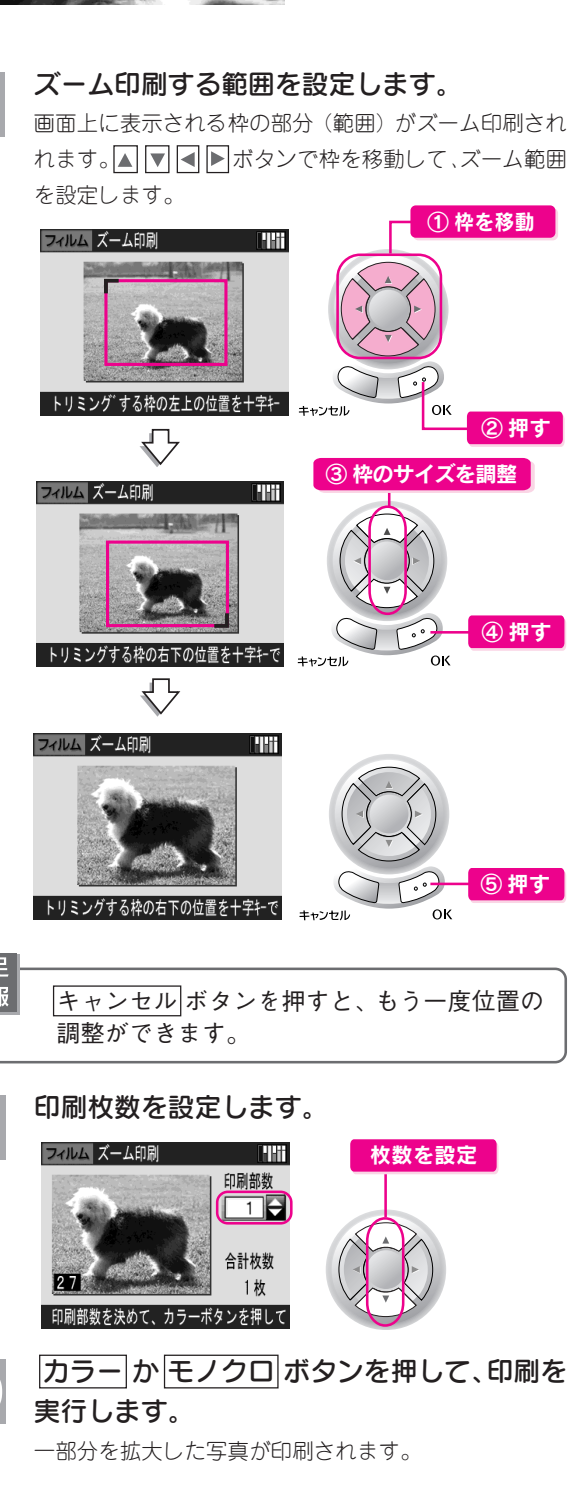

以上で、ズーム印刷の手順説明は終了です。

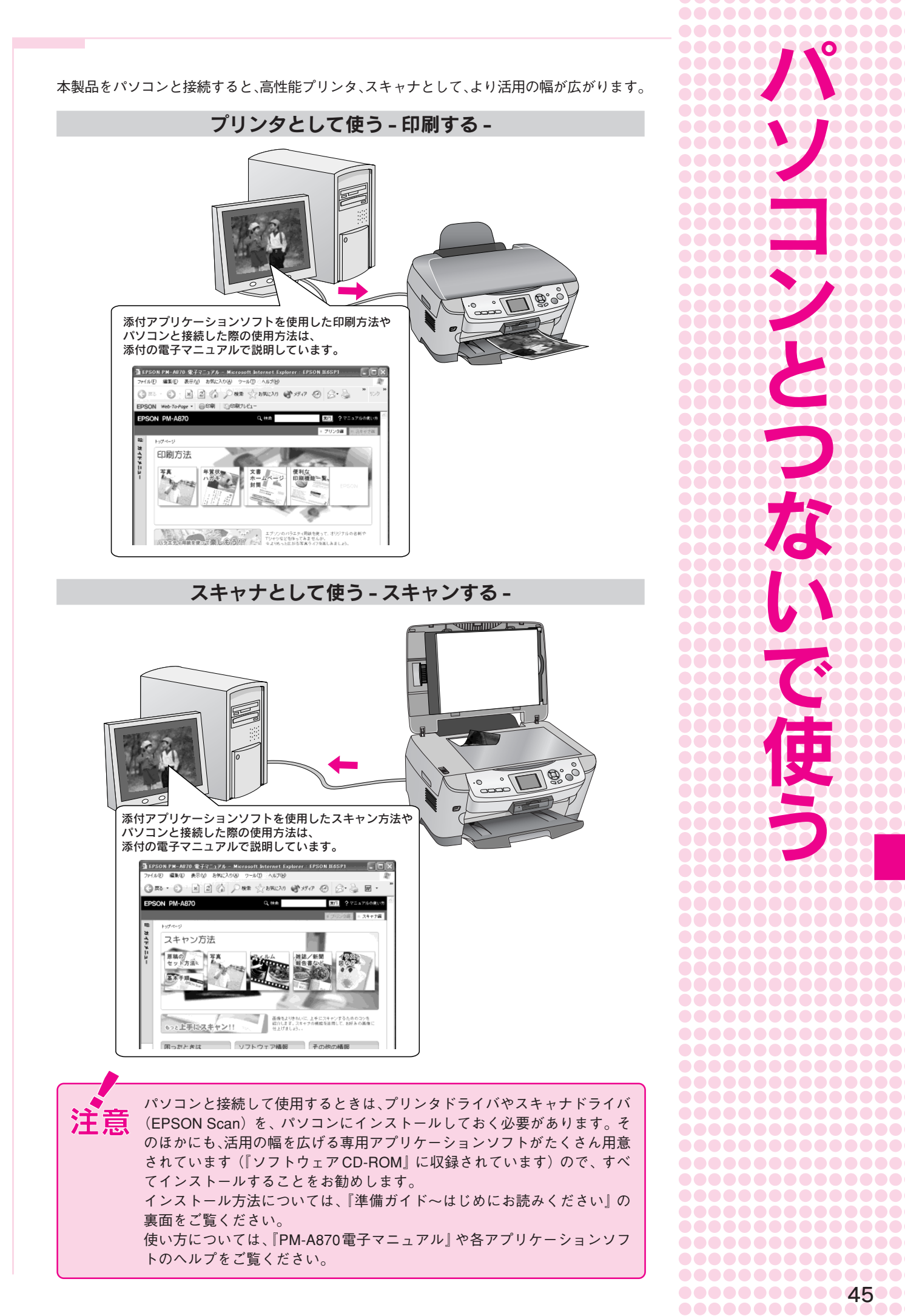

................ ............... ............. パ............ ソ **...** ...... **AAA** コ **...** ン と **つづ** ..... な ..... ..... い 00000 ..... **000000** で 使 00000 **......** 000000 000000 う ............ ........... 8888888888 **........... ....** ........... ...............

 $\bullet$ 00

 $\bullet$ 

...............

# 電子マニュアル の見方

## 電子マニュアルとは

電子マニュアルとはパソコンの画面でご覧いただくマニュアルで す。ソフトウェアと同時にインストールされた『PM-A870電子マ ニュアル』では、パソコンとつないでプリンタ/スキャナとして使 用する場合の操作方法を記載しています。

いただくことができます。

『電子マニュアル』はインターネットをご覧 いただくソフトウェア Internet Explorer (Version 5.0 以上)などのブラウザでご覧

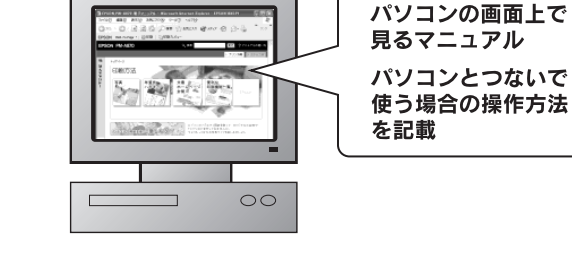

## 表示方法

補足 情報

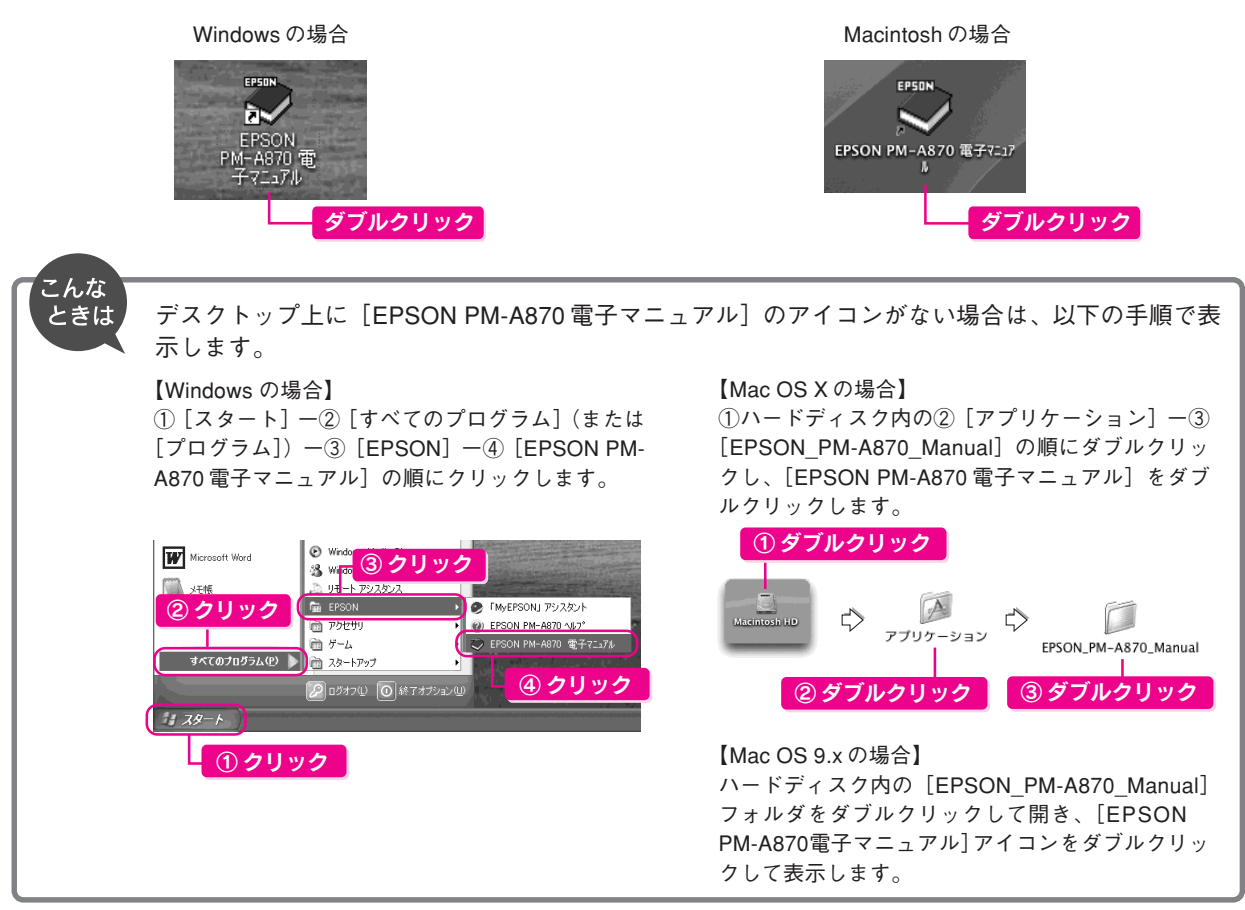

デスクトップ上の「EPSON PM-A870 電子マニュアル]のアイコンをダブルクリックして表示します。

## 使い方

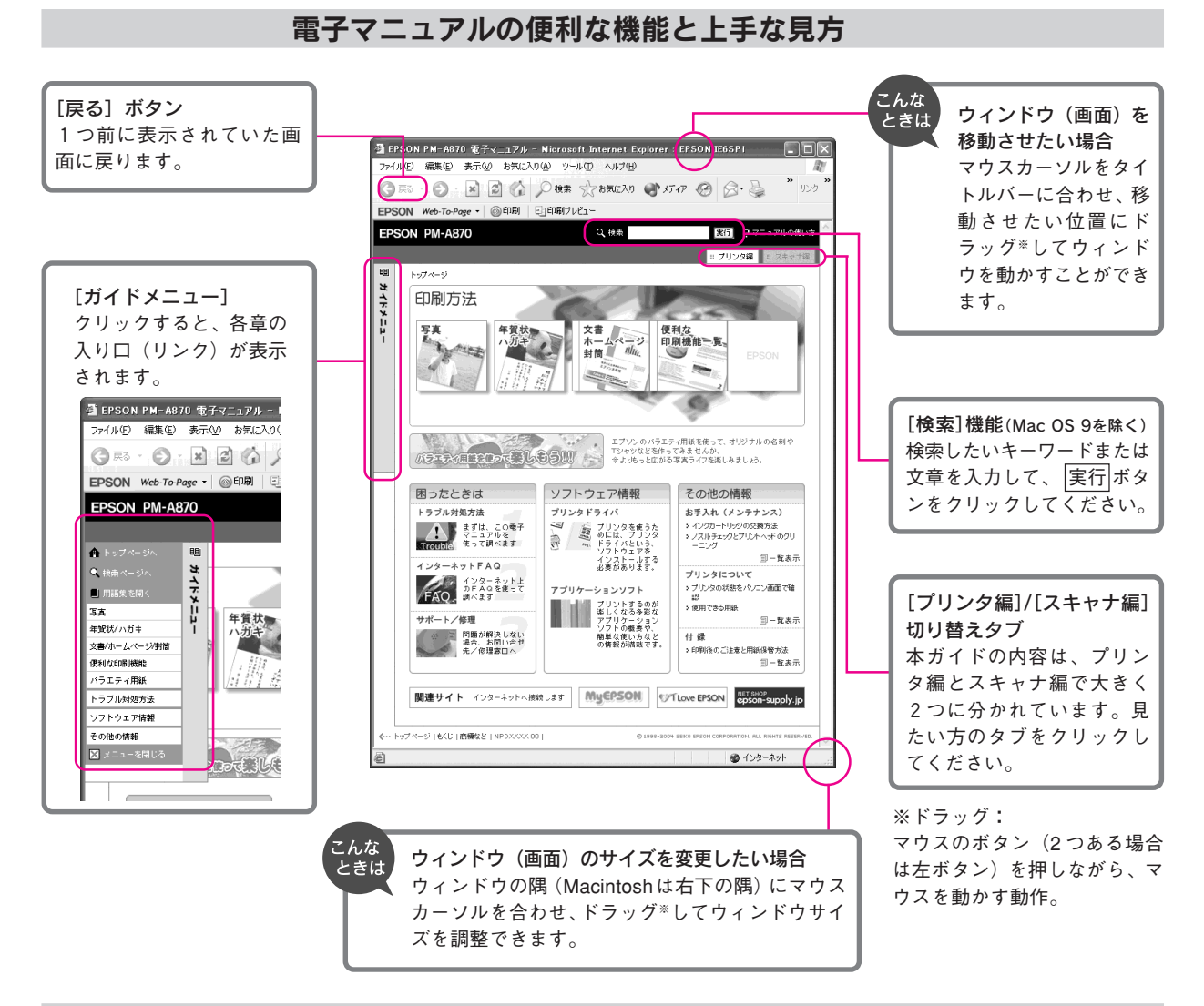

## 文字サイズを大きくできます

文字が小さくて読みづらい場合は、以下の方法で変更することができます。

#### 変更手順

[表示] メニューをクリックして、[文字のサイズ] をクリックし、ご希望の文字サイズをクリックします。

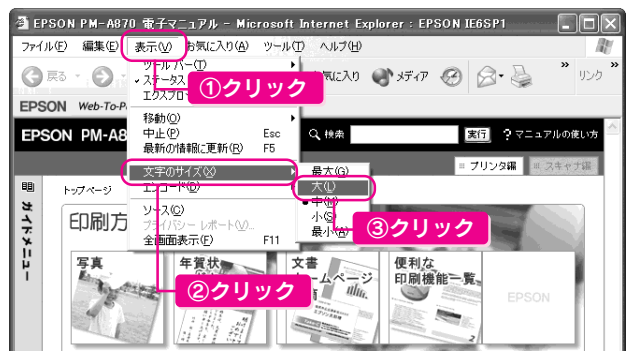

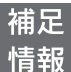

ここでは、Microsoft Internet Explorer (Windows 版)の場合を例に説明しています。 変更方法はお使いのOSやブラウザ、バージョンによって異なりますので、詳細は各ブラウザのヘル プなどをご覧ください。

印刷する

アプリケーションソフトから印刷する基本手順を説明します。 詳しくは『PM-A870 電子マニュアル』をご覧ください。

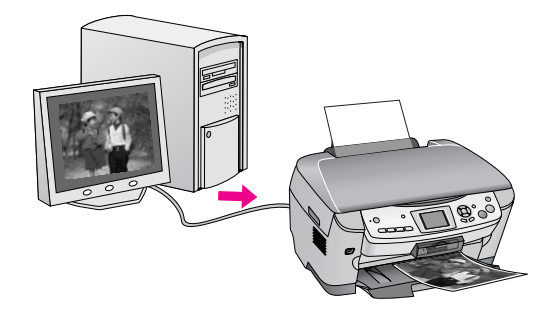

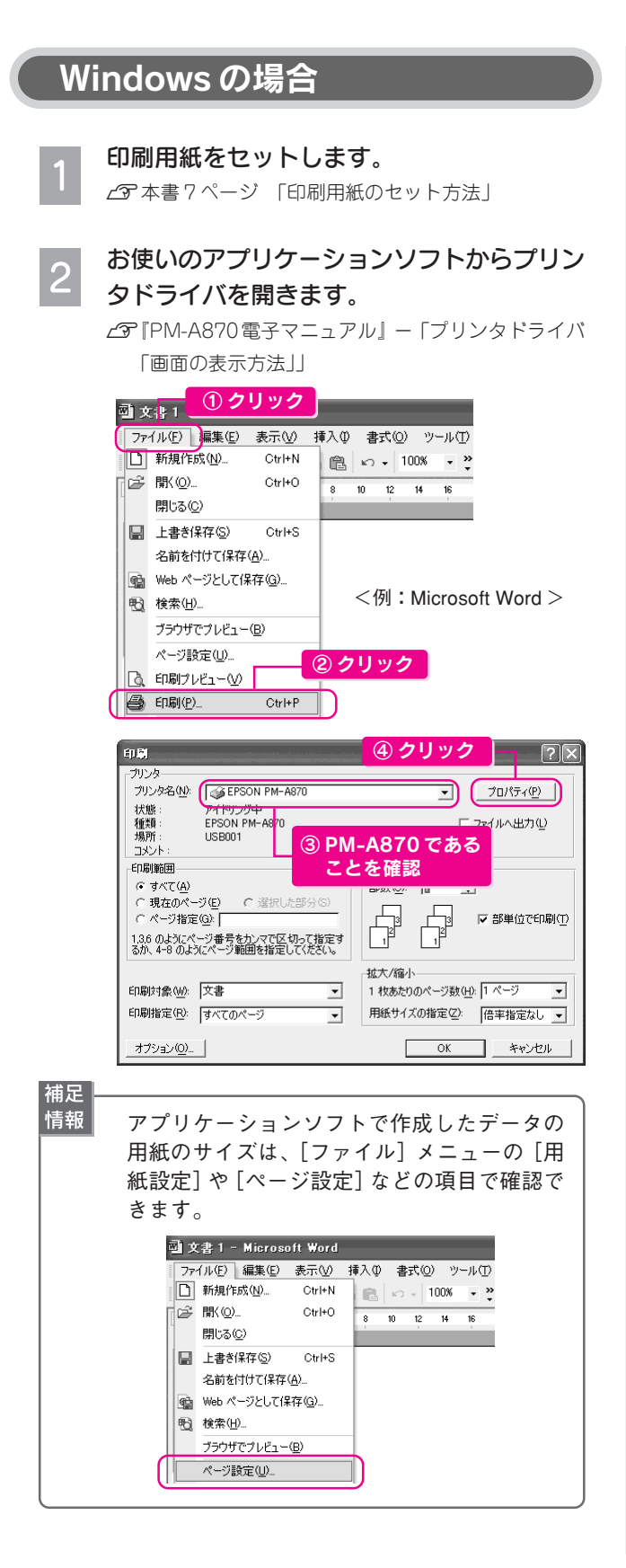

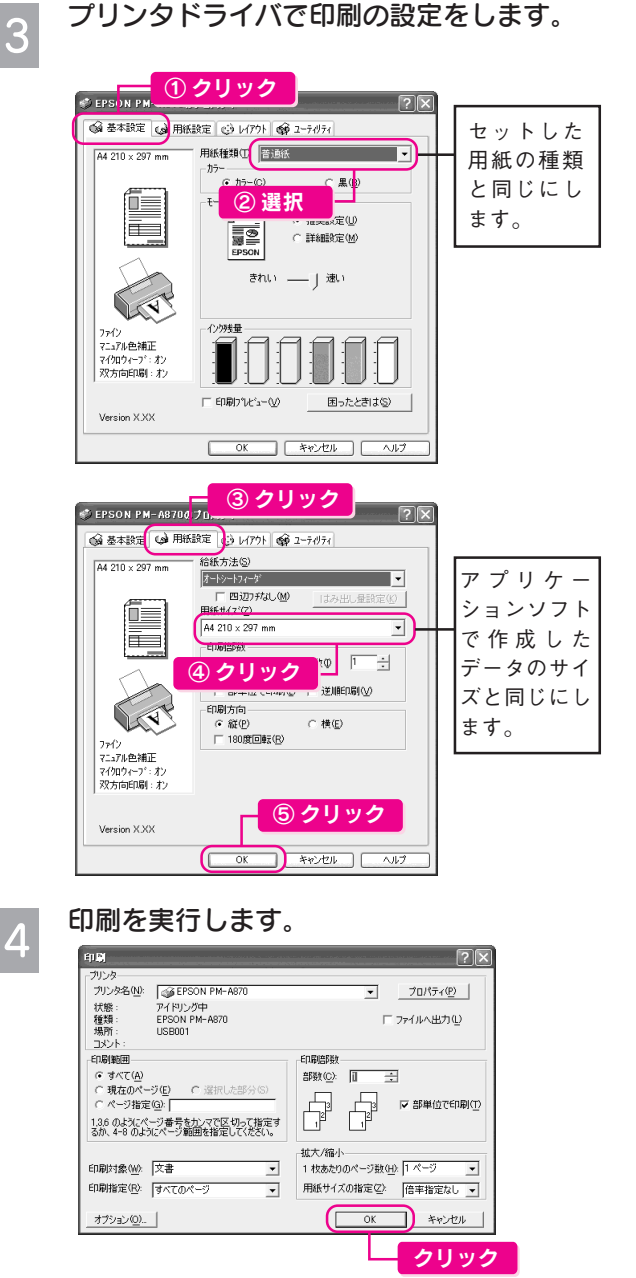

以上で、Windows での印刷の手順説明は終了です。

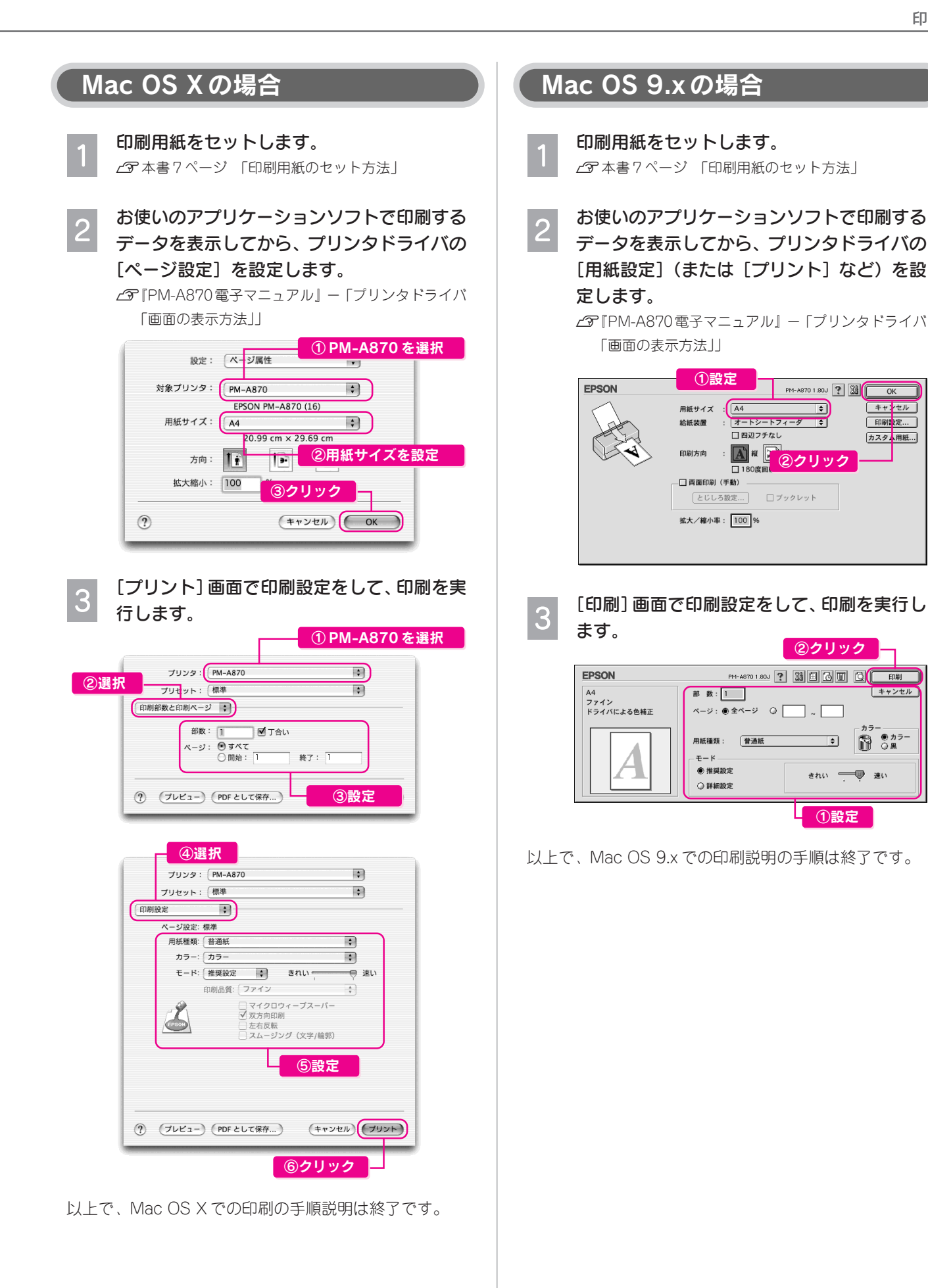

## スキャンする

スキャナドライバ(EPSON Scan)を使用して、セットした原稿 のデータ(画像)をパソコンに取り込む基本手順を説明します。 詳しくは『PM-A870 電子マニュアル』をご覧ください。

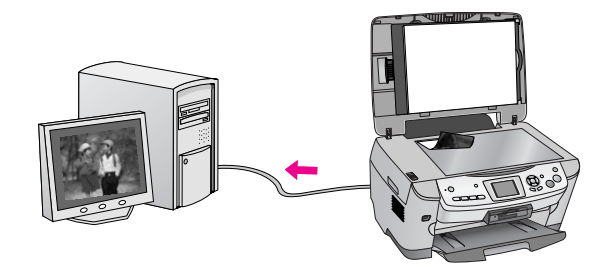

## 全自動モードで簡単スキャン 原稿をセットします。  $2$  本書 14 ページ「コピー手順の流れ」手順 3 EPSON Scan を起動します。 • Windows の場合 デスクトップ上の[EPSON Scan]アイコンをダブル クリックします。 ダブルクリック [EPSON Scan] アイコンがない場合は ①[スタート]-②[すべてのプログラム]  $($ または $[$ プログラム $]$ )  $-$  3) [EPSON Scan] -④[EPSON Scan]の順にクリックします。 EPSON Scan Microsoft Excel **Exp** EPSON Scan **Andrew Control Control Design Protoconstant Marshall Organizer ( )**<br>
③クリック <sub>D</sub>iversion ④クリック<br>
I m EPSON Smart Parel Adobe Acrobat 4.0 **R** Extensis STARFAX2002 **W** Microsoft Word TFComp ※ 8000 1000mg TFComp Acrobat Reader 5.0 すべてのプログラム(P) | 图 Adobe Illustrator 9.0.2 ♪ ログオフ(い) | ◎ 終了オプション(い  $11.79 - F$  $\blacksquare$  ① クリック

#### • Mac OS X の場合

①ハードディスク内の②[アプリケーション]フォルダ ー3) [EPSON Scan] の順にダブルクリックします。

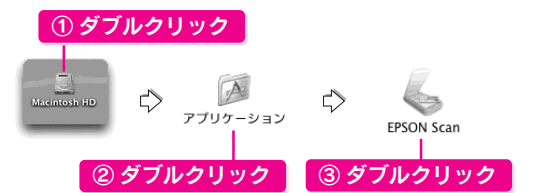

#### • Mac OS 9 の場合

①[アップル]メニュー-②[EPSON Scan]の順に クリックします。

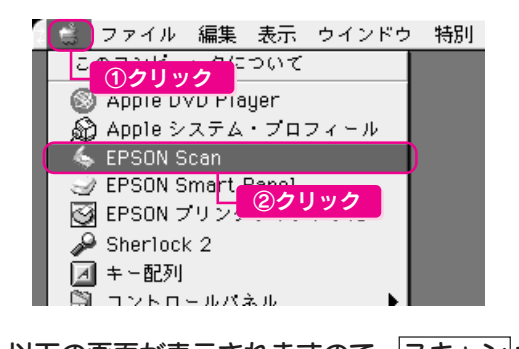

3

以下の画面が表示されますので、スキャンポ タンをクリックします。

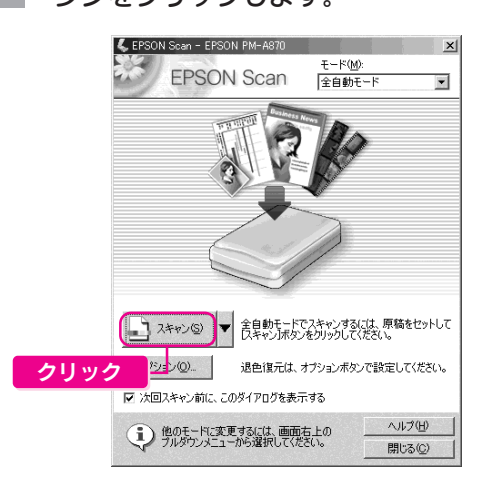

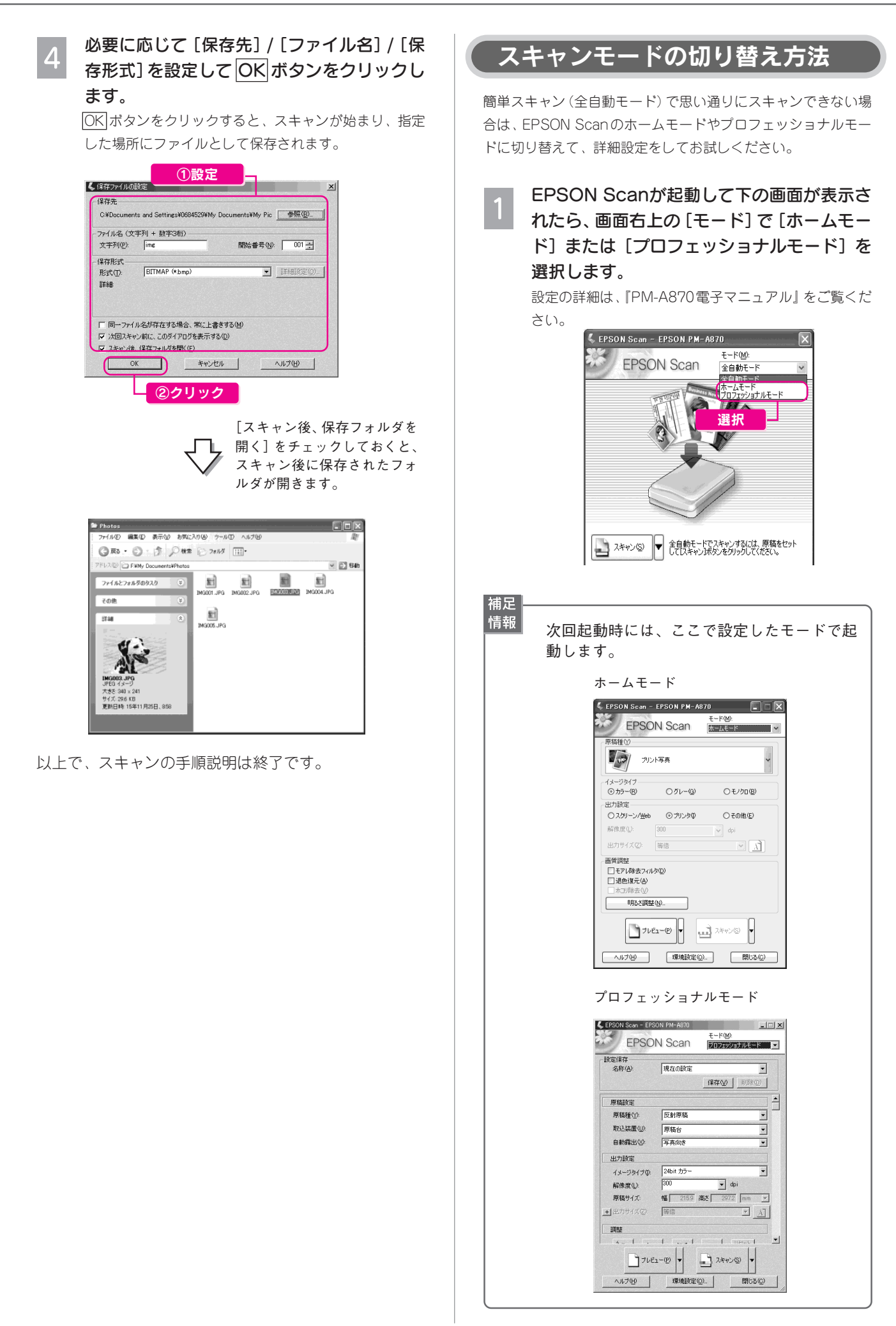

う

#### パソコンとつないで使う

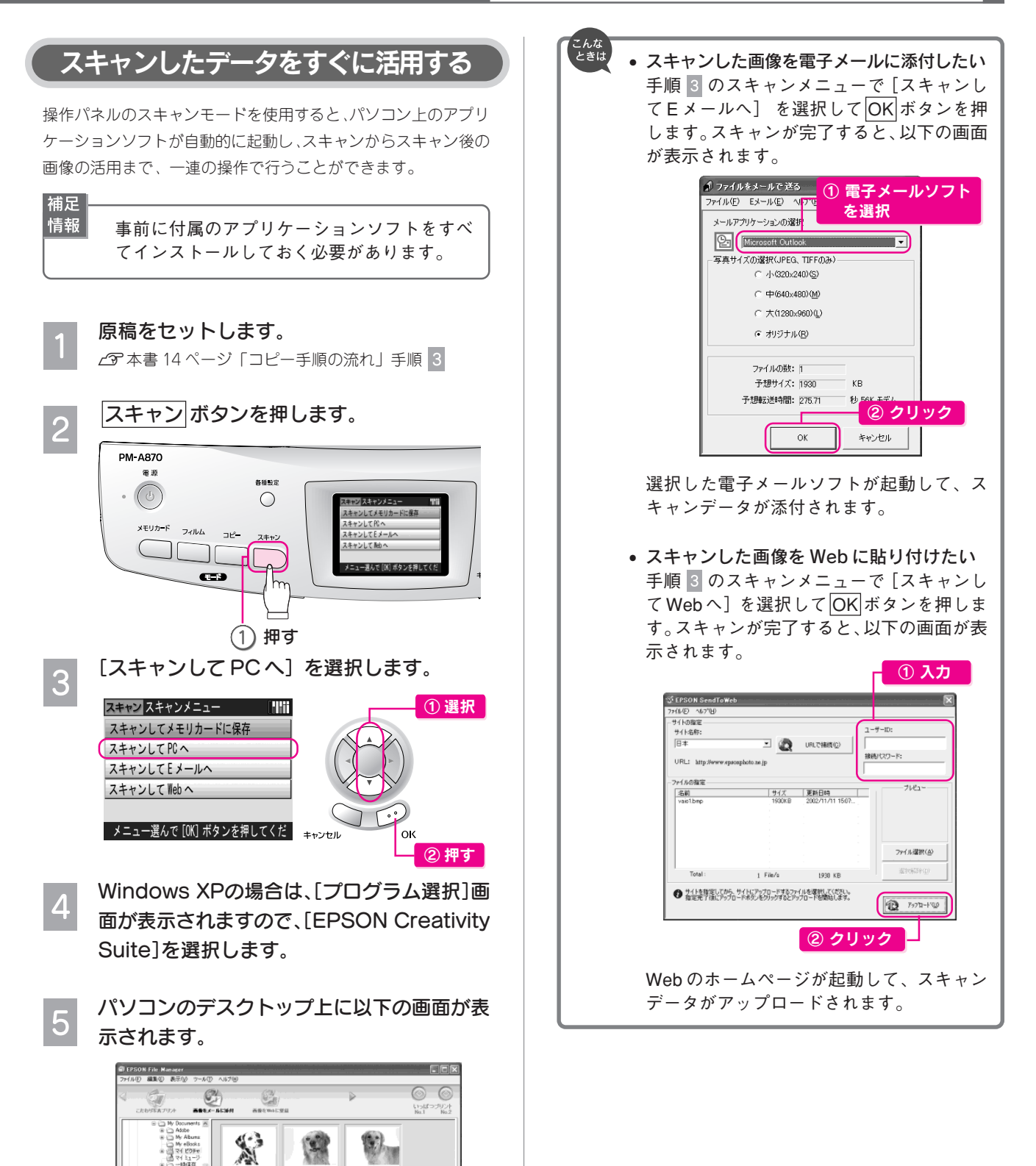

52

表示されている画像を下段の[選択ファイル リスト]に登録すると、上段の各アイコンが有 効になります。やりたいことのアイコンをク リックしてください。詳しくは、『PM-A870 電

G

象

 $\geq$   $\frac{1}{2}$  (c)

子マニュアル』をご覧ください。

② クリック

選択ファイルリスト

① 選択

新国の検索結果

補足 情報 **BARC** 

## この章のもくじ

- 基本操作と設定値の初期化 .................................... 54
- スキャンしたデータをメモリカードに保存 .............. 55 写真や雑誌などの原稿をメモリカードに保存 .................. 55

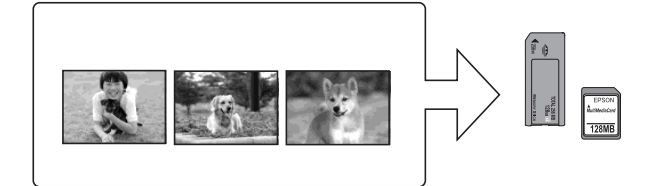

フィルムのデータをメモリカードに保存 ........................56

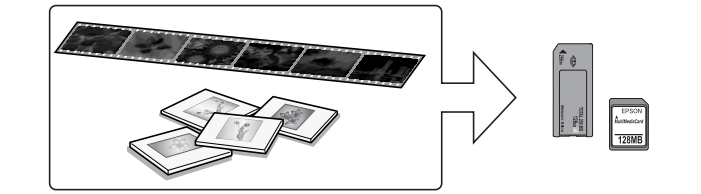

メモリカードのデータを外部記憶装置へ保存........... 57 (バックアップ)

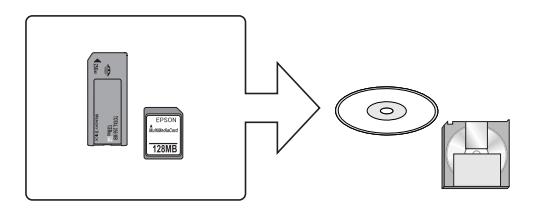

- 外部記憶装置のデータを印刷 ................................. 58 (バックアップしたデータのみ) デジタルカメラから直接印刷 ................................. 59 携帯電話からワイヤレス印刷 .................................. 60
	- (赤外線通信カード 別売 -)
- Bluetooth でワイヤレス印刷 .................................. 61 (Bluetooth ユニット - 別売 -)

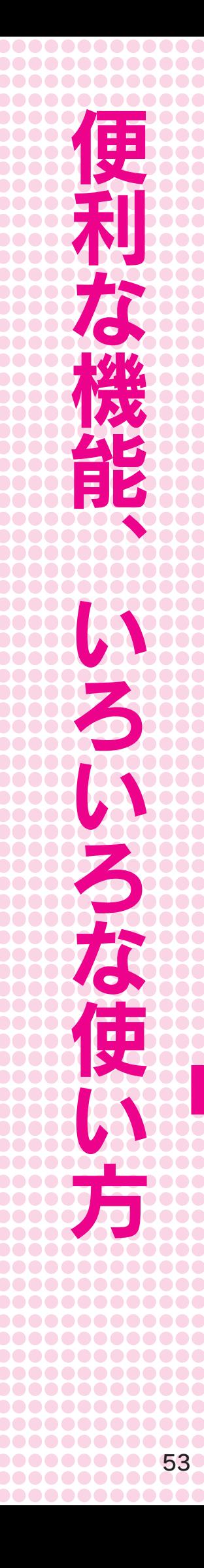

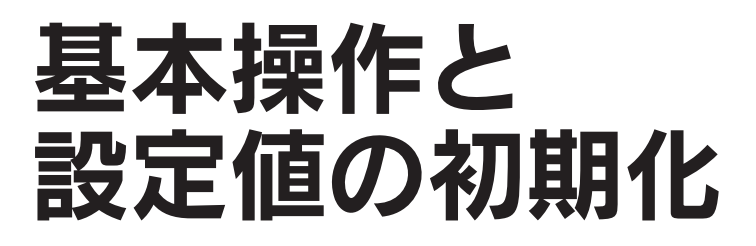

## 操作パネルの設定の基本操作

操作パネルの設定は、 ■ ■ ボタンで設定項目を、 ■ ボタンで設定値を変更します。

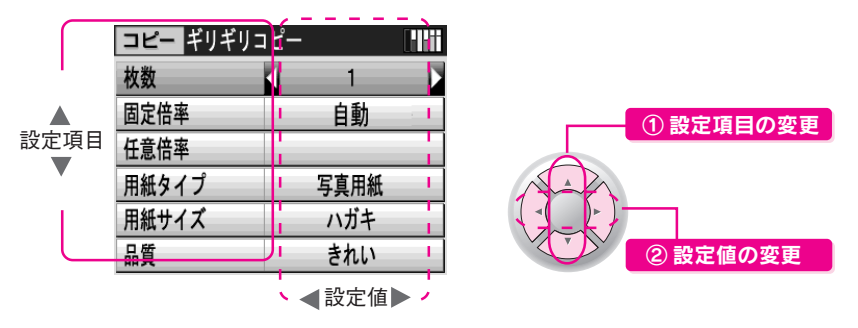

## 設定値の初期化

上記の操作で変更した設定値を、初期の状態(購入時の設定値)に戻すことができます。

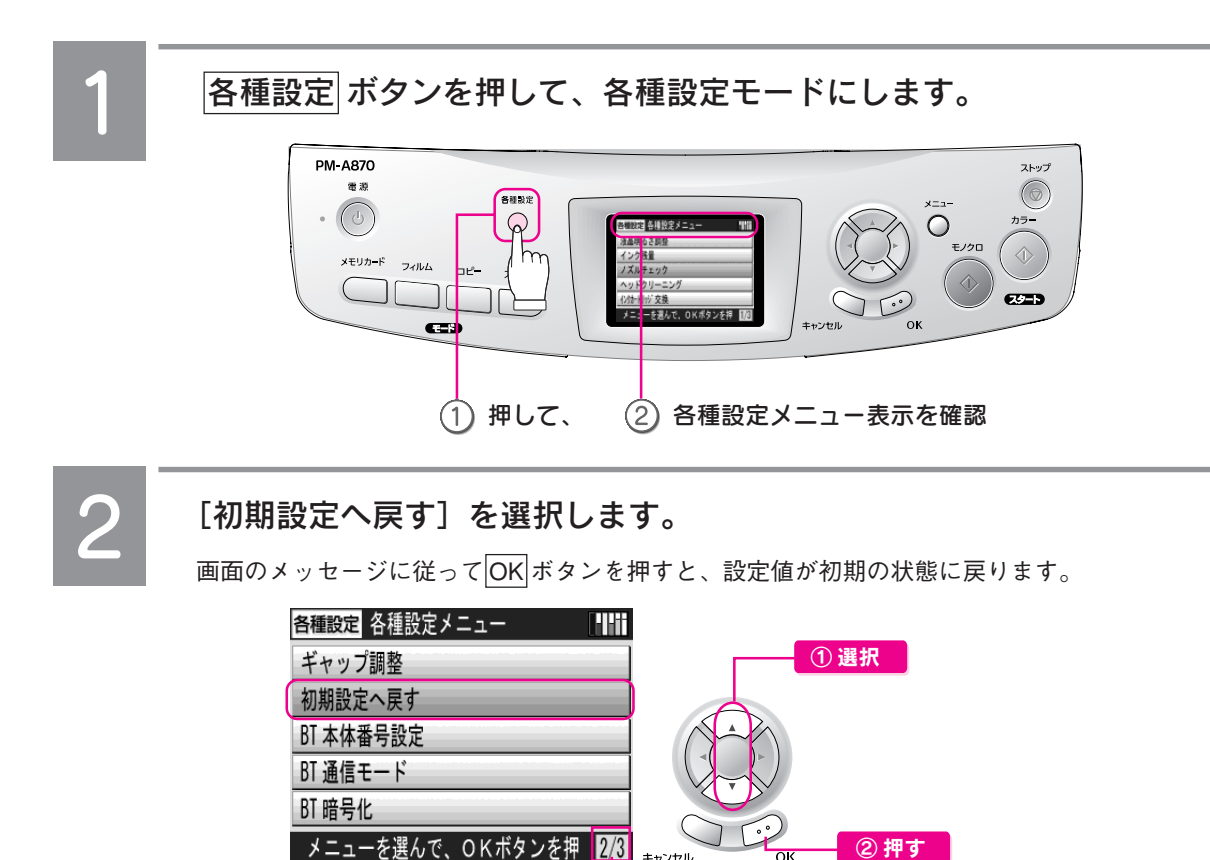

3 画面中の2画面目

便利な機能、いろいろな使い方

 $\Box$ o $\times$ 

▽ ■ 移動

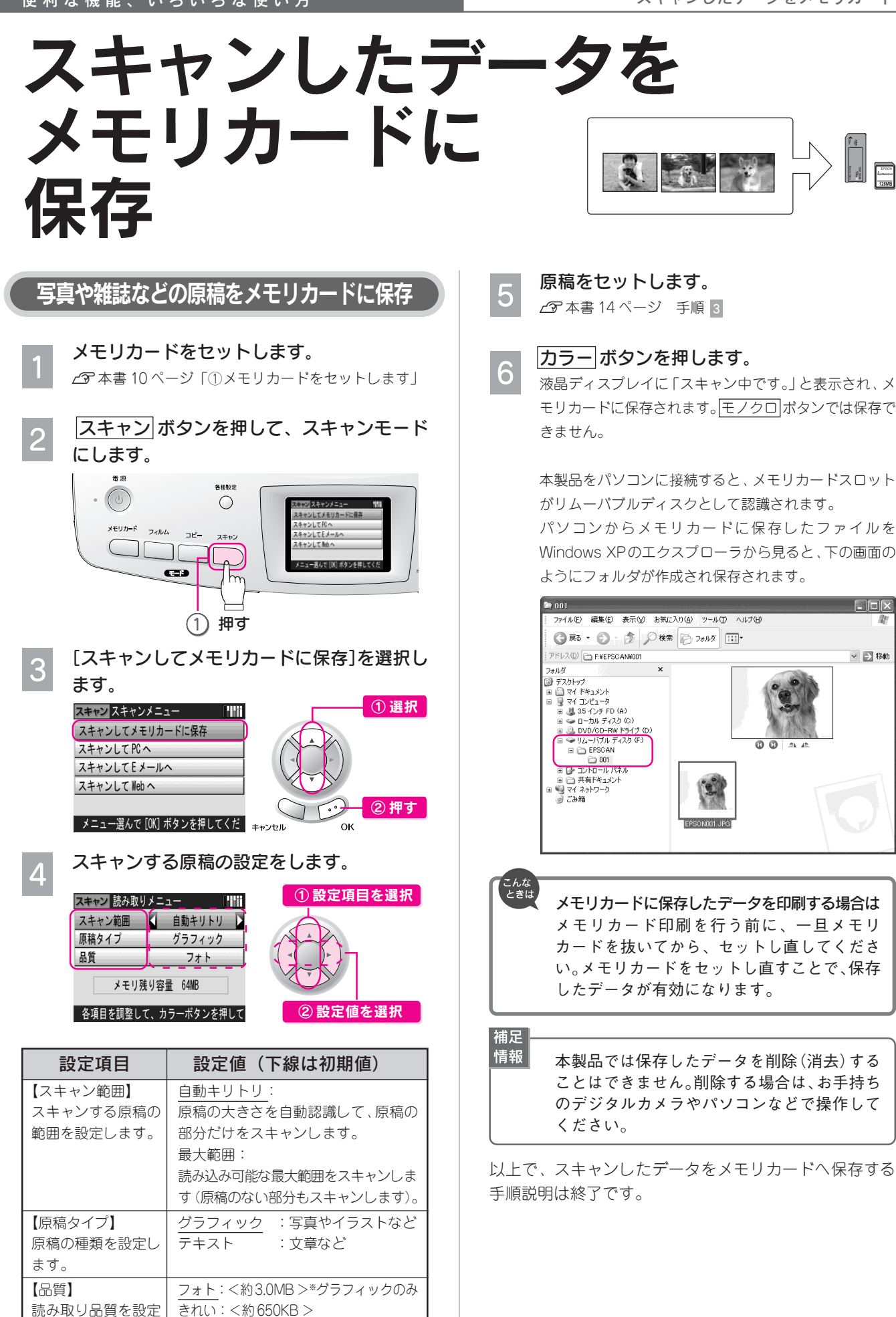

します。 ふつう:<約 350KB >※テキストのみ

イル容量の目安

※<>内は、A4 カラー原稿の場合のファ

便 利 な 機 能 、 い ろ い ろ な 使 い 方

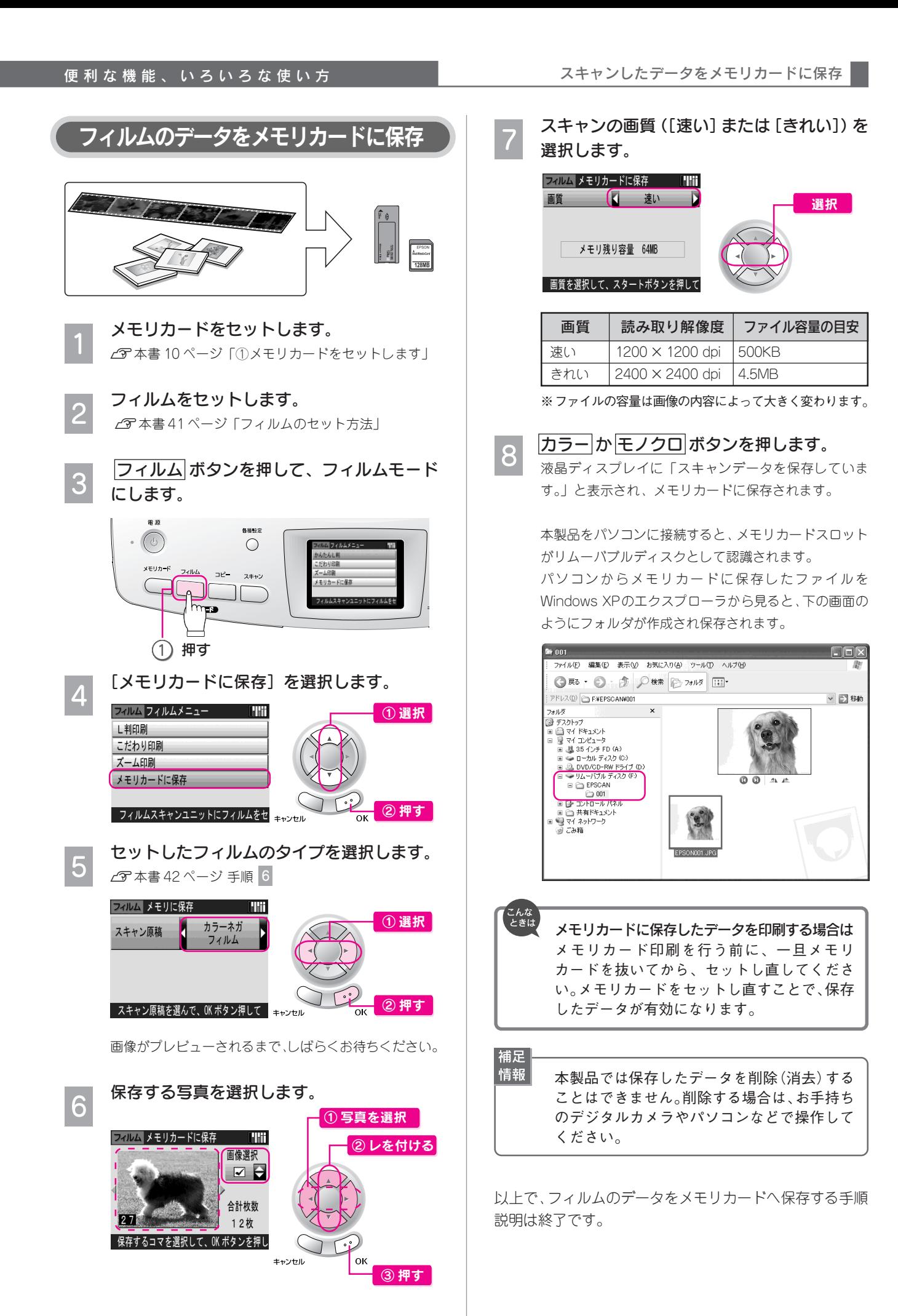

## 56

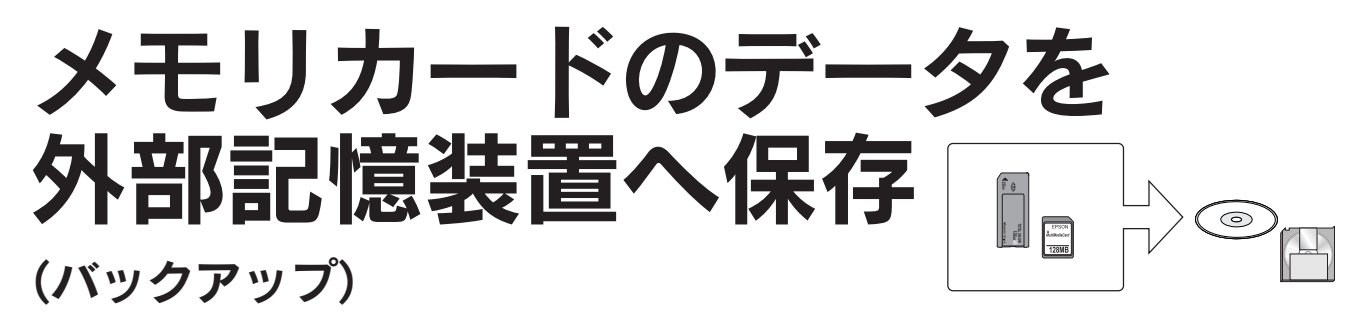

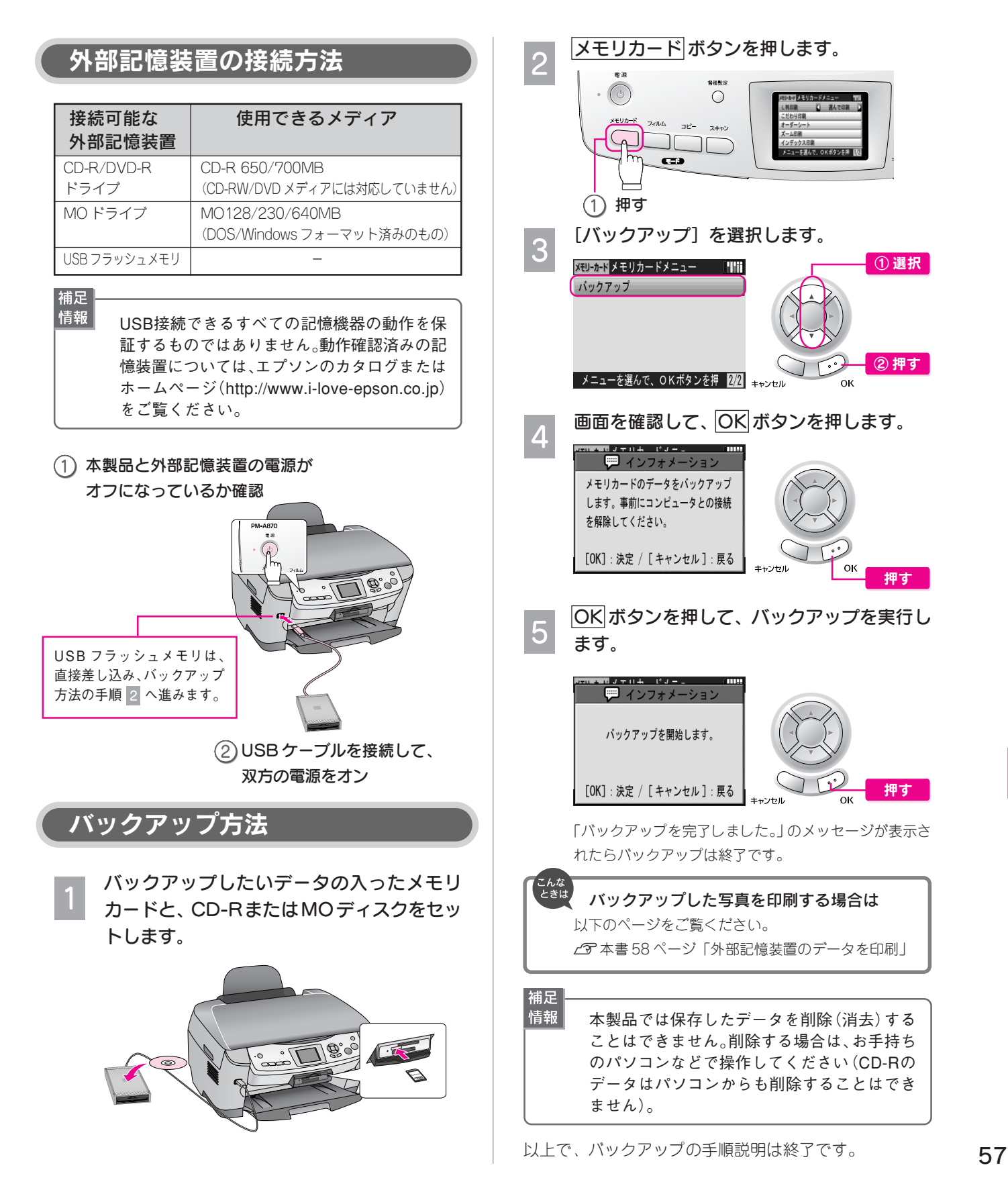

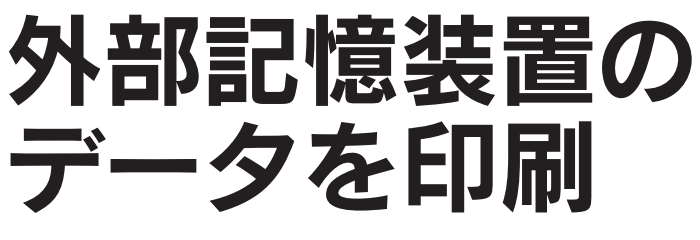

(バックアップしたデータのみ)

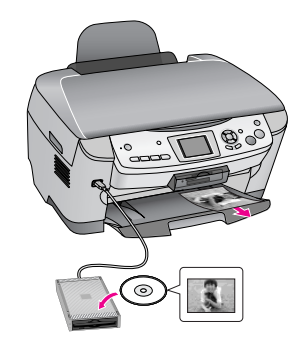

## 外部記憶装置の接続方法

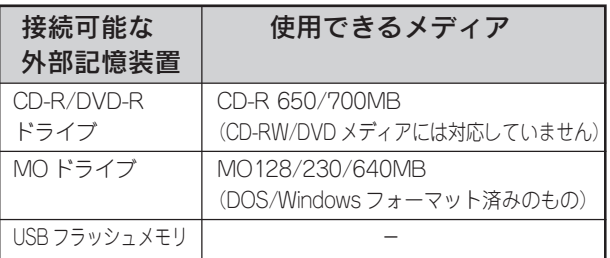

#### 補足 情報

USB接続できるすべての記憶機器の動作を保 証するものではありません。動作確認済みの記 憶装置については、エプソンのカタログまたは ホームページ(http://www.i-love-epson-co.jp) をご覧ください。

#### 本製品と外部記憶装置の電源が オフになっているか確認

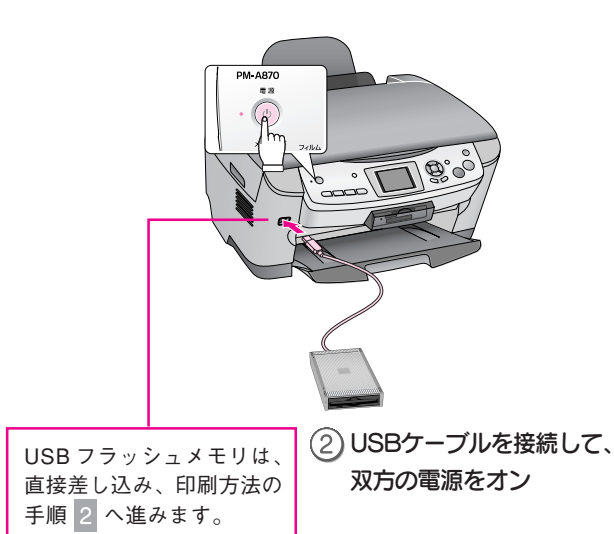

## メモリカードを抜いてから、バックアップし たデータの入ったCD-RまたはMOディスク をセットします。

印刷方法

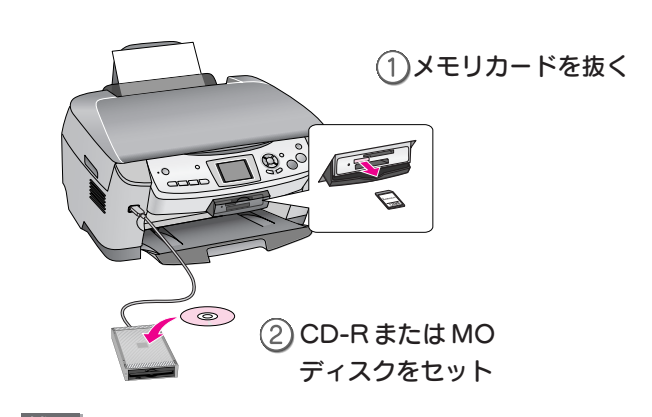

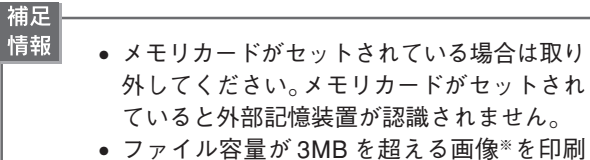

- すると、印刷開始までに数十分程度の時間 がかかる場合があります。3MB を超える画 像を印刷する場合は、外部記憶装置から印 刷せずに、メモリカードから直接印刷する ことをお勧めします。 s本書 25 ページ「メモリカードから写真
	- プリント」 ※ 6Mピクセル(600 万画素)以上のデジタ ルカメラで撮影した画像や TIFF 画像な どは、おおむね 3MB 以上になります。
- 以下の画面が表示された場合は、印刷する写 真の含まれるフォルダを選択します。 ■ インフォメーション ① 選択

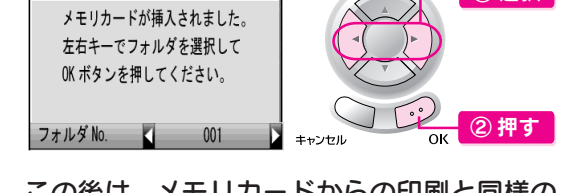

この後は、メモリカードからの印刷と同様の 手順で印刷します。

以上で、バックアップしたデータを印刷する手順説明は 終了です。

便利な機能、いろいろな使い方

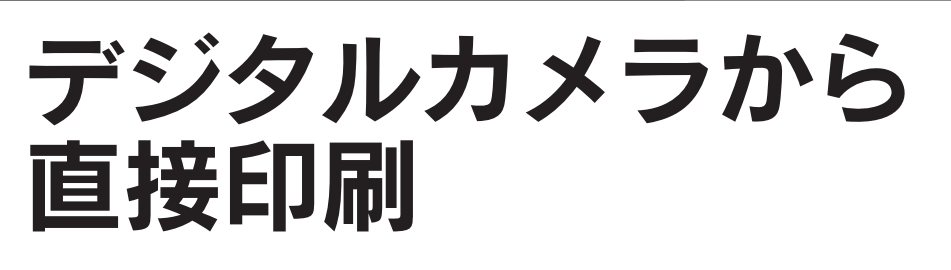

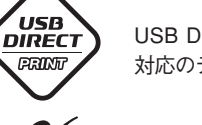

**PictBridae** 

USB DIRECT-PRINT 対応のデジタルカメラ

PictBridge 対応の デジタルカメラ

上記どちらかの規格に対応したデジタル カメラから印刷できます。

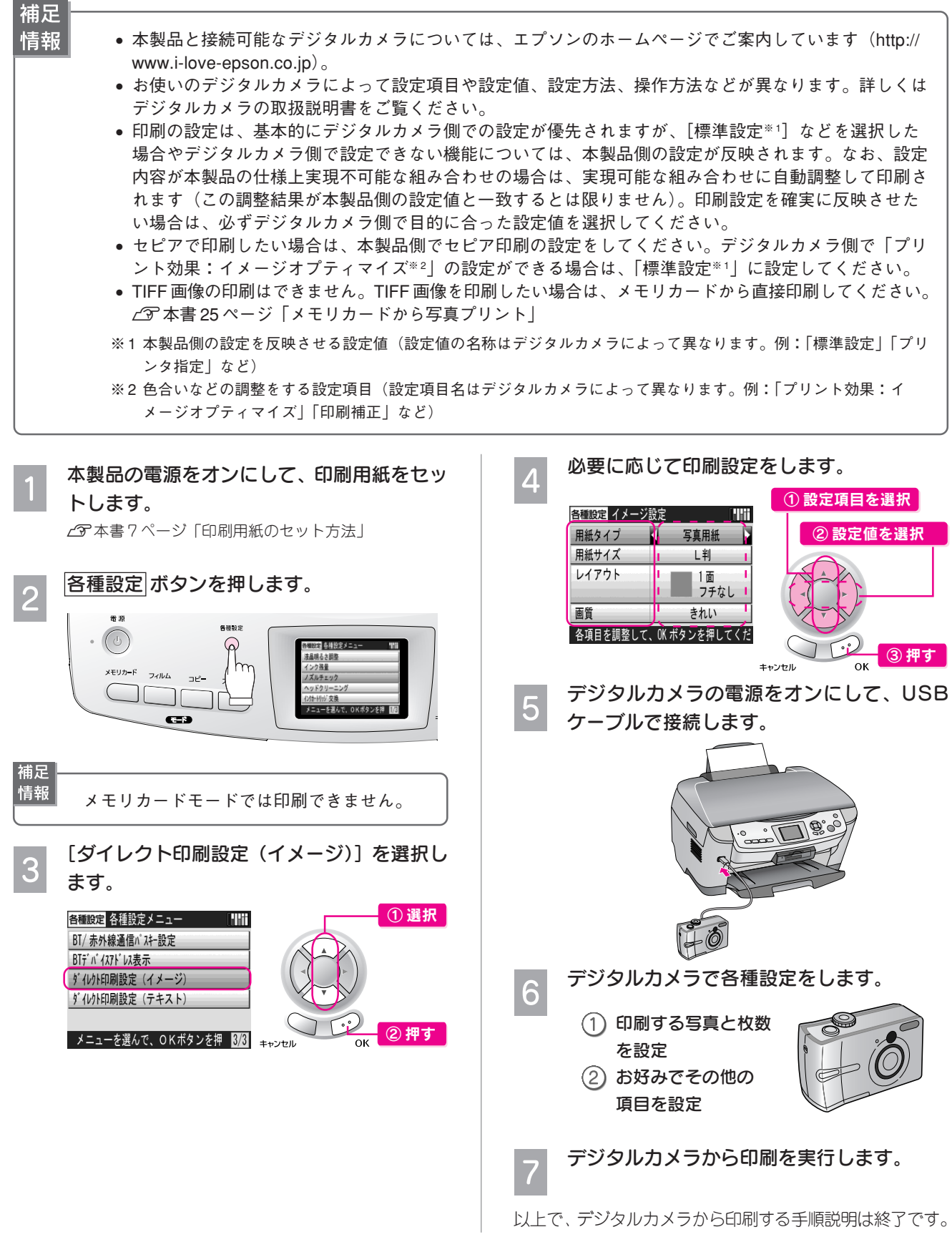

便 利 な

59

補足 情報

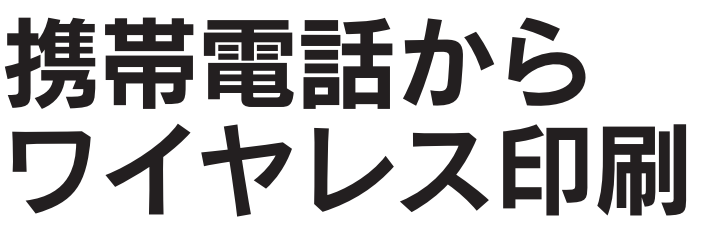

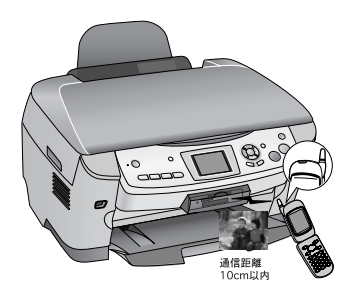

## (赤外線通信カード - 別売 -)

#### • 赤外線通信カード(型番:PMPTIR1)の通信距離は 20cm 以内ですが、本製品の場合は赤外線通信カー ドをセットした後カバーを閉じるため、通信距離が 10cm 以内となります。

- 印刷可能な携帯電話については、本製品のカタログやエプソンのホームページでご覧ください(http:// www.i-love-epson.co.jp)。
- その他の注意事項については、赤外線通信カード本体の取扱説明書をご覧ください。

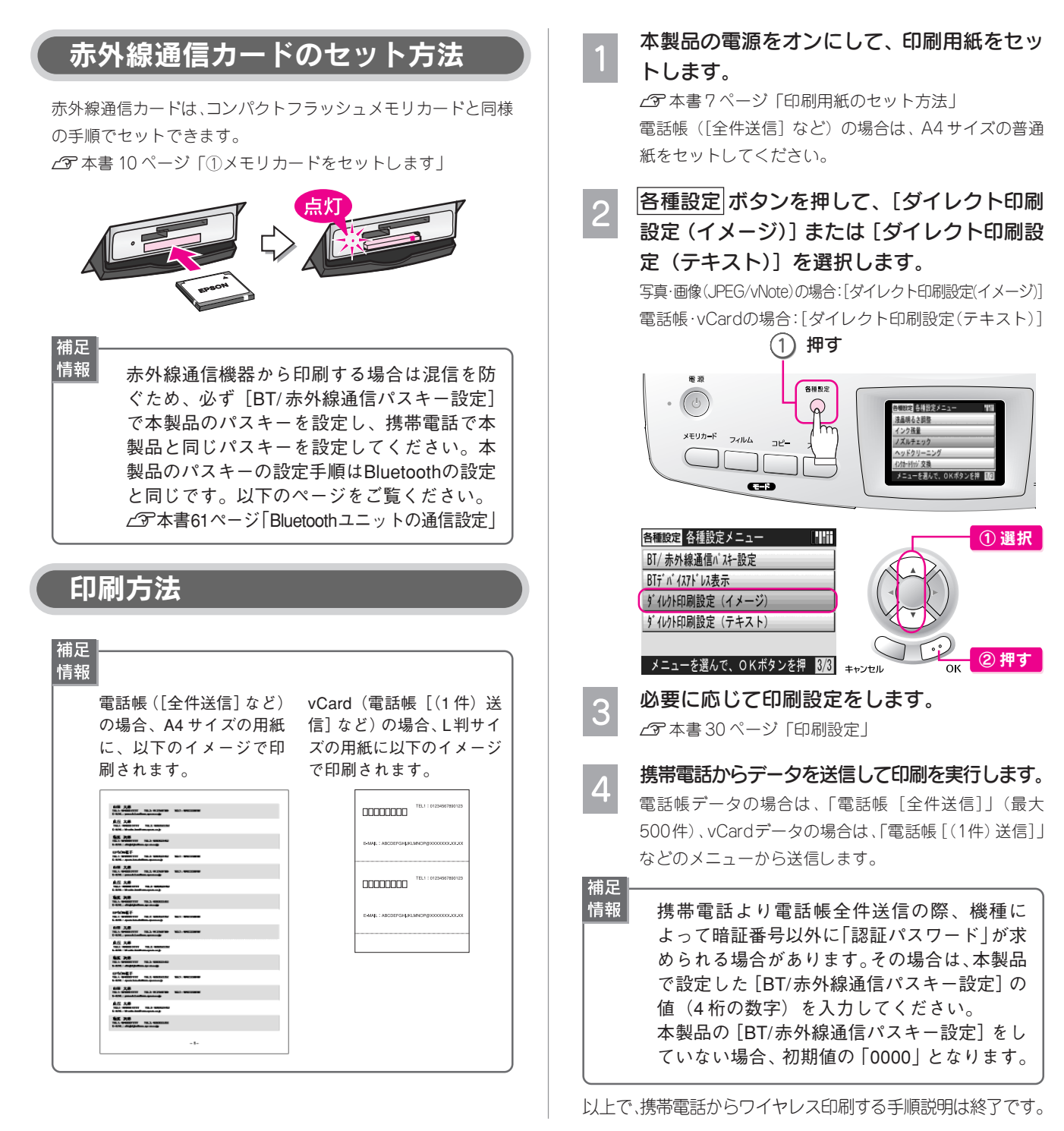

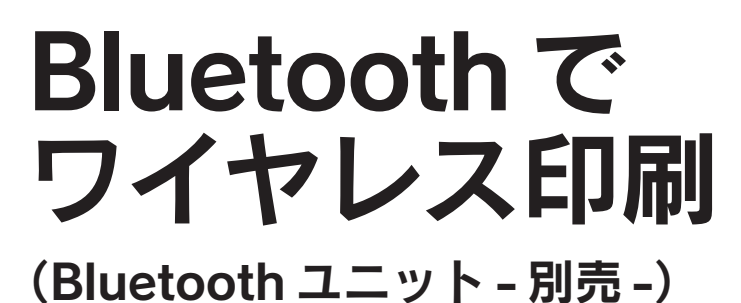

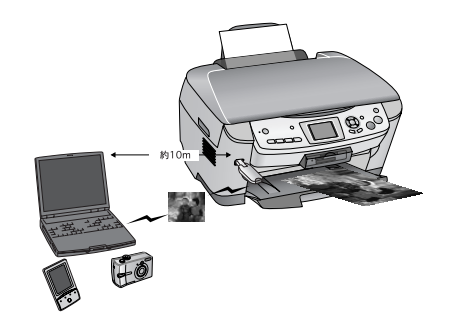

## 本製品と通信が可能な製品

Bluetooth対応の製品で、以下のプロファイル※1に対応している 必要があります。

#### BIP (Basic Imaging Profile)

- 一度に送信できる画像は 1 枚(最大 2.5MB)です。10 枚ま で予約することができます(最大 3MB)。
- 本製品の操作パネルでは、イメージ設定画面に表示されるす べての項目を設定できます。

#### HCRP (Hardcopy Cable Replacement Profile)

データを送信する機器の設定に従って印刷します。本製品の操作 パネルでは、設定できません。

- ※ 1:Bluetooth通信を行うための規格です。製品ごとの特長や 使用目的に応じて複数のプロファイルが制定されていま す。Bluetooth通信を行うためには、通信する機器がお互 いに共通のプロファイルに対応している必要があります。
- 補足 情報

• ご利用の製品の取扱説明書などで、上記の プロファイルに対応しているかをご確認く ださい。Bluetooth 対応の製品でも、上記の プロファイルに対応していない場合は、 Bluetoothユニットと通信することはできま せん。

• 通信可能なBluetooth製品については、エプ ソンのホームページでもご案内しています (http://www.i-love-epson.co.jp)。

## Bluetooth ユニットの通信設定

印刷前に Bluetooth の通信設定を行います。 複数の機器から印刷する場合は、混信を防ぐため[BT/ 赤外線 通信パスキー設定]で本製品のパスキーを設定してください。

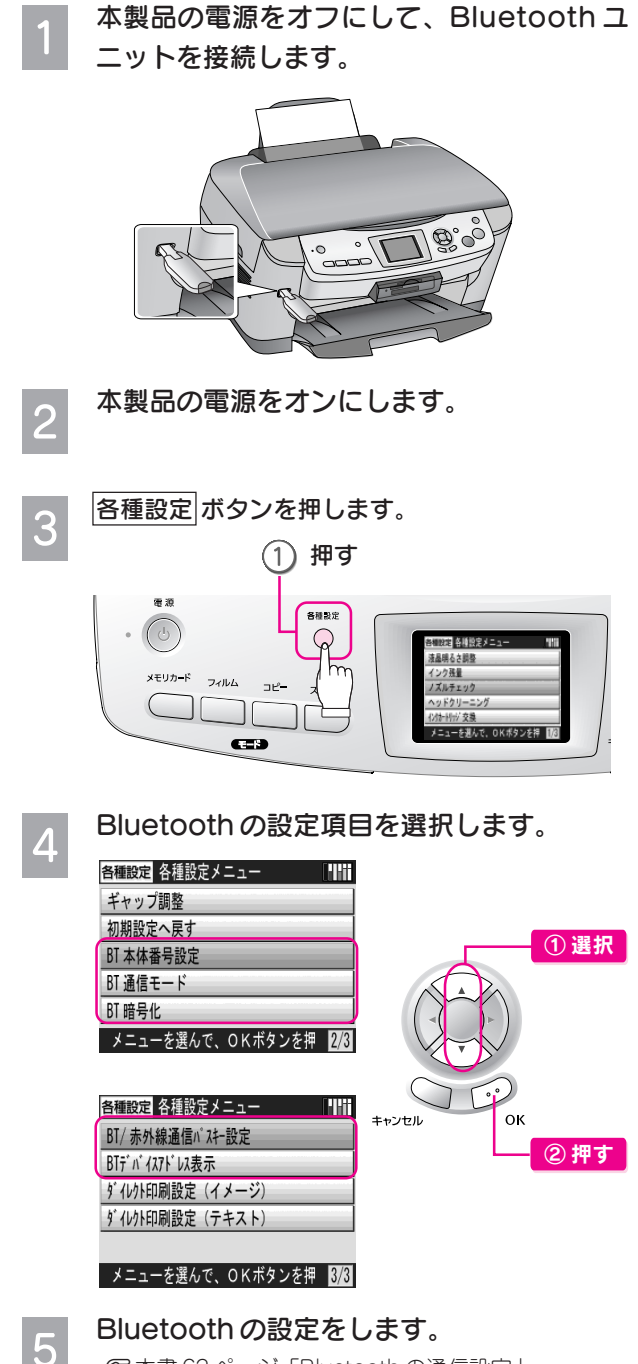

co 本書 62 ページ「Bluetooth の通信設定」

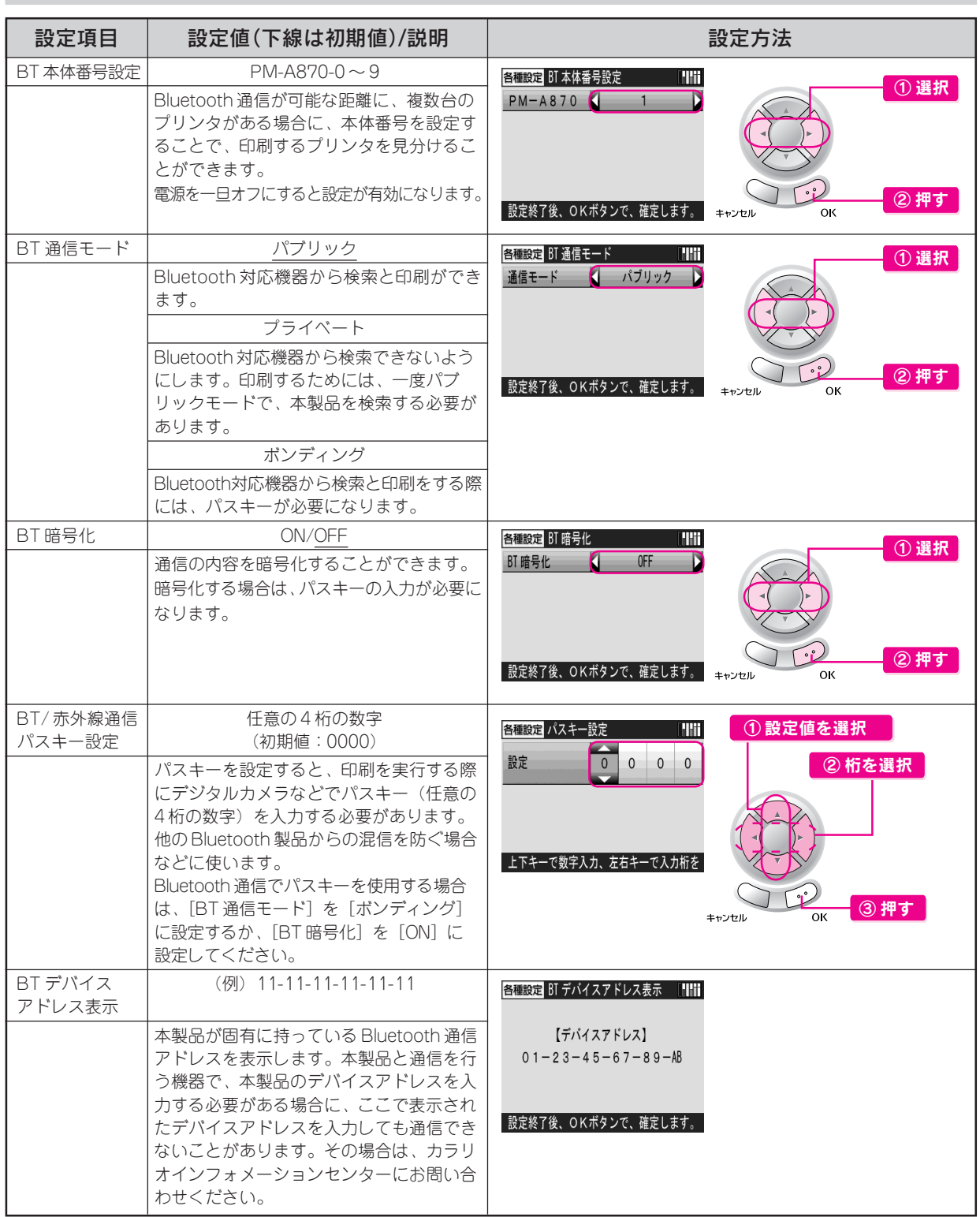

## Bluetooth の通信設定

以上で、Bluetooth ユニットの通信設定の手順説明は終了です。

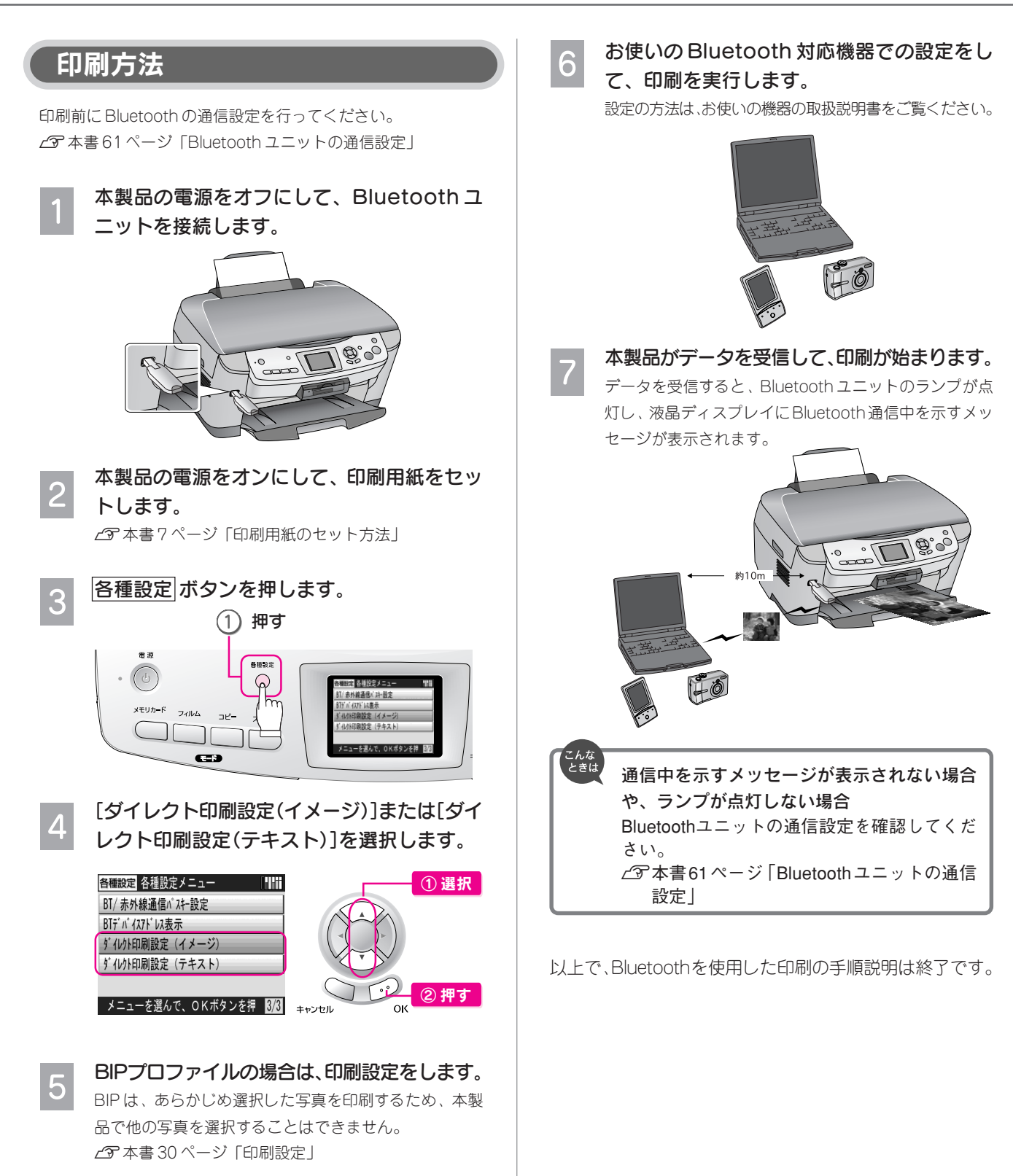

## MEMO

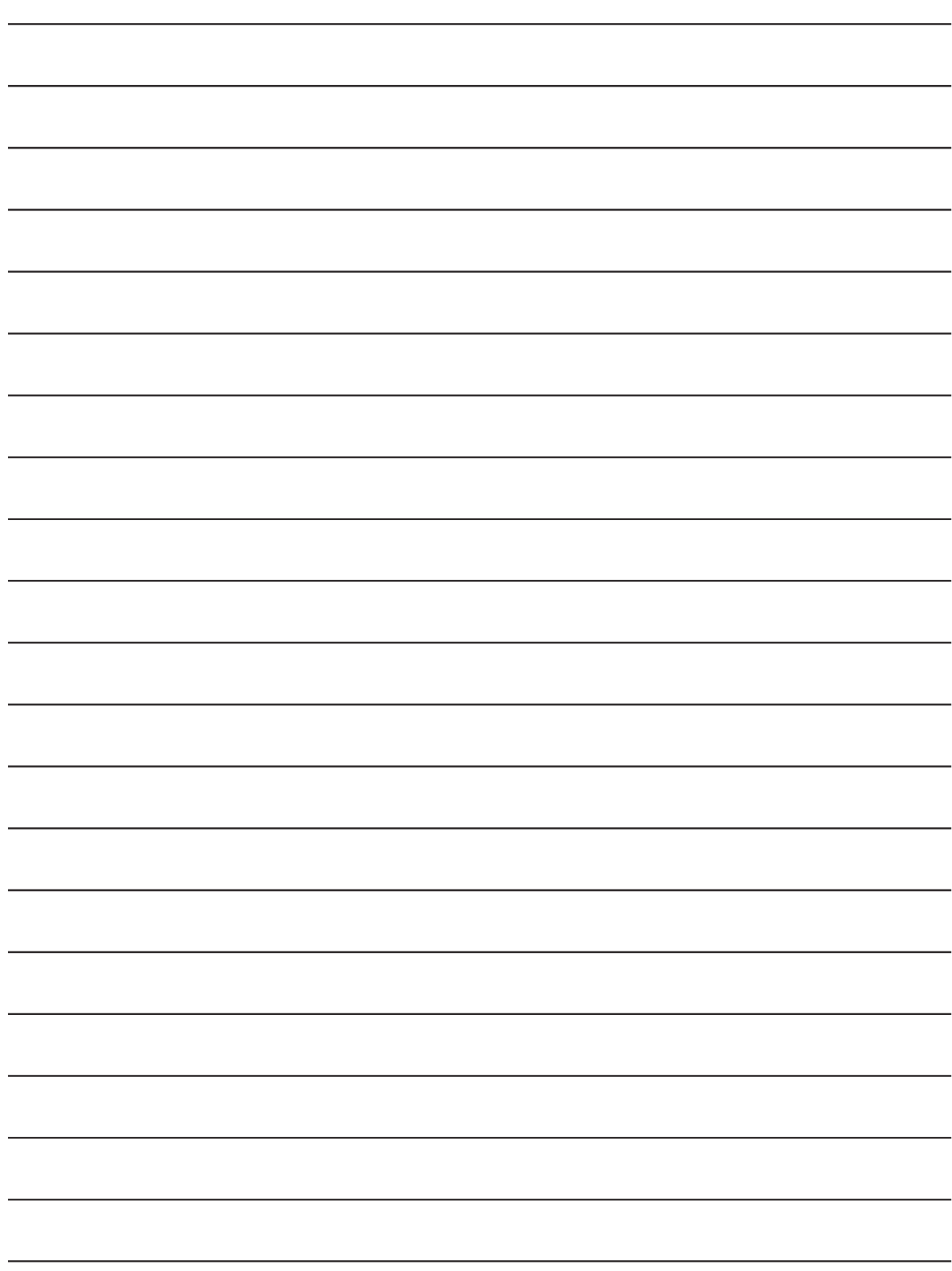

### この章のもくじ

上手に長くお使いいただくコツ.............................. 66

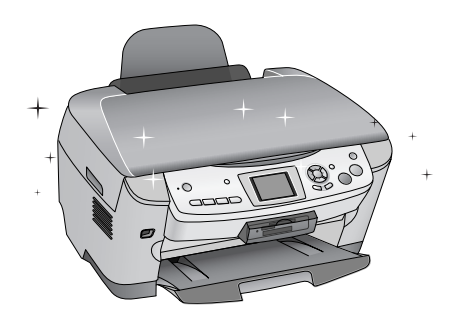

- ノズルチェックとヘッドクリーニング .................... 68
- プリントヘッドのギャップ調整.............................. 70
- インク残量の確認とインクカートリッジの交換 ....... 71

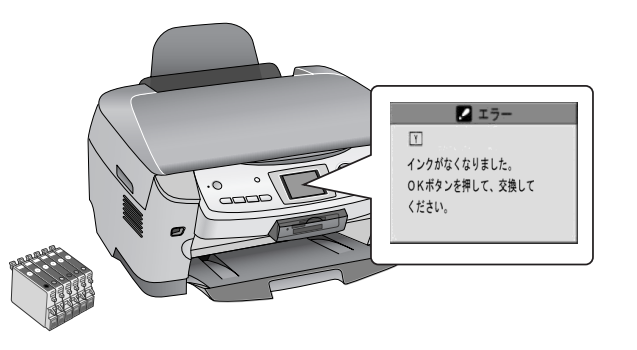

USB ケーブルの取り外し ....................................... 74

メ

................ ...............

\_\_\_\_\_\_\_\_\_\_\_\_

.....

ン

テ

**ナメ** 

ン

ス

........... ............ ............... **.............** \_\_\_\_\_\_\_\_\_\_\_\_\_\_\_ .............

.............

................

............... ............... \_\_\_\_\_\_\_\_\_\_\_\_\_\_\_\_\_ ...............

\_\_\_\_\_\_\_\_\_\_\_\_\_\_\_\_\_ ............... ...............

............. ............. ................

............. ............. ............. .............

............... 88888888888888 ............... ............... ............... ............... ............... ............... 88888888888888 ............... **................** 

.............

............... ............... ...............

............

# 上手に長く お使いいただくコツ

本製品をお使いになる上で知っておいていただきたい、取り扱いやお手入れ方法などについて説明します。

## プリントヘッド(ノズル)の目詰まりを防ぐ

プリントヘッド(用紙にインクを吹き付ける部分)が目詰まりすると、印刷結果にスジが入ってシマシマになったり、おかしな色 味で印刷されたりします。

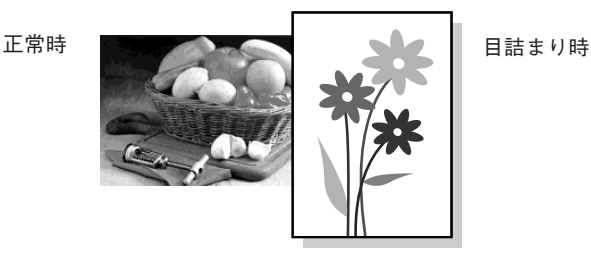

## プリントヘッドの乾燥を防ぐ

■万年筆やボールペンなどにペン先の乾燥を防ぐためのキャップ があるように、本製品にもプリントヘッドの乾燥を防ぐための キャップがあります。通常は印刷終了後などに自動的にキャッ プされますが、動作中に突然電源が切れたりすると、正しく キャップされずに乾燥してしまいます。

#### これを防ぐには

- 電源プラグは、スイッチ付きテーブルタップなどに 接続せず、壁などに直付けされたコンセントに差し 込んでください。
- 電源のオン/オフは、必ず操作パネル上の電源ボタ ンで行ってください。
- ■万年筆などを長期間放置すると乾燥して書けなくなるのと同じ ように、本製品も長期間使用しないでいると、プリントヘッド が乾燥して目詰まりする場合があります。

#### これを防ぐには

定期的に印刷することをお勧めします。定期的に印刷 することで、プリントヘッドを常に最適な状態に保つ ことができます。

■インクカートリッジを取り外したまま放置すると、プリント ヘッドがキャップされない状態になり、乾燥してしまいます。

#### これを防ぐには

インクカートリッジを取り外したまま放置しないでく ださい。

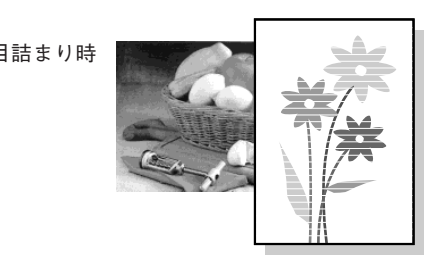

#### ホコリが付かないようにする

■プリントヘッドのノズル(インクを出す穴)はとても小さいた め、ホコリが付いただけでも目詰まりする場合があります。

#### これを防ぐには

- 使用しない時は、内部にホコリが入らないように、 給紙口カバーや排紙トレイを閉じてください。
- 長期間使用しない時は、布やシートなど(静電気が 起きにくいもの)をかけておくことをお勧めします。

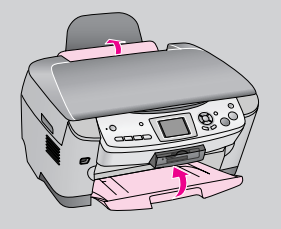

■内部の汚れをティッシュペーパーなどでふくと、ティッシュ ペーパーの繊維くずがプリントヘッドに付いて目詰まりする場 合があります。

#### これを防ぐには

内部の汚れはふき取らずに、以下のコピー操作により クリーニングしてください。

- 1.用紙をセットします。
- 2.原稿台のガラス面と保護マットに汚れがないかを確 認します。
- 3.原稿台に原稿をセットせずに、コピーを実行します。 s本書 8 ページ「コピーしてみよう」 ※用紙にインクの汚れが付かなくなるまで、1~3の手順 を繰り返してください。

#### 印刷を実行する前に

■前ページのようにプリントヘッドの目詰まりを防いでいても、 環境などによっては目詰まりして、きれいに印刷されない場合 もあります。

#### これを防ぐには

印刷品質を重視する写真などを印刷する場合や大量に 印刷する場合は、印刷を実行する前に、ノズルチェッ ク(目詰まりの確認)を行うことをお勧めします。  $\angle$  **下本書 68 ページ「ノズルチェックとヘッドクリー** ニング」

## 紙詰まりを防ぐ

#### 用紙の取り扱いに注意し、正しくセットする

頻繁に紙詰まりが発生すると、故障の原因となります。

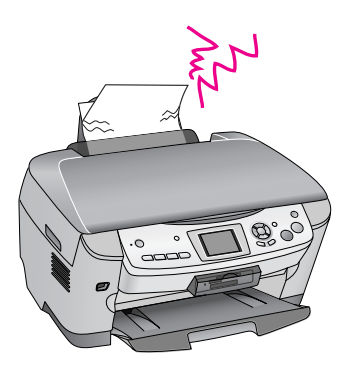

- これを防ぐには
- 指定外の用紙は使用しないでください。また、折れ 曲がったり、穴が開いたりした用紙は使用しないで ください。 s本書 90 ページ「用紙の紹介と印刷時の注意」
- 用紙によってセットできる枚数が異なります。以下 のページでご確認ください。 s本書 90 ページ「用紙の紹介と印刷時の注意」
- 写真用紙以外の用紙を複数枚セットする場合は、下 図のようによくさばいて、整えてからセットしてく ださい。

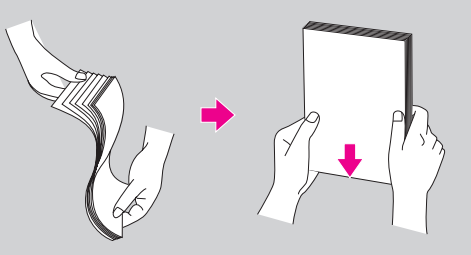

• 用紙は正しくセットしてください。 特に、用紙を奥に入れすぎないように挿入するこ と、エッジガイドを用紙の側面に合わせることに注 意して、セットしてください。 s本書 7 ページ「印刷用紙のセット方法」

## きれいにスキャンするために

### 原稿台や原稿に汚れやホコリが付かないようにする

原稿台や原稿自体が汚れていたり、ホコリが付いていたりする と、汚れやホコリまでスキャンしてしまいます。

#### これを防ぐには

- 原稿をセットする前に、原稿台に汚れやホコリが付 いていないかを確認してください。
- 原稿台(ガラス面)を、ティッシュペーパーなどの 繊維くずが出るものでふかないでください。メガネ ふきなどの繊維くずが出ない布で汚れをふき取るこ とをお勧めします。
- 原稿や写真フィルムのホコリを取ろうとして、息を 吹きかけないでください。つばが飛んで原稿や写真 フィルムが汚れる場合があります。
- 印刷した用紙を原稿としてセットする場合は、イン クが原稿台に付かないように、よく乾燥させてから セットしてください。
- 使用しないときは、原稿台にホコリが付かないよう に、原稿カバーを閉じておいてください。

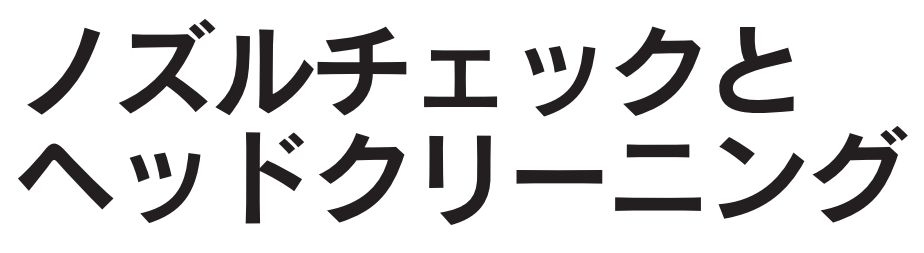

本書66ページの説明通りにプリントヘッドの目詰まりを防いでいても、印刷結果にスジが入ったりおかしな色味で印刷さ れたりする場合は、ノズルチェック機能を使ってノズルの目詰まりを確認し、ノズルが目詰まりしている場合は、プリント ヘッドをクリーニングしてください。

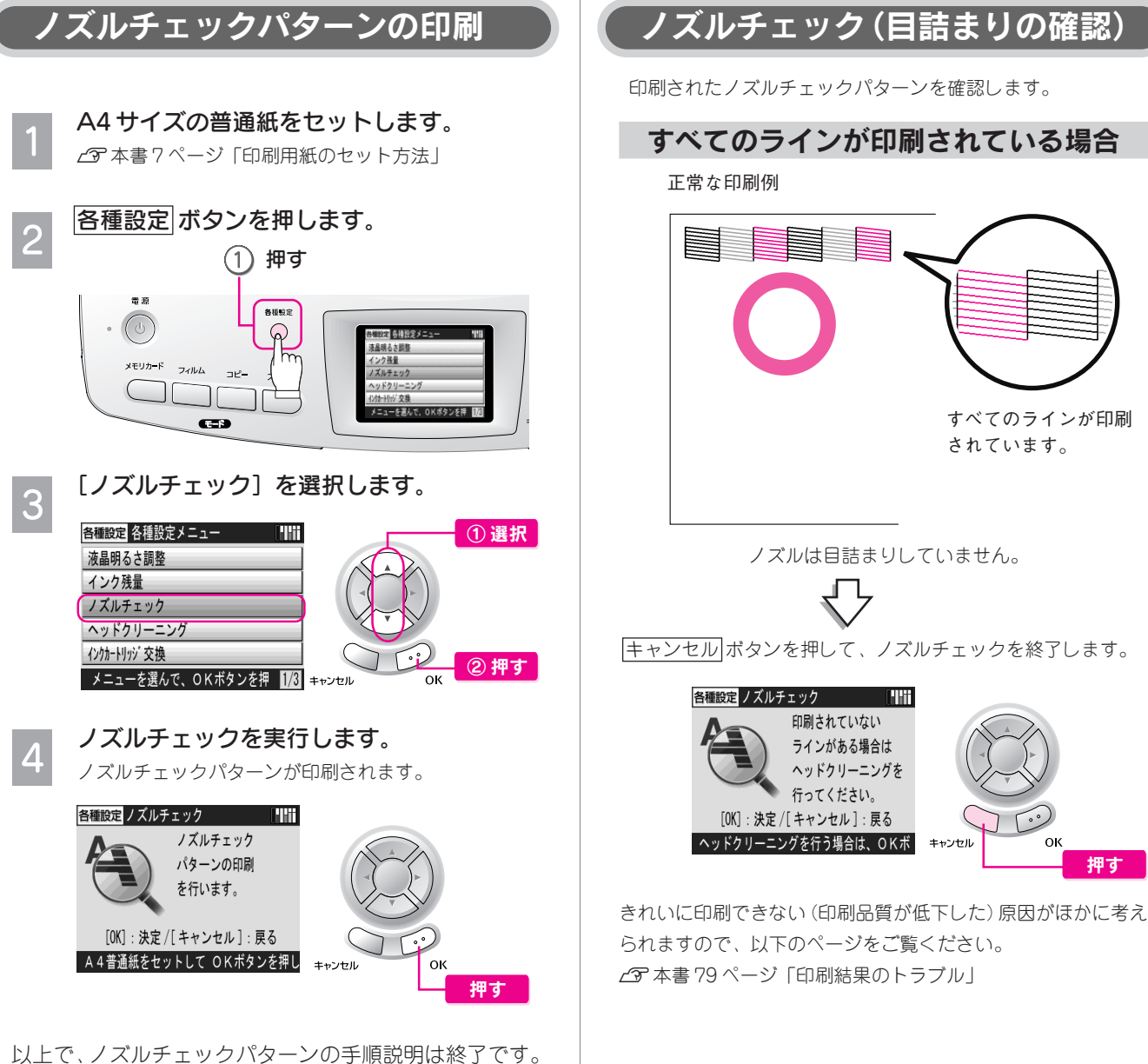

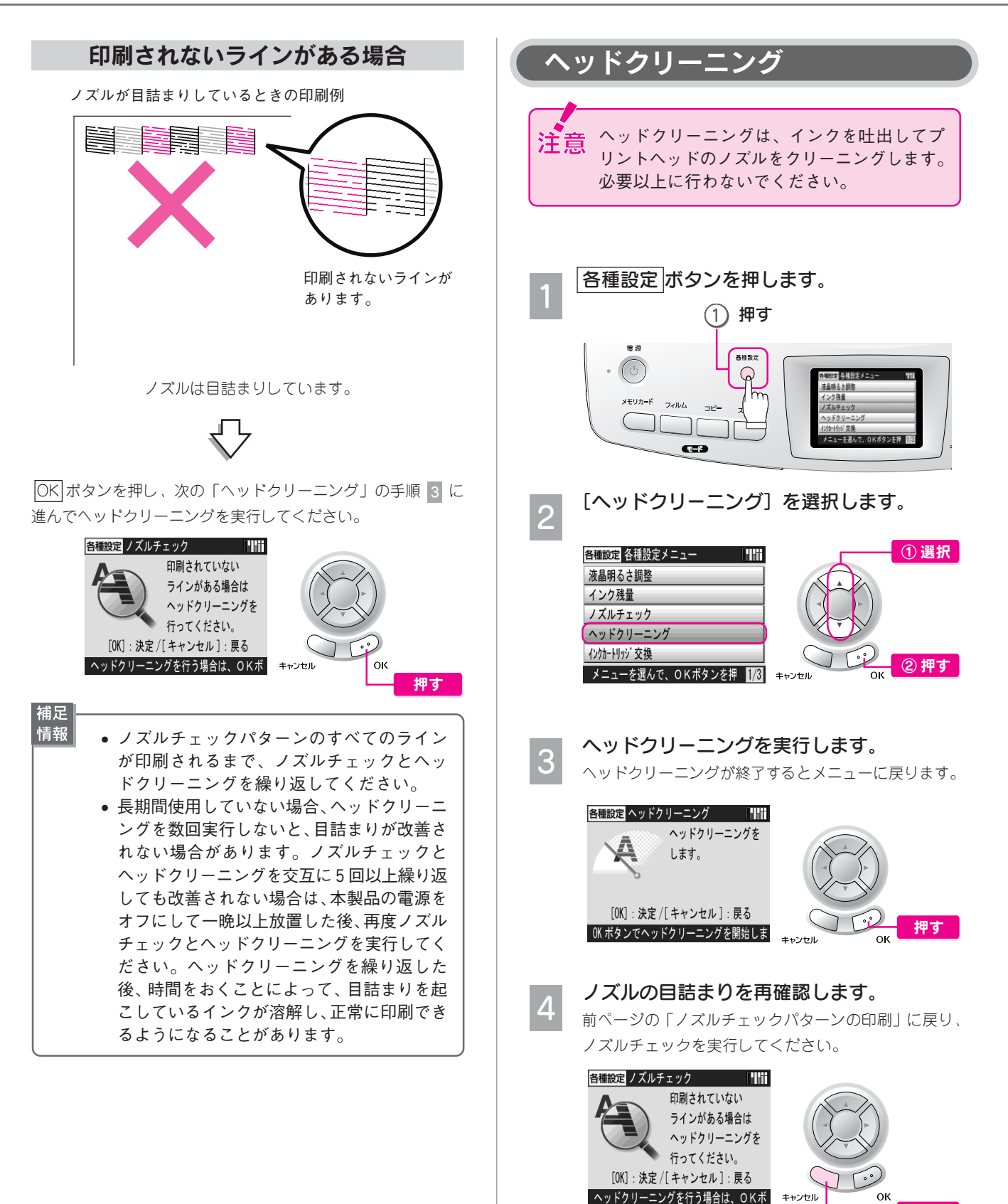

以上で、ヘッドクリーニングの手順説明は終了です。

押す

# プリントヘッドの ギャップ調整

縦の罫線がずれたり、ぼやけたような印刷結果になるときは、プリントヘッドのギャップがずれている可能性があります。 下記の手順で、ギャップのズレを調整してください。

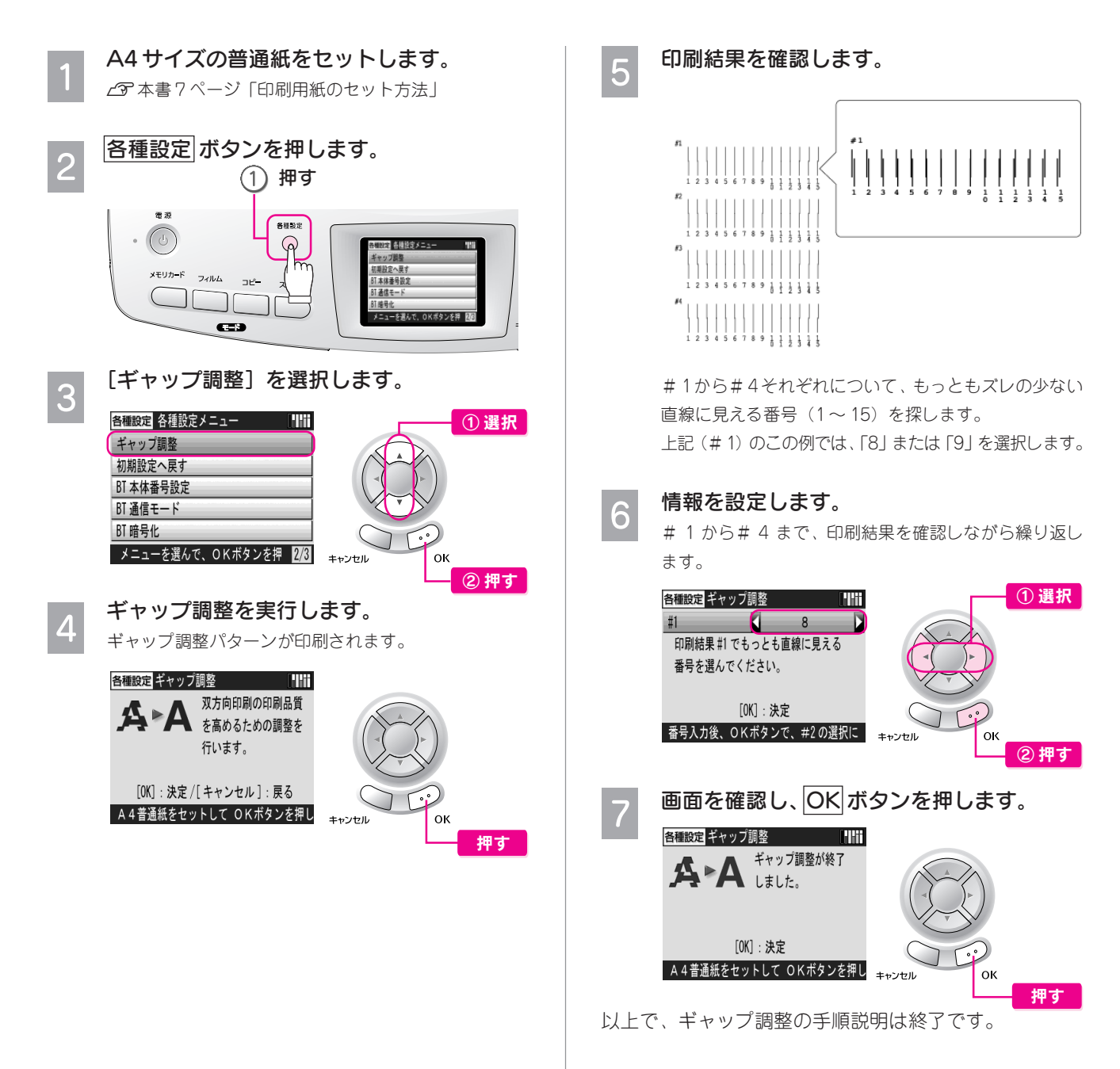
## インク残量の確認と インクカートリッジの交換

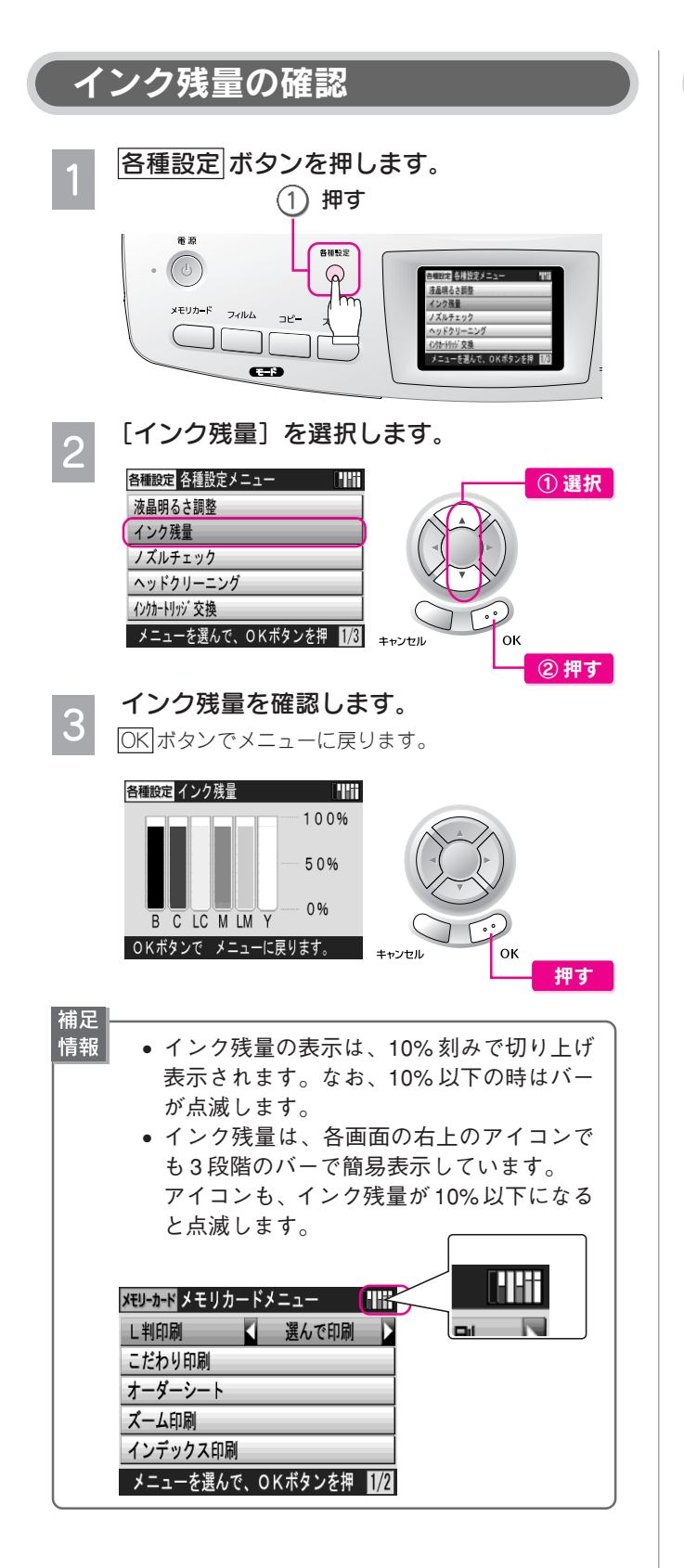

## 新しいインクカートリッジの用意

インク残量表示が 10% 以下になったり、「インクが少なく なりました」とメッセージが表示されたら、すぐにインクカー トリッジを交換する必要はありませんが、新しいインクカート リッジをご用意ください。

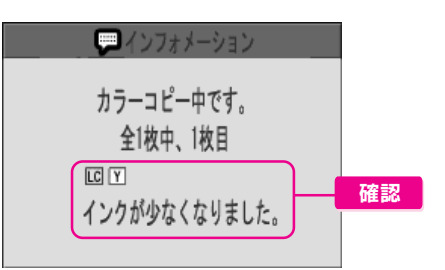

しばらくは印刷やコピーができる場合もあります。 インクが完全になくなると、インクカートリッジを交換するま で印刷やコピーができなくなります。

### エプソンのインクカートリッジ純正品型番

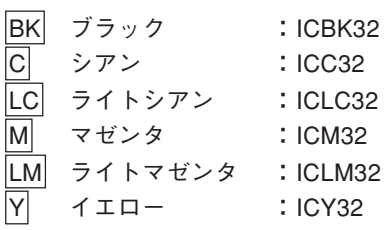

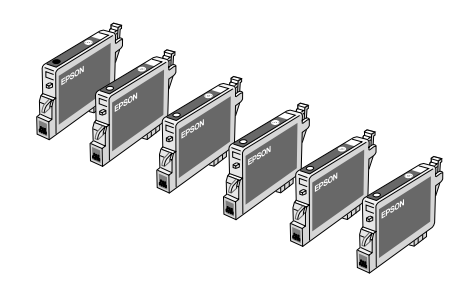

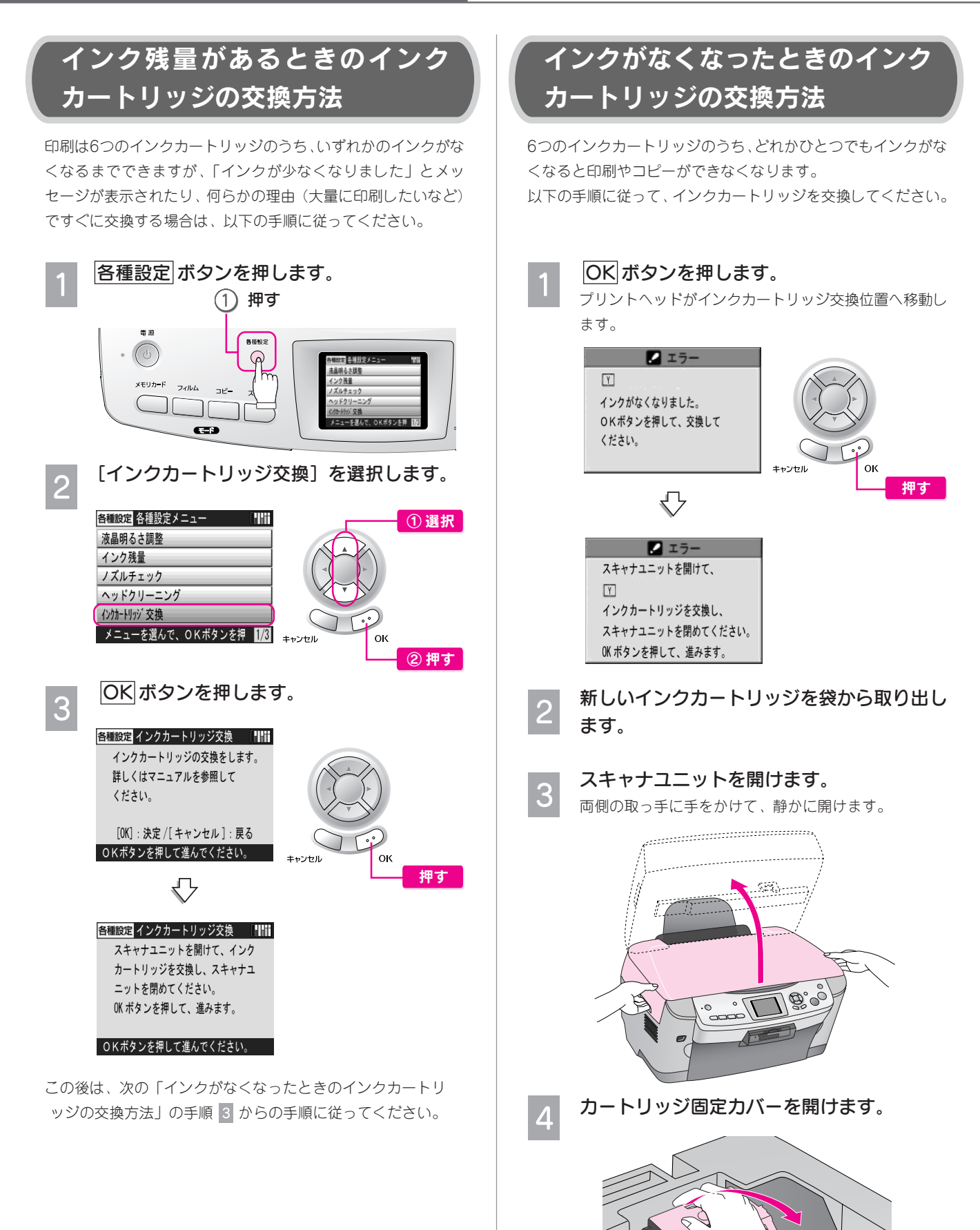

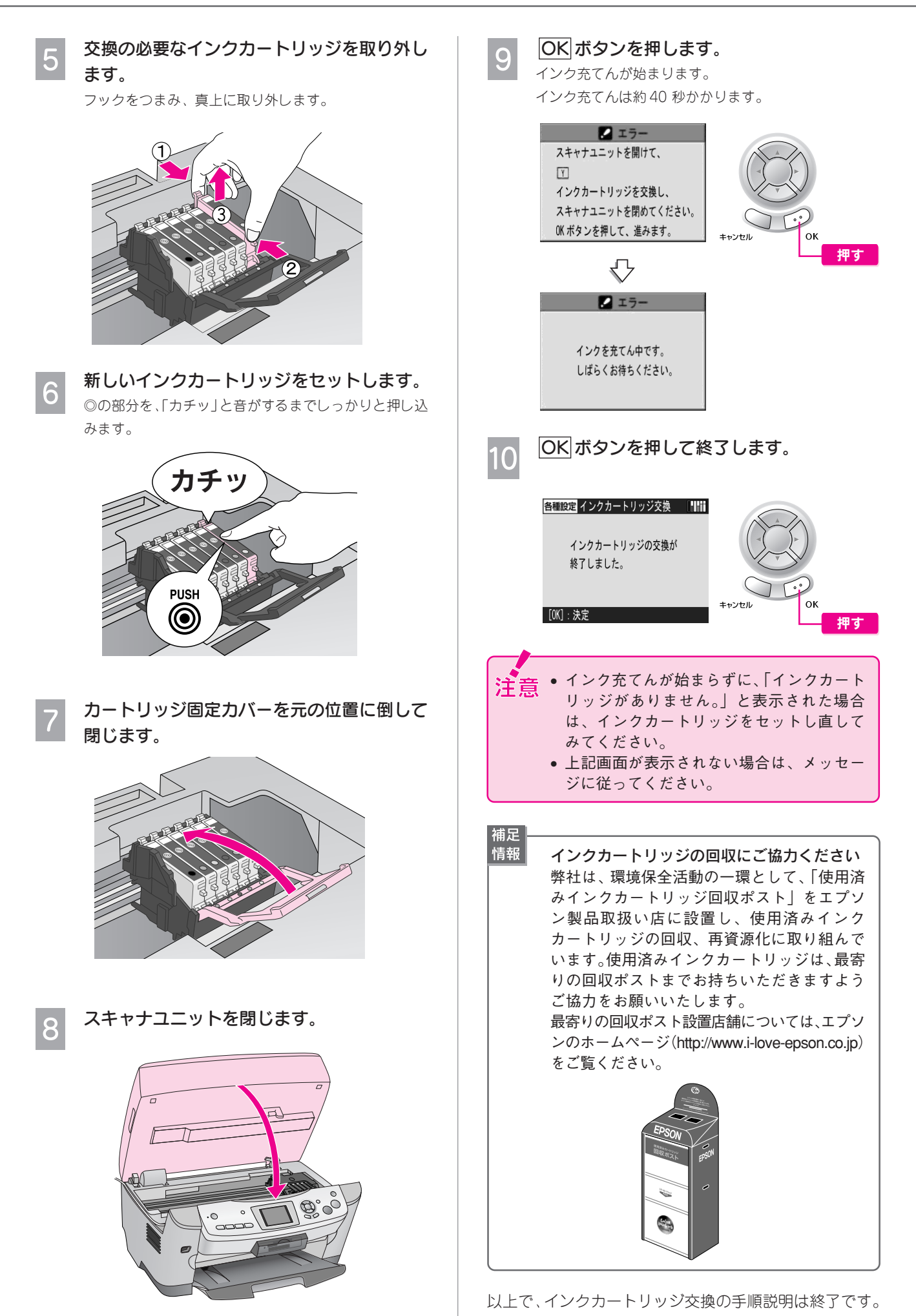

ン テ ナ ン ス

メ

73

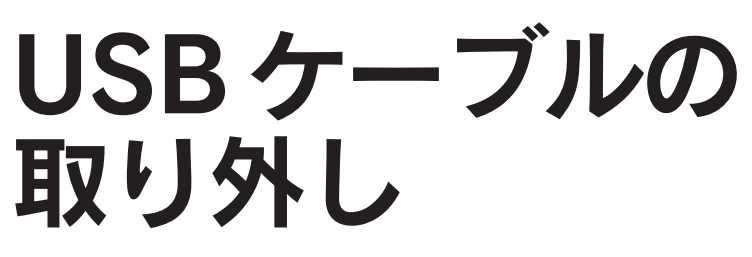

USB ケーブルをお使いにならない場合は、取り外すことができます。

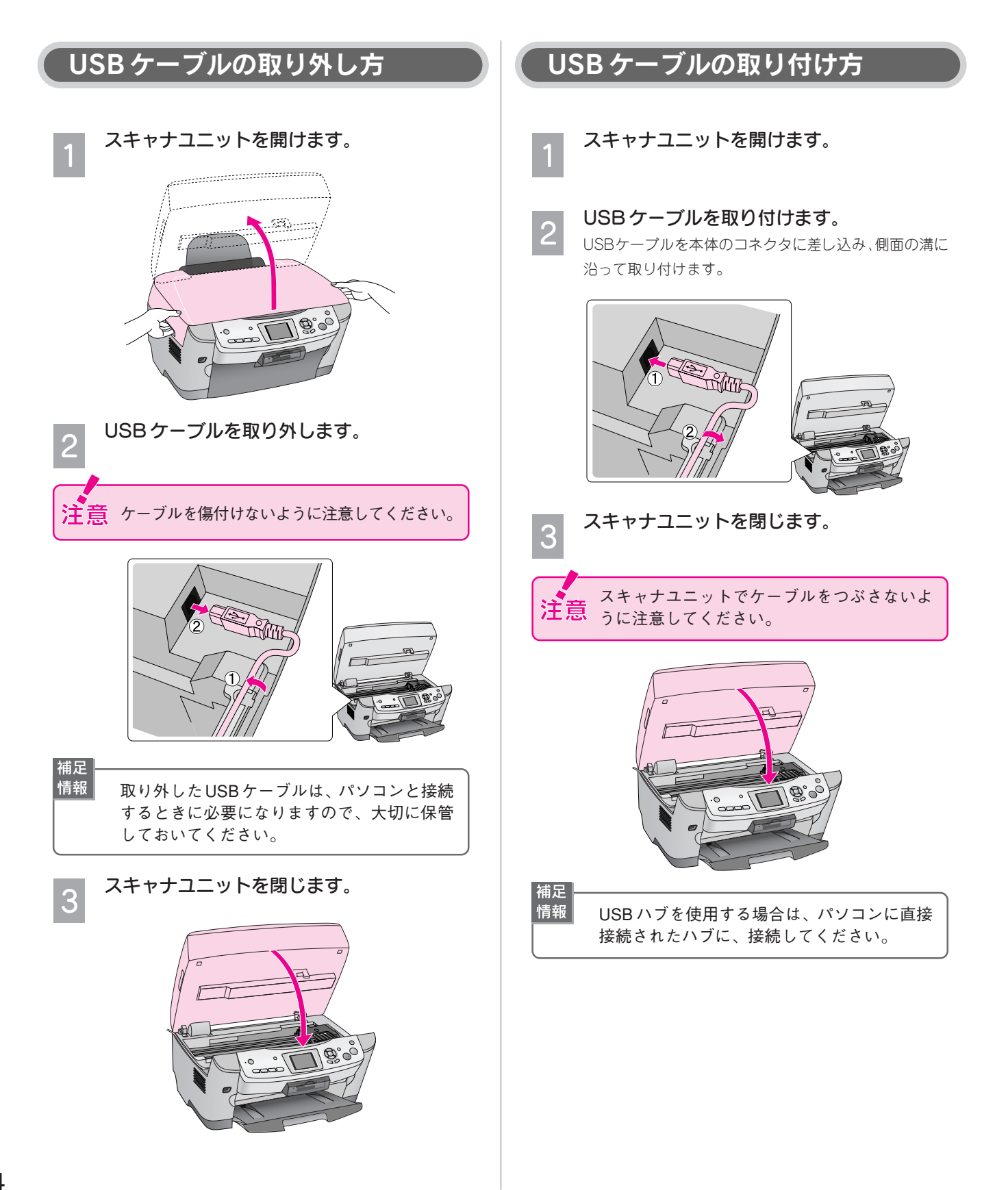

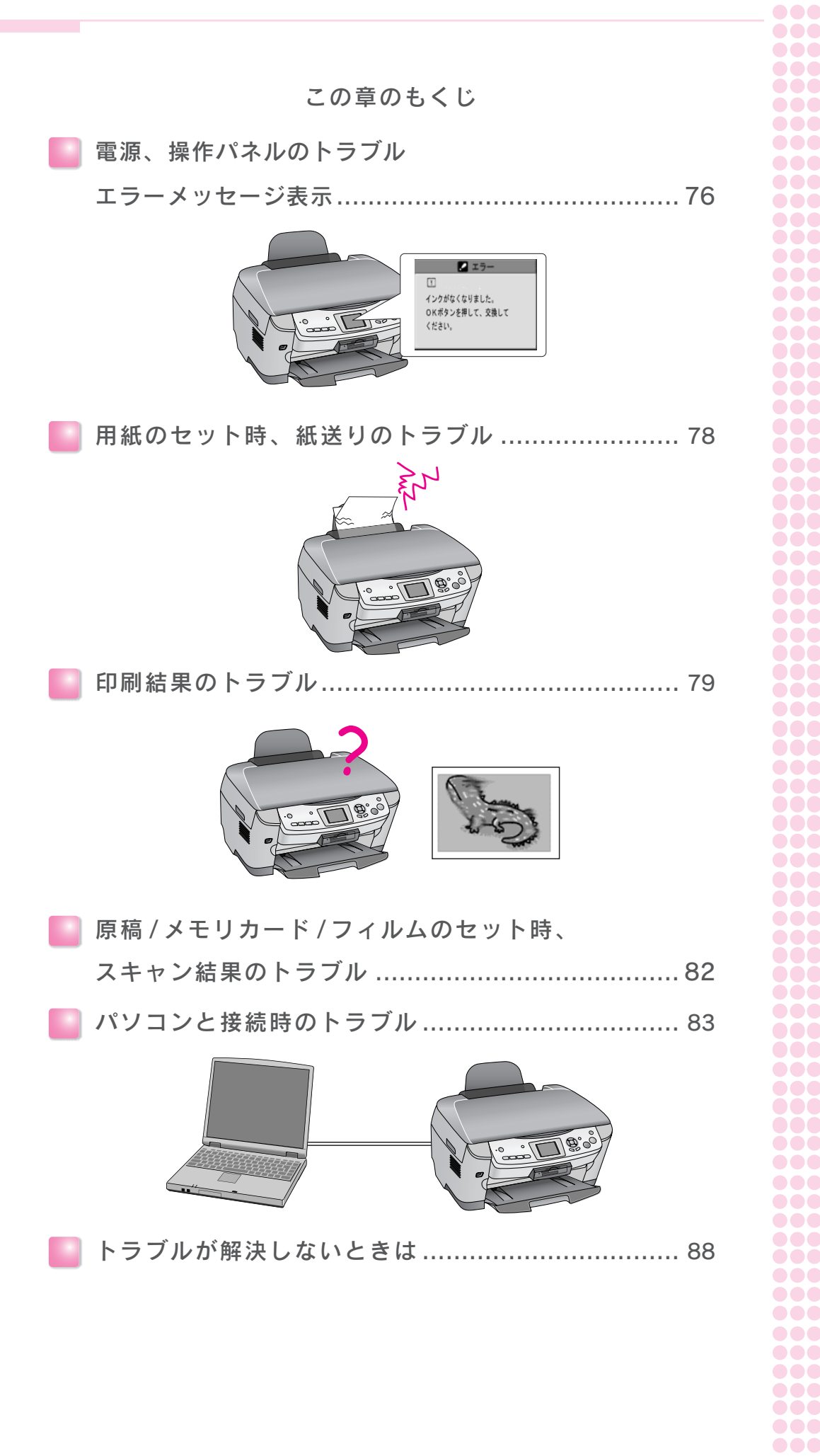

## <u>..............</u> 困 ..... *<u>AAAA</u>* **.....** った **......** と **AAAAA** き .... **.....** ..... 888881 は ........... 8888888888 <u> AAAAAAAAAAAAAAA</u> ............ **.............** ........... **...........** \_\_\_\_\_\_\_\_\_\_\_\_\_\_\_ 88888888888888 .............. **.............** ............. ............. ............... ........... ................ ...............

88888888888

## 電源、操作パネルのトラブル エラーメッセージ表示

## 電源、操作パネルのトラブル

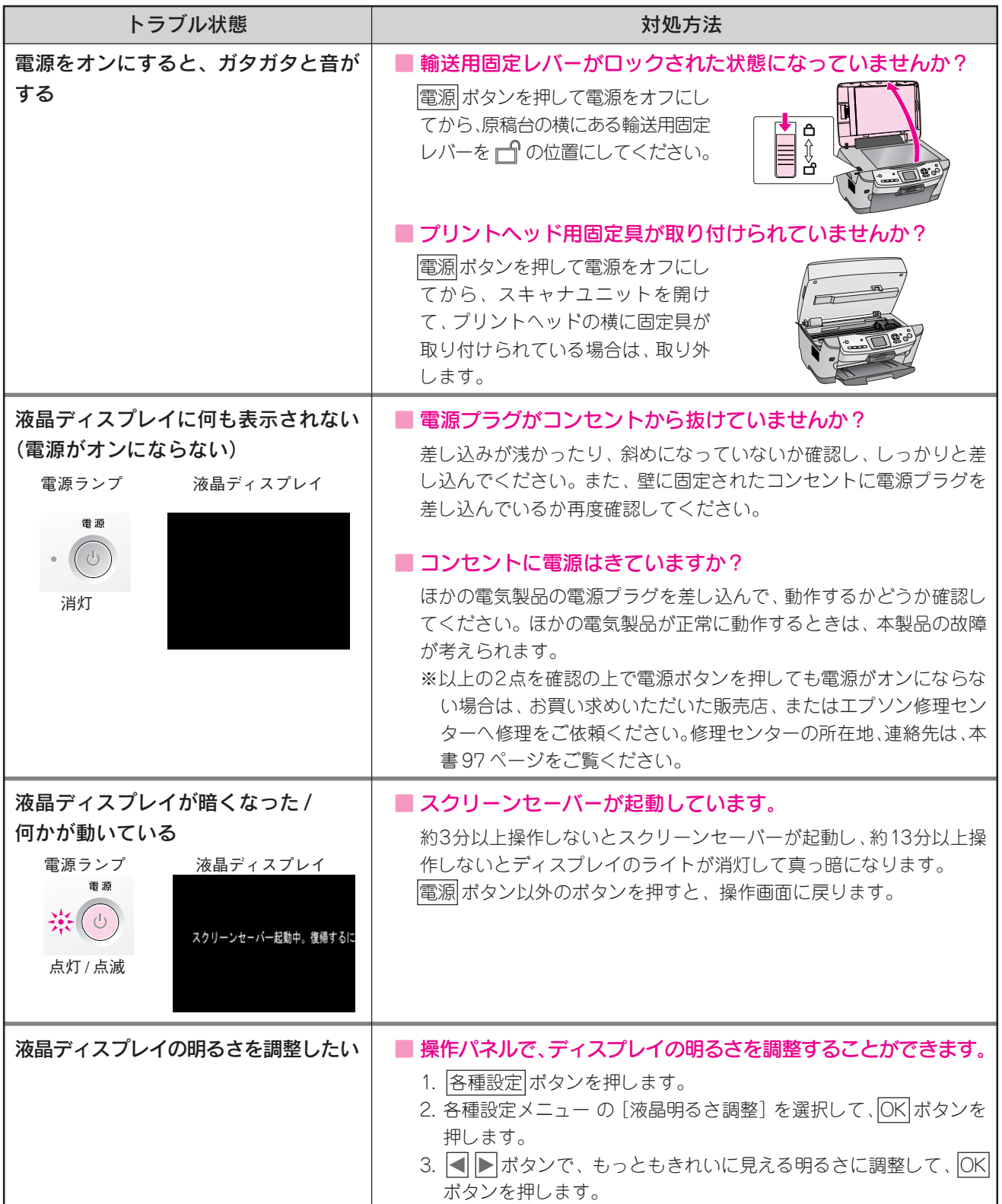

## 液晶ディスプレイにエラーメッセージが表示されている

本製品がエラー状態になったときには、液晶ディスプレイにメッセージが表示されます。 エラー発生時に表示されるメッセージと、その対処は下表の通りです。

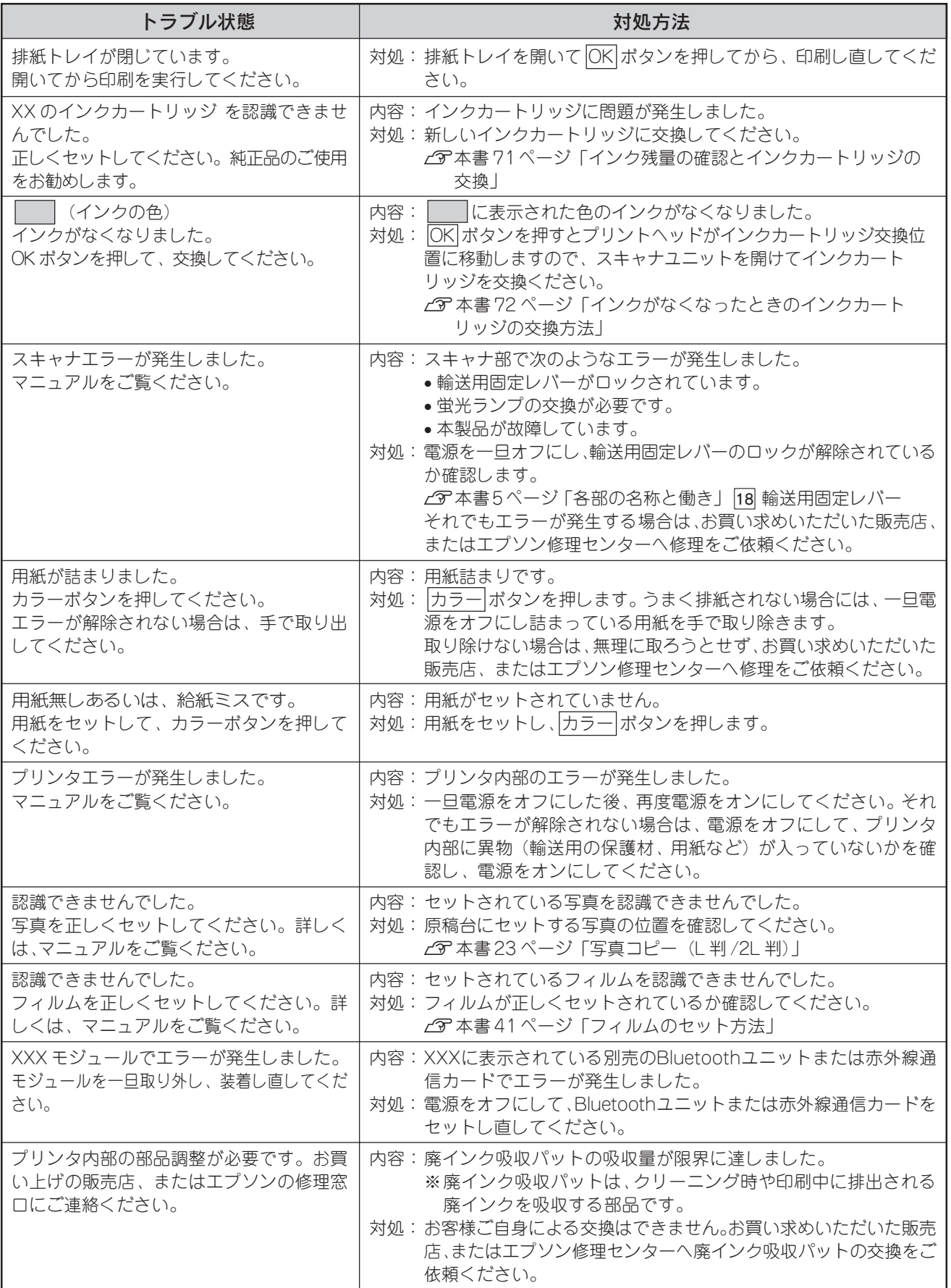

## 用紙のセット時、 紙送りのトラブル

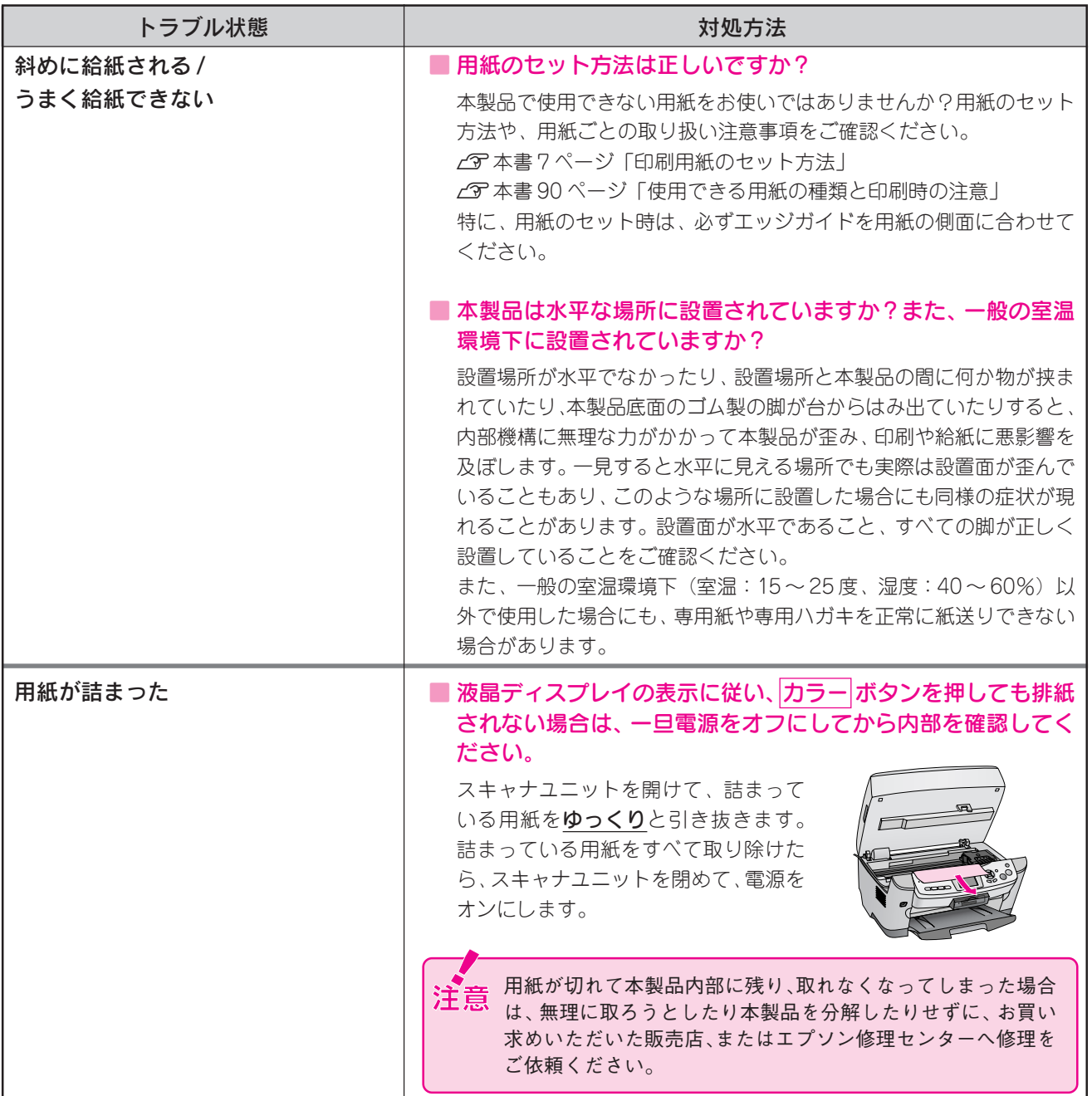

## 印刷結果の トラブル

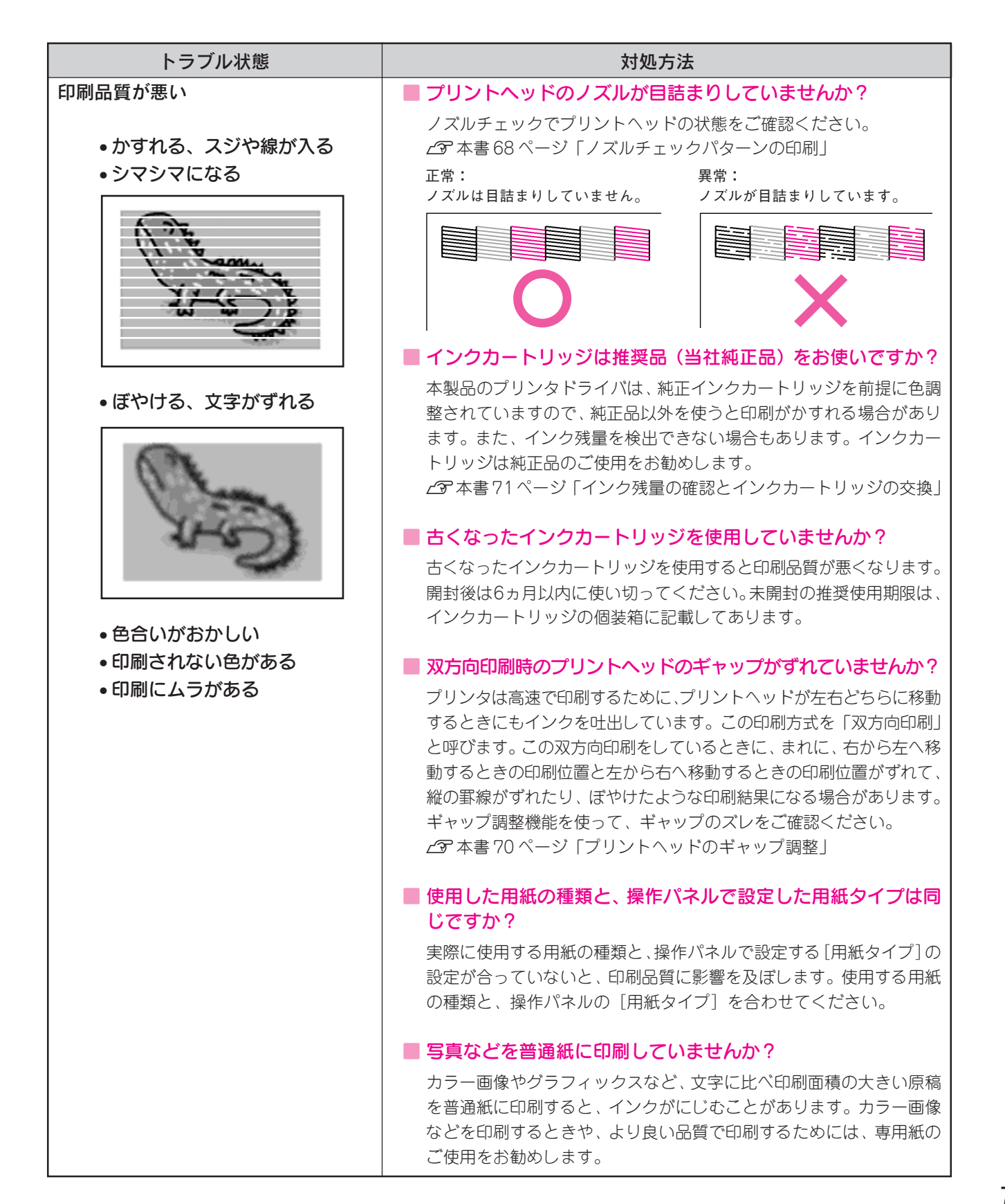

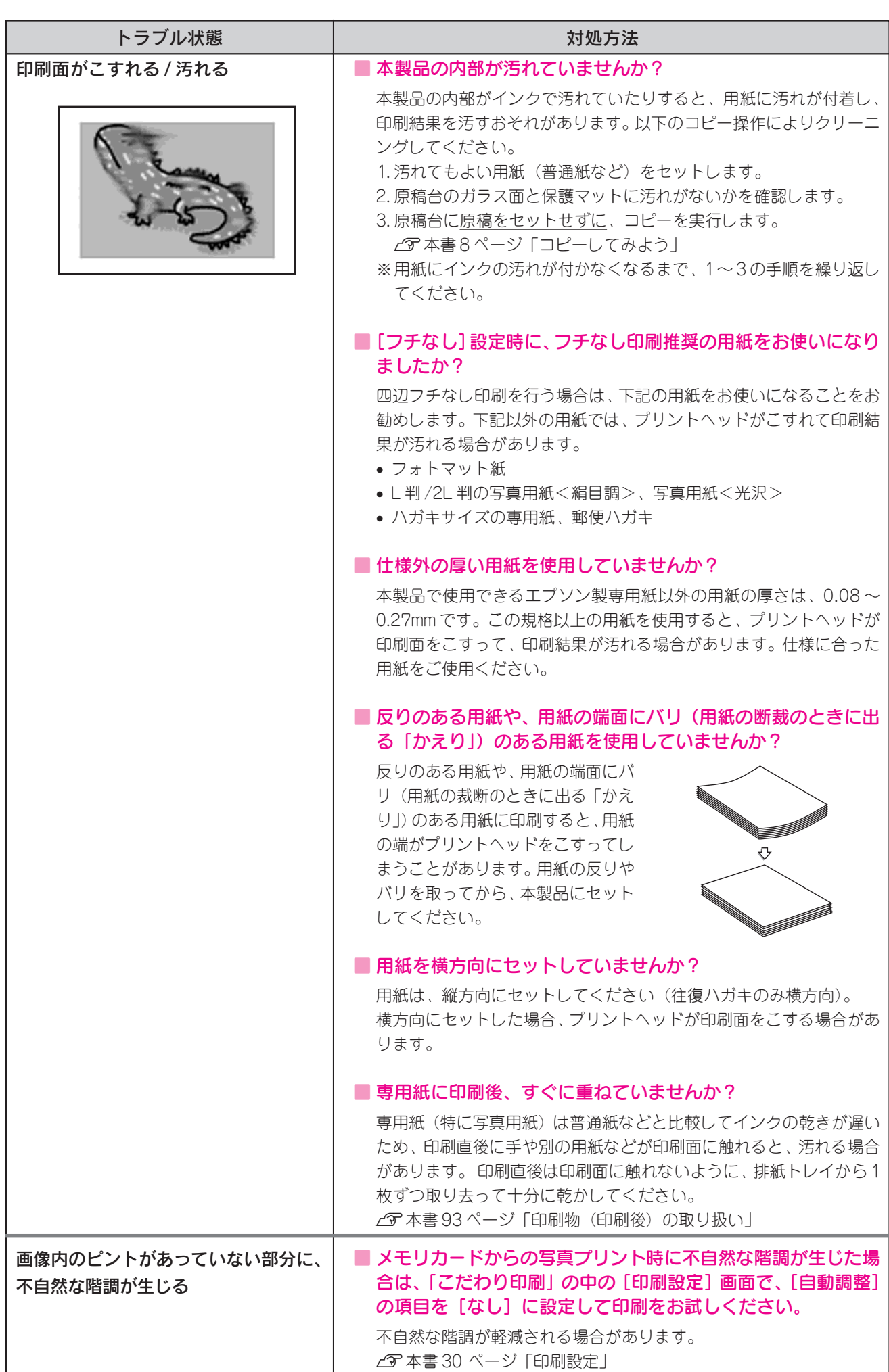

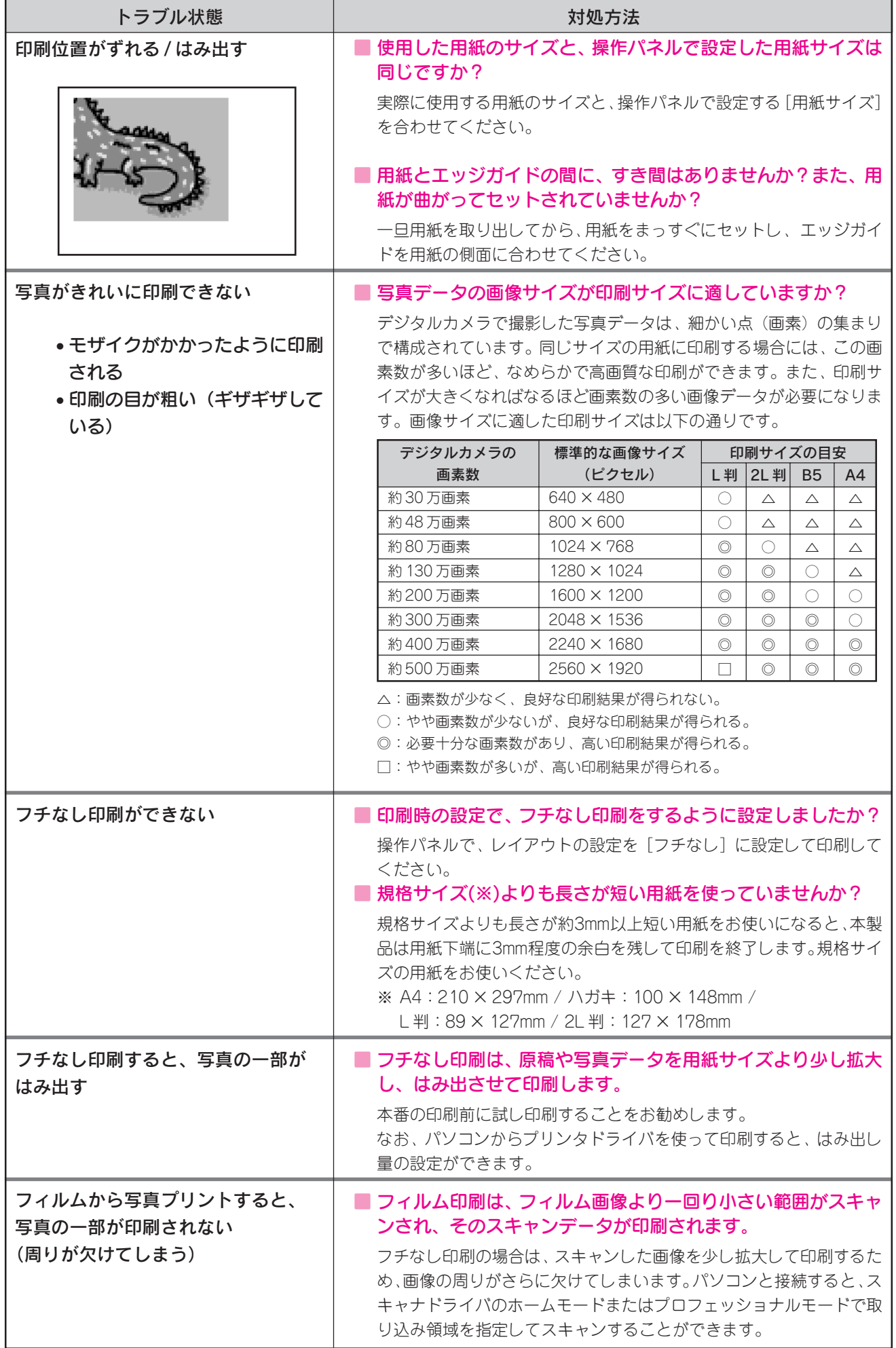

## 原稿 / メモリカード / フィルムのセット時、 スキャン結果のトラブル

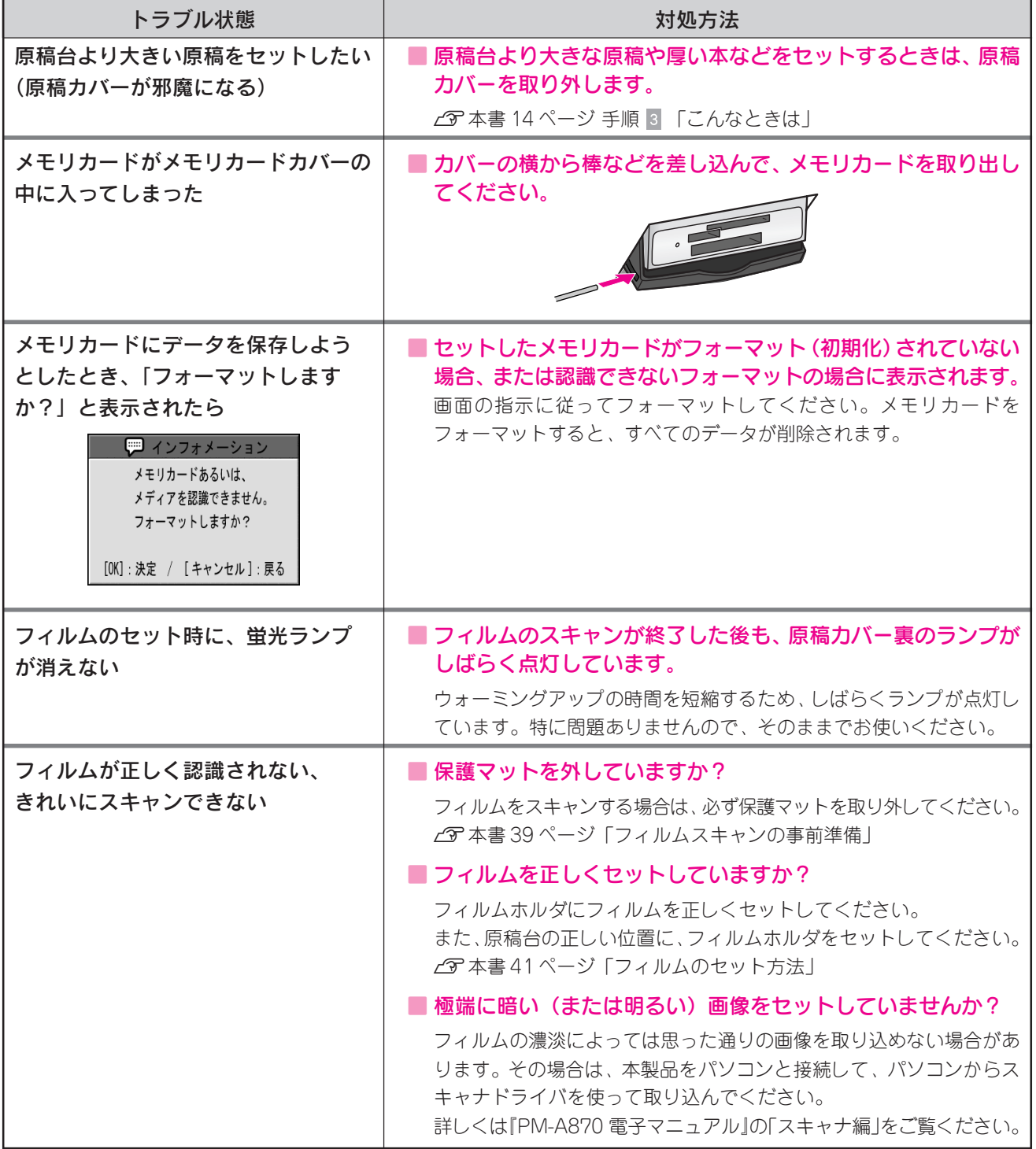

#### 困ったときは

# パソコンと接続時の トラブル

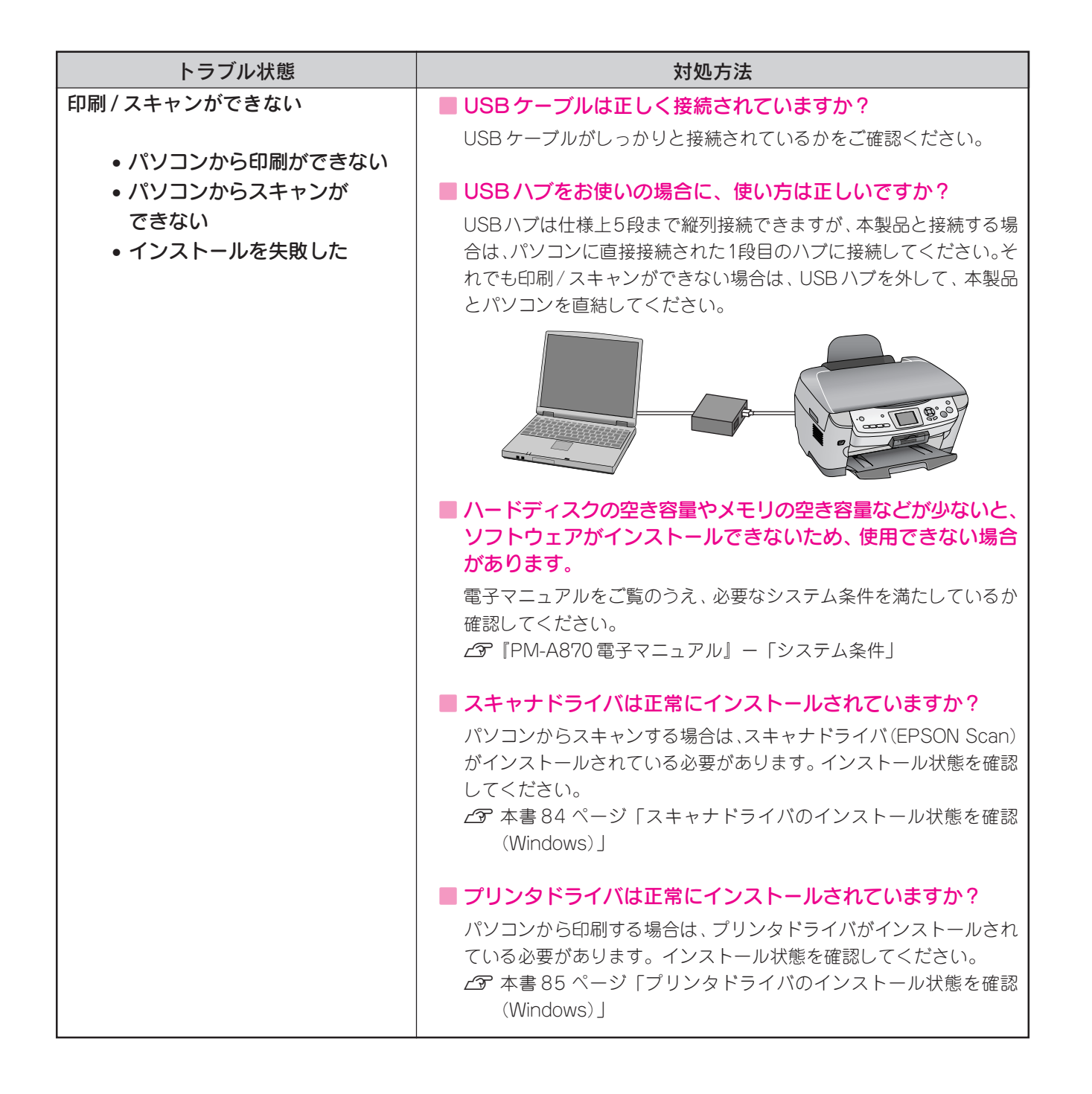

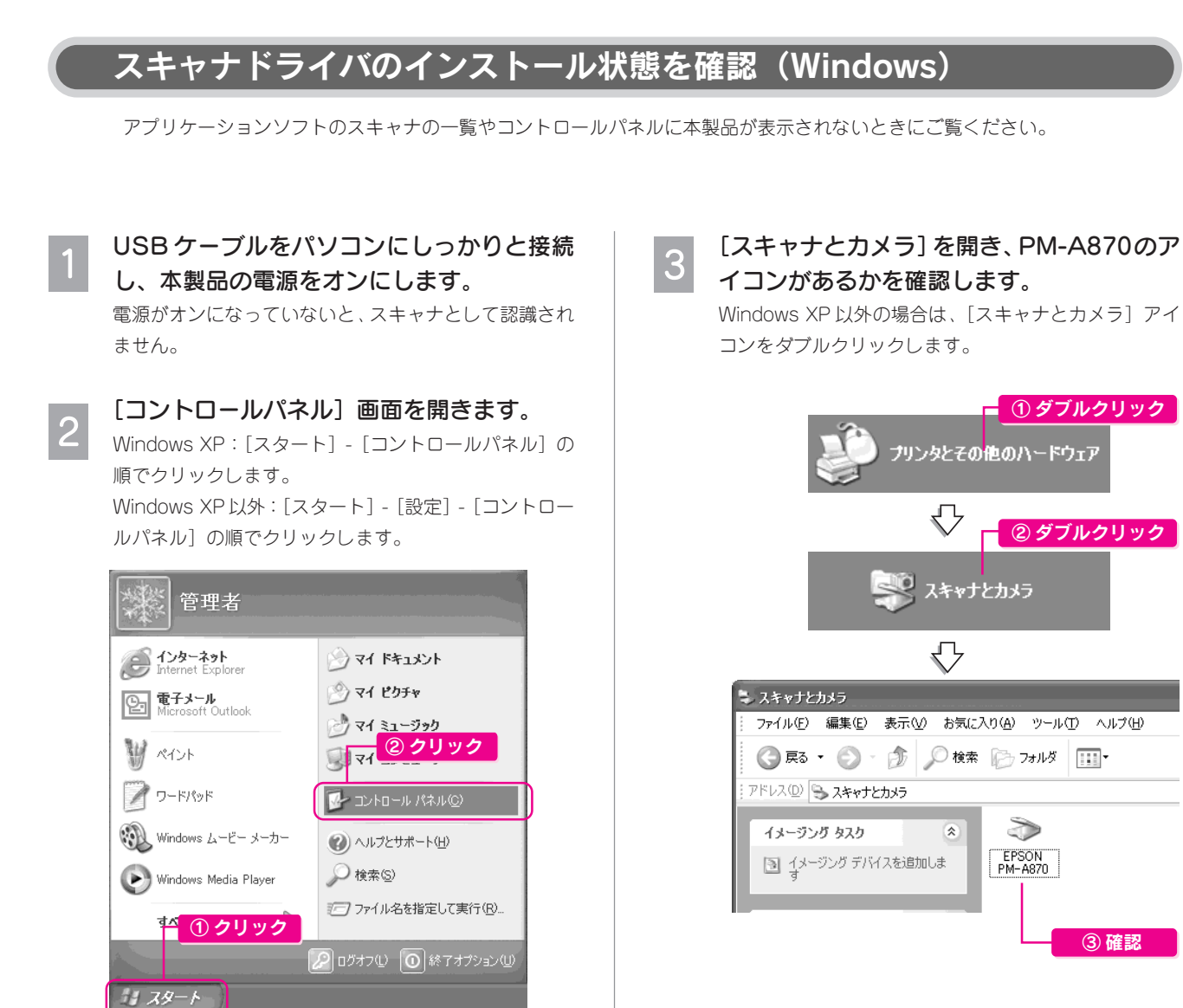

#### [PM-A870]のアイコンがある

スキャナドライバ (EPSON Scan) は正常にインストール されています。

もう一度、原稿の読み取りを実行してみてください。 s本書 50 ページ「スキャンする」

#### [PM-A870]のアイコンがない

スキャナドライバ (EPSON Scan) が正常にインストール されていません。

スキャナドライバ(EPSON Scan)をインストールし直 してください。 s本書 87 ページ「ドライバの再インストール」

## プリンタドライバのインストール状態を確認(Windows)

Windows環境でお使いの場合には、プリンタドライバ(印刷を行うために必要なソフトウェア)が正しくインストールされていない、ま たは印刷先のポートが正しく設定されていない可能性があります。

以下の手順でプリンタドライバのインストール状態と、ポートの設定状態を確認してください。

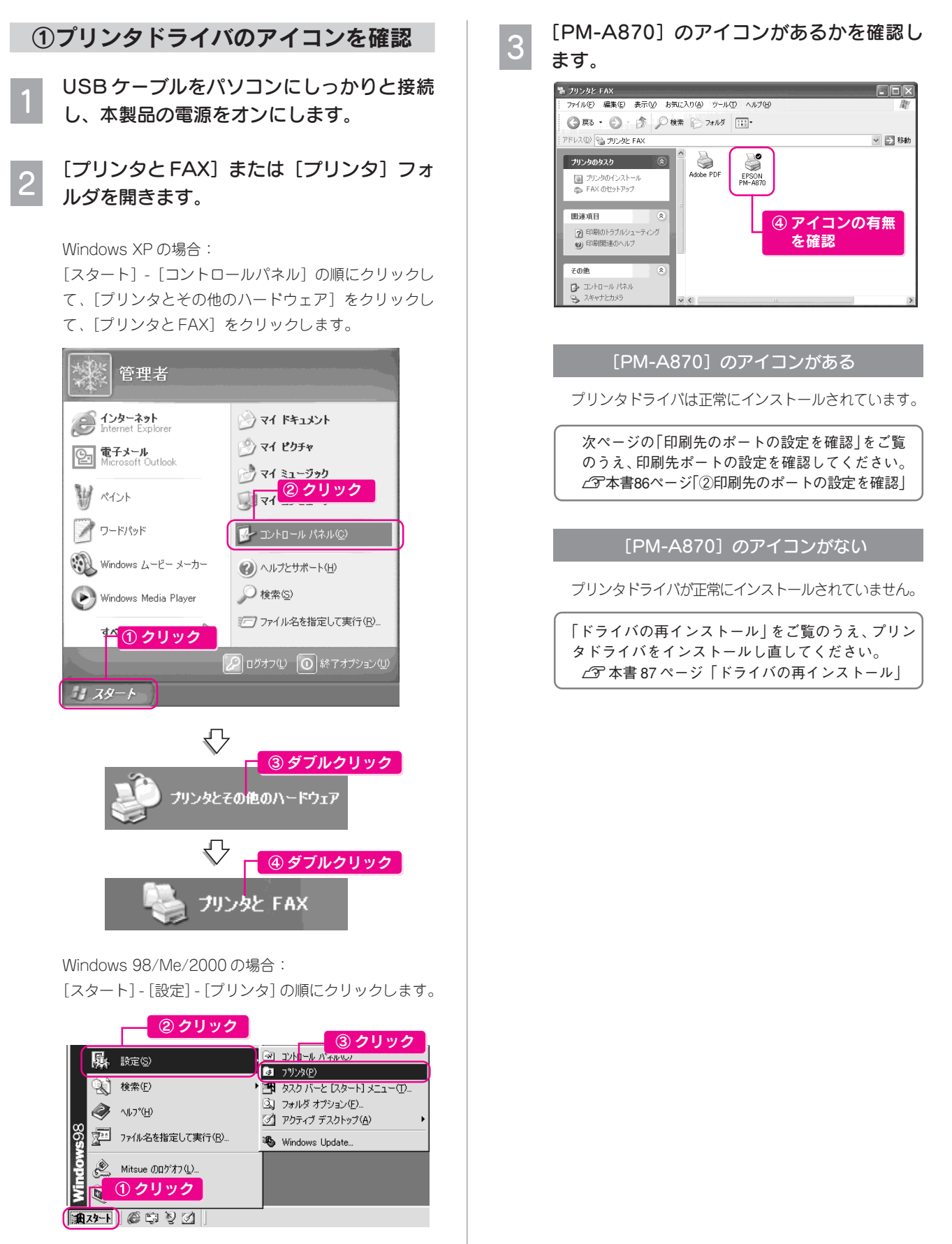

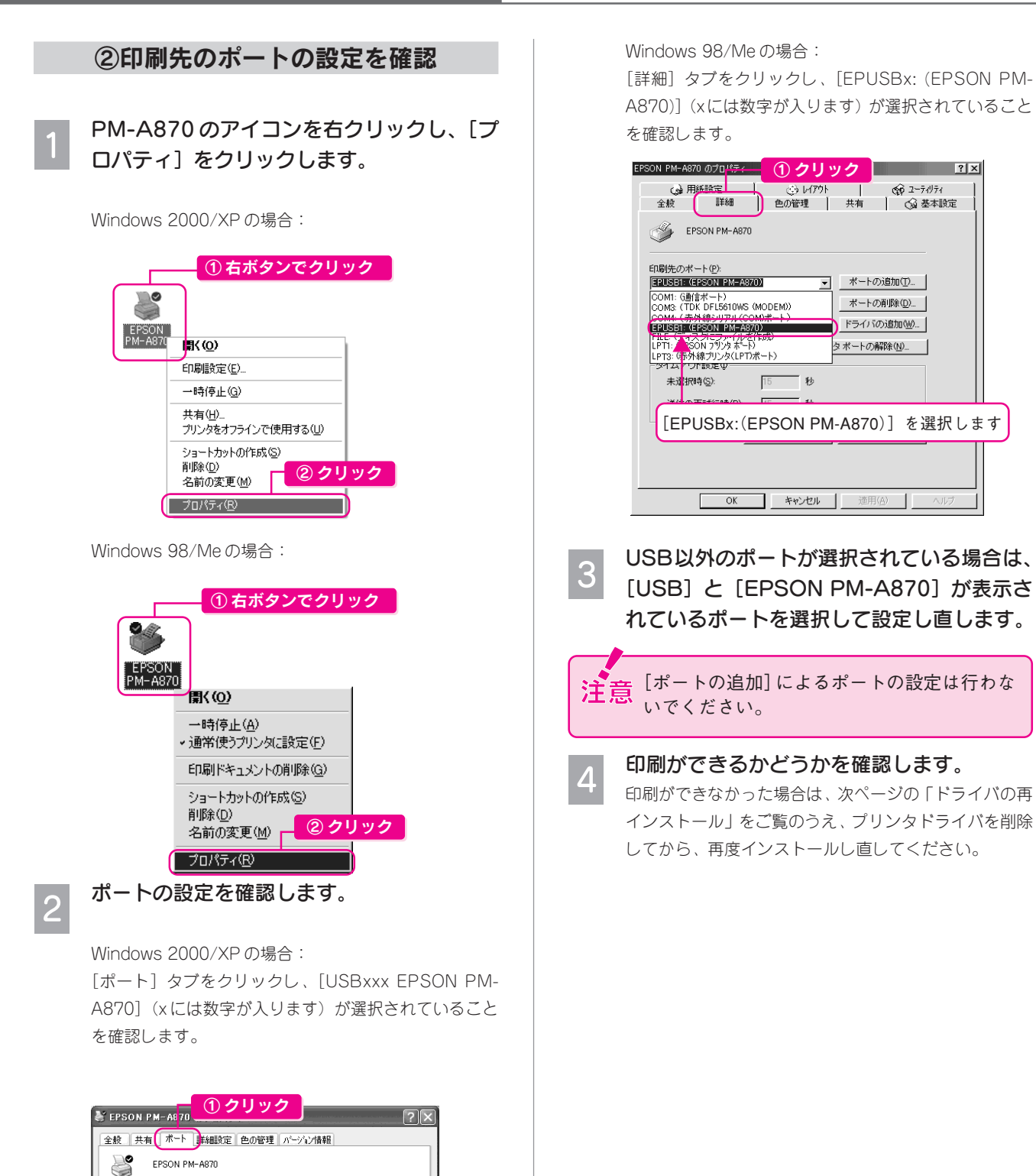

② 確認

| ボートの削除(D) | ボートの構成(C)

 $\begin{tabular}{|c|c|c|c|} \hline & OK & & & $\ast$$\nu$$\nu$$\textbf{U$\nu$} \\\hline \end{tabular}$ 

 $\hat{\mathcal{A}}$ 

通用(A

印刷するポート(P)<br>ドキュメントは、 チェック ボックスがオン(こなっているボートのうち、 最初)に利用可能なもので<br>印刷されます。

ープリンタ

- 説明<br>シリアル ボート<br>シリアル ボート

シリアル ボート<br>シリアル ボート<br>ユーズルス 山土

USB001 Virtual printer port for \_ EPSON PM-A870

#−⊦<br>□ сом

 $\Box$  COM2:<br> $\Box$  COM3:

 $\Box$  COM4:

ポートの追加(T)... ■双方向サポートを有効にする(E) □ プリンタ ブールを有効にする(N)

クリック

クリック

**All Service** 

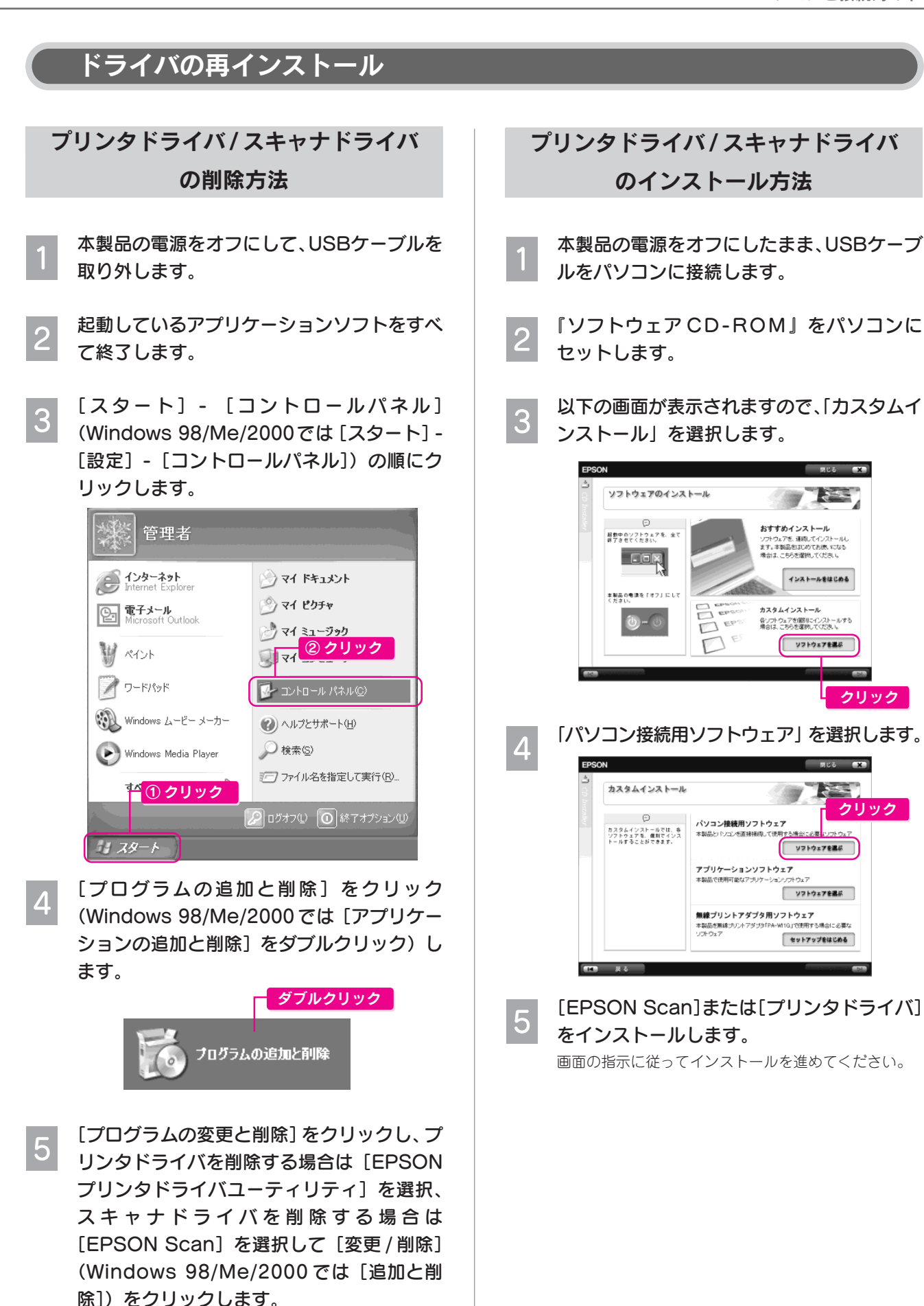

この後は画面の指示に従い、ドライバの削除を実行しま す。削除が完了したら、再度ドライバをインストールし 直します。

困 っ た と き は

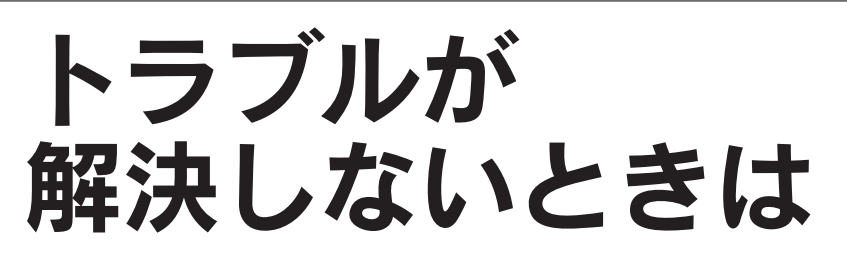

### 本製品をパソコンと接続して使用している場合は、『PM-A870 電子マニュアル』をご覧ください

ドライバと同時にインストールされた『PM-A870 電子マニュアル』の「トラブル対処方法」には、本書に載っていないトラブル の対処方法が記載されています。

s本書 46 ページ「電子マニュアルの見方」

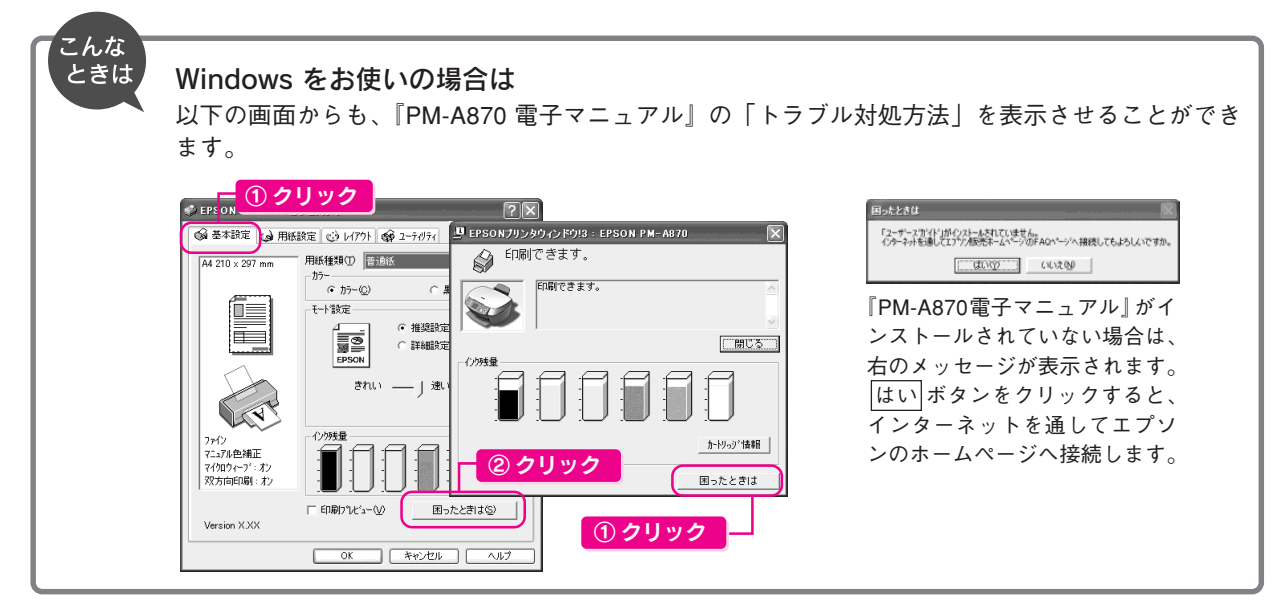

### インターネットに接続できる場合は、インターネット FAQをご覧ください

『PM-A870 電子マニュアル』をご覧いただいても問題が解決しない、ちょっとわからないことがある。こんなときに、お客様の 環境がインターネットに接続できる場合は、インターネット FAQ をお勧めします。 エプソンなら購入後も安心。皆様からのお問い合わせの多い内容を FAQ としてホームページに掲載しております。 ぜひご活用ください。< http://www.i-love-epson.co.jp/faq > 上記『PM-A870 電子マニュアル』の「インターネット FAQ のご案内」からも接続できます。

## 本体が故障していないかをご確認の上、お問い合わせください

動作確認の方法、お問い合わせ先は、以下のページをご覧ください。 s本書 94 ページ「サービス・サポートのご案内」

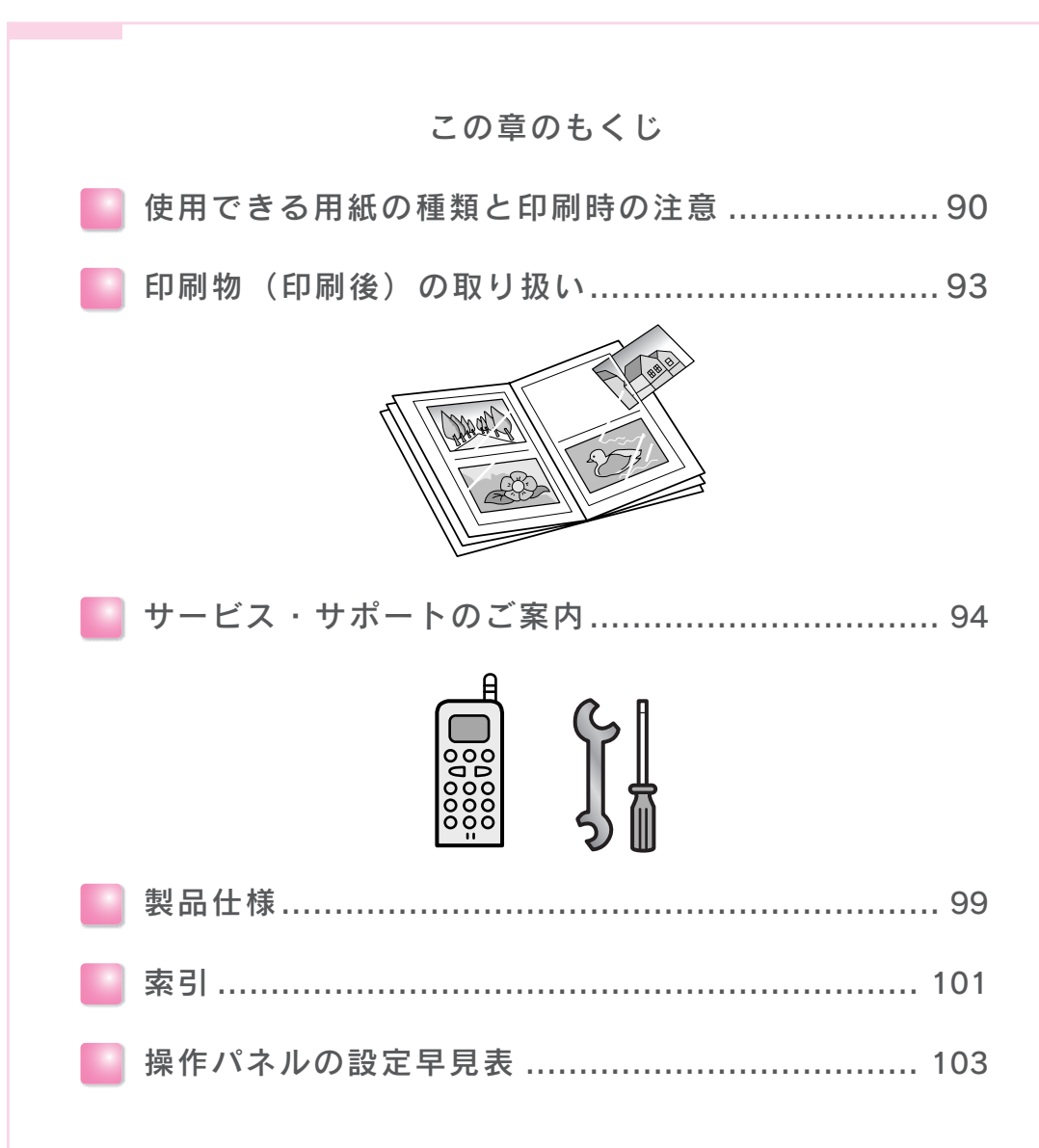

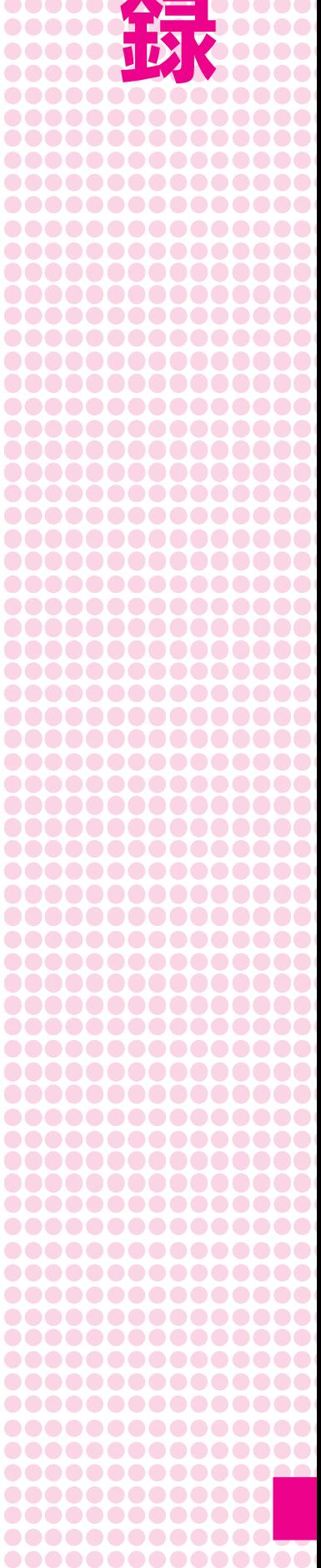

................ ................ ...............

88

...

\_\_\_\_\_\_\_\_\_\_\_**\_** 

**.....** 

**AAAAA** ......

**.....** 

.............

## 使用できる用紙の種類 と印刷時の注意

本製品で使用できる用紙の種類と印刷時の注意について説明します。

## 用紙の紹介と印刷時の注意

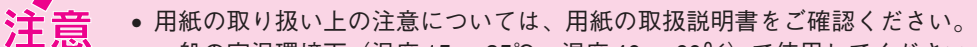

- 一般の室温環境下(温度 15 ~ 25℃、湿度 40 ~ 60%)で使用してください。
	- 丸まっていたり、しわ、毛羽立ち、破れなどがある用紙は使用しないでください。
	- ルーズリーフ用紙やバインダ用紙などの穴の空いている用紙は使用しないでください。
	- 再生紙は紙質によってはにじむことがありますので、試し印刷をしてから購入されることをお勧 めします。
	- 封筒に印刷する場合の注意事項については、『電子マニュアル』をご覧ください。
- 用紙は、必ず縦方向にセットしてください(往復ハガキのみ横方向にセットします)。
- 写真用紙以外の用紙を複数枚セットする場合は、<図 1 >のようによくさばいて、整えてから セットしてください。
- 写真用紙<絹目調>はがき以外のハガキをセットする場合は、反りを修正して平らにしてくださ い。<図 2 >のように 5mm 以上反っているハガキや下向きに反っている(両端が浮いている) ハガキは、セットしないでください。セットすると印刷面が汚れる、正常に給排紙されないなど の原因になるおそれがあります。

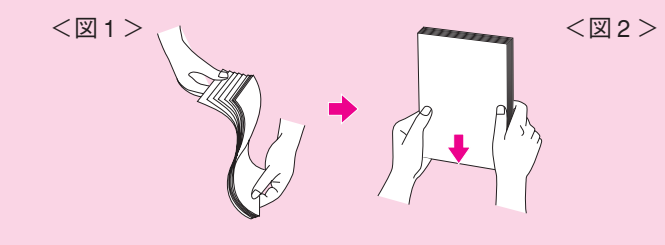

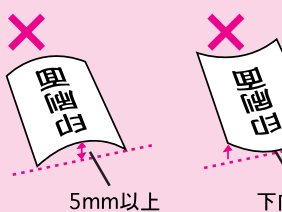

下向き反り

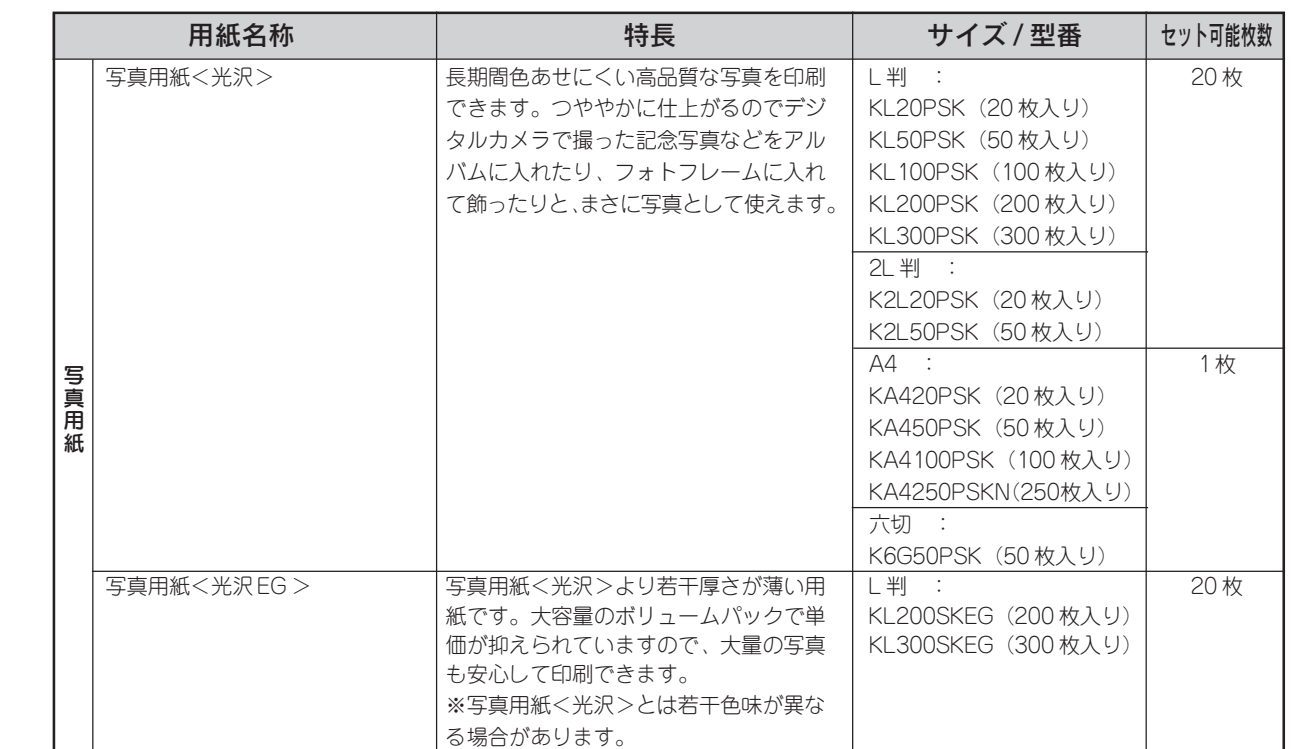

#### エプソン製専用紙

90

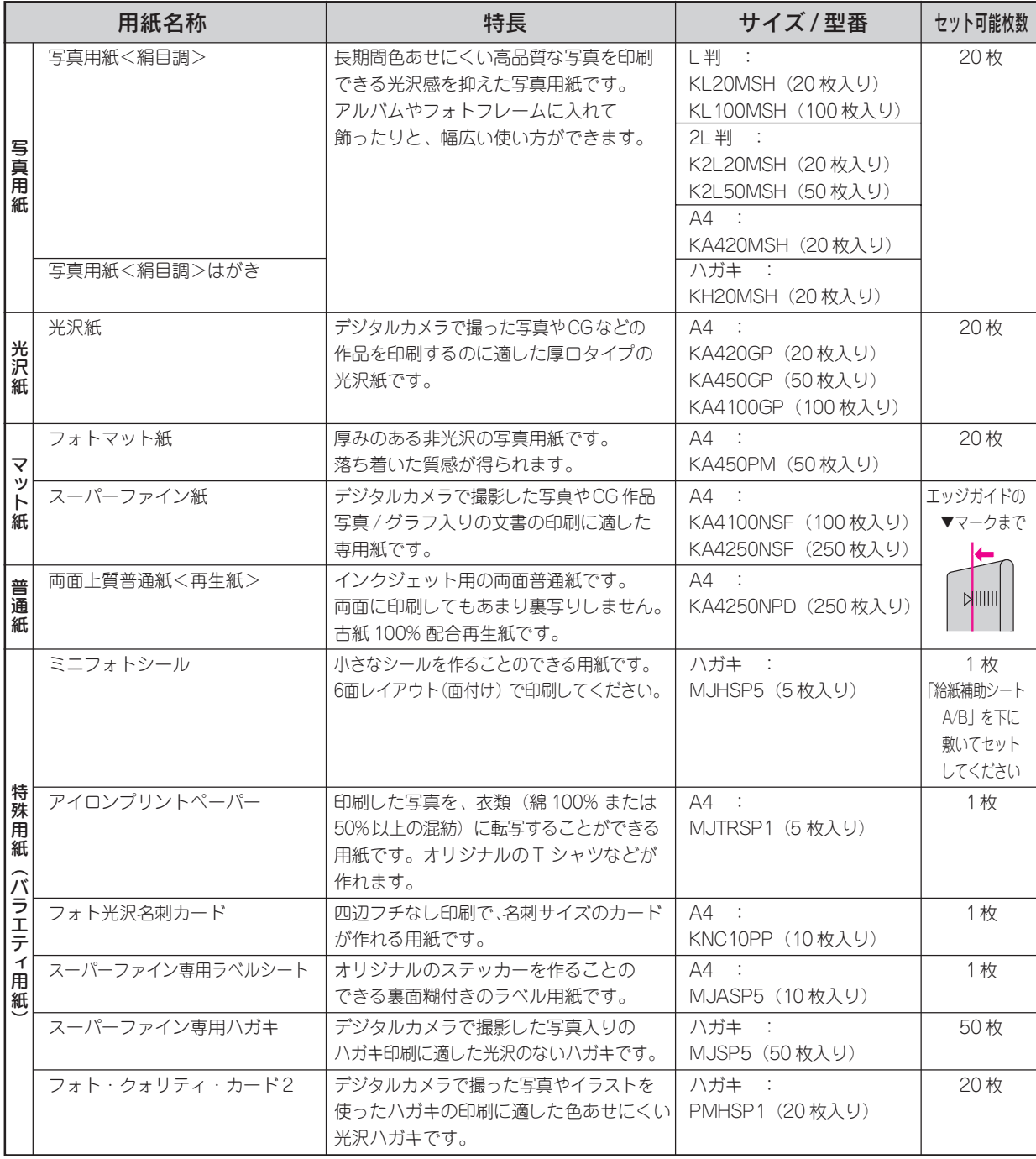

### 市販の用紙

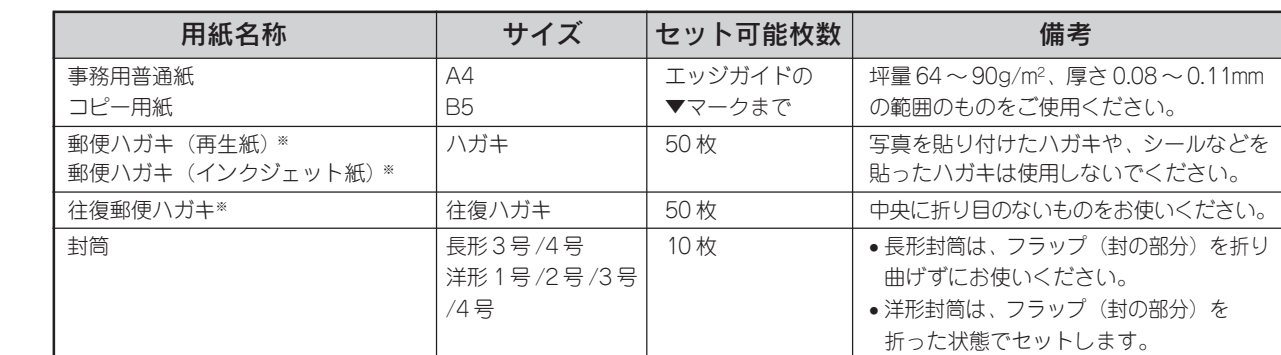

※日本郵政公社製。

## 機能別 使用できる用紙 / 使用できない用紙

○ :使用できます(レイアウトなどの設定の組み合わせによっては使用できません)。

× :使用できません

下段 :操作パネルの [用紙タイプ]設定値。

パソコンから印刷する場合の [用紙タイプ] の設定については、『PM-A870 電子マニュアル』をご覧ください。

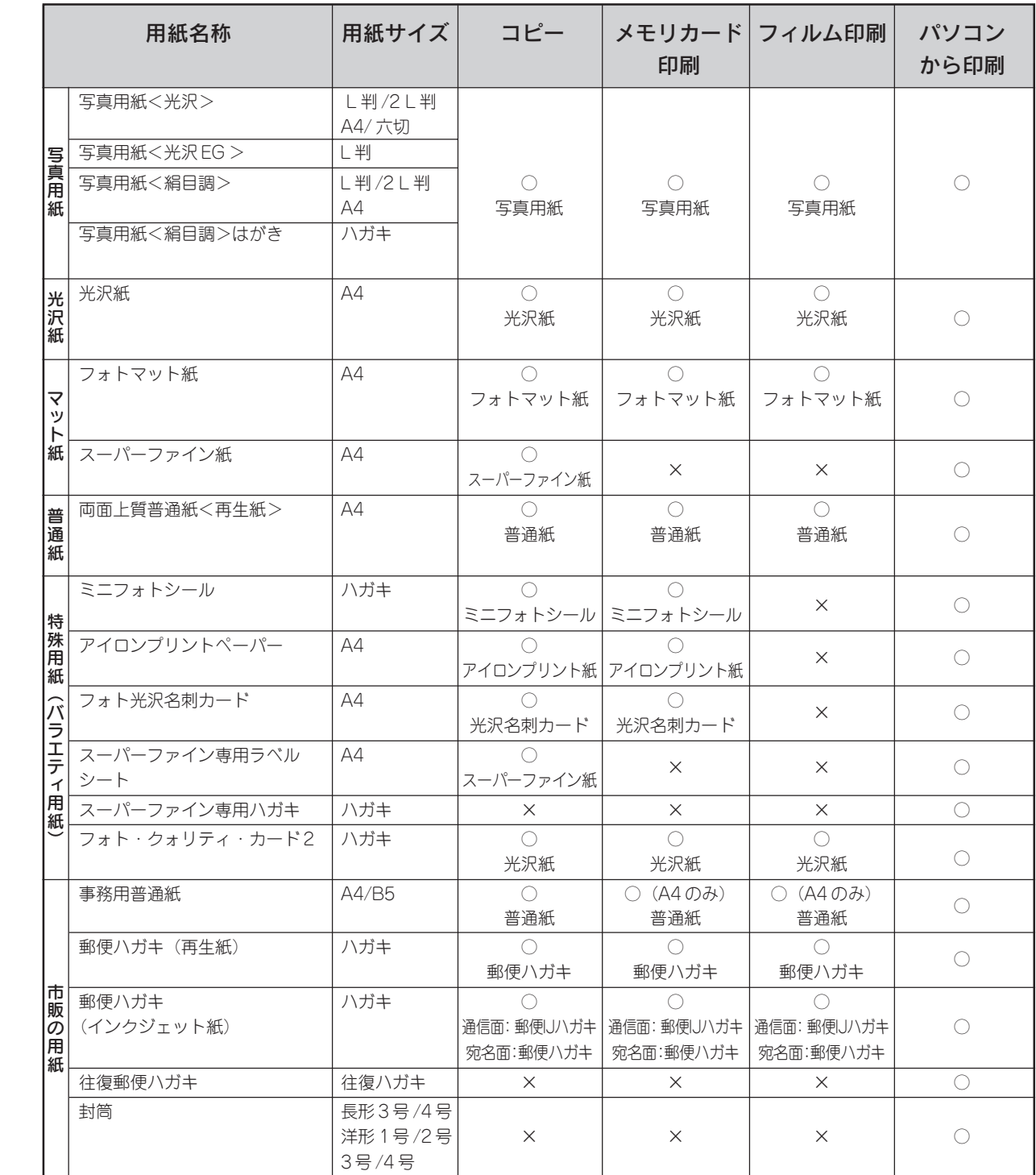

## 印刷物(印刷後)の 取り扱い

印刷後は、変色を防ぐために以下の内容を参考にして正しい展示・保存を行ってください。正しい展示・保存を行うことに よって、印刷直後の色合いを長期間保つことができます。

#### 補足 • 一般的に印刷物や写真などは、空気中に含まれるさまざまな成分や光の影響などで退色(変色) 情報 していきます。エプソン製専用紙も同様ですが、保存方法に注意することで、変色の度合いを低 く抑えることができます。

• 各専用紙の取り扱い方法は、専用紙のパッケージに添付されている取扱説明書をご覧ください。

### 乾燥方法

乾燥していない状態でアルバムなどに保存するとにじみが発生することがありますので、印刷後は印刷面が重ならないように注意 して、十分に乾燥させてください。すべての印刷物を広げて乾燥させるスペースがない場合は、重ねて乾燥させることも可能です が、その場合はまず、それぞれを 15分程度乾燥させた後、必ず吸湿性のあるコピー用紙などを 1枚ずつ印刷面に挟んで乾燥させ てください。

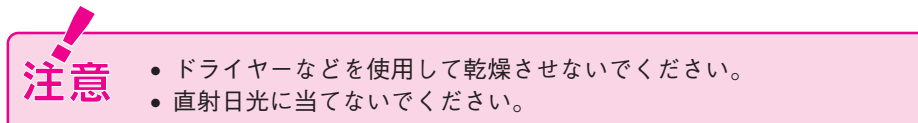

## 保存・展示方法

乾燥後は速やかに保存・展示を行ってください。

• クリアファイルやアルバムに入れ、暗所で保存 光や空気を遮断することで変色の度合いを極めて低く抑える、 一番良い保存方法です。

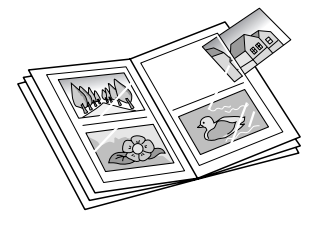

• ガラス付き額縁に入れて展示 空気を遮断する展示方法で、変色の度合いを抑えることができます。

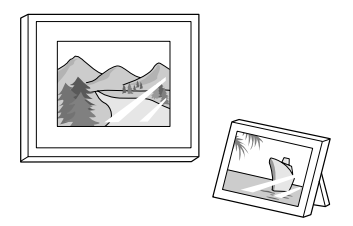

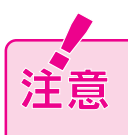

• ガラス付き額縁などに入れた場合も、屋外での展示は避けてください。 • 写真現像室など化学物質がある場所での保存・展示は避けてください。

#### 補足 情報

● クリアファイルは、用紙よりも大きいサイズのものをご使用ください。 • ミニフォトシールは、印刷面にシートが密着するタイプのアルバムなどに入れないでください。 印刷結果がにじむ場合があります。間紙を挟んでクリアファイルに入れてください。

## サービス・サポート のご案内

## 各種サービス・サポートについて

弊社が行っている各種サービス・サポートについては、以下のページでご案内しています。 s本書 97 ページ「本製品に関するお問い合わせ先」

### 「故障かな?」と思ったら(お問い合わせの前に)

「故障かな?」と思ったときは、あわてずに、まず本書の「困ったときは」、および『PM-A870 電子マニュアル』の「トラブル対 処方法」をよくお読みください。そして、接続や設定に間違いがないかを必ず確認してください。それでもトラブルが解決しない 場合は、本体が故障していないかご確認のうえ、お問い合わせください。

#### 本体の動作確認方法

コピー機能を使って本体の動作確認をします。パソコンと接続していない状態で実行できるので、本体の動作や印刷機能に問題が ないかを確認できます。

- 1. 本製品の電源をオンにします。
- 2. オートシートフィーダに用紙をセットします。
- 3. 原稿台に原稿をセットします。
- 4. カラーポタンを押します。 s本書 8 ページ「コピーしてみよう」

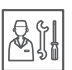

故障している可能性があります。 お買い求めいただいた販売店、またはエプソ ン修理センターへ修理をご依頼ください。 s 本書97ページ「本製品に関するお問い合 わせ先」

修理へ出す際は、以下のページをご確認ください。 s本書95ページ「修理/ アフターサービスにつ いて」

s本書96ページ「輸送時(引っ越しや修理のと き)のご注意」

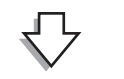

カラリオインフォメーションセンターへご相 冷闘 談ください。

> s本書97ページ「本製品に関するお問い合 わせ先」

お問い合わせの際は、ご使用の環境(パソコンの 型番、アプリケーションソフトの名称やバージョ ン、その他周辺機器の型番など)と、本製品の名 称をご確認の上ご連絡ください。

## 修理 / アフターサービスについて

#### 保証書について

保証期間中に、万一故障した場合には、保証書の記載内容に基づき保守サービスを行います。ご購入後は、保証書の記載事項をよ くお読みください。

保証書は、製品の「保証期間」を証明するものです。「お買い上げ年月日」「販売店名」に記載漏れがないかご確認ください。これ らの記載がない場合は、保証期間内であっても保証期間内と認められないことがあります。記載漏れがあった場合は、お買い求め いただいた販売店までお申し出ください。

保証書は大切に保管してください。保証期間、保証事項については、保証書をご覧ください。

#### 補修用性能部品および消耗品の最低保有期間

本製品の補修用性能部品および消耗品の最低保有期間は、製品の製造終了後 6 年間です。

#### 保守サービスに関しての受け付け窓口

保守サービスに関してのご相談、お申し込みは、次のいずれかで承ります。 ●お買い求めいただいた販売店 ●エプソン修理センター(本書巻末の一覧表をご覧ください) 受付時間:月曜日~金曜日(土日祝祭日・弊社指定の休日を除く) 受付時間:9:00 ~ 17:30

#### 保守サービスの種類

エプソン製品を万全の状態でお使いいただくために、下記の保守サービスをご用意しております。 詳細につきましては、お買い求めの販売店またはエプソン修理センターまでお問い合わせください。

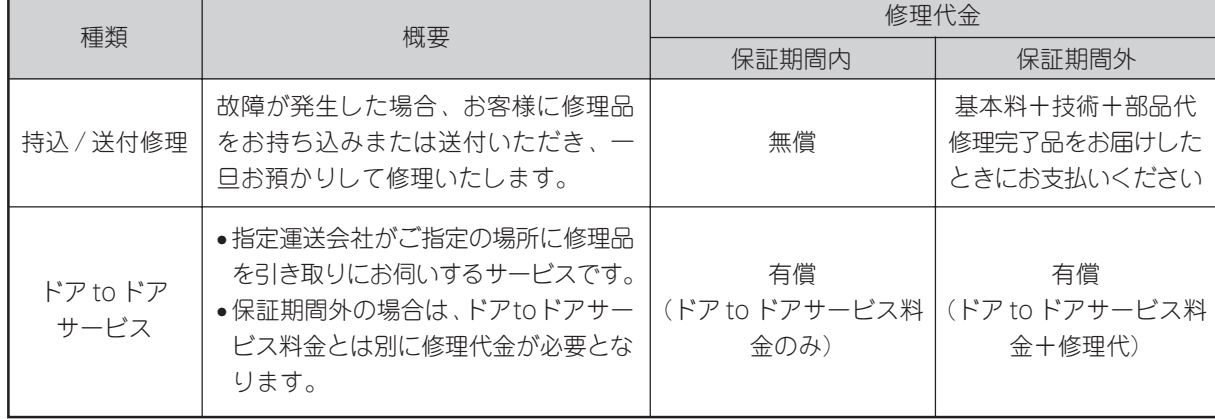

#### 製造番号の表示位置

保守サービスなどのお問い合わせの際に製造番号が必要になる場合があります。下図のラベル内容をご確認ください。

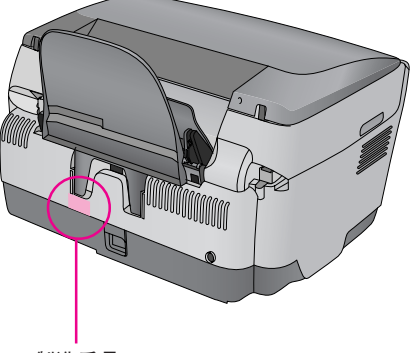

製造番号

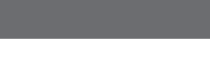

付 録

## 輸送時(引っ越しや修理のとき)のご注意

本製品を輸送するときは、衝撃などから守るために、以下の作業を確実に行ってください。

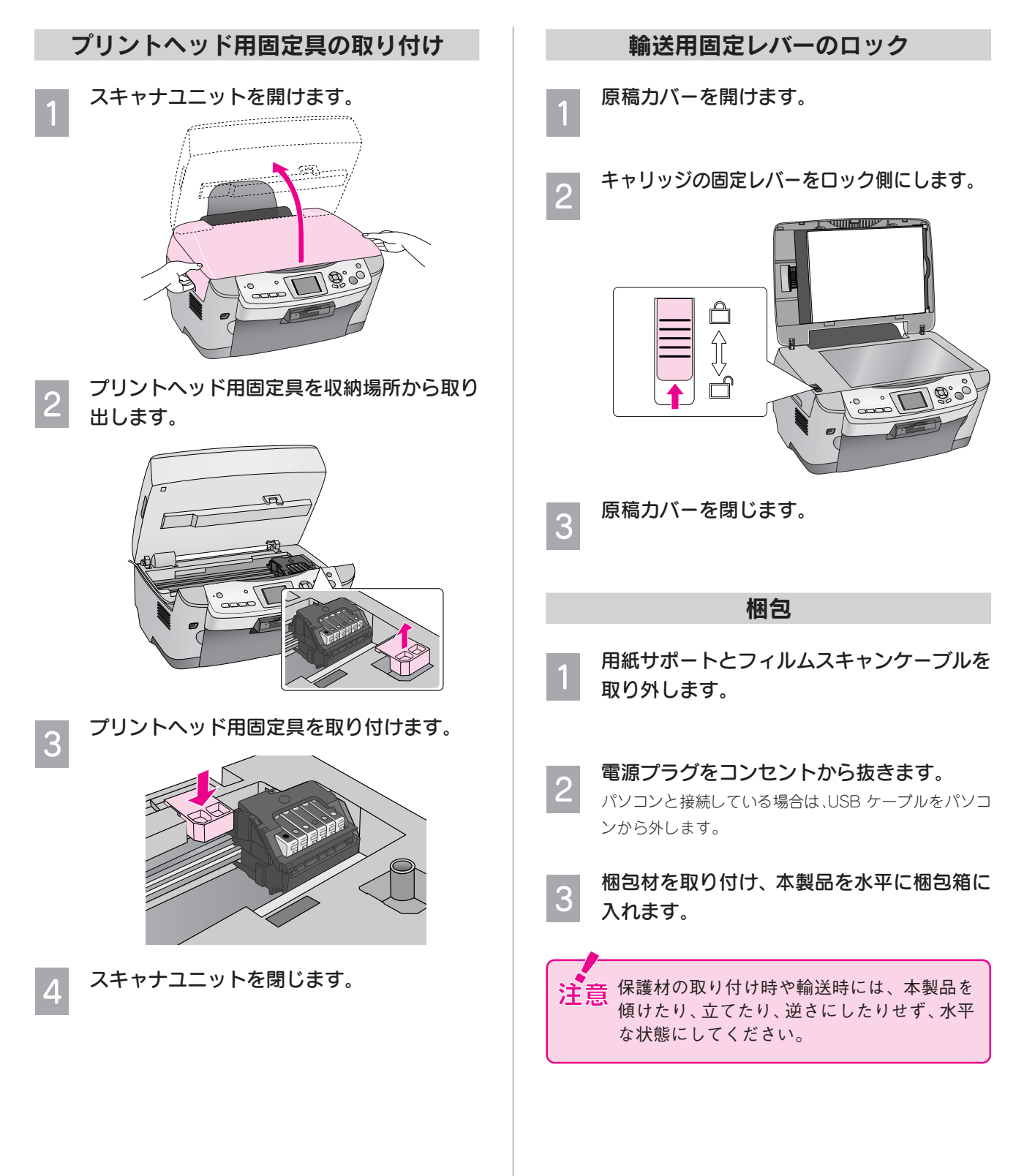

### 本製品に関するお問い合わせ先

## PSON

#### ●エプソン販売のホームページ [I Love EPSON\_| http://www.i-love-epson.co.jp

各種製品情報・ドライバ類の提供、サポート案内等のさまざまな情報を満載したエプソンのホームページです。

#### ●修理品送付・持ち込み依頼先

お買い上げの販売店様へお持ち込みいただくか、下記修理センターまで送付願います。

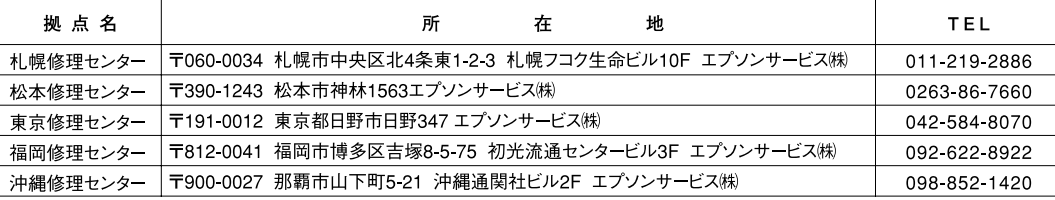

【受付時間】月曜日~金曜日 9:00~17:30 (祝日、弊社指定休日を除く)

\*予告なく住所・連絡先等が変更される場合がございますので、ご了承ください。

\*修理について詳しくは、エプソンサービス㈱ホームページhttp://www.epson-service.co.jpでご確認ください。

●ドアtoドアサービスに関するお問い合わせ先

ドアtoドアサービスとはお客様のご希望日に、ご指定の場所へ、指定業者が修理品をお引取りにお伺いし、修理完了後弊社からご自宅へ お届けする有償サービスです。\*梱包は業者が行います。

- ドアtoドアサービス受付電話 20570-090-090 【受付時間】月~金曜日9:00~17:30(祝日、弊社指定休日を除く)
- \*ナビダイヤルはNTTコミュニケーションズ㈱の電話サービスの名称です。
- \*新電電各社をご利用の場合は、「0570」をナビダイヤルとして正しく認識しない場合があります。ナビダイヤルが使用できるよう、ご契約の

\*携帯電話・PHS端末・CATVからはナビダイヤルをご利用いただけませんので、下記の電話番号へお問い合わせください。

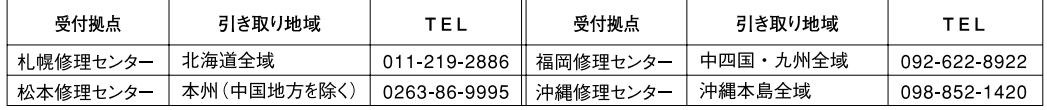

【受付時間】月曜日~金曜日9:00~17:30 (祝日、弊社指定休日を除く)※松本修理センターは365日受付可。

\*平日の17:30~20:00および、土日、祝日、弊社指定休日の9:00~20:00の電話受付は0263-86-9995 (365日受付可) にて日通諏訪支店で 代行いたします。\*ドアtoドアサービスについて詳しくは、エプソンサービス㈱ホームページhttp://www.epson-service.co.jpでご確認ください。

●カラリオインフォメーションセンター 製品に関するご質問・ご相談に電話でお答えします。

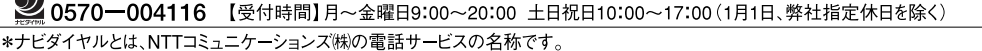

\*新電電各社をご利用の場合、「0570」をナビダイヤルとして正しく認識しない場合があります。ナビダイヤルが使用できるよう、ご契約の新電 電会社へご依頼ください。

- \*携帯電話・PHS端末・CATVからはナビダイヤルはご利用いただけません。
- \*ナビダイヤルをご利用いただけない場合は、下記の最寄り窓口へお問い合わせください。

札幌(011) 222-7931 仙台(022) 214-7624 東京(042) 585-8555 名古屋(052) 202-9531 大阪(06) 6399-1115 広島 (082) 240-0430 福岡 (092) 452-3942 【受付時間】月~金曜日9:00~20:00 土日祝日10:00~17:00 (1月1日、弊社指定休日を除く) ●FAXインフォメーション EPSON製品の最新情報をFAXにてお知らせします。

札幌(011)221-7911 東京(042)585-8500 名古屋(052)202-9532 大阪(06)6397-4359 福岡(092)452-3305 ●スクール (エプソン・デジタル・カレッジ) 講習会のご案内

東京 TEL (03) 5321-9738 大阪 TEL (06) 6205-2734 ....<br>【受付時間】月曜日~金曜日9:30~12:00/13:00~17:30 (祝日、弊社指定休日を除く)

\*スケジュールなどはホームページでご確認ください。 http://www.i-love-epson.co.jp/school/

▶ショールーム \*詳細はホームページでもご確認いただけます。 http://www.i-love-epson.co.jp/square/<br>エプソンスクエア新宿 〒160-8324 東京都新宿区西新宿6-24-1 西新宿三井ビル1F 〒160-8324 東京都新宿区西新宿6-24-1 西新宿三井ビル1F - 198-8324 未永部新旧区図新旧8-24-1 図新旧二开こが11<br>【開館時間】 月曜日~金曜日 9:30~17:30(祝日、弊社指定休日を除く) エプソンスクエア御堂筋 〒541-0047 大阪市中央区淡路町3-6-3 NMプラザ御堂筋1F 

#### · MyEPSON

エプソン製品をご愛用の方も、お持ちでない方も、エプソンに興味をお持ちの方への会員制情報提供サービスです。お客様にピッタリの おすすめ最新情報をお届けしたり、プリンタをもっと楽しくお使いいただくお手伝いをします。製品購入後のユーザー登録もカンタンです。 さあ、今すぐアクセスして会員登録しよう。

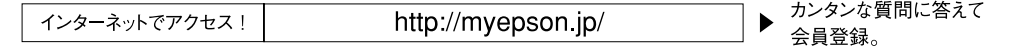

●エプソンディスクサービス

各種ドライバの最新バージョンを郵送でお届け致します。お申込方法・料金など、詳しくは上記FAXインフォメーションの資料でご確認ください。 ●消耗品のご購入

またはフリーダイヤル0120-251528)でお買い求めください。

### 付属のソフトウェアに関するお問い合わせ先

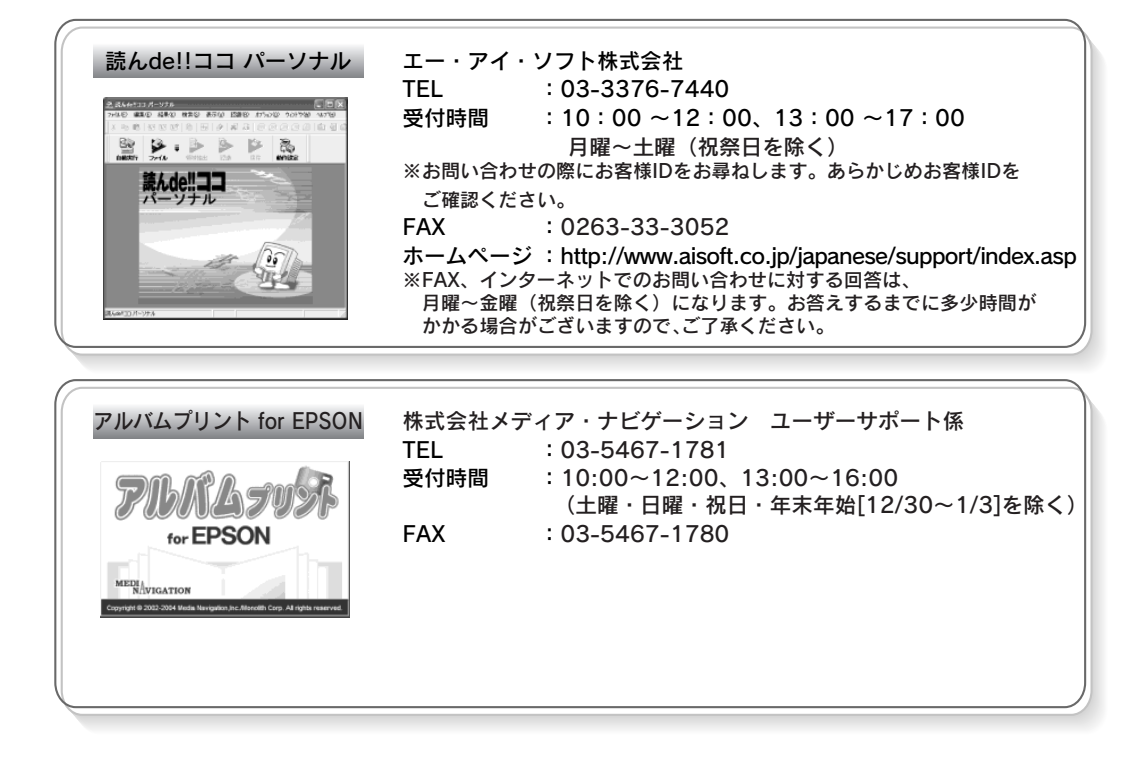

上記一覧以外のソフトウェアに関するお問い合わせは、カラリオインフォメーションセンターへお問 い合わせください。

## 製品仕様

技術的な仕様について記載しています。

#### プリンタ部基本仕様

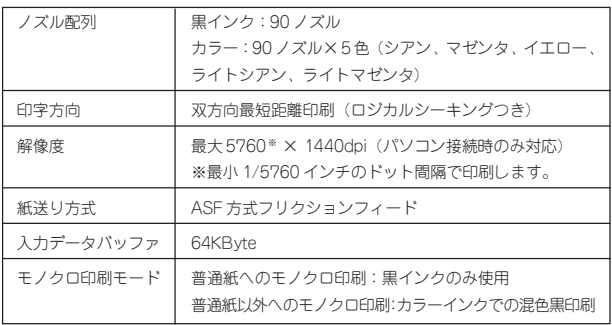

#### スキャナ部基本仕様

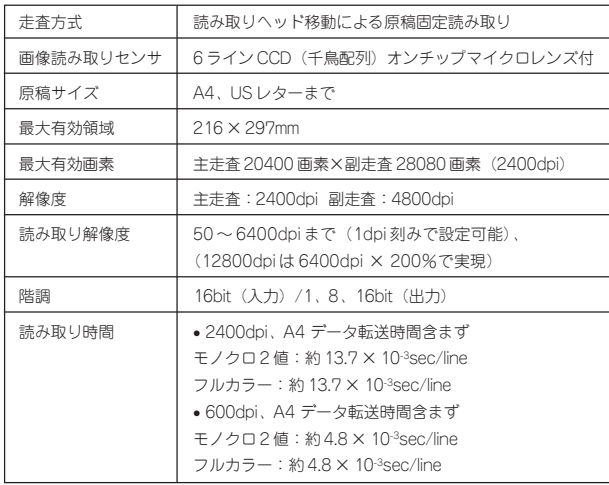

#### インク仕様

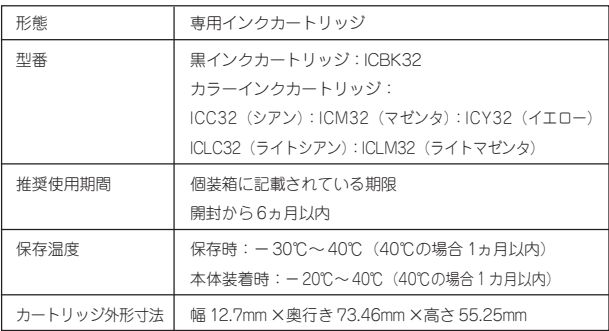

補足<br>情報

- インクは-16℃以下の環境で長時間放置する と凍結します。万一凍結した場合は、室温 (25℃)で3時間以上かけて解凍してから使 用してください。
	- インクカートリッジを分解したり、インク を詰め替えたりしないでください。

#### 電気関係仕様

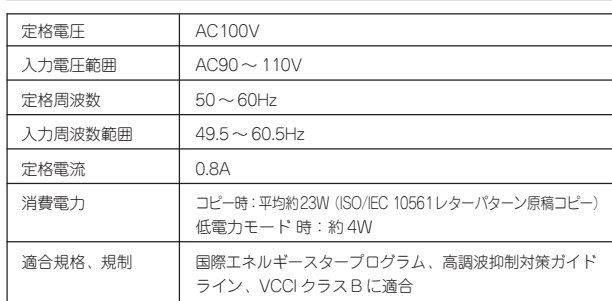

#### 総合仕様

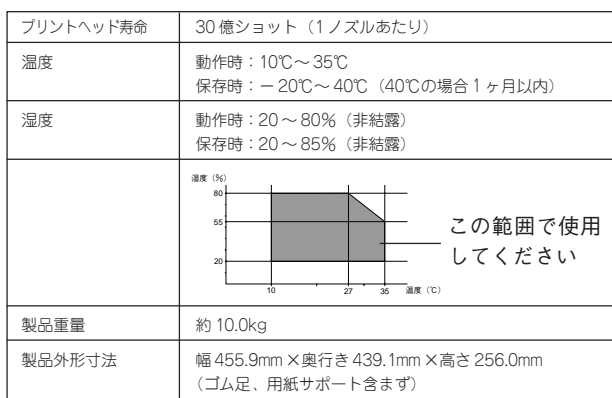

#### USB インターフェイス仕様

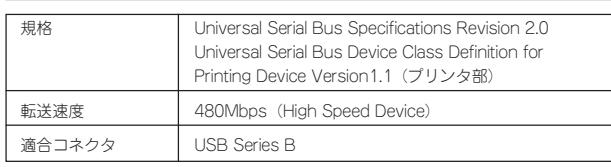

入力コネクタにおける信号の配列および信号の説明

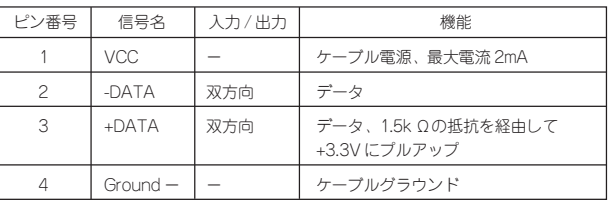

#### 環境基本仕様

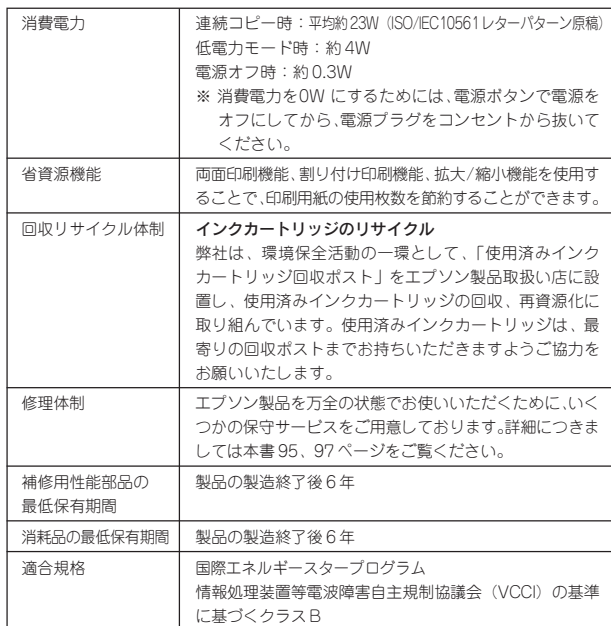

付 録 Apple の名称、Macintosh、iMac は Apple Computer,Inc. の商標または登録商標です。 Microsoft、Windows、Windows NT は米国マイクロソフトコーポレーションの米国およびその他の国における登録商標です。

MagicGate、マジックゲートメモリースティック、マジックゲートメモリースティックDuo、メモリースティック、メモリースティックDuo、メモリースティッ ク PRO Duo、および MEMORY STICK PRO、Memory Stick ロゴはソニー株式会社の登録商標または商標です。 SD メモリカード、SD ロゴは、(株)東芝、松下電器産業(株)、米国 SanDisk 社の商標です。 xD-Picture Card、xD-Picture Card ロゴは富士写真フイルム(株)の商標です。 その他の製品名は各社の商標または登録商標です。

Bluetooth は、その権利者が保有している商標であり、セイコーエプソンは、ライセンスに基づき使用しています。 本製品は USB DIRECT-PRINT に対応しています。本製品は USB DIRECT-PRINT 対応プリンタに直接接続し、デジタルカメラのモニタ上で写真選択や印刷開 始を指示することができます。 EPSON Scan はセイコーエプソン株式会社の商標です。 EPSON Scan is based in part on the work of the Independent JPEG Group. トラブル解決アシスタント、EPSON PRINT Image Matching、PRINT Image Framer は、セイコーエプソン株式会社の登録商標です。 本文中で用いる P.I.F. は PRINT Image Framer の略称です。

Microsoft®Windows® 98 operating system 日本語版、Microsoft®Windows® Millennium Edition operating system 日本語版、Microsoft®Windows® 2000 operating system 日本語版の表記について本書中では、上記各オペレーティングシステムをそれぞれ、Windows 98、Windows Me、Windows 2000 と表記していま す。Microsoft®Windows® XP Home Edition operating system 日本語版、Microsoft®Windows® XP Professional operating system 日本語版の表記につい て本書中では、Windows XP と表記しています。 また、Windows 98、Windows Me、Windows 2000、Windows XP を総称する場合は「Windows」、複数の Windows を併記する場合は、「Windows 98/ Me」 のように Windows の表記を省略することがあります。

本製品が対応している Mac OS のバージョンは以下の通りです。

Mac OS 9.1 ~ 9.2.x/Mac OS X v 10.2、v 10.3

本書中では、上記各オペレーティングシステムをまとめて、それぞれ「Mac OS 9」、「Mac OS X」と表記していることがあります。 また、アップルコンピュータ社製のコンピュータを総称して「Macintosh」と表記していることがあります。

#### 本製品を日本国外へ持ち出す場合の注意

本製品(ソフトウェアを含む)は日本国内仕様のため、本製品の修理・保守サービスおよび技術サポートなどの対応は、日本国外ではお受けできませんので ご了承ください。

また、日本国外ではその国の法律または規制により、本製品を使用できないことがあります。このような国では、本製品を運用した結果罰せられることがあ りますが、当社といたしましては一切責任を負いかねますのでご了承ください。

#### 複製が禁止されている印刷物について

紙幣、有価証券などを本機(プリンタ)で印刷すると、その印刷物の使用目的および使用方法の如何によっては、法律に違反し、罰せられます。(関連法律) 刑法 第 148 条、第 149 条、第 162 条 通貨及証券模造取締法 第1条、第2条 など

#### 著作権について

写真、絵画、音楽、プログラムなどの他人の著作物は、個人的にまたは家庭内その他これに準ずる限られた範囲内において使用することを目的とする以外、 著作権者の承認が必要です。

#### 電波障害自主規制について - 注意 -

この装置は、情報処理装置等電波障害自主規制協議会(VCCI)の基準に基づくクラス B 情報技術装置です。 この装置は、家庭環境で使用することを目的としていますが、この装置がラジオやテレビジョン受信機に近接して使用されると、受信障害を引き起こすこと があります。取扱説明書に従って正しい取り扱いをしてください。 本装置の接続において指定ケーブルを使用しない場合、VCCI ルールの限界値を超えることが考えられますので、必ず指定されたケーブルを使用してください。

#### 瞬時電圧低下について

本装置は、落雷等による電源の瞬時電圧低下に対し不都合が生じることがあります。 電源の瞬時電圧低下対策としては、交流無停電電源装置等を使用されることをお勧めします。 (社団法人 電子情報技術産業協会(社団法人日本電子工業振興協会)のパーソナルコンピュータの瞬時電圧低下対策ガイドラインに基づく表示)

#### 電源高調波について

この装置は、高調波抑制対策ガイドラインに適合しております。

#### 国際エネルギースタープログラムについて

当社は国際エネルギースタープログラムの参加事業者として、本製品が国際エネルギースタープログラムの対象製品に関する基準を満たしていると判断します。

#### ご注意

- (1)本書の内容の一部または全部を無断転載することを固くお断りします。
- (2)本書の内容については、将来予告なしに変更することがあります。
- (3)本書の内容については、万全を期して作成いたしましたが、万一ご不審な点や誤り、記載もれなど、お気づきの点がありまし たらご連絡ください。
- (4) 運用した結果の影響については、(3) 項にかかわらず責任を負いかねますのでご了承ください。
- (5) 本製品がお客様により不適当に使用されたり、本書の内容に従わずに取り扱われたり、またはエプソンおよびエプソン指定の者以外 の第三者により修正・変更されたこと等に起因して生じた障害等につきましては、責任を負いかねますのでご了承ください。
- (6)エプソン純正品および、エプソン品質認定品以外のオプションまたは消耗品を装着し、それが原因でトラブルが発生した場合 には、保証期間内であっても責任を負いかねますのでご了承ください。この場合、修理などは有償で行います。

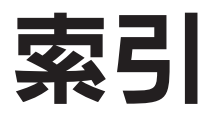

ここに記載する索引は、本製品をパソコンと接続しないで使用する場合に必要な項目です。パソコンと接続して使用する場合 の使用方法の詳細は、『PM-A870 電子マニュアル』をご覧ください。以下のページに『PM-A870 電子マニュアル』の起動方法 が記載されています。

△『本書46ページ「電子マニュアルの見方」

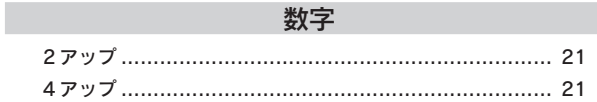

#### アルファベット

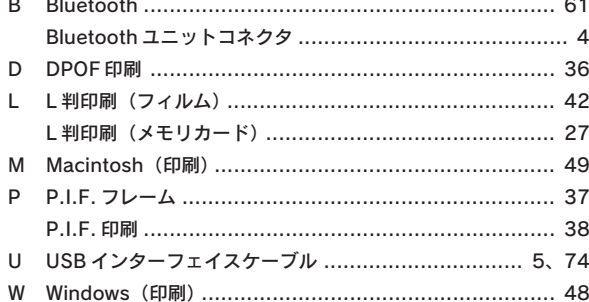

#### 五十音

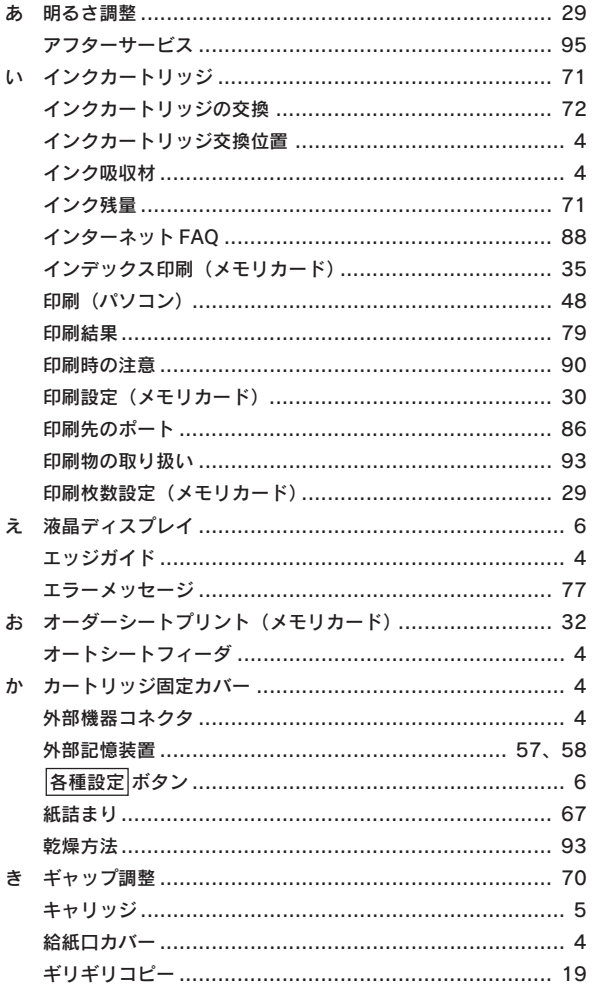

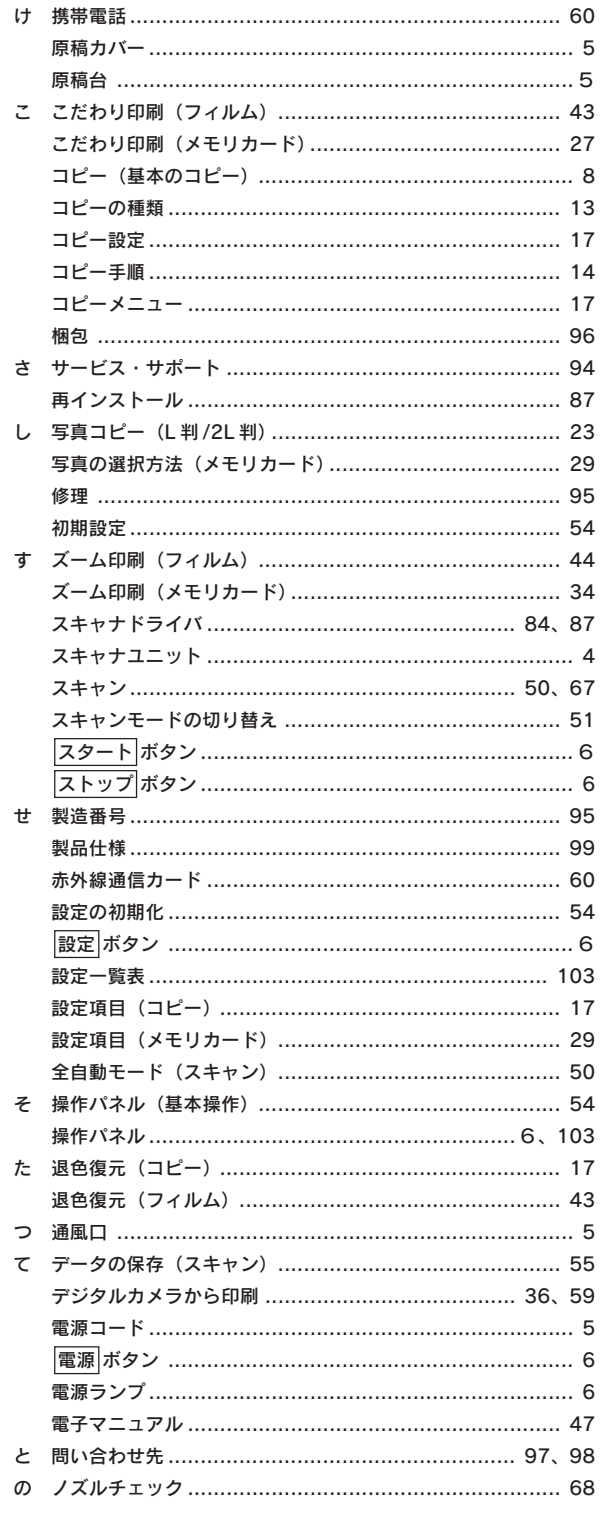

付録

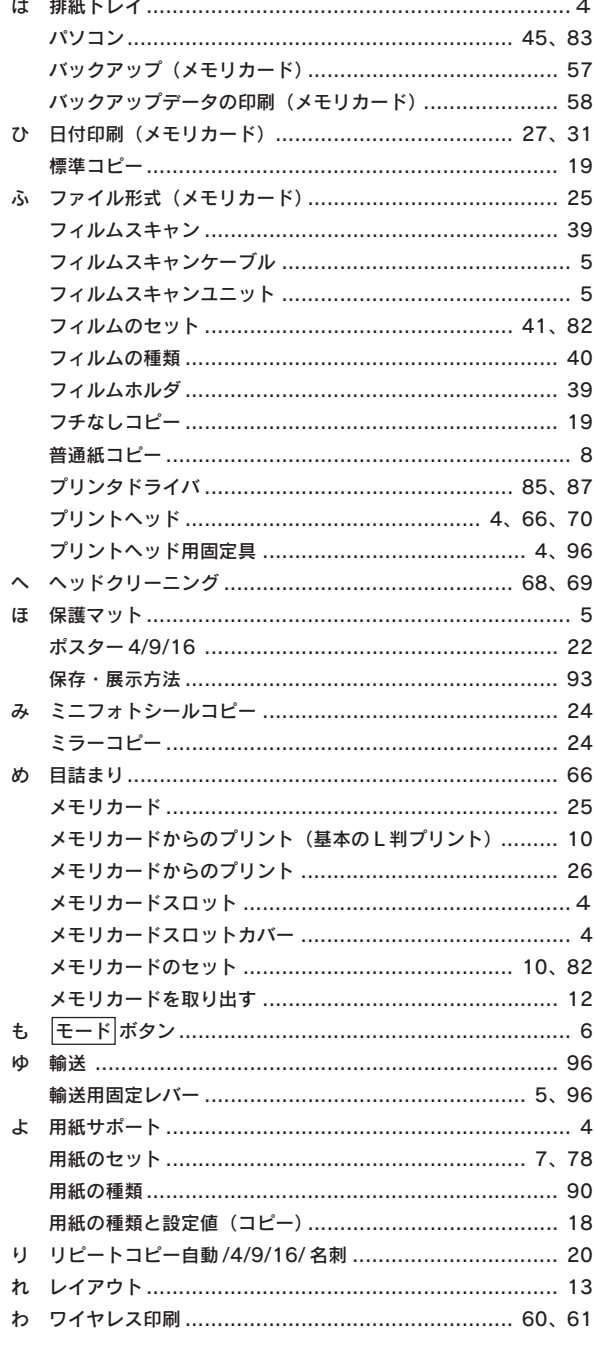

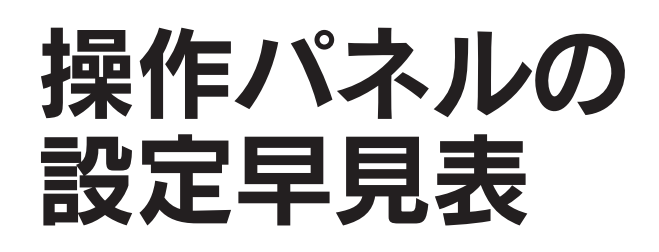

① メモリカード ボタン

付 録

 $\left($ 

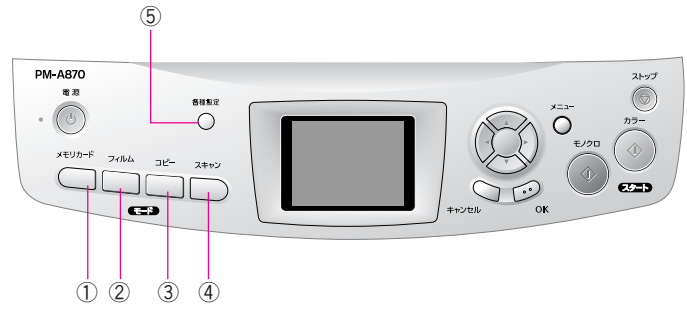

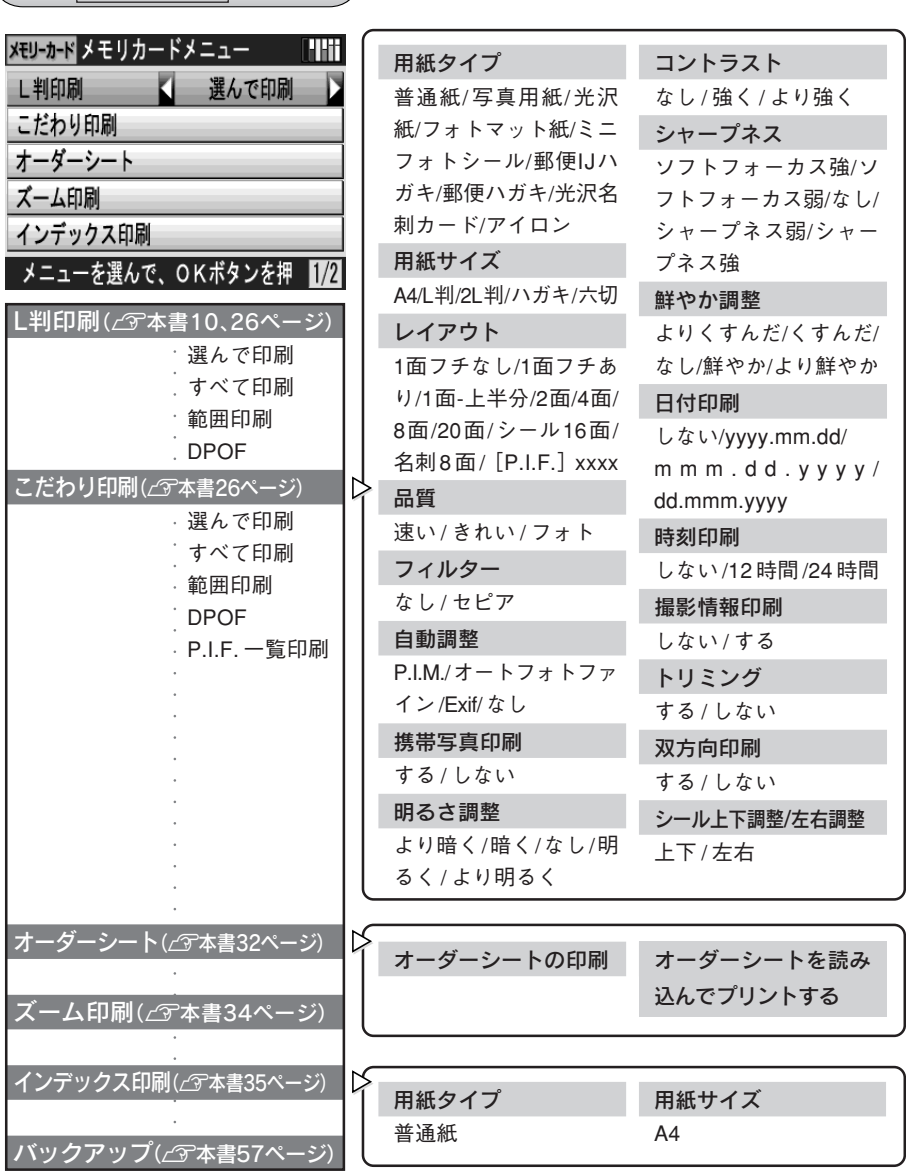

付 録

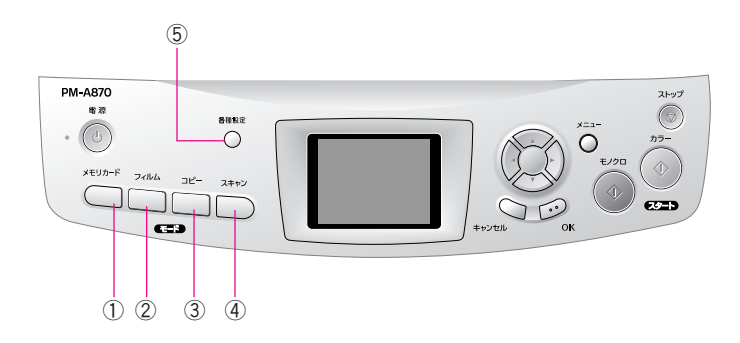

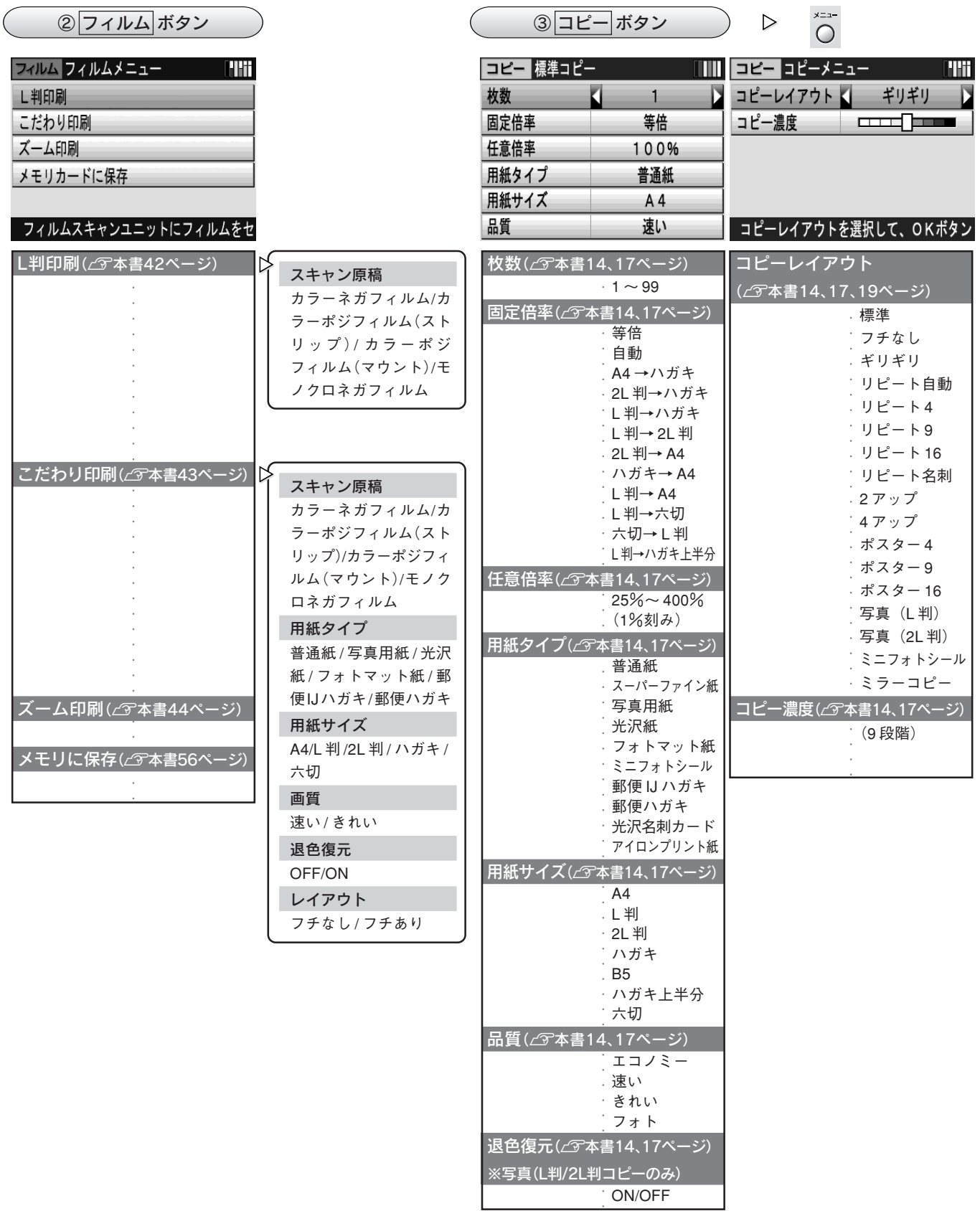

I

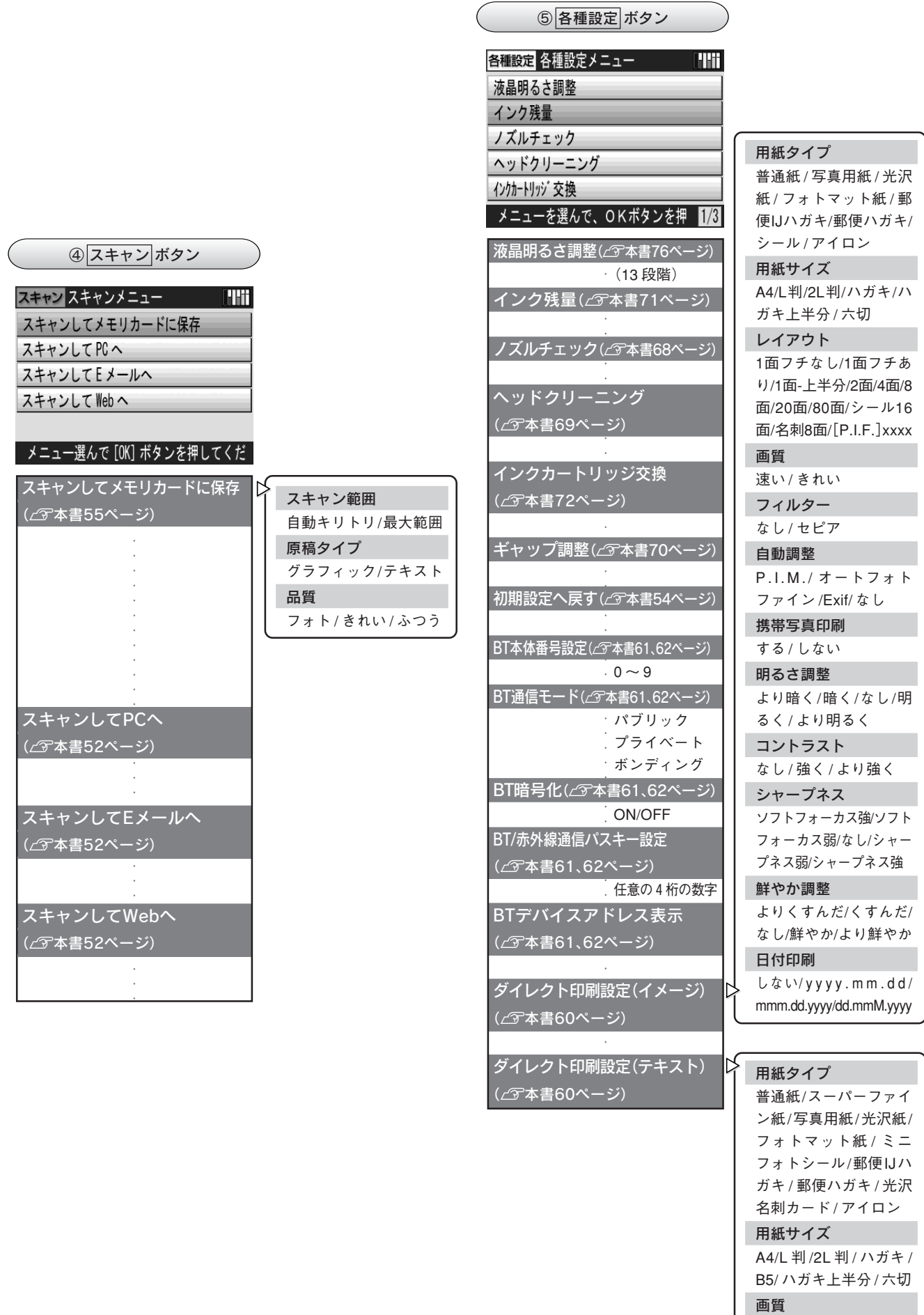

速い / きれい

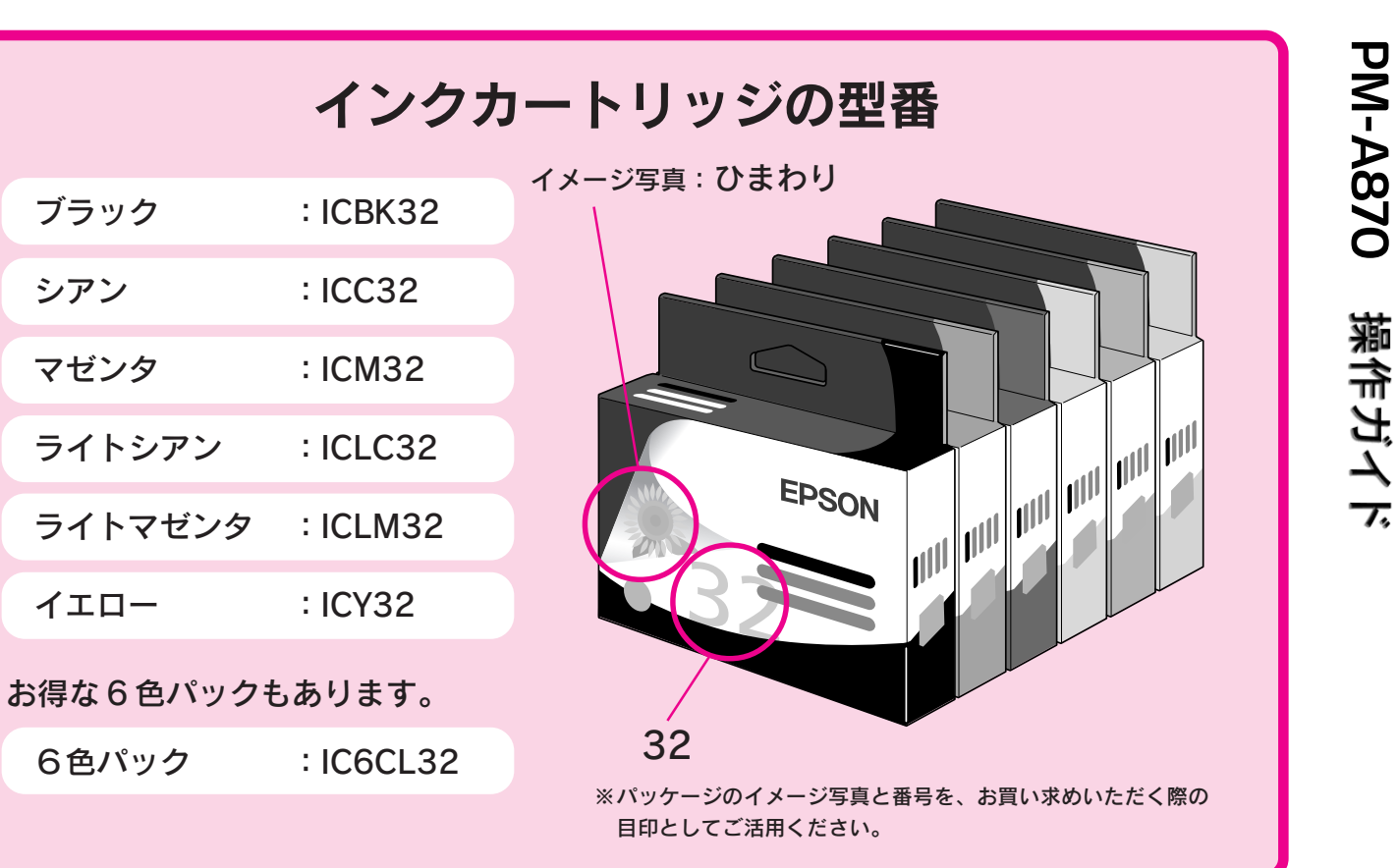

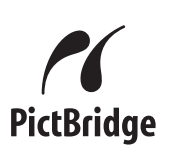

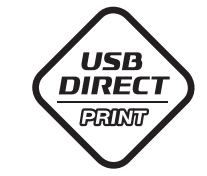

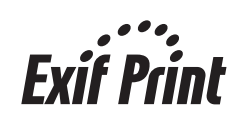

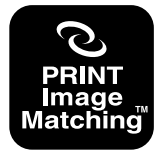

本製品は、PRINT Image Matching IIIに対応 しています。

PRINT Image Matchingに関する著作権は、 セイコーエプソン株式会社が所有しています。 PRINT Image Matchingに関する情報は、エプ ソンのホームページをご覧ください。

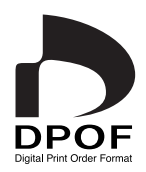

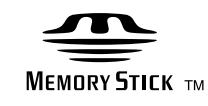

**MEMORY STICK PRO** 

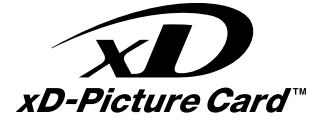

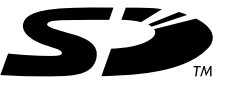

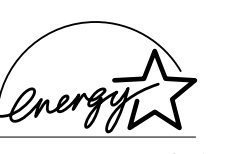

当社は国際エネルギースタープログラム の参加事業者として、本製品が国際エネ ルギースタープログラムの対象製品に関 する基準を満たしていると判断します。

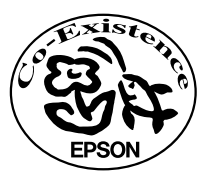

この取扱説明書は再生紙を使用しています。 本書はリサイクルに配慮して作成しています。 不要になった場合は資源物としてお取り扱い ください。

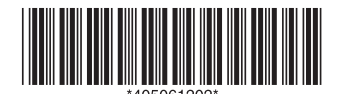
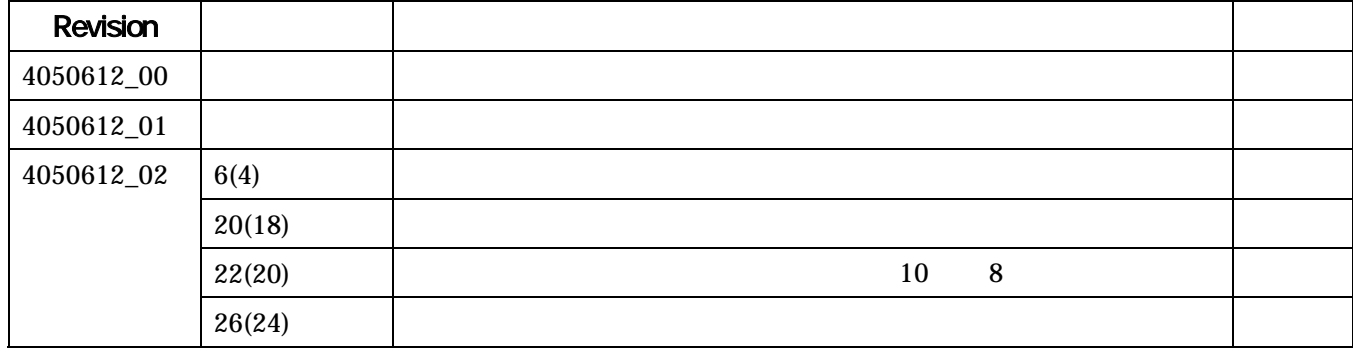